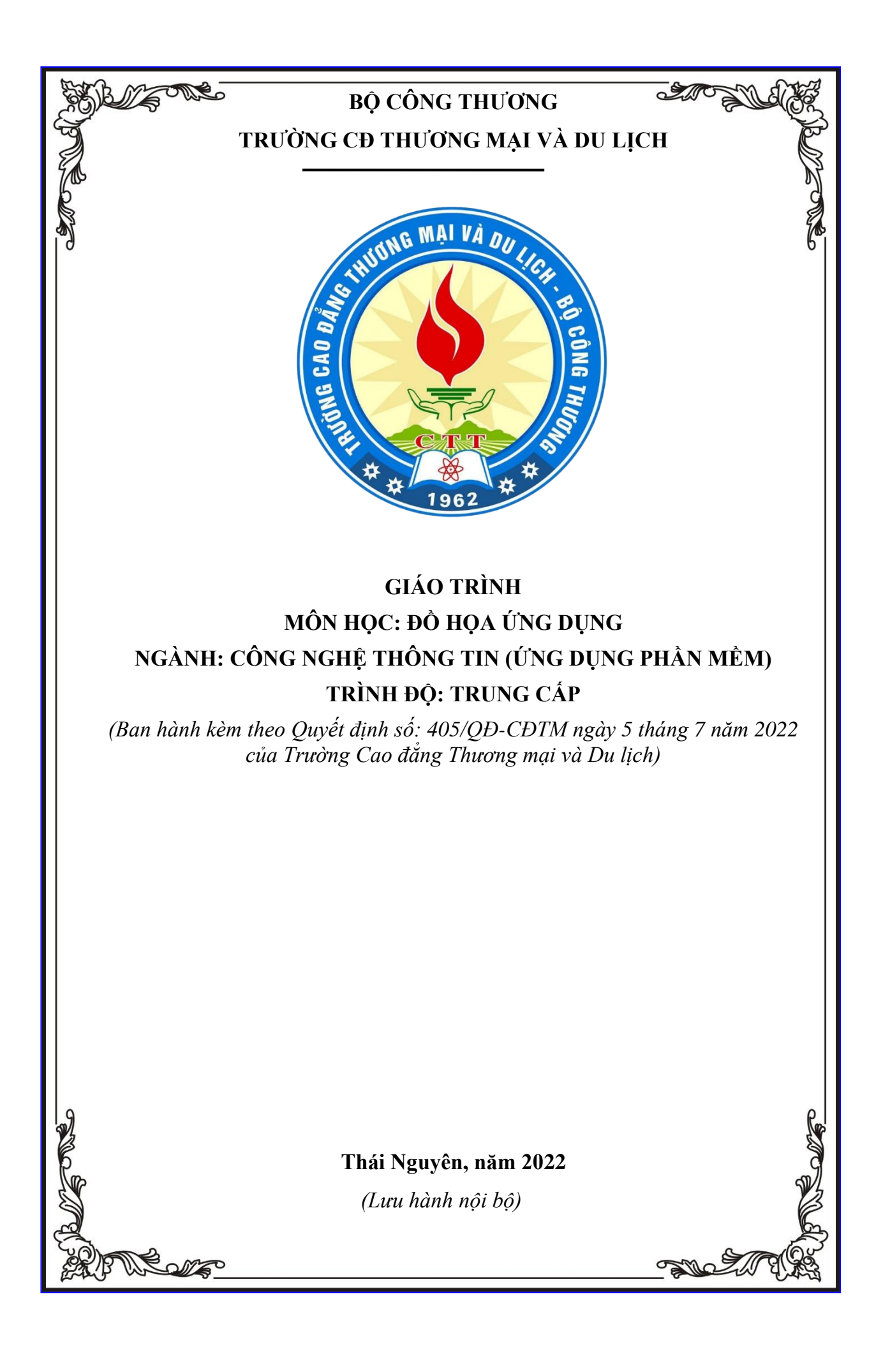

# **TUYÊN BỐ BẢN QUYỀN**

<span id="page-1-0"></span>Tài liệu này thuộc loại sách giáo trình nên các nguồn thông tin có thể được phép dùng nguyên bản hoặc trích dùng cho các mục đích về đào tạo và tham khảo.

Mọi mục đích khác mang tính lệch lạc hoặc sử dụng với mục đích kinh doanh thiếu lành mạnh sẽ bị nghiêm cấm.

### **LỜI GIỚI THIỆU**

<span id="page-2-0"></span>Đã từ lâu, các KTV đồ họa, họa sĩ, các nhà xử lý ảnh đều xem các phần mềm Corel Draw, Adobe Photoshop như là công cụ không thể thiếu được trong thiết kế xử lý ảnh. Chính vì thế môn học đồ họa ứng dụng (sử dụng phần mềm Adobe Photoshop) được tổng cục dạy nghề đưa vào Mô đun Xử lý ảnh là môn học bắt buộc thuộc nhóm các mô đun chuyên môn nghề được bố trí giảng dạy sau các môn chung của chương trình đào tạo Cao đẳng nghề, Trung cấp nghề Công nghệ thông tin (ứng dung phần mềm).

Giáo trình Đồ họa ứng dụng được biên soạn bám sát với nội dung chương trình khung mô đun "Đồ họa ứng dụng" ngành Công nghệ thông tin do tổng cục dạy nghề ban hành đang được giảng dạy tại trường.

Giáo trình "Đồ họa ứng dụng" trình bày các kỹ thuật xử lý ảnh từ cơ bản đến nâng cao các tính năng mới giúp bạn tạo được các hình rõ nét, và mang tính kỹ thuật cao, hỗ trợ đắc lực cho kỹ thuật tách ghép hình ảnh, điều chỉnh màu sắc; Phục hồi được ảnh cũ, nhàu, ố,...; Tạo hiệu ứng cho bức ảnh, lồng ghép khung ảnh nghệ thuật; Chèn chữ nghệ thuật vào trong bức ảnh; Xuất ảnh với nhiều định dạng khác nhau; In ảnh với màu sắc trung thực…

Để có thể đọc hiểu giáo trình này người đọc cần nắm vững các kiến thức về: Tin học cơ bản, Tin học văn phòng, làm chủ việc duyệt và quản lý thông tin trong máy tính. Tìm hiểu những thuật ngữ của xử lý ảnh.

Đây là lần đầu tiên biên soạn chắc chắn không thể tránh khỏi những sai sót. Rất mong nhận được những ý kiến đóng góp của quý thầy cô, các đồng nghiệp và bạn đọc để có thể hoàn thiện hơn giáo trình này phục vụ cho việc học tập của sinh viên, học sinh.

*Xin chân thành cảm ơn!*

*Thái Nguyên, ngày 20 tháng 6 năm 2022*

Nhóm tác giả tham gia biên soạn:

- 1. Chủ biên Ths. Hoàng Tiến Hiếu
- 2. Ths. Hoàng Văn Tâm
- 3. Ths. Nguyễn Thị Dung
- 4. Ths. Nguyễn Thị Diệp Hồng

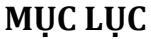

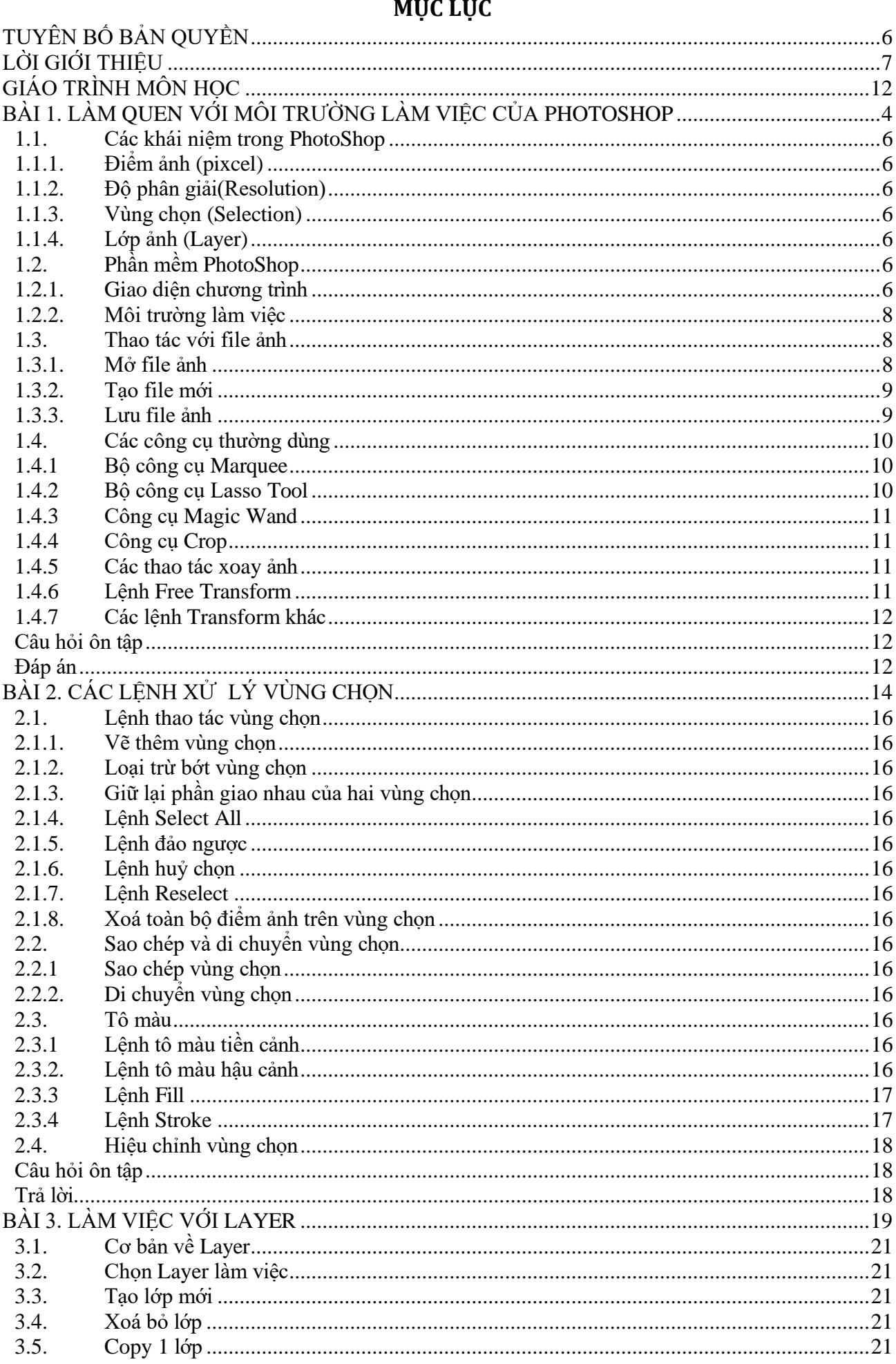

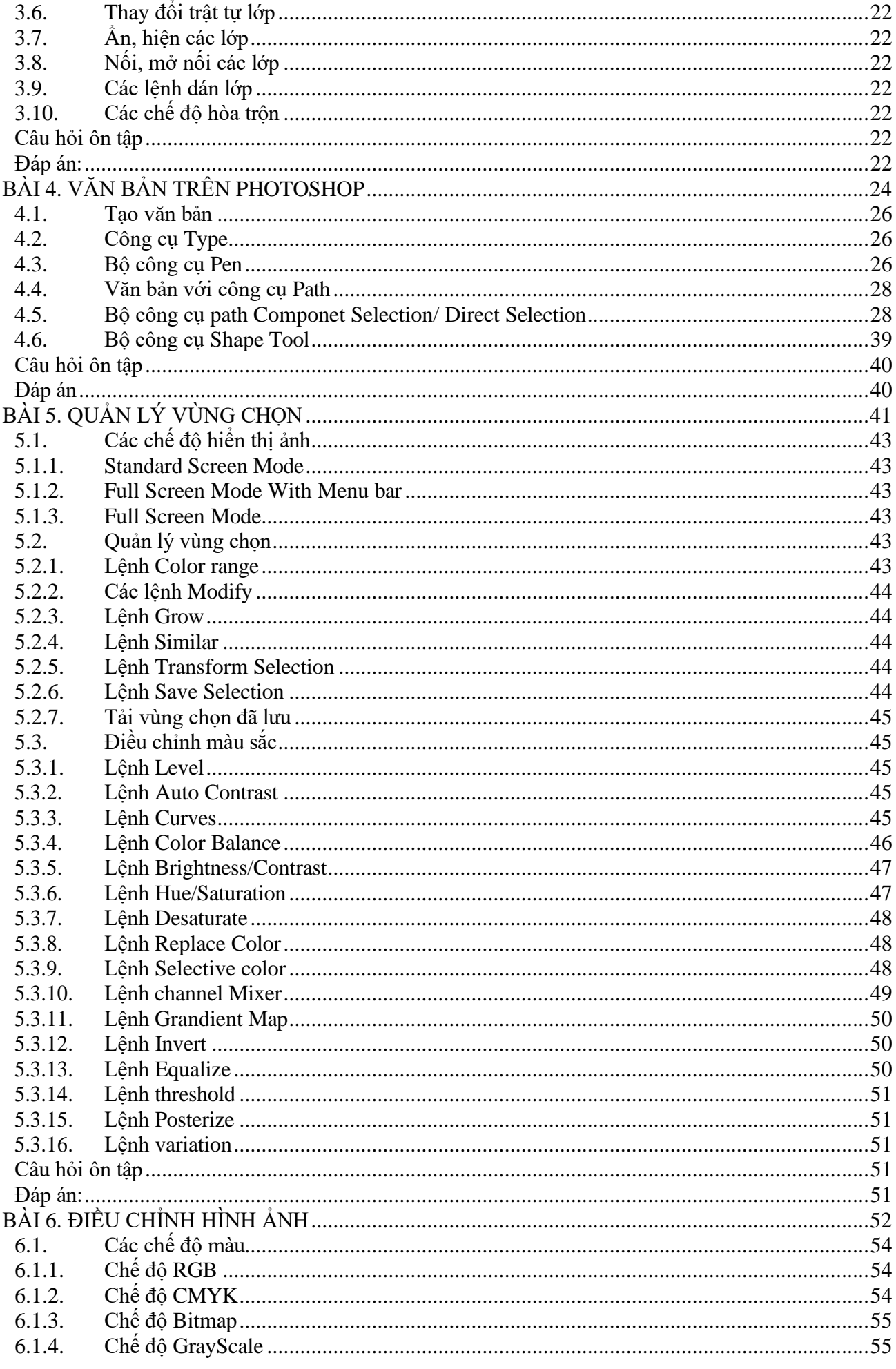

<span id="page-6-0"></span>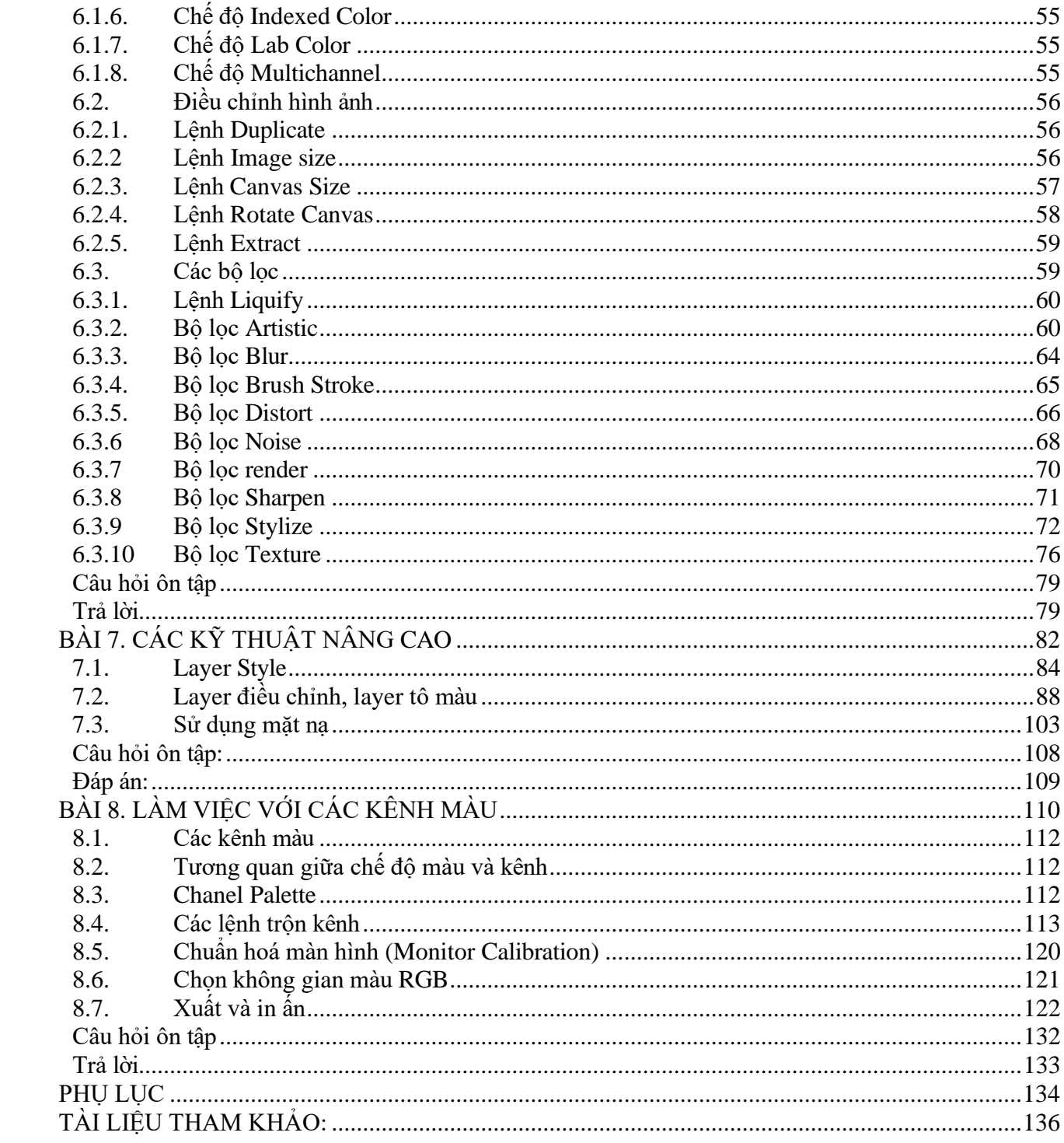

# **GIÁO TRÌNH MÔN HỌC**

- **1. Tên môn học:** Đồ họa ứng dụng
- **2. Mã môn học:** MH21
- **3. Vị trí, tính chất, ý nghĩa và vai trò của môn học của môn học:**

**3.1. Vị trí:** Môn học Đồ họa máy tính là môn học bắt buộc thuộc nhóm các môn học chuyên môn nghề được bố trí giảng dạy sau các môn học cơ sở.

**3.2. Tính chất**: Là môn học chuyên môn thuộc môn học đào tạo nghề bắt buộc.

**3.3. Ý nghĩa và vai trò môn học**: đây là môn học chuyên môn, cung cấp cho học sinh các kiến thức về đồ họa ứng dụng trong nghề Công nghệ thông tin (Ứng dụng phần mềm)

## **4. Mục tiêu môn học:**

## **4.1. Về kiến thức:**

A1. Biết môi trường làm việc của phần mềm Photoshop;

A2. Hiểu về các chế độ màu thường sử dụng trong quá trình xử lý ảnh;

A3. Biết các kỹ thuật tách ghép hình ảnh, điều chỉnh màu sắc;

A4. Biết các kỹ thuật tạo mặt nạ, tạo các hiệu ứng đặc biệt cho ảnh;

A5. Biết các bộ lọc trong Photoshop;

# **4.2. Về kỹ năng**

B1. Sử dụng thành thạo các công cụ trong Photoshop;

B2. Làm việc thành thạo trên lớp (layer);

- B3. Chỉnh sửa được ảnh, điều chỉnh màu sắc tùy ý;
- B4. Phục hồi được ảnh cũ, nhàu, ố,...;
- B5. Tạo hiệu ứng cho bức ảnh, lồng ghép khung ảnh nghệ thuật;

# **4.3. Về năng lực tự chủ và trách nhiệm:**

C1. Ý thức được tầm quan trong và ý nghĩa thực tiễn của đồ họa ứng dụng trong thực tế.

C2. Làm việc độc lập, làm việc theo nhóm. Có tính sáng tạo, mỹ thuật, thẩm mỹ, linh hoạt.

C3. Tuân thủ nội quy, quy định nơi làm việc.

### **5. Nội dung của môn học**

# **5.1. Chương trình khung nghề Công nghệ thông tin (Ứng dụng phần mềm)**

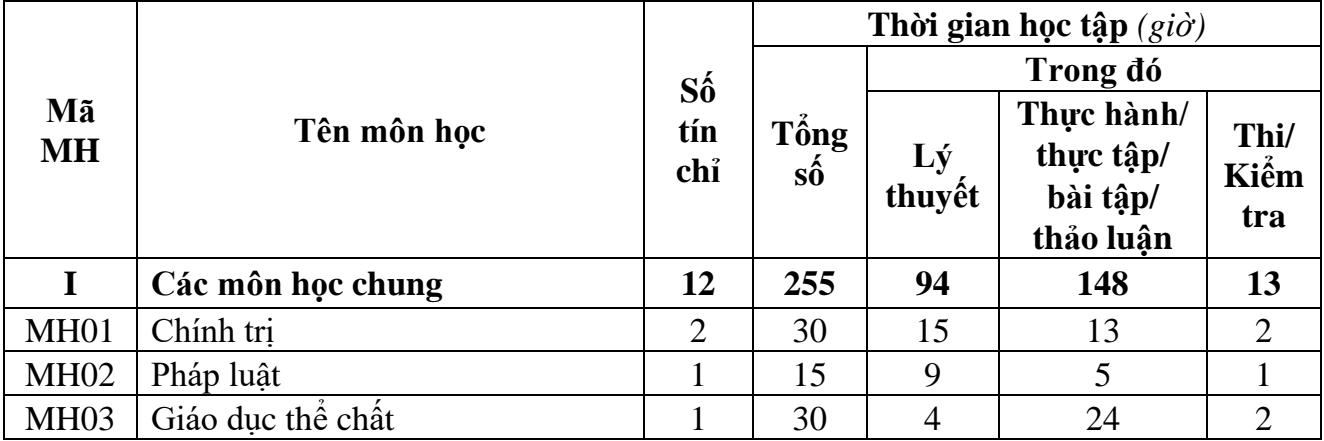

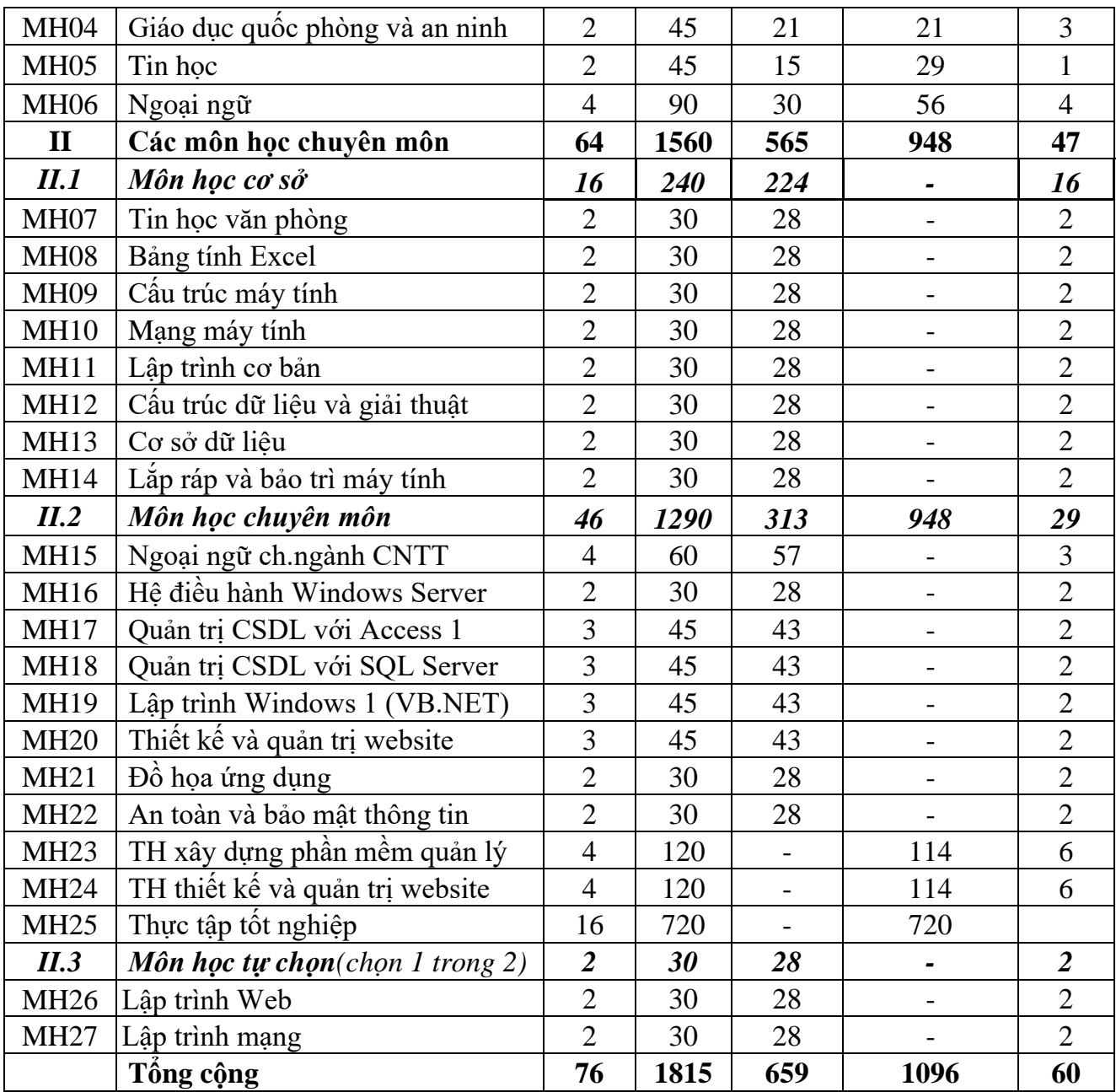

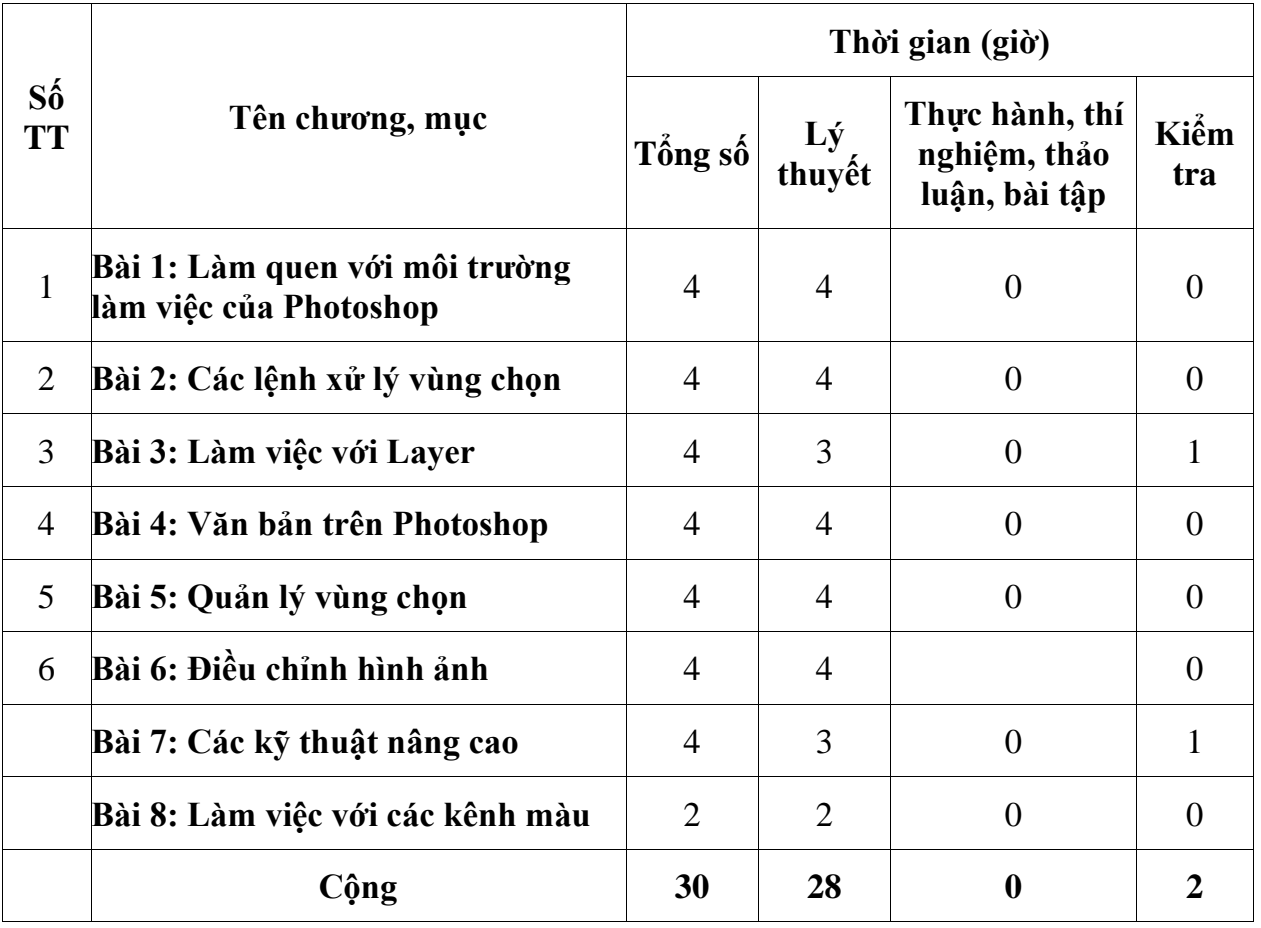

### **5.2. Chương trình chi tiết môn học**

### **6. Điều kiện thực hiện môn học:**

- 6.1. Phòng học chuyên môn / nhà xưởng:
	- Phòng học lý thuyết, thực hành được trang bị hệ thống đèn đủ ánh sáng.
	- Bàn ghế cho sinh viên.
	- Bàn ghế giáo viên, bảng, phấn.
- 6.2. Trang thiết bị máy móc:
	- Máy tính, máy chiếu
- 6.3. Học liệu, dụng cụ, nguyên vật liệu:
	- Giáo án, bài giảng.
	- Giáo trình nội bộ và các tài liệu giảng dạy khác hỗ trợ bài giảng.
- 6.4. Các điều kiện khác: Không

## **7. Nội dung và phương pháp đánh giá:**

### **7.1. Nội dung:**

- Kiến thức: Đánh giá tất cả nội dung đã nêu trong mục tiêu kiến thức
- Kỹ năng: Đánh giá tất cả nội dung đã nêu trong mục tiêu kỹ năng.
- Năng lực tự chủ và trách nhiệm: Trong quá trình học tập, người học cần:
- + Nghiên cứu bài trước khi đến lớp.
- + Chuẩn bị đầy đủ tài liệu học tập.
- + Tham gia đầy đủ thời lượng môn học.
- + Nghiêm túc trong quá trình học tập.

### **7.2. Phương pháp:**

Người học được đánh giá tích lũy môn học như sau:

### **7.2.1. Cách đánh giá**

- Áp dụng quy chế đào tạo Cao đẳng hệ chính quy ban hành kèm theo Thông tư số 04/2022/TT-BLĐTBXH ngày 30 tháng 3 năm 2022 của Bộ trưởng Bộ Lao động – Thương binh và Xã hội.

- Quy chế Tổ chức đào tạo trình độ trung cấp, trình độ cao đẳng theo phương thức tích lũy mô-đun hoặc tín chỉ của Nhà trường ban hành kèm theo Quyết định số 246/QĐ-CĐTMDL ngày 1 tháng 6 năm 2022 của Hiệu trưởng Trường cao đẳng Thương mại và Du lịch và hướng dẫn cụ thể theo từng môn học/mô-đun trong chương trình đào tạo.

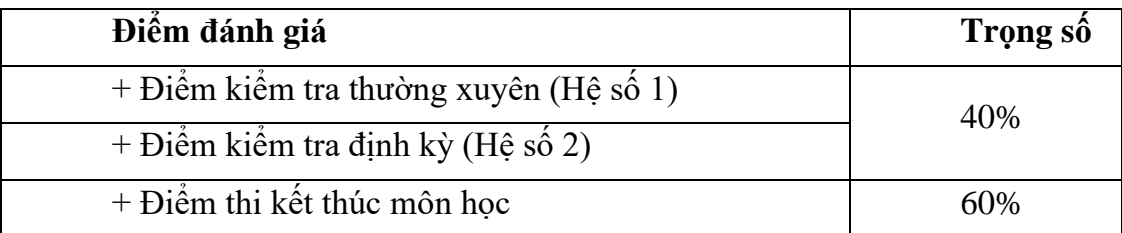

# **7.2.2. Phương pháp đánh giá**

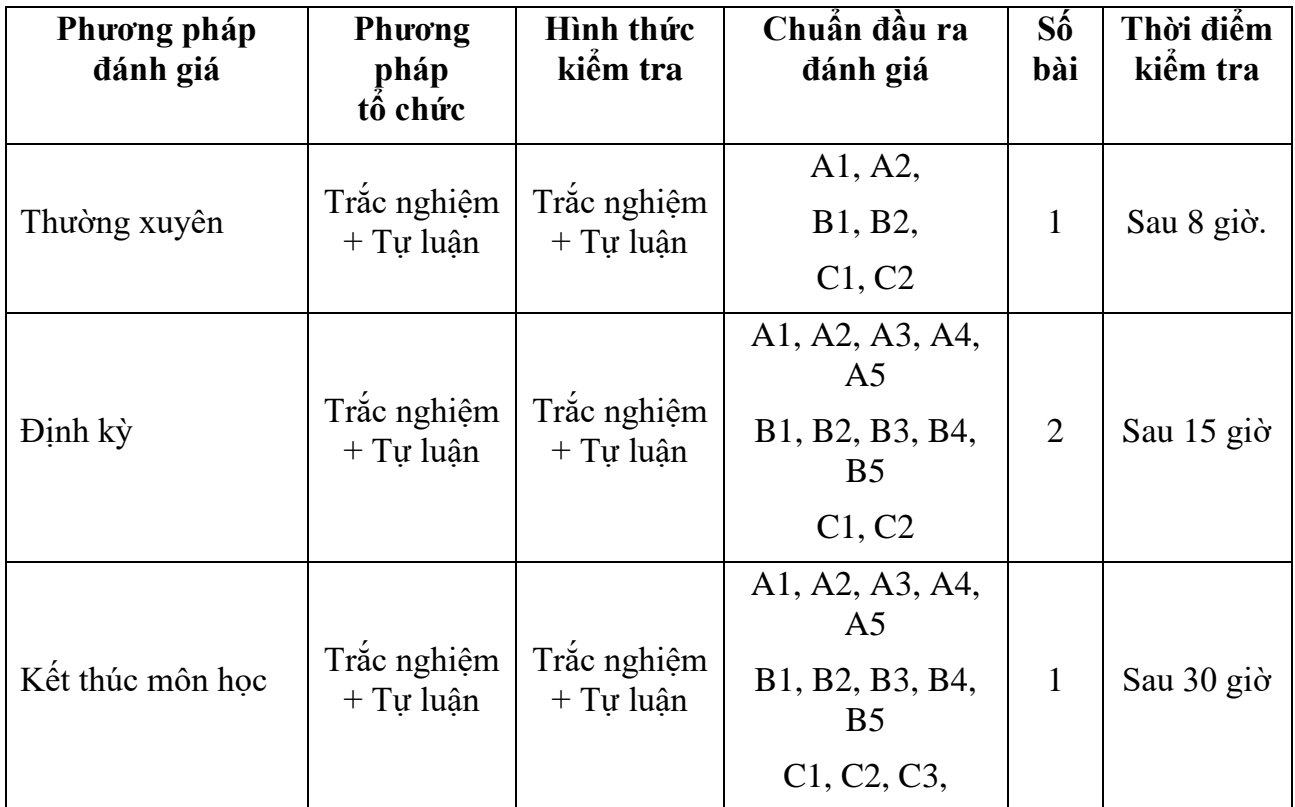

### **7.2.3. Cách tính điểm**

- Điểm đánh giá thành phần và điểm thi kết thúc môn học được chấm theo thang điểm 10 (từ 0 đến 10), làm tròn đến một chữ số thập phân.

- Điểm môn học là tổng điểm của tất cả điểm đánh giá thành phần của môn học nhân với trọng số tương ứng. Điểm môn học theo thang điểm 10 làm tròn đến một chữ số thập phân.

### **8. Hướng dẫn thực hiện môn học**

**8.1. Phạm vi, đối tượng áp dụng**: Môn học được sử dụng để giảng dạy cho nghề nghề Công nghệ thông tin - Ứng dụng phần mềm. Tổng thời gian thực hiện môn học là: 30 giờ, giáo viên giảng các giờ lý thuyết.

### **8.2. Phương pháp giảng dạy, học tập môn học**

### **8.2.1. Đối với người dạy:**

**\* Lý thuyết:** Áp dụng phương pháp dạy học tích cực bao gồm: thuyết trình ngắn, nêu vấn đề, hướng dẫn đọc tài liệu, bài tập tình huống, câu hỏi thảo luận….

\* **Bài tập:** Phân chia nhóm nhỏ thực hiện bài tập theo nội dung đề ra.

**\* Thực hành:** Phân chia thực hành theo nội dung đề ra.

**\* Hướng dẫn tự học theo nhóm:** Nhóm trưởng phân công các thành viên trong nhóm tìm hiểu, nghiên cứu theo yêu cầu nội dung trong bài học, cả nhóm thảo luận, trình bày nội dung, ghi chép và viết báo cáo nhóm.

### **8.2.2. Đối với người học**:

- Nghiên cứu kỹ bài học tại nhà trước khi đến lớp. Các tài liệu tham khảo sẽ được cung cấp nguồn trước khi người học vào học môn học này (trang web, thư viện, tài liệu...)

- Tham dự tối thiểu 80% các buổi giảng lý thuyết. Nếu người học vắng >20% số tiết lý thuyết phải học lại môn học mới được tham dự kì thi lần sau.

- Tự học và thảo luận nhóm: là một phương pháp học tập kết hợp giữa làm việc theo nhóm và làm việc cá nhân. Một nhóm gồm 8-10 người học sẽ được cung cấp chủ đề thảo luận trước khi học lý thuyết, thực hành. Mỗi người học sẽ chịu trách nhiệm về 1 hoặc một số nội dung trong chủ đề mà nhóm đã phân công để phát triển và hoàn thiện tốt nhất toàn bộ chủ đề thảo luận của nhóm.

- Tham dự đủ các bài kiểm tra thường xuyên, định kỳ.

- Tham dự thi kết thúc môn học.

- Chủ động tổ chức thực hiện giờ tự học.

### **9. Tài liệu tham khảo:**

(1) Giáo trình Đồ họa ứng dụng – Phan Hữu Phước, Trường CĐ Nghề Bà Rịa – Vũng Tàu.

(2) Giáo trình Đồ họa ứng dụng – Dương Thị Thúy Hoàng (Chủ biên); Đỗ Thanh Tùng , Trường CĐ Nghề Đắc Lắk.

(3) Giáo trình Đồ họa ứng dụng 1, Phan Văn Viên (Chủ biên); Nguyễn Thị Mỹ Bình; Đặng Quỳnh Nga - Trường Đại học Công nghiệp Hà Nội.

(4) Giáo trình Đồ họa ứng dụng - Dương Thị Thúy Hoàng, Đỗ Thanh Tùng.

### 4

# <span id="page-13-0"></span>**BÀI 1. LÀM QUEN VỚI MÔI TRƯỜNG LÀM VIỆC CỦA PHOTOSHOP** ❖ **GIỚI THIỆU BÀI 1**

Bài 1 là phần lý thuyết các kiến thức tổng quan về môi trường làm việc của Photoshop.

# ❖ **MỤC TIÊU BÀI 1**

Sau khi học xong phần này, người học có khả năng:

# ➢ *Về kiến thức:*

- Biết những khái niệm cơ bản trong Photoshop;
- Biết môi trường làm việc và các thanh công cụ của Photoshop;

# ➢ *Về kỹ năng:*

- Sử dụng được các công cụ thông dụng trong Photoshop;
- Làm biến dạng hình ảnh tùy ý;

# ➢ *Về năng lực tự chủ và trách nhiệm:*

- Rèn luyện tính chính xác, sáng tạo, linh hoạt.

- Ý thức được tầm quan trọng và ý nghĩa thực tiễn của phần mềm Photoshop trong xử lý ảnh*.*

- Tích cực, chủ động và hợp tác trong học tập. Thể hiện sự nhiệt tình, trách nhiệm, tác phong nhanh nhẹn trong công việc.

# ❖ **PHƯƠNG PHÁP GIẢNG DẠY VÀ HỌC TẬP BÀI 1**

- Đối với người dạy: sử dụng phương pháp giảng giảng dạy tích cực (diễn giảng, vấn đáp); yêu cầu người học thực hiện trả lời câu hỏi và bài tập Bài 1 (cá nhân hoặc nhóm).
- Đối với người học: chủ động đọc trước giáo trình (Bài 1) trước buổi học; hoàn thành đầy đủ bài tập Bài 1 theo cá nhân hoặc nhóm và nộp lại cho người dạy đúng thời gian quy định.

# ❖ **ĐIỀU KIỆN THỰC HIỆN BÀI 1**

# ➢ *Phòng học chuyên môn hóa/nhà xưởng:*

- Phòng học lý thuyết, thực hành được trang bị hệ thống đèn đủ ánh sáng.
- Bàn ghế cho sinh viên.
- Bàn ghế giáo viên, bảng, phấn.

# ➢ *Trang thiết bị máy móc:*

- Máy tính, máy chiếu
- ➢ *Học liệu, dụng cụ, nguyên vật liệu:*
	- Giáo án, bài giảng.
	- Giáo trình nội bộ và các tài liệu giảng dạy khác hỗ trợ bài giảng
- ➢ *Các điều kiện khác:* Không có

# ❖ **KIỂM TRA VÀ ĐÁNH GIÁ BÀI 1**

- **Nội dung:**
- $\checkmark$  Kiến thức: Kiểm tra và đánh giá tất cả nội dung đã nêu trong mục tiêu kiến thức
- ✓ Kỹ năng: Đánh giá tất cả nội dung đã nêu trong mục tiêu kĩ năng.
- ✓ Năng lực tự chủ và trách nhiệm: Trong quá trình học tập, người học cần:
	- + Nghiên cứu bài trước khi đến lớp
	- + Chuẩn bị đầy đủ tài liệu học tập.
	- + Tham gia đầy đủ thời lượng môn học.
	- + Nghiêm túc trong quá trình học tập.
- **Phương pháp:**
- ✓ Điểm kiểm tra thường xuyên: Không có
- ✓ Kiểm tra định kỳ: Không có

#### <span id="page-15-0"></span>**1.1. Các khái niệm trong PhotoShop**

#### <span id="page-15-1"></span>**1.1.1. Điểm ảnh (pixcel)**

- Là những hình vuông cấu tạo nên file ảnh. Số lượng và độ lớn của điểm ảnh trong 1 file phụ thuộc vào độ phân giải của nó.

#### <span id="page-15-2"></span>**1.1.2. Độ phân giải(Resolution)**

- Là lượng điểm ảnh trên cùng một đơn vị dài. Nếu nói độ phân giải của anh bằng 72, tức là có 72 điểm ảnh trên một inch dài.

#### <span id="page-15-3"></span>**1.1.3. Vùng chọn (Selection)**

- Là miền được giới hàn bằng đường biên nét đứt (đường kiến bò), mọi thao tác xử lý chỉ có tác dụng bên trong vùng chọn.

#### <span id="page-15-4"></span>**1.1.4. Lớp ảnh (Layer)**

Trong một layer có chứa các vùng chọn có điểm ảnh và không có điểm ảnh

*+Màu hậu cảnh*: Background.

*+Màu tiền cảnh*: Là màu được tô vào ảnh.

*+Màu hậu cảnh:* Là màu được tô vào giấy.

#### <span id="page-15-5"></span>**1.2. Phần mềm PhotoShop**

**Adobe Photoshop** (thường được gọi là **Photoshop**) là một phần mềm chỉnh sửa [đồ họa](http://vi.wikipedia.org/w/index.php?title=Ph%E1%BA%A7n_m%E1%BB%81m_%C4%91%E1%BB%93_h%E1%BB%8Da&action=edit&redlink=1) được phát triển và phát hành bởi hãng Adobe Systems ra đời vào năm 1988 trên hệ máy [Macintosh.](http://vi.wikipedia.org/wiki/Macintosh) Photoshop được đánh giá là phần mềm dẫn đầu thị trường về sửa ảnh bitmap và được coi là chuẩn cho các ngành liên quan tới chỉnh sửa ảnh. Từ phiên bản Photoshop 7.0 ra đời năm 2002, Photoshop đã làm lên một cuộc cách mạng về ảnh [bitmap.](http://vi.wikipedia.org/wiki/Bitmap) Phiên bản mới nhất hiện nay là Adobe Photoshop CC.

Ngoài khả năng chính là chỉnh sửa ảnh cho các ấn phẩm, Photoshop còn được sử dụng trong các hoạt động như thiết kế trang web, vẽ các loại tranh (matte painting và nhiều thể loại khác), vẽ texture cho các chương trình 3D... gần như là mọi hoạt động liên quan đến ảnh bitmap.

Adobe Photoshop có khả năng tương thích với hầu hết các chương trình đồ họa khác của Adobe như [Adobe Illustrator,](http://vi.wikipedia.org/w/index.php?title=Adobe_Illustrator&action=edit&redlink=1) [Adobe Premiere,](http://vi.wikipedia.org/w/index.php?title=Adobe_Premiere&action=edit&redlink=1) [After After Effects](http://vi.wikipedia.org/w/index.php?title=After_After_Effects&action=edit&redlink=1) và [Adobe](http://vi.wikipedia.org/w/index.php?title=Adobe_Encore&action=edit&redlink=1) [Encore.](http://vi.wikipedia.org/w/index.php?title=Adobe_Encore&action=edit&redlink=1)

#### <span id="page-15-6"></span>**1.2.1. Giao diện chương trình**

Cửa sổ giao diện của Photoshop bao gồm 6 thành phần cơ bản:

Thanh tiêu đề, Thanh trình đơn (menu bar), thanh option, thanh trạng thái, hộp công cụ và các Palettes.

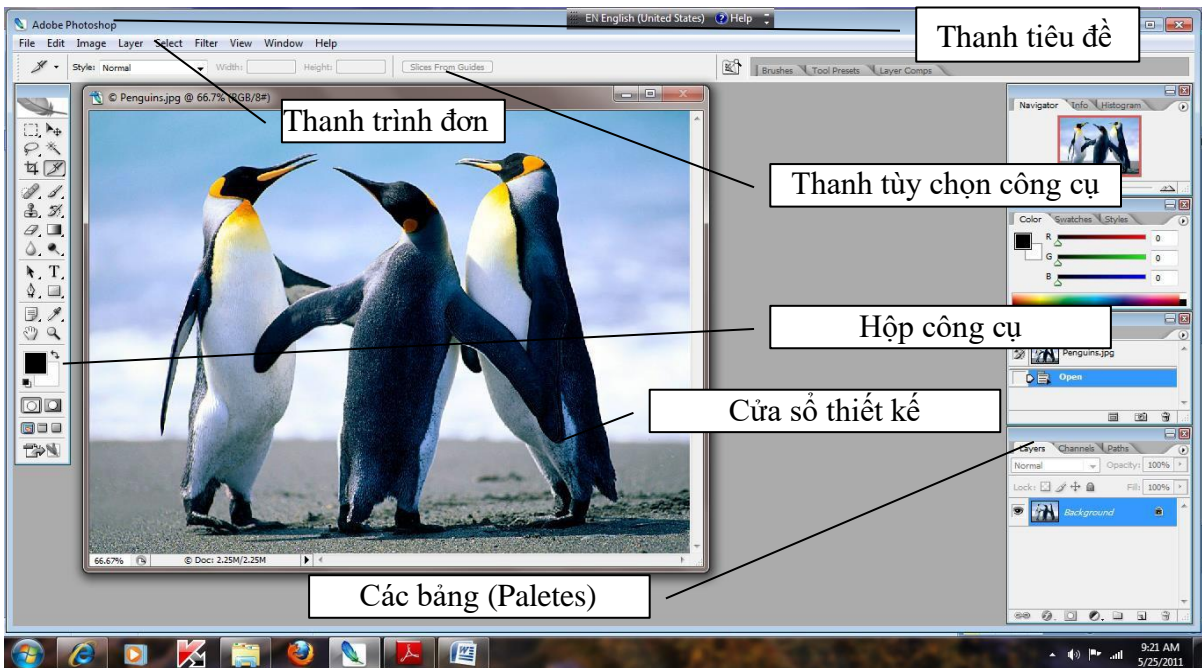

Hình 1.1 Cửa sổ giao diện của chương trình Photoshop CS2

- Thanh trình đơn (menu bar): Chứa toàn bộ các lệnh của Photoshop, được bố trí vào trong các trình đơn chính sau

#### File: Edit Image Layer Select<sup>-</sup> **Filter** View: **Window** Help I

Hình 1.2 Thanh trình đơn (Menu bar)

*File:* chứa các lệnh về đóng mở, tạo ảnh mới...

*Edit:* chứa lệnh về copy, cut, paste, tô màu hay xoay ảnh

*Image:* Chứa các lệnh để thay đổi thuộc tính hay chỉnh sửa

*Layer:* chứa các lệnh thao tác với layer

*Select:* tao tác với vùng chọn, lưu, hủy chọn…

*Filter:* chứa các nhóm bộ lọc của Photoshop

*View:* Chứa các lệnh xem ảnh

*Window:* Bật/tắt các Paletter

- Thanh tùy chon công cụ (Option bar): Chứa các lệnh tùy chỉnh phục vụ cho thao tác ứng với công cụ đang chọn .Tùy vào công cụ được chọn mà các lệnh trên thanh này sẽ thay đổi tương ứng.

- Cửa sổ thiết kế

- Các bảng (Palettes): Giúp cho việc giám sát và chỉnh sửa dễ dàng hơn

- Hộp công cụ (Tools box/ Tools bar): Chứa các công cụ thường được sử dụng trong Photoshop .Thông thường các phiên bản càng mới thì hộp công cụ gồm nhiều công cụ hơn.

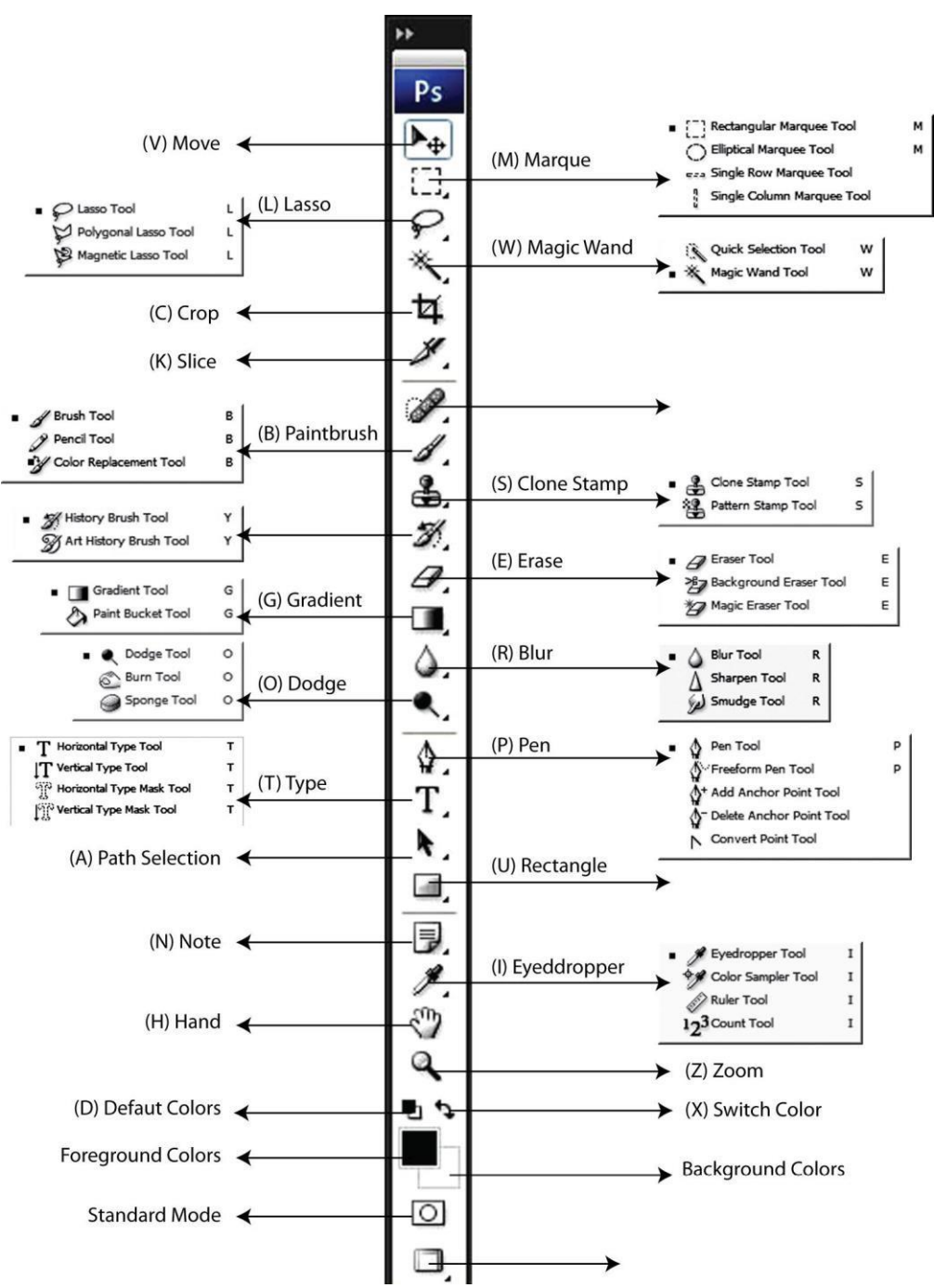

Hình 1.3 Các lệnh trên hộp công cụ (Tools Option)

### <span id="page-17-0"></span>**1.2.2. Môi trường làm việc**

- a. Các thao tác di chuyển và phóng ảnh Để di chuyển và phóng ảnh ta có thể dùng bảng Nevigator
- b. Các lệnh thu phóng ảnh Công cụ thu phóng ảnh: Zoom tool
- c. Lệnh cuộn ảnh Công cụ Hand tool

### <span id="page-17-1"></span>**1.3. Thao tác với file ảnh**

### <span id="page-17-2"></span>**1.3.1. Mở file ảnh**

- Chọn[Menu] File > Open và tìm đến file cần mở

8

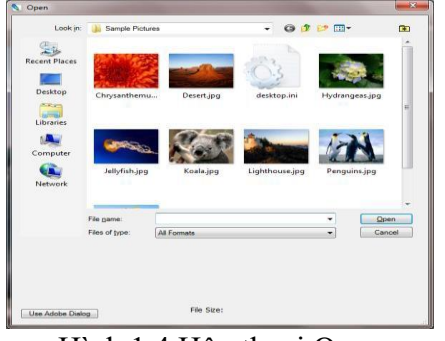

Hình 1.4 Hộp thoại Open

- Chọn file cần mở và nhấn Open.

#### <span id="page-18-0"></span>**1.3.2. Tạo file mới**

 $[Menu]File > New (Ctrl + N)$ 

Khai báo hộp thoại New

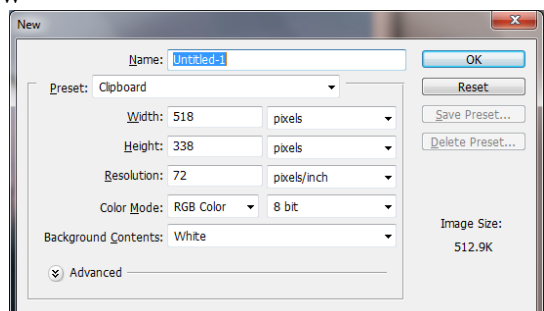

Hình 1.5 Hộp thoại New

Name: Nhập tên file ảnh

Preset: thiết lập các thông số bức ảnh

Width: Nhập kích thước chiều rộng ảnh Height: Nhập kích thước chiều cao ảnh Resolution: Chọn độ phân giải của ảnh

Color Mode: Chọn chế độ màu của ảnh

#### Background Contents: Chọn nền cho ảnh

White: Nền trắng

Transparency: Nền trong suốt

Color: Ấn định màu trong bảng màu cho nền

#### Chon nút OK.

#### <span id="page-18-1"></span>**1.3.3. Lưu file ảnh**

 $[Menu]File > Save (Ctrl + S)$ Khai báo hộp thoại Save

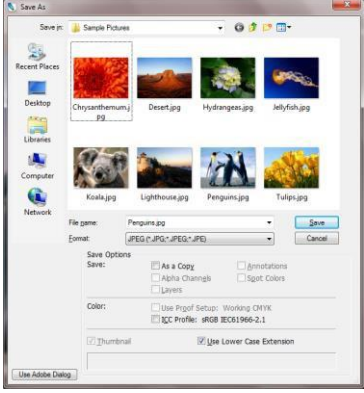

Hình 1.6 Hộp thoại Save

File name: Nhập tên file ảnh cần lưu

Format: Chọn định dạng ảnh cần lưu Chon nút Save.

- <span id="page-19-0"></span>**1.4. Các công cụ thường dùng**
- <span id="page-19-1"></span>**1.4.1 Bộ công cụ Marquee**

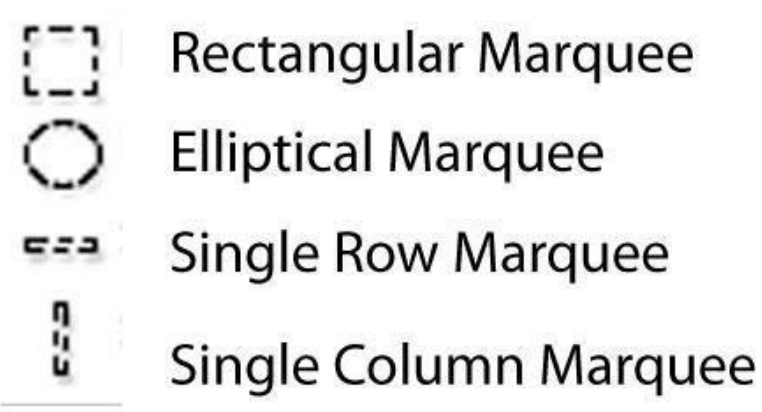

Nhóm công cụ Marquee tool dùng để tạo vùng chọn hình chữ nhật, hình ellipe, một đường ngang và một đường đứng.

- **Rectangular Marquee** : tạo một vùng chọn là hình chữ nhất trên ảnh

- **Eliptical Marquee :** Tạo vùng chọn là Elip hoặc hình tròn

- **Signle Row Marquee** và **Single column Marquee :** tạo vùng chọn là một dòng cao 1 px hoặc rộng 1px

### <span id="page-19-2"></span>**1.4.2 Bộ công cụ Lasso Tool**

Nhóm công cụ Lasso tool dùng để tạo vùng chọn có hình dạng bất kỳ

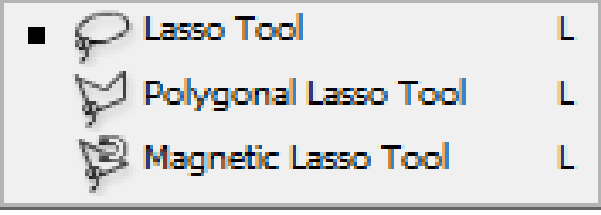

Hình 1.7 Nhóm công cụ Lasso

- Lasso : đưa một vùng chọn tự do,điểm cuối cùng trùng điểm đầu tiên để tạo nên một vùng chọn khép kín

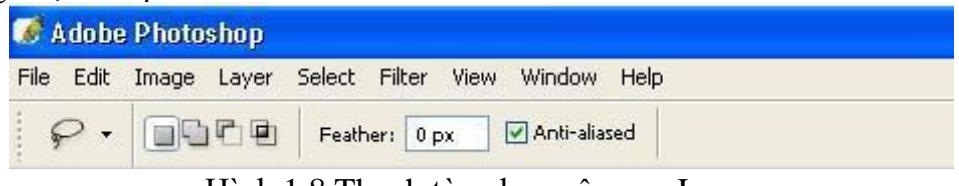

Hình 1.8 Thanh tùy chọn công cụ Lasso

- Polygon lasso : Nối các đoạn thẳng để tạo nên một vùng chọn<br>File Edit Image Layer Select Filter View Window Help

 $\triangleright$ oto Feather: 0 px V Anti-alias

Hình 1.9 Thanh tùy chọn công cụ Polygonal Lasso

- Magnetic Lasso : công cụ chọn có tính chất bắt dính vào biên của ảnh có sắc độ tương đồng

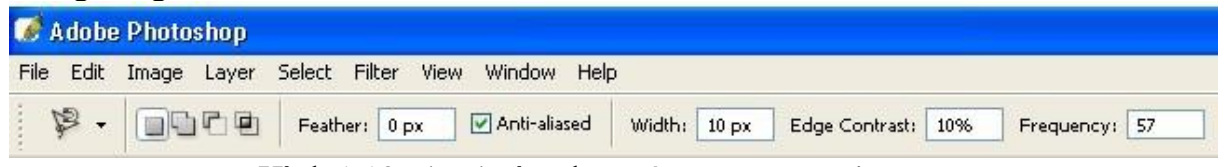

Hình 1.10 Thanh tùy chọn công cụ Magnetic Lasso

#### <span id="page-20-0"></span>**1.4.3 Công cụ Magic Wand**

Dùng để tạo vùng chọn là các điểm ảnh tương tự như điểm ảnh tại nơi click chuột.

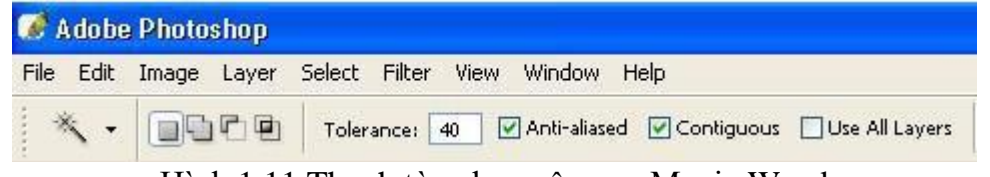

Hình 1.11 Thanh tùy chon công cu Magic Wand

#### <span id="page-20-1"></span>**1.4.4 Công cụ Crop**

Dùng để cắt xén hình ảnh

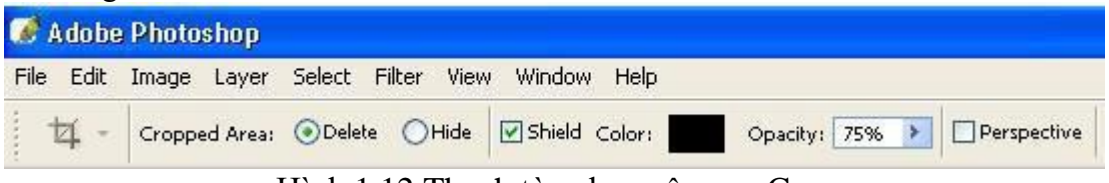

Hình 1.12 Thanh tùy chọn công cụ Crop

### <span id="page-20-2"></span>**1.4.5 Các thao tác xoay ảnh**

Thực hiện

- Tạo vùng chọn hoặc chọn lớp ảnh cần thao tác
- [menu]Edit > Transform > Rotate

Nhập góc cần xoay ảnh hoặc Drag góc của các handle xung quanh ảnh để xoay theo hướng cần thao tác (hoặc chọn một trong những kiểu xoay ảnh đặc biệt: quay  $180^0$ ,  $90^0$  CW (cùng chiều kim đồng hồ) hoặc  $90^0$  ngược chiều kim đồng hồ)

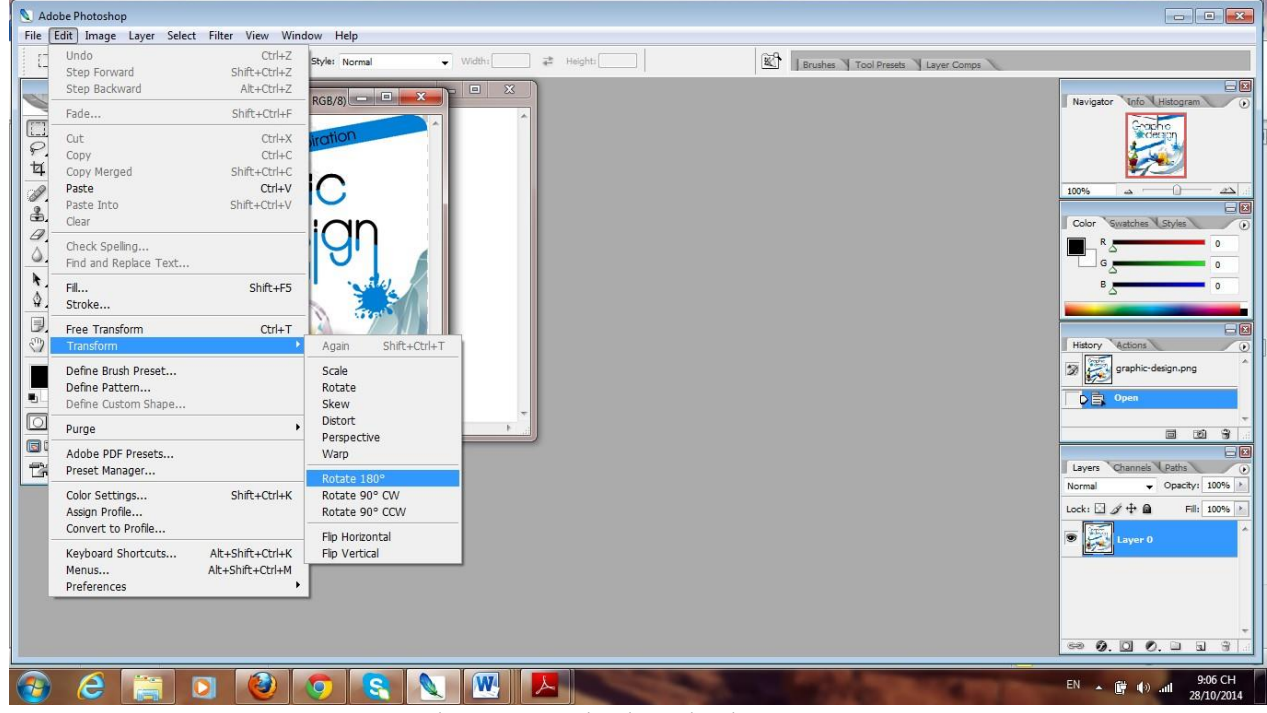

Hình 1.13 Cách chọn lệnh Rotate

#### <span id="page-20-3"></span>**1.4.6 Lệnh Free Transform**

Dùng để xoay, thay đổi kích thước ảnh, xô nghiêng, lật ảnh... tự do Thực hiện:

- Tạo vùng chọn hoặc chọn lớp ảnh cần thao tác
- [menu] Edit > Free Transform
- Thao tác với các handle xung quanh ảnh để thực hiện chỉnh sửa ảnh
- Nhấn Enter để kết thúc việc chỉnh sửa.

<span id="page-21-0"></span>**1.4.7 Các lệnh Transform khác**

| <b>Free Transform</b><br>$C$ trl+T                            |                                                |
|---------------------------------------------------------------|------------------------------------------------|
| Transform                                                     | Again Shit+Ctrl+T                              |
| Define <u>B</u> rush<br>Define Pattern<br>Define Custom Shape | Scale<br>Rotate<br>Skew<br>Distort             |
| Purge                                                         | Perspective                                    |
| Color Settings Shft+Ctrl+K<br>Preset Manager<br>Preferences   | Rotate 180°<br>Rotate 90° CW<br>Rotate 90° CCW |
| Doc: 427K/264K<br>요<br>7%                                     | Flip Horizontal<br><b>Flip Vertical</b>        |

Hình 1.14 Các lệnh trong thao tác thay đổi ảnh (Transform) Thực hiện:

Menu Edit / Transform ( Ctrl+T)

- **Scale:** Co giãn vùng ảnh chon hoặc đối tượng ảnh trên layer
- **Skew:** Làm nghiêng vùng chọn hoặc đối tượng ảnh trên layer.
- **Distort:** Hiệu chỉnh biến đổi dạng hình ảnh.
- **Perspective:** Thay đổi phối cảnh của vùng chọn.
- **Rotate:** Xoay vùng ảnh hoặc đối tượng ảnh trên layer.
- **Number:** Tính chính xác theo điểm ảnh.
- **Elip horizonta**: Lật theo phương dọc.
- **Elip Vertical**: Lật đối xứng theo phương ngang.

#### <span id="page-21-1"></span>**Câu hỏi ôn tập**

- 1. Miêu tả hai cách để thay đổi tầm nhìn của một tấm hình.
- 2. Bạn chọn công cụ trong Photoshop và ImageReady như thế nào?
- 3. Hai cách nào để lấy thêm thông tin về Photoshop và ImageReady?
- 4. Miêu tả 2 cách để tạo ra hình ảnh trong Photoshop và ImageReady

5. Ban làm thế nào để nhảy từ Photoshop sang ImageReady và ngược lại? **Đáp án**

<span id="page-21-2"></span>1. Bạn có thể chọn lệnh từ menu View để phóng to hoặc thu nhỏ một tấm hình, hoặc bạn có thể làm cho nó phủ đầy cửa sổ hình ảnh, bạn cũng có thể sử dụng công cụ phóng đại và nhấp hoặc kéo chuột qua hình ảnh để phóng lớn hoặc thu nhỏ tầm nhìn. Hơn nữa, bạn có thể dùng lệnh gõ tắt để phóng đại hoặc thu nhỏ một tấm hình. Bạn cũng có thể sử dụng Navigator Palette để cuộn một tấm hình hoặc thay đổi độ phóng đại của nó mà không cần sử dụng cửa sổ hình ảnh.

2. Để chọn công cụ, bạn có thể chọn công cụ trong hộp công cụ hoặc bạn có thể nhấn phím tắt của công cụ đó. Công cụ đang dùng vẫn được chọn cho đến khi bạn chọn một công cụ khác. Để chọn một công cụ ẩn, bạn có thể sử dụng tổ hợp phím hoặc

luân phiên nó đến công cụ mình cần, hoặc bạn có thể giữ chuột trên công cụ trong hộp công cụ để mở menu xổ ra của công cụ ẩn.

3. Adobe Photoshop bao gồm phần trợ giúp, với tất cả thông tin về Adobe Photoshop CS User Guide, bao gồm cả phím tắt, những thông tin thêm và hình minh hoạ. Photoshop cũng có đường liên kết với trang chủ của Adobe System để cho bạn có thêm thông tin về dịch vụ, sản phẩm và những mẹo nhỏ trong việc sử dụng Photoshop. ImageReady CS cũng có phần trợ giúp và đường liên kết đến trang chủ của Adobe.

4. Ban có thể tạo ra hình ảnh trong Photoshop và ImageReady hoặc ban có thể lấy hình từ bên ngoài như quét hình hoặc nhập hình được tạo bằng những trình đồ hoạ khác. Bạn cũng có thể nhập hình ảnh đã được kỹ thuật số hoá từ trước như là những hình được tạo ra bởi máy chụp kỹ thuật số hoặc bởi quá trình Kodak Photo CD.

5. Bạn có thể nhấp vào nút Jump to trong hộp công cụ hoặc chọn File Jump To để chuyển từ Photoshop sang ImageReady và ngược lại.

# **BÀI 2. CÁC LỆNH XỬ LÝ VÙNG CHỌN**

# <span id="page-23-0"></span>❖ **GIỚI THIỆU BÀI 2**

Bài 2 là phần lý thuyết các kiến thức tổng quan về các lệnh xử lý vùng chọn của Photoshop.

# ❖ **MỤC TIÊU BÀI 2**

Sau khi học xong phần này, người học có khả năng:

# ➢ *Về kiến thức:*

- Hiểu các lệnh xử lý vùng chọn;
- Biết các phương pháp tô màu;

# ➢ *Về kỹ năng:*

- Chon được vùng tùy  $\dot{\mathbf{y}}$ ;
- Sử dụng thành thao các thao tác trên vùng chọn;
- Tô được màu tiền cảnh và màu hậu cảnh;

# ➢ *Về năng lực tự chủ và trách nhiệm:*

- Rèn luyện tính chính xác, sáng tạo, linh hoạt.
- Ý thức được tầm quan trọng và ý nghĩa thực tiễn của phần mềm Photoshop trong xử lý ảnh*.*

- Tích cực, chủ động và hợp tác trong học tập. Thể hiện sự nhiệt tình, trách nhiệm, tác phong nhanh nhẹn trong công việc.

# ❖ **PHƯƠNG PHÁP GIẢNG DẠY VÀ HỌC TẬP BÀI 2**

- Đối với người dạy: sử dụng phương pháp giảng giảng dạy tích cực (diễn giảng, vấn đáp); yêu cầu người học thực hiện trả lời câu hỏi và bài tập Bài 2 (cá nhân hoặc nhóm).
- Đối với người học: chủ động đọc trước giáo trình (Bài 2) trước buổi học; hoàn thành đầy đủ bài tập Bài 2 theo cá nhân hoặc nhóm và nộp lại cho người dạy đúng thời gian quy định.

# ❖ **ĐIỀU KIỆN THỰC HIỆN BÀI 2**

### ➢ *Phòng học chuyên môn hóa/nhà xưởng:*

- Phòng học lý thuyết, thực hành được trang bị hệ thống đèn đủ ánh sáng.
- Bàn ghế cho sinh viên.
- Bàn ghế giáo viên, bảng, phấn.
- ➢ *Trang thiết bị máy móc:*
	- Máy tính, máy chiếu

# ➢ *Học liệu, dụng cụ, nguyên vật liệu:*

- Giáo án, bài giảng.
- Giáo trình nội bộ và các tài liệu giảng dạy khác hỗ trợ bài giảng
- ➢ *Các điều kiện khác:* Không có

# ❖ **KIỂM TRA VÀ ĐÁNH GIÁ BÀI 2**

- **Nội dung:**
- $\checkmark$  Kiến thức: Kiểm tra và đánh giá tất cả nội dung đã nêu trong mục tiêu kiến thức
- $\checkmark$  Kỹ năng: Đánh giá tất cả nội dung đã nêu trong mục tiêu kĩ năng.
- ✓ Năng lực tự chủ và trách nhiệm: Trong quá trình học tập, người học cần:
	- + Nghiên cứu bài trước khi đến lớp
	- + Chuẩn bị đầy đủ tài liệu học tập.
	- + Tham gia đầy đủ thời lượng môn học.
	- + Nghiêm túc trong quá trình học tập.

# - **Phương pháp:**

- ✓ Điểm kiểm tra thường xuyên: Không có
- ✓ Kiểm tra định kỳ: Không có

#### 16 **NỘI DUNG BÀI 2**

### <span id="page-25-0"></span>**2.1. Lệnh thao tác vùng chọn**

<span id="page-25-1"></span>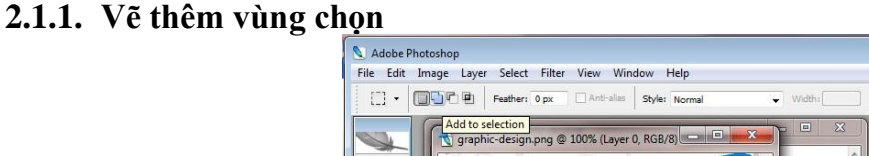

Hình 2.1 Nút lệnh thêm vùng chọn trên thanh tùy chọn công cụ

- Nhấn giữ **Shift** drag mouse để thêm vùng chọn hoặc chọn nút lệnh Add to selection trên thanh tùy chon công cu.

### <span id="page-25-2"></span>**2.1.2. Loại trừ bớt vùng chọn**

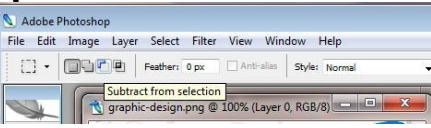

Hình 2.2 Nút lệnh bớt vùng chọn trên thanh tùy chọn công cụ

Nhấn giữ **Alt** drag mouse vào vùng chọn có sẵn trừ bớt vùng chọn hoặc chọn nút lệnh Subtract from selection trên thanh tùy chọn công cụ.

### <span id="page-25-3"></span>**2.1.3. Giữ lại phần giao nhau của hai vùng chọn**

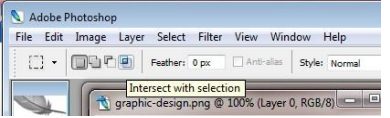

Hình 2.3 Nút lệnh lấy phần giao nhau của vùng chọn trên thanh tùy chọn công cu Chọn nút lệnh Intersect with selection trên thanh tùy chọn công cụ.

### <span id="page-25-4"></span>**2.1.4. Lệnh Select All**

Chon toàn bộ bức ảnh

#### <span id="page-25-5"></span>**2.1.5. Lệnh đảo ngược**

Có tác dụng đảo ngược vùng chọn

Thực hiện: [menu] Select > Invert (Ctrl +Shift + I)

### <span id="page-25-6"></span>**2.1.6. Lệnh huỷ chọn**

Thực hiện: [menu] Select > Deselect (Ctrl +D)

### <span id="page-25-7"></span>**2.1.7. Lệnh Reselect**

Chọn lại vùng đã chọn trước đó

Thực hiện: [menu] Select > Reselect

# <span id="page-25-8"></span>**2.1.8. Xoá toàn bộ điểm ảnh trên vùng chọn**

Nhấn phím Delete

### <span id="page-25-9"></span>**2.2. Sao chép và di chuyển vùng chọn**

### <span id="page-25-10"></span>**2.2.1 Sao chép vùng chọn**

- Tạo vùng chọn
- $-$  [menu] Edit > Copy (Ctrl + C)
- Chọn lớp ảnh hoặc file ảnh cần sao chép (đích đến) tới nhấn [menu] Edit > Paste (Ctrl + V)

### <span id="page-25-11"></span>**2.2.2. Di chuyển vùng chọn**

- Tạo vùng chọn
- $-$  [menu] Edit > Cut (Ctrl + X)
- Chọn lớp ảnh hoặc file ảnh cần di chuyển tới nhấn [menu] Edit > Paste (Ctrl +V)

### <span id="page-25-12"></span>**2.3. Tô màu**

### <span id="page-25-13"></span>**2.3.1 Lệnh tô màu tiền cảnh**

Tô bằng màu

Foreground

<span id="page-25-14"></span>**2.3.2. Lệnh tô màu hậu**

**cảnh**

Tô bằng màu

Background

<span id="page-26-0"></span>**2.3.3 Lệnh Fill**

Tô màu vùng chon Thực hiện:

- Tạo vùng chọn cần tô màu

- $-$  [menu] Edit > Fill (Shift + F5)
- Ấn định màu cần tô trong hộp thoại Fill

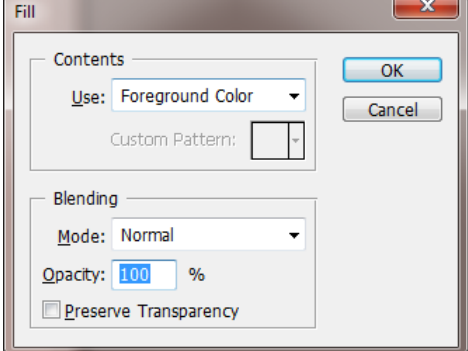

#### Hình 2.4 Hộp thoại Fill

Use: Chọn tô bằng màu gì là *Foreground Color* hay *Background Color* hay *Color* Mode: Chọn chế độ màu tô Opacity : Chon đô mờ đục - Chọn nút lệnh OK

### <span id="page-26-1"></span>**2.3.4 Lệnh Stroke**

Tô màu biên vùng chọn

Thực hiện:

- Tạo vùng chọn cần tô màu
- $-$  [menu] Edit > Stroke (Shift + F5)
- Khai báo hộp thoại Stroke

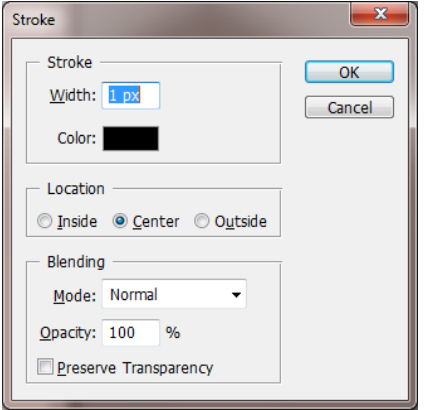

Hình 2.5 Hộp thoại Stroke (tô màu biên vùng chọn) Width: chọn độ rộng của biên cần tô màu Color: Chon màu tô:

Location Inside: Tô từ trong ra (của biên) Center: Tô từ tâm ra (của biên) Outsite: Tô từ ngoài vào (của biên) Opacity: Chon đô mờ đục

- Chọn nút lệnh OK

### <span id="page-27-0"></span>**2.4. Hiệu chỉnh vùng chọn**

### **Các lệnh modify:**

- *Border:* Sửa đổi vùng chọn hiện hành thành vùng chọn có dạng khung viền
- *Smooth:* Làm mềm các góc nhọn của vùng chọn.
- *Expand:* Mở rộng diện tích vùng chọn.
- *Contract:* Thu hep diện tích vùng chon

• *Grow:* Mở rộng vùng chọn ra những vùng có màu tương đồng với màu của vùng chọn hiện hành.

• *Similar:* Tương tự như Grow nhưng rộng hơn

• *Transform Selection:* thay đổi hình dạng của vùng chọn, khác với *Free Transform*, lệnh này không làm ảnh hưởng tới các px ảnh

#### <span id="page-27-1"></span>**Câu hỏi ôn tập**

1. Hãy trình bày các bước sử dụng các lệnh thao tác vùng chọn?

- 2. Hãy cho biết cách sao chép và di chuyển vùng chon?
- 3. Tô màu cho vùng chon và biên vùng chon dùng lệnh gì?
- 4. Nêu các bước hiệu chỉnh vùng chọn?

#### <span id="page-27-2"></span>**Trả lời**

1. Các bước sử dụng các lệnh thao tác vùng chọn:

Bước 1: Tạo vùng chon

Bước 2: Chọn lệnh thao tác vùng chọn bằng phím tắt hoặc trong menu Select

Bước 3: Thiết lập các thông số trong hộp thoại hoặc trên thanh tùy chọn công cụ tùy vào mục đích sử dụng lệnh.

2. Cách sao chép và di chuyển vùng chọn: Tạo vùng chọn, chọn lệnh Copy/Cut, chọn nơi đích (di chuyển đến) dùng lệnh dán (Paste).

3. Tô màu cho vùng chọn dùng lệnh Fill trong [menu] Edit và tô màu biên vùng chọn dùng lệnh Stroke trong [menu] Edit.

4. Nêu các bước hiệu chỉnh vùng chon:

Bước 1: Tao vùng chon

Bước 2: Chon lệnh hiệu chỉnh vùng chọn bằng phím tắt hoặc trong menu Select Bước 3: Thiết lập các thông số trong hộp thoại hoặc trên thanh tùy chọn công cụ tùy vào mục đích sử dụng lệnh.

# **BÀI 3. LÀM VIỆC VỚI LAYER**

# <span id="page-28-0"></span>❖ **GIỚI THIỆU BÀI 3**

Bài 3 là phần lý thuyết các kiến thức tổng quan về cách làm việc với Layer trong Photoshop.

# ❖ **MỤC TIÊU BÀI 3**

Sau khi học xong phần này, người học có khả năng:

# ➢ *Về kiến thức:*

- Hiểu về khái niệm lớp trong Photoshop;
- Biết các chế đô hòa trôn thường dùng;
- Biết bộ công cu tô vẽ;

# ➢ *Về kỹ năng:*

- Thao tác thành thao trên lớp;
- Sử dụng được các chế đô hòa trôn;
- Sử dụng thành thao bộ công cụ tô vẽ;
- Sử dụng thành thao bảng màu;

# ➢ *Về năng lực tự chủ và trách nhiệm:*

- Rèn luyện tính chính xác, sáng tạo, linh hoạt.

- Ý thức được tầm quan trọng và ý nghĩa thực tiễn của cách làm việc với layer trong xử lý ảnh*.*

- Tích cực, chủ động và hợp tác trong học tập. Thể hiện sự nhiệt tình, trách nhiệm, tác phong nhanh nhẹn trong công việc.

# ❖ **PHƯƠNG PHÁP GIẢNG DẠY VÀ HỌC TẬP BÀI 3**

- Đối với người dạy: sử dụng phương pháp giảng giảng dạy tích cực (diễn giảng, vấn đáp); yêu cầu người học thực hiện trả lời câu hỏi và bài tập Bài 3 (cá nhân hoặc nhóm).
- Đối với người học: chủ động đọc trước giáo trình (Bài 3) trước buổi học; hoàn thành đầy đủ bài tập Bài 3 theo cá nhân hoặc nhóm và nộp lại cho người dạy đúng thời gian quy định.

# ❖ **ĐIỀU KIỆN THỰC HIỆN BÀI 3**

# ➢ *Phòng học chuyên môn hóa/nhà xưởng:*

- Phòng học lý thuyết, thực hành được trang bị hệ thống đèn đủ ánh sáng.

- Bàn ghế cho sinh viên.
- Bàn ghế giáo viên, bảng, phấn.
- ➢ *Trang thiết bị máy móc:*
	- Máy tính, máy chiếu
- ➢ *Học liệu, dụng cụ, nguyên vật liệu:*
	- Giáo án, bài giảng.
	- Giáo trình nội bộ và các tài liệu giảng dạy khác hỗ trợ bài giảng

➢ *Các điều kiện khác:* Không có

# ❖ **KIỂM TRA VÀ ĐÁNH GIÁ BÀI 3**

- **Nội dung:**
- ✓ Kiến thức: Kiểm tra và đánh giá tất cả nội dung đã nêu trong mục tiêu kiến thức
- ✓ Kỹ năng: Đánh giá tất cả nội dung đã nêu trong mục tiêu kĩ năng.
- $\checkmark$  Năng lực tự chủ và trách nhiệm: Trong quá trình học tập, người học cần:
	- + Nghiên cứu bài trước khi đến lớp
	- + Chuẩn bị đầy đủ tài liệu học tập.
	- + Tham gia đầy đủ thời lượng môn học.
	- + Nghiêm túc trong quá trình học tập.
- **Phương pháp:**
- ✓ Điểm kiểm tra thường xuyên: Không có
- $\checkmark$  Kiểm tra định kỳ: Không có

#### 21 **NỘI DUNG BẢI 3**

### <span id="page-30-0"></span>**3.1. Cơ bản về Layer**

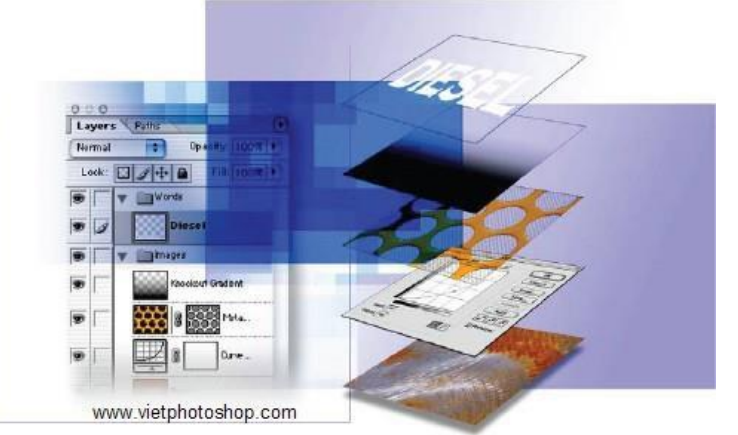

Hình 3.1 Bảng lớp và mô phỏng các lớp ảnh trong Photoshop

Mỗi file của **Photoshop** chứa một hoặc nhiều **Layer** riêng biệt. Một file mới thường là một Background chứa màu hoặc ảnh nền mà có thể nhìn thấy được thông qua phần trong suốt của các Layer tạo thêm sau. Bạn có thể quản lí các Layer bằng bảng hiển thị lớp.

Bảng lớp (Layer Palette): Dùng để quản lý lớp và vùng làm việc

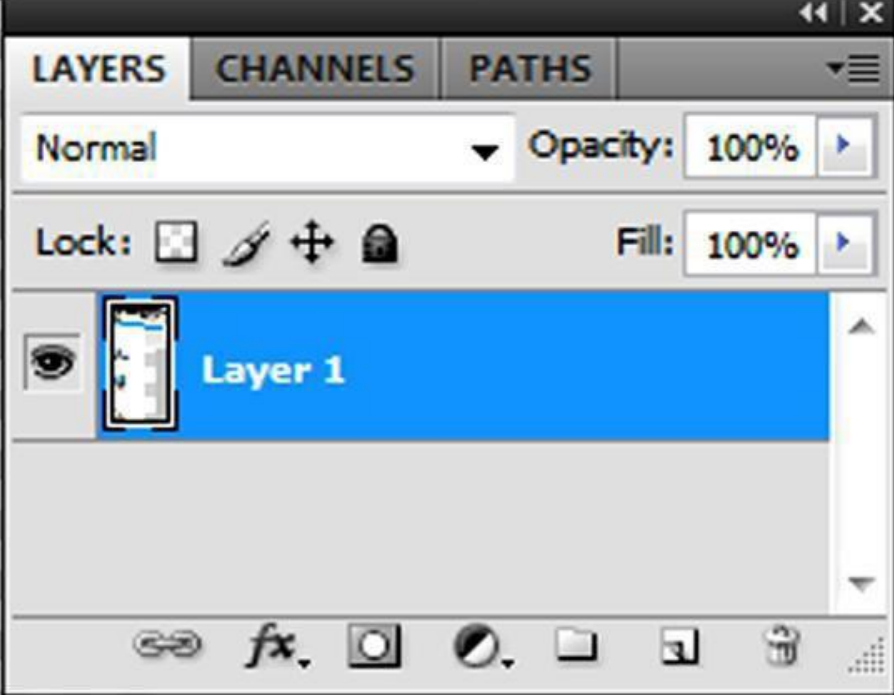

Hình 3.2 Bảng lớp (Layers Pallete)

### <span id="page-30-1"></span>**3.2. Chọn Layer làm việc**

Nhấp vào tên lớp hoặc hình ảnh thu nhỏ của (Thumbnai) trong Layer Palette**. 3.3. Tạo lớp mới**

<span id="page-30-2"></span>[Menu] Layer > New hoặc chọn nút *Create new Layer* trên bảng lớp (Layer Palette)

### <span id="page-30-3"></span>**3.4. Xoá bỏ lớp**

<span id="page-30-4"></span>Chọn lớp cần xóa, R\_click chọn *Delete Layer* (hoặc chọn lệnh Delete Layer) ở menu con của bảng lớp. Hoặc Drag lớp thả vào biểu tượng thùng rác trên bảng lớp. **3.5. Copy 1 lớp**

R\_click tại lớp cần sao chép, chọn *Duplicate Layer*, nhập tên layer sao chép rồi

nhấn OK.

### <span id="page-31-0"></span>**3.6. Thay đổi trật tự lớp**

Drag lớp cần di chuyển rồi thả tới nơi cần thay đổi trên bảng lớp.

### <span id="page-31-1"></span>**3.7. Ẩn, hiện các lớp**

Click vào biểu tượng con mắt trước biểu tượng của lớp để Ấn hoặc hiển thi lớp (khi có biểu tượng con mắt là đang hiển thị lớp, khi không có biểu tượng con mắt là ngược lại)

### <span id="page-31-2"></span>**3.8. Nối, mở nối các lớp**

Nối các lớp: Chon các lớp cần nối (chon nhiều lớp ta nhấn giữ phím Shift rồi click vào lớp cần chọn), click chọn biểu tượng móc xích (liên kết) hoặc chọn lệnh Link trong menu lệnh Layer hoặc menu con của bảng lớp.

Tương tự để mở nối ta cũng thực hiện như thao tác nối nhưng lúc này trước tên lớp không có hình sợi xích nữa.

### <span id="page-31-3"></span>**3.9. Các lệnh dán lớp**

Chọn vùng chọn hoặc chọn lớp nguồn, di chuyển đến nơi cần dán và thực hiện lệnh dán [Menu] Edit > Paste hoặc (Ctrl + V) để dán (chương trình sẽ tư đông tạo ra lớp mới).

### <span id="page-31-4"></span>**3.10. Các chế độ hòa trộn**

Thực chất chế độ hòa trộn là cách thức kết hợp với các pixel phông nền và pixel hòa trộn để tạo ra hiệu quả đặc biệt nhằm làm cho ảnh trở nên sáng hơn, tối hơn hay thay đổi về màu sắc cũng như kết cấu tùy thuộc vào từng chế độ hòa trộn.

**Normal:** Chế độ mặc định, màu hòa trộn thay thế màu nền

**Dissole:** Tạo hiệu ứng "co vẽ khô" trong đó số lượng pixels ngẫu nhiên được hòa trộn, nếu đường biên có dùng fether thì hiệu ứng sẽ vỡ hạt ở đường biên.

### <span id="page-31-5"></span>**Câu hỏi ôn tập**

1. Sử dụng layer có những lợi ích gì?

2. Bạn làm cách gì để ẩn hoặc hiện một layer?

3. Bạn làm thế nào để hiển thị chi tiết của layer này xuất hiện trên layer khác?

4. Bạn làm cách gì để nhân đôi layer cùng một lúc.

5. Ki bạn hoàn thành công việc, bạn làm cách gì để giảm thiểu độ lớn của tài liệu.

6. Mục đích của Layer Comp là gì và chúng được sử dụng vào việc gì?

### **Đáp án:**

<span id="page-31-6"></span>1. Layer cho phép bạn chỉnh sửa những vùng khác nhau của hình như một phần tách biệt.

2. Biểu tượng con mắt  $(\blacksquare)$  ở góc trái của tên layer trong layer Palette chỉ ra rằng layer đó đang được hỉên thị. Bạn có thể ẩn hoặc hiện một layer bằng cách nhấn vào biểu tương này.

3. Bạn có thể thể hiện chi tiết của layer này lên trên layer khác bằng cách thay đổi layer đó lên trên hoặc xuống dưới theo thứ tự sắp xếp trên layer Palette hoặc bằng cách sử dụng Layer > Arrange > Commands: Bring to Front, Bring Forward, Send to Back và Send Backward. Nhưng bạn không thể thay đổi vị trí của layer Background.

4. Bạn có thể liên kết nhiều layer với nhau để chỉnh sửa bằng cách chọn một trong số những layer bạn muốn liên kết ở trên layer Palette, và sau đó nhấp vào ô vuông cạnh tên của layer đó. Khi đã được liên kết, cả hai layer sẽ được di chuyển, xoay vòng, và định dạng cùng một lúc.

5. Bạn có thể Flatten hình ảnh, để gộp tất cả các layer thành một layer Background.

6. Layer Comps tạo ra sự kết hợp đa dạng giữa những thiết lập của layer chỉ bằng vài cú nhấp chuột. Những thiết lập này có thể bao gồm sự ẩn hiện của một layer, vị trí của layer và các layer Effect như là Opacity và Layer Style. Trong Photoshop, Layer

Comps thực sự trở nên hữu dụng khi bạn phải tạo ra những sự lựa chọn khác nhau về mặt thiết kế hoặc kết quả cuối cùng đòi hỏi phải có nhiều phiên bản trên cùng một file, và mỗi một phiên bản trong số đó lại phục vụ một loại đối tượng khác hàng khác nhau. Trong ImageReady, Layer Comps có thể giúp bạn tiết kiệm vô khối thời gian trong việc tạo hình Gif động, bạn sẽ học thêm về nó ở chương 18 "Hình động cho trang web của bạn".

# **BÀI 4. VĂN BẢN TRÊN PHOTOSHOP**

# <span id="page-33-0"></span>❖ **GIỚI THIỆU BÀI 4**

Bài 4 là phần lý thuyết các kiến thức tổng quan về văn bản trong Photoshop.

# ❖ **MỤC TIÊU BÀI 4**

Sau khi học xong phần này, người học có khả năng:

# ➢ *Về kiến thức:*

- Hiểu được về văn bản và cách xử lý văn bản trong Photoshop;

# ➢ *Về kỹ năng:*

- Gõ được chữ tiếng Việt có dấu trên Photoshop;
- Chỉnh sửa chữ với hình dạng và kích thước bất kỳ;
- Tạo chữ với đường dẫn tùy ý;

# ➢ *Về năng lực tự chủ và trách nhiệm:*

- Rèn luyện tính chính xác, sáng tạo, linh hoạt.

- Ý thức được tầm quan trong và ý nghĩa thực tiễn của văn bản và cách xử lý văn bản trong xử lý ảnh*.*

- Tích cực, chủ động và hợp tác trong học tập. Thể hiện sự nhiệt tình, trách nhiệm, tác phong nhanh nhẹn trong công việc.

# ❖ **PHƯƠNG PHÁP GIẢNG DẠY VÀ HỌC TẬP BÀI 4**

- Đối với người dạy: sử dụng phương pháp giảng giảng dạy tích cực (diễn giảng, vấn đáp); yêu cầu người học thực hiện trả lời câu hỏi và bài tập Bài 4 (cá nhân hoặc nhóm).
- Đối với người học: chủ động đọc trước giáo trình (Bài 4) trước buổi học; hoàn thành đầy đủ bài tập Bài 4 theo cá nhân hoặc nhóm và nộp lại cho người dạy đúng thời gian quy định.

# ❖ **ĐIỀU KIỆN THỰC HIỆN BÀI 4**

### ➢ *Phòng học chuyên môn hóa/nhà xưởng:*

- Phòng học lý thuyết, thực hành được trang bị hệ thống đèn đủ ánh sáng.
- Bàn ghế cho sinh viên.
- Bàn ghế giáo viên, bảng, phấn.

➢ *Trang thiết bị máy móc:*

- Máy tính, máy chiếu
- ➢ *Học liệu, dụng cụ, nguyên vật liệu:*
	- Giáo án, bài giảng.
	- Giáo trình nội bộ và các tài liệu giảng dạy khác hỗ trợ bài giảng
- ➢ *Các điều kiện khác:* Không có

# ❖ **KIỂM TRA VÀ ĐÁNH GIÁ BÀI 4**

- **Nội dung:**
- $\checkmark$  Kiến thức: Kiểm tra và đánh giá tất cả nội dung đã nêu trong mục tiêu kiến thức
- ✓ Kỹ năng: Đánh giá tất cả nội dung đã nêu trong mục tiêu kĩ năng.
- ✓ Năng lực tự chủ và trách nhiệm: Trong quá trình học tập, người học cần:
	- + Nghiên cứu bài trước khi đến lớp
	- + Chuẩn bị đầy đủ tài liệu học tập.
	- + Tham gia đầy đủ thời lượng môn học.
	- + Nghiêm túc trong quá trình học tập.
- **Phương pháp:**
- ✓ Điểm kiểm tra thường xuyên: Không có
- ✓ Kiểm tra định kỳ: Không có

#### 26 **NỘI DUNG BÀI 4**

### <span id="page-35-0"></span>**4.1. Tạo văn bản**

Để tạovăn bản trong Photoshop ta thực hiện như sau:

- Chọn công cụ Type (T)
- Thiết lập hộp tùy chọn công cụ Type

T - II Times New Roman - Regular - TI 12 pt - 3 a Sharp - III III III III III

Hình 4.1 Thanh tùy chọn công cụ Type

Chọn font, Style (dáng chữ), Size (kích thước chữ), thiết lập chế độ chống răng cưa cho chữ (Set anti – alilasing), chon kiểu căn lề cho chữ, chon màu chữ...

- Nhập văn bản

- Nhấn Enter.
- 

<span id="page-35-1"></span>**4.2.**  $\begin{bmatrix} \mathbf{\hat{c}} & \mathbf{\hat{c}} \\ \mathbf{\hat{c}} & \mathbf{\hat{d}} \end{bmatrix}$  **Công cụ Type** Type Tool  $\mathbb{R}$ . The Horizontal Type Mask Tool

Hình 4.2 Nhóm công cụ Type

Công cụ Horizontal Type Tool  $T<sub>z</sub>$  tạo dòng text theo chiều ngang và Vertical Type Tool  $\overline{11}$  tạo dòng text theo chiều dọc.Chọn công cụ,chọn "định dạng" cho text (font, size, style...) trên thanh tùy chon, xong kích chuột vào file ảnh để bắt đầu nhập text. Khi tạo text sẽ tự động tạo ra một layer chứa text đó. Để kết thúc lệnh các bạn bấm Ctrl-Enter hoặc kích chọn một công cụ khác trên thanh công cụ. Để chỉnh sửa Text, ban chon công cụ và kích chuột ngay dòng text cần chỉnh sửa.

Công cụ Horizontal Type Mask Tool  $\mathbb{T}$ , sẽ tạo text theo chiều ngang và Vertical

Type Mask Tool  $\boxed{11}$  sẽ tạo Text theo chiều dọc, nhưng khi kết thúc lệnh thì dòng Text sẽ biến thành "vùng chọn dạng text".Khi kích chuột vào file ảnh để nhập Text, một mặt nạ màu đỏ nhạt sẽ xuật hiện, các bạn cứ nhập text bình thường, khi kết thúc lệnh thì mặt nạ biến mất và text sẽ là "vùng chọn". Để di chuyển "vùng chọn" này bạn phải sử dụng một công cụ tạo vùng chọn

### <span id="page-35-2"></span>**4.3. Bộ công cụ Pen**

Công cụ Pen dùng để vẽ những đường thẳng hoặc những đường cong gọi là Path. Bạn có thể sử dụng công cụ Pen như là một công cụ tô vẽ hoặc nhu một công cụ lựa chọn. Khi được sử dụng như là công cụ lựa chọn, công cụ Pen luôn luôn tạo được một đường mềm mại, Anti-alias. Những đường tạo ra bởi Pen là một sự lựa chon tuyệt vời để sử dụng những công cụ lựa chọn chuẩn cho việc tạo ra những vùng lựa chọn phức tạp.

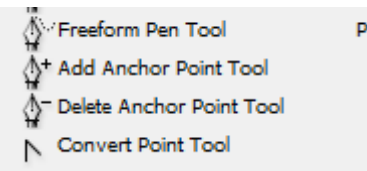

Hình 4.3 Nhóm công cụ Pen

Lưu ý: Công cụ Pen vẽ một đường thẳng và cong được gọi là Path. Path là dạng đường nét hoặc hình dạng mà bạn vẽ ra nó bằng công cụ Pen, Magnetic Pen hoặc
FreeForm Pen. Trong những công cụ này, công cụ Pen vẽ đường thắng chính xác nhất, công cụ Magnetic Pen và Freeform dùng để vẽ những đường gần giống như bạn vẽ nháp bằng cây bút chì trên giấy vậy.

### **Thao tác với công cụ Pen/Freeform Pen:**

Nhấn chữ P trên bàn phím để chon công cu Pen. Nhấn Shift+p để thay đổi lần lượt giữa công cụ Pen, Freeform.

Trong bài này bạn chỉ học cách sử dụng Pen. Path có thể được đóng hoặc mở. Một Path mở là nó có hai điểm bắt đầu và kết thúc không trùng nhau. Path đóng là điểm bắt đầu và kết thúc gặp nhau tại một điểm. Ví dụ vòng tròn là Path đóng. Những loại Path mà bạn vẽ tác động đến nó sẽ được chọn và điều chỉnh như thế nào.

Những Path mà chưa được tô hoặc Stroke sẽ không được in ra khi bạn in hình ảnh của mình. Bởi vì Path là dạng đối tượng Vector và nó không chứa những Px, nó không giống như những hình bitmap được vẽ bởi Pencil và những công cụ vẽ khác. Trước khi bắt đầu, bạn nên tìm hiểu những tuỳ biến của công cụ Pen và môi trường làm việc của bạn để chuẩn bị cho bài học này.

- Trong hộp công cụ chọn công cụ Pen  $(\frac{\Delta}{4})$ 

- Trên thanh tuỳ biến công cụ, chọn hoặc thiết lập những thông số sau:

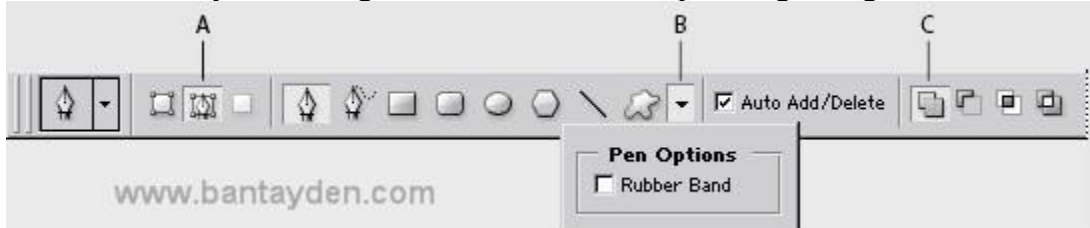

Hình 4.4 Thanh tùy chọn công cụ Type

A. Paths option B. Geometry Options menu C. Add to Path Area option

- Nhấp vào Path Palette để mở rộng palette đó ra ngoài nhóm layer palette. Path palette hiển thị hình xem trước của path mà bạn vẽ. Hiện tại Palette đang không có gì bởi vì bạn chưa bắt đầu.

## **Vẽ một đường thẳng**

Đường thẳng được tạo ra bằng cách nhấp chuột. Lần đầu tiên bạn nhấp chuột, bạn sẽ đặt điểm bắt đầu cho Path. Mỗi lần nhấp chuột tiếp theo, một đường thẳng sẽ xuất hiện giữa điểm trước đó và điểm vừa nhấp chuột.

- Sử dụng công cụ Pen, đặt con trỏ vào điểm A trong template và nhấp chuột. Sau đó nhấp vào điểm B để tạo một đường thẳng. Khi bạn vẽ path, một vùng lưu trữ tạm thời có tên là Work Path xuất hiện trong Path Palette để đi theo từng nét vẽ của bạn.

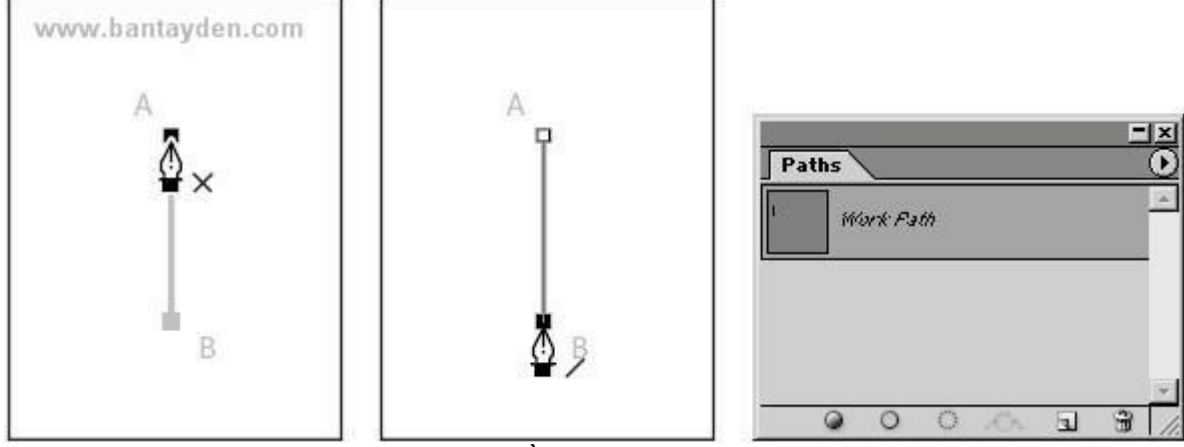

Hình 4.5 Cách vẽ Path bằng công cụ Pen và bảng Paths

- Kết thúc Path bằng cách nhấp vào công cụ Pen  $\overline{P}$  trong hộp công cụ. Những điểm nối Path lại với nhau gọi là Anchor Point. Bạn có thể kéo những điểm riêng lẻ để sửa chữa từng phần của Path, hoặc bạn có thể chọn tất cả những điểm Anchor để chọn cả path.

- Trong Path Palette, nhấp đúp vào Work Path để mở hộp thoại Save Path. Đặt tên cho nó là Straight Lines và nhấn OK để đặt tên cho Path. Path vẫn được chọn trong path palette.

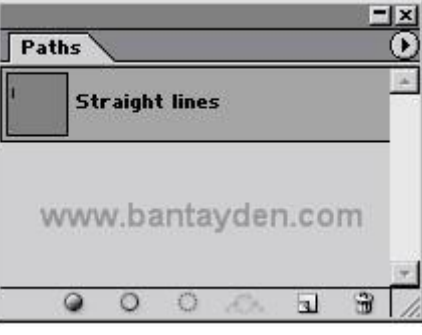

Hình 4.6 Bảng Path

### **Đôi điều cần biết về Anchor Point, đường định hướng, điểm định hướng và những thành tố khác:**

Path bao gồm một hoặc nhiều đường thẳng và cong. Anchor Point đánh dấu những điểm kết thúc của Path. Ở vùng path cong, mỗi một điểm Anchor point được chọn hỉên thịn một hoặc hai đường định hướng, kết thúc ở điểm định hướng. Vị trí của đường định hướng và Point xác định kích thước và hình dạng của những vùng Path cong. Di chuyển những thành phần này sẽ định dạng lại những đường cong của Path. Một path có thể là path đóng mà không có cả điểm đầu và kết thúc ví dụ như hình tròn, hoặc là Path mở với điểm đầu và điểm kết thúc không trùng nhau ví dụ là đường gợn sóng.

Một đường cong mềm mại được nối với nhau bởi những điểm Anchor Point và gọi là những Smooth Point. Những đường cong sắc nhọn được nối với nhau bởi những Corner Point. Khi bạn di chuyển đường định hướng trên một Smooth Point, vùng cong ở hai bên của điểm đó tự đồng điều chỉnh đồng thời. Ngược lại, khi bạn di chuyển đường định hướng trên một Corner Point, chỉ duy nhất vùng con ở trên cùng một bên của điểm tại đúng vị trí đường định hướng được điều chỉnh.

Một path không nhất thiết phải là một loạt những phần nhỏ nối tiếp với nhau. Nó có thể bao gồm nhiều hơn một những thành phần Path riêng lẻ. Mỗi hình dạng trong Shape Layer là một thành phần của path, được miêu tả là Clipping Path của layer.

## **4.4. Văn bản với công cụ Path**

Ta có thể kết hợp giữa văn bản với Path để tạo hiệu ứng cho hình ảnh

#### **4.5. Bộ công cụ path Componet Selection/ Direct Selection**

Selection: Chon Path di chuyển sang Path khác.

Direct Selection**:** Điều chỉnh Path

Bạn sử dụng công cụ Direct Selection để chọn và điều chỉnh những điểm neo (anchor point) ở trên một phần của path hoặc cả path.

- Chọn công cụ Direction Select (N) được ẩn dưới công cụ Path Select (N) trong hộp công cụ.

*Để chọn công cụ Direct Selection bằng lệnh gõ tắt nhấn phím A. Hơn nữa, khi công cụ Pen đang được chọn bạn có thể tạm thời chuyển qua công cụ Direct Selection bằng cách giữ phím Ctrl.*

- Nhấp vào điểm A-B để chọn nó trong cửa sổ, và sau đó di chuyển Path bằng cách kéo nó đi loăng quăng với công cụ Direction Selection.

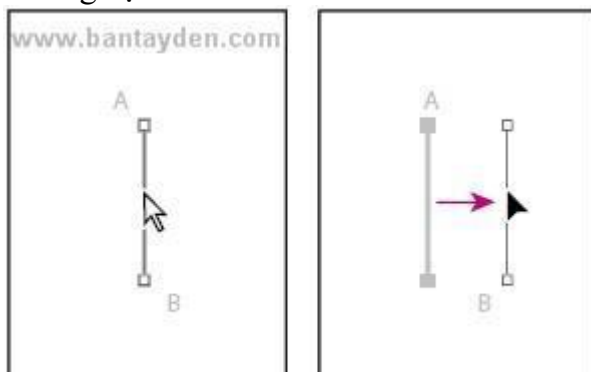

Hình 4.7 Điều chỉnh Paths bằng công cụ Direction Selection

- Để điều chỉnh độ dốc hoặc chiều dài của Path, kéo một điểm neo với công cụ Direct Selection.

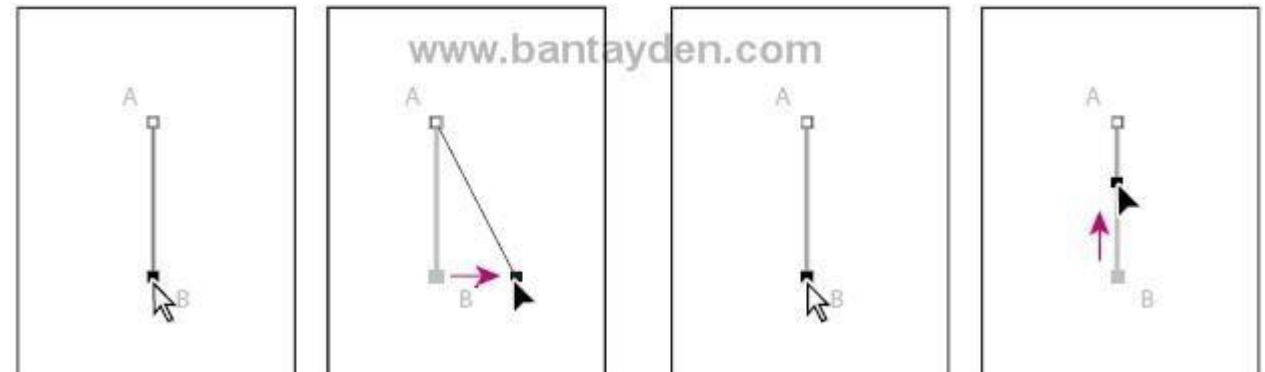

Hình 4.8 Điều chỉnh độ dốc của Paths bằng công cụ Direction Selection

- Chon công cu Pen  $(\frac{\phi}{\phi})$ 

- Để tiếp tục với Path kế tiếp, giữ con trỏ qua điểm C để cho một chữ x xuất hiện trên con trỏ của công cụ Pen chỉ ra rằng nếu bạn nhấp chuột sẽ bắt đầu một path mới, và sau đó nhấp vào điểm C.

- Nhấp vào điểm D để vẽ Path giữa hai điểm.

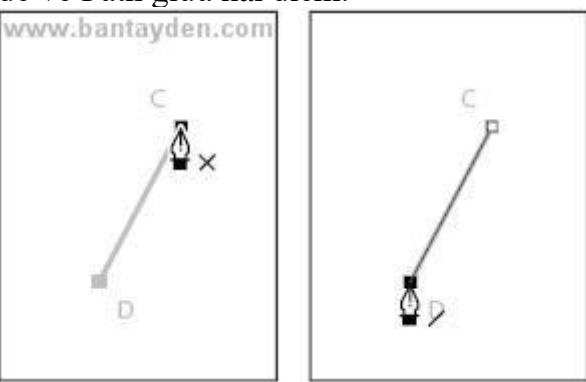

Hình 4.9 Vẽ thêm Paths từ các điểm neo

- Đóng Path lại sử dụng những phương pháp sau:

- Nhấp vào công cụ Pen trong hộp công cụ

- Giữ phím Ctrl để tam thời chuyển sang công cụ Direct Selection và nhấp ra ngoài Path.

## **Vẽ một đường thẳng với nhiều phần khác nhau**

Cho đến lúc này bạn đã thực hành với path có 2 điểm. Bạn có thể vẽ một đường thẳng phức tạp hơn bằng công cụ Pen chỉ đơn giản bằng cách thêm điểm vào. Những đoạn và những điểm neo này có thể được loại bỏ sau này, bạn có thể loại từng điểm một hoặc nhiều điểm cùng một lúc (không khéo thì các điểm sẽ bị xóa cùng lúc).

1. Sử dụng công cụ Pen  $(\frac{\phi}{\mu})$  nhấp vào điểm E để bắt đầu một path tiếp theo. Sau đó giữ phím Shift và nhấp vào điểm F, G, H và I. Giữ phím shift sẽ giúp bạn tạo một đường xiên một góc 45 độ.

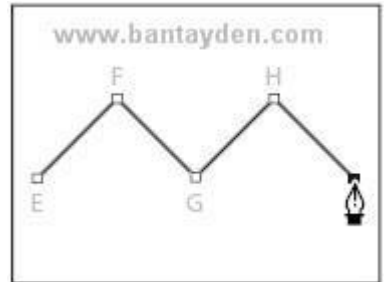

Hình 4.10 Nhấn giữ shift để vẽ các path thành các đoạn xiên 45 độ

**Chú ý:** Nếu bạn vẽ sai gì đó, chọn Edit > Undo để thử lại hoặc bạn có thể dùng History Palette.

2. Để đóng path lại sử dụng những phương phá bạn đã học. Khi một path chưa nhiều hơn một phân đoạn, bạn có thể kéo từng điểm neo riêng lẻ để điều chỉnh những phân đoạn riêng lẻ của path. Bạn cũng có thể chọn tất cả những điểm neo trên Path để chỉnh sửa cùng một lúc.

3. Chon Direct Selection  $(\mathbb{R})$ 

4. Nhấp vào phân đoạn zic zac và kéo để di chuyển toàn bộ các phân đoạn khác. Khi bạn kéo, cả hai điểm neo của phân đoạn đó đều di chuyển theo và những phân đoạn nói với nhau cũng tự điều chỉnh theo. Độ dài và độ dốc của những phân đoạn đựơc lựa chọn và vị trí của những điểm neo khác không thay đổi.

5. Chọn một trong những điểm neo đơn lẻ tren Path và kéo nó tới một vị trí mới. Chú ý tới những thay đổi của nó tới một phân đoạn gần kề hoăc những phân đoạn khác.

6. Alt-click để chọn cả đoạn path. Khi cả đoạn path được chọn, tất cả những điểm neo thành màu đen.

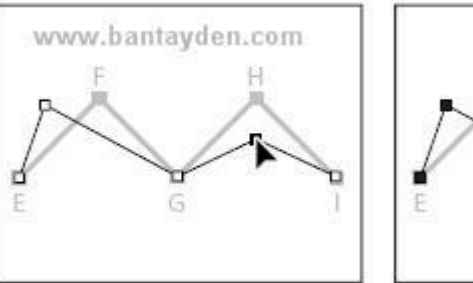

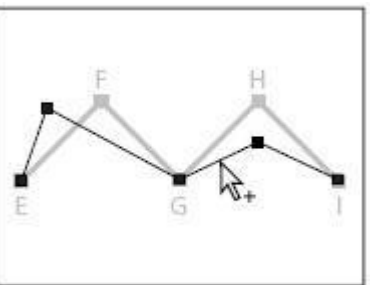

Kéo từng điểm riêng lẻ Alt-click để chọn toàn bộ path

Hình 4.11 Di chuyển path bằng cách nhấn giữ Alt

7. Kéo path để di chuyển toàn bộ path mà không làm ảnh hưởng đến hình dạng của nó.

#### **Tạo một Path đóng**

Tạo một path đóng khác biệt với tạo một path mở ở cách mà bạn đóng path.

1. Chon công cu Pen  $(\frac{\Delta}{4})$ 

2. Nhấn vào điểm J để bắt đầu Path, sau đó nhấp vào điểm K và điểm L

3. Để đóng lại path, đặt con trỏ qua điểm khởi đầu là điểm J, một vòng tròn nhỏ xuất hiện với công cụ Pen chỉ ra rằng Path đó sẽ đóng lại nếu bạn nhấp chuột. Đóng một Path sẽ tự động kết thúc path. Sau khi path đó bị đóng, con trỏ của công cụ pen sẽ lại xuất hiện một dấu x, chỉ ra rằng nếu bạn nhấp chuột sẽ tạo ra một path mới.

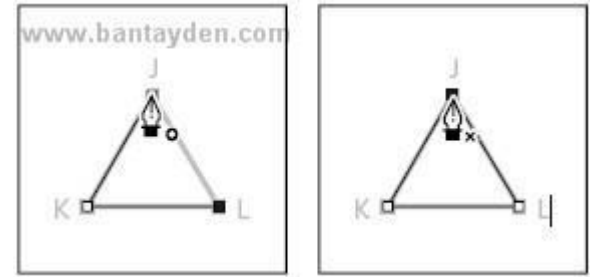

Hình 4.12 Tạo Path đóng

sẵn 4. Để thực hành thêm, bạn vẽ thêm một path đóng nữa, sử dụng hình ngôi sao có

5. Khám phá những thumbnail trong Path Palette. Tại điểm này, tất cả những path bạn vẽ xuất hiện trong Work Path Straight Lines ở trong Path Palette. Mỗi một path riêng lẻ trong path Straight Line được gọi là subpath (Path phụ)

## **Tô vẽ với path**

Path và những điểm neo không phải là những thành phần sẽ được in ra của hình ảnh. Bởi vỉ những điểm màu đen ban nhìn thấy trên màn hình khi ban vẽ với công cu Pen là path chứ không phải là nét vẽ nó không đại diện cho bất cứ một đơn vị Pixel của hình ảnh nào. Khi bạn bỏ chọn Path, những điểm neo và path sẽ bị ẩn đi. Bạn có thể làm cho path xuất hiện khi in ấn bằng cách thêm nét vẽ cho nó, bằng cách này bạn sẽ thêm những đơn vị pixel vào hình ảnh. Stroke sẽ tô màu dọc theo Path, Fill sẽ tô vùng bên trong của một path đóng bằng cách tô nó với một màu, hình ảnh hoặc Pattern. Để stroke hoặc fill path ban phải chọn nó trước.

1. Đổi màu nên trước thành màu đen

2. Chon công cụ Direct Selection  $(\mathbb{R})$  và nhấp để chon đường thẳng zic zac trong cửa sổ

3. Trên menu của Path Palette, chọn Stroke Subpath để mở hộp thoại Stroke Subpath

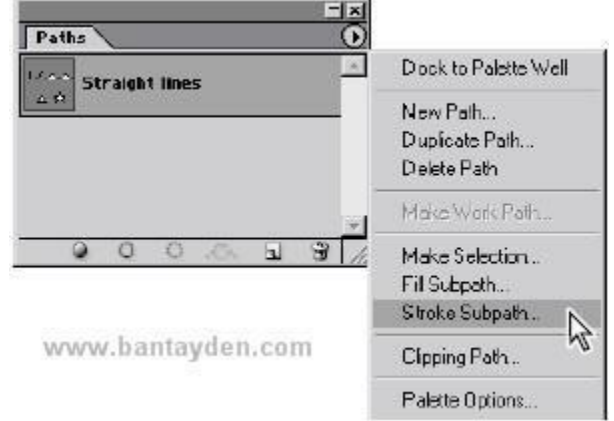

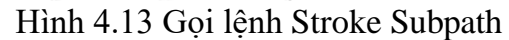

4. Ở ô Tool, chọn Brush từ menu hiển lên và nhấp OK. Path của bạn đã được stroke với những thông số của brush hiện tại

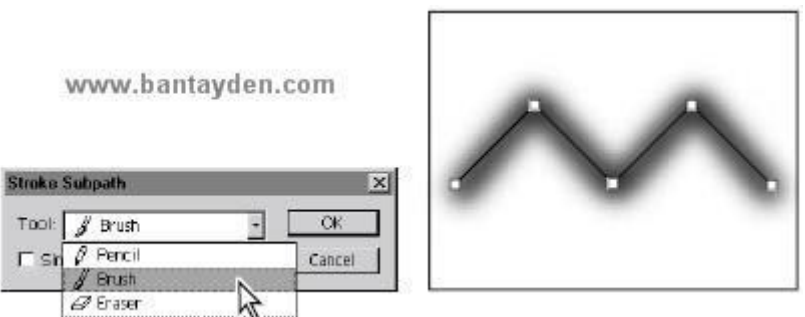

### Hình 4.14 Hộp thoại Stroke Subpath

**Chú ý:** *Bạn có thể chọn một công cụ vẽ và thiết lập thông số trước khi bạn chọn Tool trong hộp thoại Stroke Subpath.*

Bây giờ ban sẽ tô cho một trong những path đã tạo

5. Nhấp vào hình tam giác với công cụ Direct Selection. Sau đó chọn Fill Subpath từ menu Path Palette. Hộp thoại Fill Subpath xuất hiện

6. Trong hộp thoại này, nhấp Ok để chấp nhận mặc định. Hình tam giác được tô với màu của nền trước.

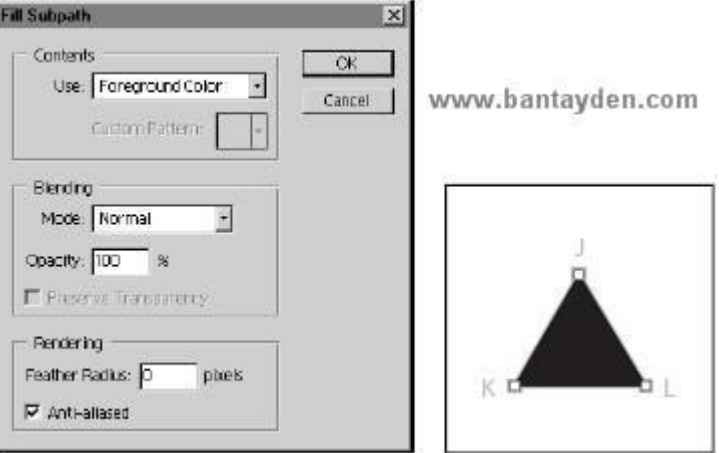

Hình 4.15 Hộp thoại Fill Subpath

7. Để ẩn path, nhấp vào một vùng trống dưới tên của Path ở trên Path Palette

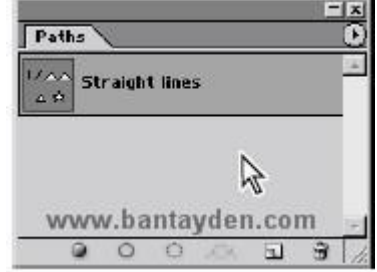

Hình 4.16 Nhấn chuột vào vùng trống dưới tên Path để ẩn Path 8. Chon File  $>$  Close và không cần lưu lại gì hết.

#### **Vẽ một path cong**

Path cong được tạo bởi nhấp và kéo. Lần đâu tiên bạn nhấp và kéo, bạn sẽ đặt điểm bắt đầu cho path cong và cũng xác định luôn hướng của đường cong. Khi ban tiếp tục kéo, path cong sẽ được vẽ ở giữa điểm trước đó và điểm hiện tại. Khi bạn kéo công cụ Pen, Photoshop vẽ một đường định hướng và điểm định hướng từ những điểm neo. Bạn có thể sử dụng những đường định hướng và điểm định hướng để điều chỉnh hình dạng và hướng của đường cong. Bạn sẽ chỉnh sửa path bằng cách sử dụng đường định hướng và điểm định hướng sau khi ban thực hành với path cong.

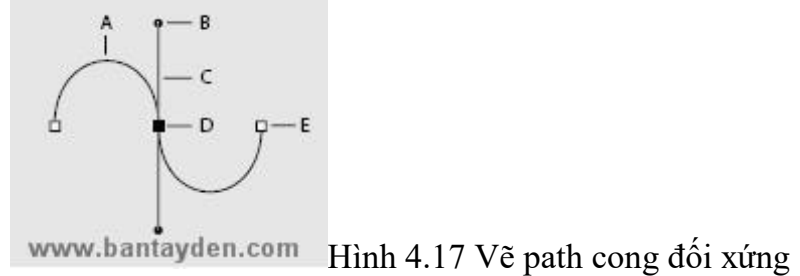

Giống như path chưa được tô, đường định hướng và điểm định hướng không được in ra sau này bởi vì chúng là đối tượng vector mà không chứa các đơn vị Px.

1. Sử dụng File Browser hoặc chọn File > Open để mở file Curve. psd trong thư muc Lesson9.

2. Chon công cu Pen  $(\frac{\Delta}{2})$ 

3. Kéo con trỏ của công cụ Pen, bắt đầu từ điểm A và dừng lại tại điểm đỏ trên đường định hướng. Khi bạn thả chuột, một điểm neo sẽ xuất hiện tại điểm A và hai đường định hướng sẽ mở rộng lên trên và xuống dưới điểm neo.

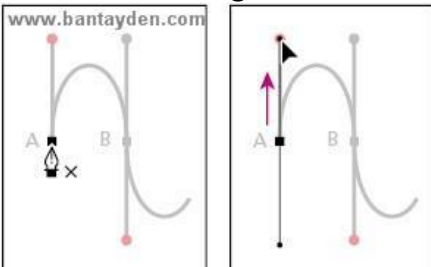

Hình 4.18 Điều khiển hướng vẽ path cong từ các điểm neo 4. Kéo từ điểm B đến điểm đỏ nằm dưới nó

**Chú ý:** *Nếu bạn có sai sót gì trong khi vẽ, chọn Edit > Undo để làm lại hoặc dùng History Palette. Nếu bạn giữ phím Shift bạn sẽ có được một đường định hướng nghiêng một góc là 45 độ*

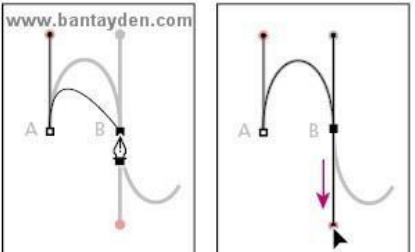

Hình 4.19 Điều khiển hướng vẽ path cong từ các điểm neo nghiên một góc 45 độ 5. Để hoàn thành đường cong bằng cách kéo từ điểm C đến điểm đỏ của nó và từ điểm D đến điểm đỏ của nó. Kết thúc path sử dụng một trong những phương pháp đã học. Bây giờ bạn hãy tạm thời lưu lại Work Path để tránh bị mất nội dung của nó.

6. Nhấp đúp vào Work Path trong Path Palette để mở hộp thoại Save Path. Trong ô name điền Curve 1 và nhấn OK.

#### **Tạo những Work Path độc lập**

Khi bạn vẽ những phân đoạn thẳng ở đầu bài học này, bạn đã vẽ một đường thẳng đứng, một đường nghiêng, một đường zic zac, và một hình tam giác. Tất cả những đường này là Subpath của Work Path Straight Lines trong Path Palette. Đôi lúc bạn muốn phân chia những line khác nhau khi bạn vẽ với một path hoàn thiện, do đó bạn có thể chỉ định những tính năng thêm vào mức đô của Path. Để bắt đầu một Work Path mới, bỏ chọn path hiện tại trên path Palette và bắt đầu vẽ.

Path. 1. Trong Path Palette, nhấp chuột chọn một vùng trống dưới Curve 1 để bỏ chọn

Chú ý: *Khi bạn bỏ chọn một path trogn Path Palette, tất cả path hoặc subpath trong nó đều bị bỏ chọn. Nó sẽ ẩn đi bởi vì path không mang các đơn vị pixel trong nó.*

2. Kéo lên từ điểm E cho đên điểm màu đỏ, Khi bạn thả chuột từ điểm E một đường Work Path mới sẽ xuất hiện trên Path Palette.

3. Kéo từ điểm F lên điểm đó.

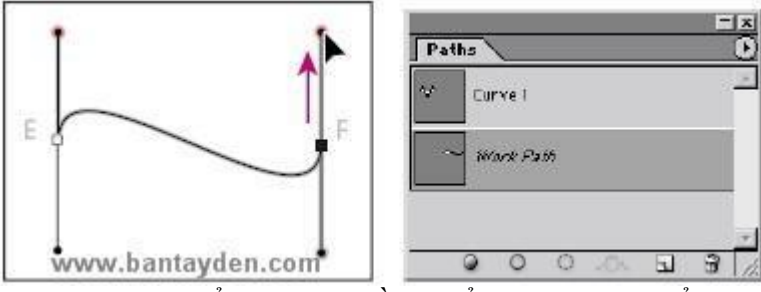

Hình 4.20 Chuyển hướng điều khiển vẽ path từ điểm neo

4. Kết thúc path bằng những cách đã học.

5. Nhấp đúp vào Work Path trong Path Palette để mở hộp thoại Save Path, chõ Curve 2 để đặt tên cho nó và nhấp OK

6. Trong Path Palettee, nhấp vào một vùng trống dưới Curve 2 để bỏ chọn nó.

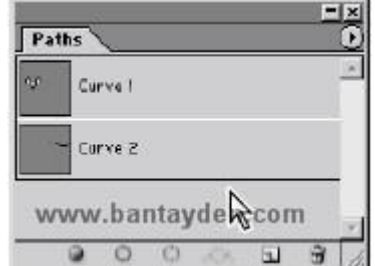

Hình 4.21 Click ra vùng trống để bỏ chọn path

## **Vẽ một path cong đóng**

Bây giờ bạn sẽ vẽ một đường tròn, sử dụng những phương pháp học được từ việc vẽ đường cong.

1. Kéo từ điểm G lên đến điểm màu đỏ, sau đó kéo xuống từ điểm H đến điểm màu đỏ.

2. Đóng Path lại bằng cách đặt con trỏ qua điểm G và nhấp chuột.

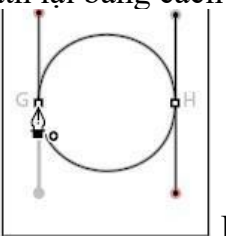

Hình 4.22 Đóng path cong tại điểm neo (G)

3. Trên Path Palette, nhấp đúp vào Work Path và gõ chữ Closed path để đặt tên cho nó, sau đó nhấp vào một khoảng trống để bỏ chọn

## **Sửa chữa Path cong**

Bây giờ bạn sẽ sửa chững đường cong mà bạn vừa vẽ 1. Chọn Direct Selection (N).

*Để chọn công cụ Direct Selection bằng lệnh gõ tắt nhấn phím A. Hơn nữa, khi công cụ Pen đang được chọn bạn có thể tạm thời chuyển qua công cụ Direct Selection bằng cách giữ phím Ctrl.*

2. Trong Path Palette, nhấp vào Curve 2 để chon nó, sau đó nhấp vào path trên cửa sổ chính để chọn nó

3. Nhấp vào điểm E và kéo một trong những điểm định hướng của nó theo hướng nào tuỳ bạn để thay đổi độ dài, độ dốc hoặc cả hai hướng cho đường định hướng đó.

Chú ý rắng độ dốc của những đường định hướng khác của điểm đó cũng thay đổi cho nên nó luôn luôn là một đường 180 độ từ điểm mà bạn đang kéo.

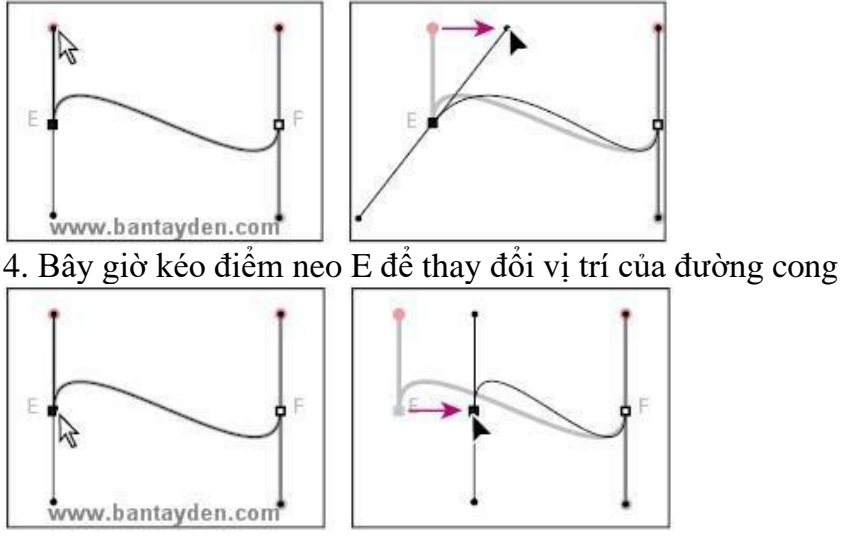

5. Thử kéo phân đoạn đó và chú ý những gì xảy ra cho đường định hướng và các điểm neo.

#### **Stroke và Fill path**

Ở phần trên của bài học này, bạn đã sử dụng lệnh Stroke ở Path Palette để thêm màu cho đường path. Bạn có thể Stroke hoặc Fill path bằng cách kéo tên của path vào một nút đặc biệt ở dưới cùng của Path Palette. Để thiết lập những tuỳ chọn mà bạn sẽ áp dụng cho path, bạn sẽ chọn một công cụ vẽ và những tuỳ biến của nó trước khi bạn kéo path vào nút đặc biệt này trên Path Palette.

**Chú ý:** Những nút trong Path Palette áp dụng những nét vẽ trên toàn bộ subpath liên quan đến nó trên cùng một path. Để áp dụng nét vẽ chỉ cho vài subpath, sử dụng lenh Stroke thay thế.

1. Chọn công cụ Brush  $(\equiv)$ 

2. Kéo path Curve 1 vào nút Stroke Path With Brush  $(P)$  ở dưới cùng của Path Palette để stroke path với thông số của brush. Chú ý rằng tác vụ này không chọn Curve 1 Path, Curve 2 path vẫn được chọn trên path Palette.

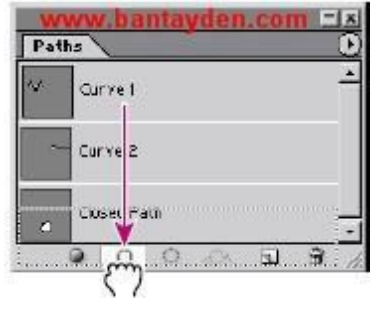

Nếu bạn muốn thêm lệnh Fill hoặc Stroke vào Path đã được lựa chọn trong Path Palette, bạn không cần phải kéo nó vào nút kia trong Path Palette bạn chỉ cần nhấp vào nút đó nếu bạn muốn áp dụng.

3. Trong Path Palette, kéo Closed path vào nút Fill Path With Foreground Color ( ) ở dưới cùng của Path Palette để tô nó với màu nền trước. Khi bạn tô một path mở, Photoshop sẽ tự động vẽ một đường thẳng không nhìn thấy được nối điểm điểm đầu và điểm cuối, và tô cho những khoanh vùng nằm giữa nó

4. Đặt màu nền trước là màu khác, bạn tuỳ chọn.

- 5. Trong Path Palette, kéo Curve 1 vào nút Fill Path With Foreground Color.
- 6. Chon File  $>$  Close và không cần lưu lại.

### **Kết hợp những phân vùng path cong và thẳng**

Bạn đã học được cách vẽ đường cong và đường thẳng riêng biệt, bây giờ bạn sẽ kết hợp nó lại để tạo ra những góc tròn và những đường cong mềm mại. Những điểm neo Smooth có những đường định hướng hoàn toàn khác biệt nhau. Conner point thì không có nhiều đường định hướng mà chỉ có một hoặc hai có độ lơn của góc là 180 độ.

### **Kết hợp hai phần vùng cong tại một góc nhọn**

Một trong những sự kết hợp khó khăn nhất là kết hợp hai path cong nhập vào nhau ở một góc.

1. Sử dụng File Browser hoặc chọn File > Open để mở file Combo.psd trong thư muc Lesson9.

2. Chọn công cụ Pen

3. Kéo từ điểm A lên điểm màu đỏ, và sau đó kéo từ điểm B xuống điểm màu đỏ ở dưới nó. Tại điểm B, bạn phải tạo một điểm Conner để thay đổi hướng của đường cong tiếp theo.

4. Alt-click vào điểm B để thiết lập Conner Point. Chú ý rằng con trỏ bao gồm một mũi tên nhỏ khi bạn giữ phím Alt xuống.

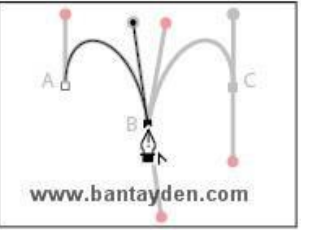

5. Giữ phím Alt xuống lần nữa, kéo từ điểm B đến điểm màu đỏ, để thêm vào đường định hướng. Đường mới sẽ tác động tới hướng của đường cong mà bạn sẽ vẽ tiếp theo, khi bạn thêm một điểm neo khác.

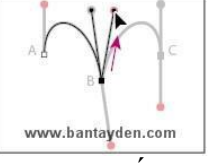

6. Kéo xuống từ điểm C từ điểm màu đỏ để hoàn thiện path. Sau đó kết thúc path bằng cách bạn đã học.

## **Kết hợp phần vùng cong với đường thẳng**

Khi bạn tạo một path mà kết hợp đường thẳng và đường cong, bạn tạo một conner point để chỉ ra điểm chuyển đổi từ đường thẳng thành đường cong và ngược lại. Ở phần này bạn sẽ vẽ hai phân đoạn đường thẳng riêng biệt, tạo hai hình cong

riêng biệt: một hình bán nguyện và một hình chữ S. Vị trí của đường định hướng cho conner point xác định loại đường cong nào sẽ được tạo.

- Để bắt đầu vẽ Path thứ 2 (đầu tiên là đường thẳng), nhấp vào điểm D với công cụ Pen, và giữ phím Shift và click vào điểm E (đừng kéo).

- Di chuyển con trỏ qua điểm E và kéo đến điểm màu đỏ để thiết lập đường định hướng cho phân đoạn sau sẽ là một đường bán nguyệt hướng lên trên.

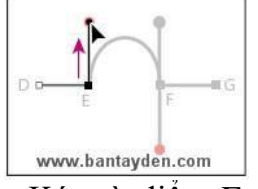

- Kéo từ điểm F đến điểm màu đỏ và giữ Alt-click vào điểm F để tạo Conner point

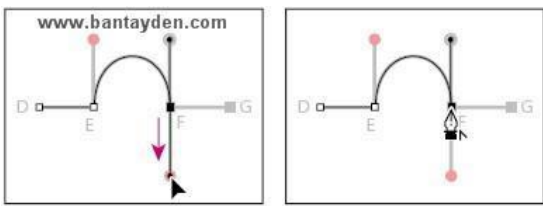

- Giữ phím Shift và nhấp vào điểm G để tạo một đường thẳng. Sau đó kết thúc path lại

- Nhấp vào điểm H bằng công cụ Pen để bắt đầu một path mới cho đường cong chữ S và giữ phím Shift và click vào điểm I

- Tại điểm I, Alt-kéo từ điểm I đến điểm màu đỏ để tạo cho điểm I một conner point.

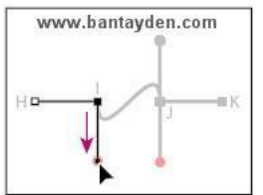

- Kéo điểm J xuống điểm màu đỏ.<br>Www.bantayden.com

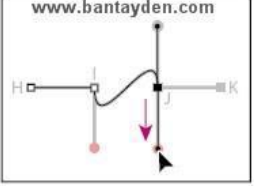

- Alt-click vào điểm J để biến nó thành conner point.

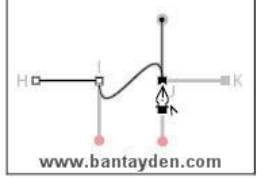

- Shift-click vào điểm K và sau đó đóng path lại với những cách bạn đã học

 $-$  Chon File  $>$  Close

## **Chỉnh sửa những điểm neo**

Một trong những điểm thuận lợi khi vẽ bằng công cụ Pen là bạn có thể quay lại và thay đổi đưòng path bạn vẽ. Bạn đã học cách di chuyển điểm neo, phân đoạn, và các đường định hướng. Trong phần này, bạn sẽ thấy việc thêm một điểm neo vào một

path có sẵn đễ dàng như thế nào, xoá điểm neo, và biến đổi những điểm neo từ một dạng này sang dạng khác.

### **Thêm và bớt điểm neo**

Bạn có thể thêm điểm neo vào một path để gia tăng số phân vùng của path đó và bạn có thể bớt những điểm neo không cần thiết trên path.

- Trong Path Palette, nhấp vào path ở trên (có tên là Add and delete points) để chọn nó. Hai subpath sẽ xuất hiện trong cửa sổ chính.

- Chon công cụ Add-anchor point  $(\mathbb{A}^*)$  được nằm ẩn dưới công cụ Pen. Sau đó định vị con trỏ qua điểm đỏ ở trung tâm của đường thẳng và nhấp chuột. Một điểm neo với đường định huớng sẽ được thêm vào phân vùng, và con trỏ xuất hiện là một mũi tên rỗng  $(\lambda)$  do đó ban có thể chon và sửa đổi path.

- Bây giờ chọn và kéo path quay lên trên. Tiếp đến bạn sẽ bỏ đi những điểm neo trên path.

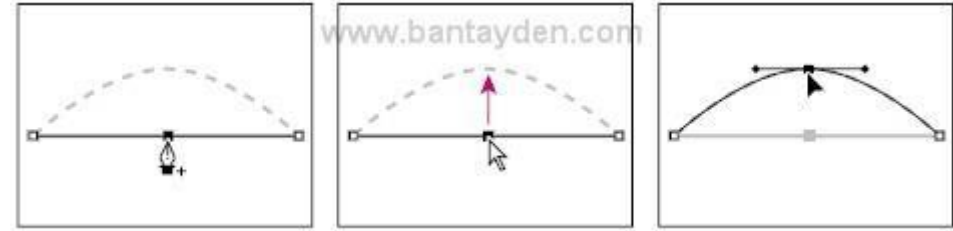

- Chọn công cụ Direct Selection (N) và chọn Path thứ 2

*Chú ý: Bạn phải chọn path trước khi bạn có thể xoá điển neo của nó. Tuy nhiên bạn có thể chọn path và điểm neo mà không cần phải chọn công cụ. Nếu path được chọn, chỉ việc di chuyển công cụ Pen qua một phân đoạn để thay đổi nó thành công cụ add-anchor-point*

- Chọn công cụ delete-anchor-point  $(\mathcal{F})$  ẩn đưới công cụ Add-anchor-point  $(\mathcal{F})$ , đặt con trỏ trên chấm đỏ qua tâm của điểm neo, và nhấp vào nó để xoá điểm neo.

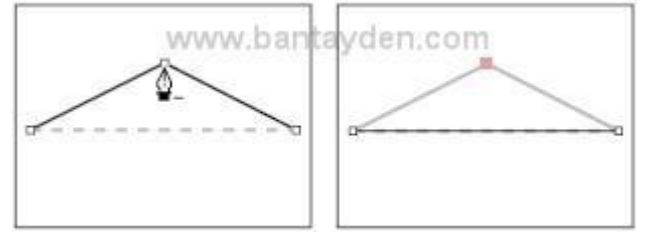

### **Biến đổi điểm neo**

Đôi khi bạn có thể muốn thay đổi đường cong thành một conner point và ngược lại. Sử dụng công cụ Convert Point sẽ dễ dàng giúp bạn được điều này. Sử dụng công cụ Convert Point gần giống như vẽ bằng công cụ Pen. Để biến một đường cong thành một conner point, bạn nhấp chuột vào điểm neo đó, và để biến một conner point thành đường cong, bạn kéo từ điểm neo đó.

- Trong Path Palette, chon Convert Direction path. Hình dang path có bốn conner points và các đường cong. Bạn sẽ bắt đầu với việc biến những conner poin thành đường cong, và sau đó bạn sẽ biến đường cong thành conner point.

- Sử dụng công cụ Direct Selection  $(h)$ , chọn vùng ngoài của subpath

- Chon công cụ Convert Point  $(\overline{N})$  được ẩn dưới công cụ delete – anchor - point tool  $(\sqrt[4]{})$ 

- Đặt con trỏ lên một điểm của path bên ngoài, và nhấp và kéo theo chiều kim đồng hồ để biến điểm neo từ conner point thành đường cong.

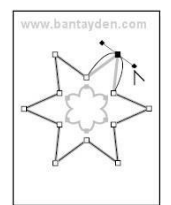

- Biến những điểm còn lại thành Smooth point để hoàn thành đường bên ngoài.

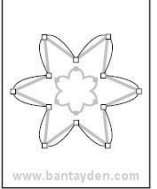

- Sử dụng công cụ Convert Point (N), nhấp vào vùng tỏng của subpath để chọn nó và sau đó nhấp vào điểm neo ở trên đỉnh của mỗi đường cong để biến nó thành điểm uốn. Bạn cũng có thể sử dụng công cụ Convert Point để điều chỉnh một bên của một phân vùng cong. Bạn sẽ thử cách này ở vùng ngoài của path

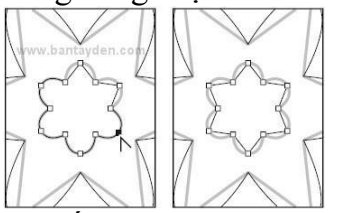

- Nhấp vào vùng ngoài của path với công cụ Direct Selection (k), sau đó nhấp vào một phân vùng cong sao cho đường định hướng và điểm định hướng xuất phát từ một điểm neo.

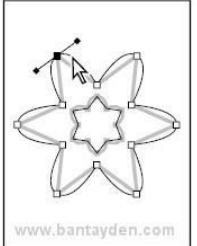

Chon lại công cụ Convert Point ( $\overline{N}$ ), kéo một trong những điểm định hướng để thay đổi hình dạng của một cạnh của đường cong.

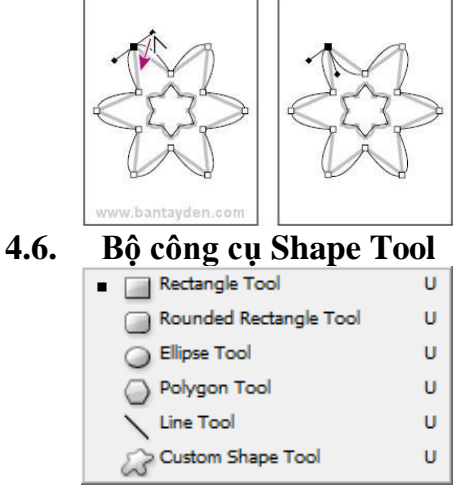

Dùng để tạo ra những hình ảnh vector cơ bản như hình chữ nhật/hình vuông (Rectangle), hình chữ nhật bo góc (Rounded Rectangle), hình Ellipe/hình tròn, hình đa giác (Polygon), đường (Line), hoặc những hình Shape.

Thao tác vẽ hình:

- Chọn công cụ

- Thiết lập tùy chọn

- Drag để vẽ hình

#### **Câu hỏi ôn tập**

1. Nêu các bước tạo văn bản trong Photoshop ?

2. Nêu cách thao tác với công cụ Pen ?

3. Các công cụ dùng để di chuyển, thay đổi kích thước của đường dẫn và hình dạng là gì?

4. Công cụ Type có thể tạo hình dạng vector không?

5. Mục đích của các lớp trộn là gì?

#### **Đáp án**

1. Các bước tạo văn bản trong Photoshop: Chon công cụ Type, Thiết lập thanh tùy chọn công cụ: font, size, Style, shap…, nhập văn bản.

2. Để thao tác với công cụ Pen trước tiên chọn công cụ Pen, thiết lập thanh tùy chọn công cụ: vẽ path kèm lớp mặt na hay không, chọn màu path..., tiến hành vẽ Path với công cụ Pen. Lưu ý: Sử dụng phím Alt/Shift để điều chỉnh Path tại điểm neo.

3. Bạn có thể sử dụng cả hai công cụ lựa chọn và công cụ Direct-selection để di chuyển, định kích thước và chỉnh sửa Shape. Bạn cũng có thể chỉnh sửa và định lại kích thước của một Shape hoặc Path bằng cách chọn Edit > Free Transform Path

4. Không! công cụ Type thêm chữ nhưng không phải là hình vector, vào một tấm hình. Nếu bạn muốn làm việc với văn bản như là hình vector, bạn phải tạo một Work Path từ công cụ Type. Work Path có thể là Path tạm thời, nó xuất hiện trong Path Palette. Một khi bạn đã tạo được Work Path từ một layer chữ, bạn có thể lưu nó lại và chỉnh sửa nó như một path bình thường. Bạn không thể chỉnh sửa văn bản trong path như là chữ bình thường. Tuy nhiên, layer ban đầu bạn dùng để gõ chữ vẫn nguyên vẹn và có thể chỉnh sửa được.

5. Lệnh Merge gộp một vài layer vào thành một layer để giữ cho kích thước của tài liệu tương đối nhỏ hơn. Khi bạn đã hài lòng với vị trí và kích thước của văn bản, bạn có thể Merge một hoặc nhiều layer lại với nhau để tạo ra những phiên bản khác nhau của file hình của bạn.

# **BÀI 5. QUẢN LÝ VÙNG CHỌN**

# ❖ **GIỚI THIỆU BÀI 5**

Bài 5 là phần lý thuyết các kiến thức tổng quan về quản lý vùng chọn trong Photoshop.

# ❖ **MỤC TIÊU BÀI 5**

Sau khi học xong phần này, người học có khả năng:

# ➢ *Về kiến thức:*

- Biết các chế độ hiển thị hình ảnh trong môi trường Photoshop;
- Biết các lệnh điều chỉnh màu sắc;

# ➢ *Về kỹ năng:*

- Xem ảnh với chế độ bất kỳ;
- Điều chỉnh màu sắc tùy ý;

# ➢ *Về năng lực tự chủ và trách nhiệm:*

- Rèn luyện tính chính xác, sáng tạo, linh hoạt.
- $\dot{Y}$  thức được tầm quan trong và ý nghĩa thực tiễn của cách quản lý vùng chon trong xử lý ảnh*.*

- Tích cực, chủ động và hợp tác trong học tập. Thể hiện sự nhiệt tình, trách nhiệm, tác phong nhanh nhẹn trong công việc.

# ❖ **PHƯƠNG PHÁP GIẢNG DẠY VÀ HỌC TẬP BÀI 5**

- Đối với người dạy: sử dụng phương pháp giảng giảng dạy tích cực (diễn giảng, vấn đáp); yêu cầu người học thực hiện trả lời câu hỏi và bài tập Bài 5 (cá nhân hoặc nhóm).
- Đối với người học: chủ động đọc trước giáo trình (Bài 5) trước buổi học; hoàn thành đầy đủ bài tập Bài 5 theo cá nhân hoặc nhóm và nộp lại cho người dạy đúng thời gian quy định.

# ❖ **ĐIỀU KIỆN THỰC HIỆN BÀI 5**

# ➢ *Phòng học chuyên môn hóa/nhà xưởng:*

- Phòng học lý thuyết, thực hành được trang bị hệ thống đèn đủ ánh sáng.
- Bàn ghế cho sinh viên.
- Bàn ghế giáo viên, bảng, phấn.

➢ *Trang thiết bị máy móc:*

- Máy tính, máy chiếu
- ➢ *Học liệu, dụng cụ, nguyên vật liệu:*
	- Giáo án, bài giảng.
	- Giáo trình nội bộ và các tài liệu giảng dạy khác hỗ trợ bài giảng
- ➢ *Các điều kiện khác:* Không có

# ❖ **KIỂM TRA VÀ ĐÁNH GIÁ BÀI 5**

- **Nội dung:**
- $\checkmark$  Kiến thức: Kiểm tra và đánh giá tất cả nội dung đã nêu trong mục tiêu kiến thức
- $\checkmark$  Kỹ năng: Đánh giá tất cả nội dung đã nêu trong mục tiêu kĩ năng.
- ✓ Năng lực tự chủ và trách nhiệm: Trong quá trình học tập, người học cần:
	- + Nghiên cứu bài trước khi đến lớp
	- + Chuẩn bị đầy đủ tài liệu học tập.
	- + Tham gia đầy đủ thời lượng môn học.
	- + Nghiêm túc trong quá trình học tập.

# - **Phương pháp:**

- ✓ Điểm kiểm tra thường xuyên: Không có
- ✓ Kiểm tra định kỳ: Không có

### 43 **NỘI DUNG BÀI 5**

## **5.1. Các chế độ hiển thị ảnh**

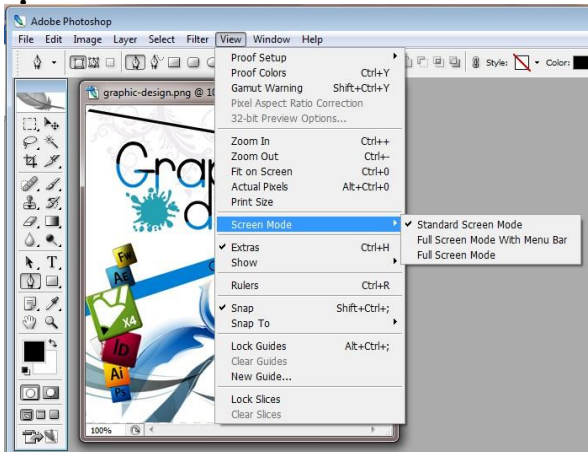

Hình 5.1 Các chế độ hiển thị ảnh

## **5.1.1. Standard Screen Mode**

Hiển thị toàn màn hình.

## **5.1.2. Full Screen Mode With Menu bar**

Hiển thị toàn màn hình với thanh menu bar.

## **5.1.3. Full Screen Mode**

Hiển thị toàn màn hình của cửa sổ thiết kế.

## **5.2. Quản lý vùng chọn**

## **5.2.1. Lệnh Color range**

Công dụng:

- Tạo vùng chọn phức tạp hoặc các vùng chọn có cùng tông màu
- Tách hình ảnh với vùng chọn phức tạp
- Chỉnh sửa, thay màu cho hình ảnh (xử lý ảnh nâng cao)

Thao tác:

- [Menu]Select > Color range
- Khai báo hộp thoại Color range

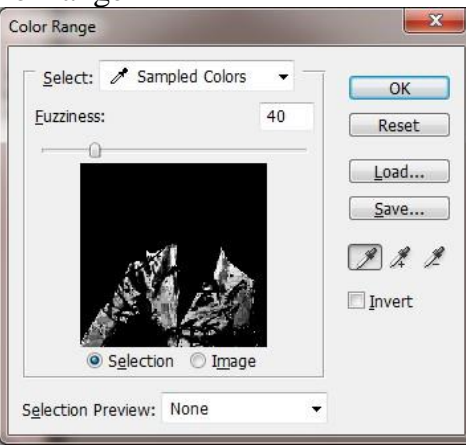

Hình 5.2 Hộp thoại Color range

- **+ Select**: chọn mẫu màu (phạm vi tông màu) để lấy mẫu cho vùng chọn
- + Thanh **Fuzziness**: Điều chỉnh phạm vi (giá trị từ 0 đến 100)
- + Tùy chọn **Selection**: Tạo vùng chọn bằng lệnh Color range
- + Tùy chọn **Image**: Chọn ảnh (Chỉnh sửa ảnh như tách nền, thay màu, …)
- + Nút lệnh **Reset**: Thiết lập lại các thông số
- + Nút lệnh **Save**: Lưu vùng chọn/ảnh
- **+ Invert**: Đảo ngược vùng chọn
- + Nút lệnh **OK**: Đồng ý và thoát khỏi hộp thoại

## **5.2.2. Các lệnh Modify**

Công dụng:

- Hiệu chỉnh vùng chon

Thao tác:

- Tạo vùng chọn
- [Menu]Select > Modify: Chon lệnh điều chỉnh vùng chọn tương ứng

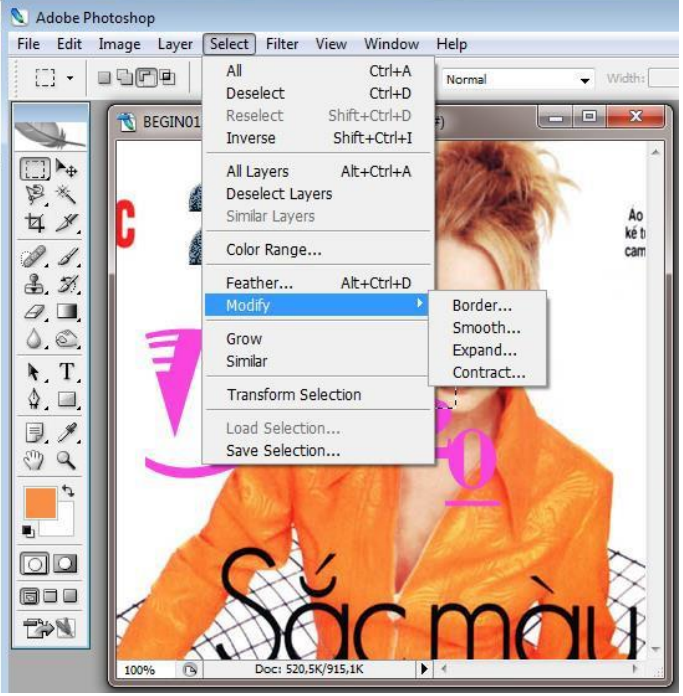

Hình 5.3 Các hiệu chỉnh vùng chọn (Modify Selection)

- + Border: Hiệu chỉnh biên vùng chọn
- + Smooth: Làm trơn đường biên chon
- + Expand: Mở rộng vùng chọn
- $+$  Contract: Thu hep vùng chon

## **5.2.3. Lệnh Grow**

Mở rộng vùng chọn ra những vùng có màu tương đồng với màu của vùng chọn hiện hành.

## **5.2.4. Lệnh Similar**

Tương tự như lệnh Grow nhưng rộng hơn

## **5.2.5. Lệnh Transform Selection**

Thay đổi hình dạng của vùng chọn, khác với lệnh Free Transform(Ctrl+T), lệnh Transform Selection không làm ảnh hưởng tới các điểm ảnh bên trong vùng chọn .

## **5.2.6. Lệnh Save Selection**

- Chọn lệnh Select\ Save Selection

- Chọn tên file hiện hành ở mục Document
- Chọn New ở mục Channel
- Ở mục Name, đặt tên cho vùng chọn

Vùng chọn được lưu trữ và được quản lý bởi bảng Channel.

## **5.2.7. Tải vùng chọn đã lưu**

Menu Select/ Load Selection

- + Chọn tên file lưu giữ vùng chọn trong mục Document.
- $+$  Chon tên kênh lưu giữ vùng chon trong mục Channel.
- + Tuỳ chọn Invert cho phép tải vùng chọn dưới dạng nghịch đảo.

+ Các tuỳ chọn trong bảng Operation cho phép kết hợp vùng chọn sắp tải ra với vùng chọn hiện có trên file ảnh.

## **5.3. Điều chỉnh màu sắc**

## **5.3.1. Lệnh Level**

Công dụng: Dùng để chỉnh sửa khoảng tông và độ cân bằng màu của hình ảnh bằng cách điều chỉnh các mức cường độ của vùng tối, vùng giữa tông và vùng sáng trong ảnh.

Thực hiện:

- Menu Image > Adjustments > Levels

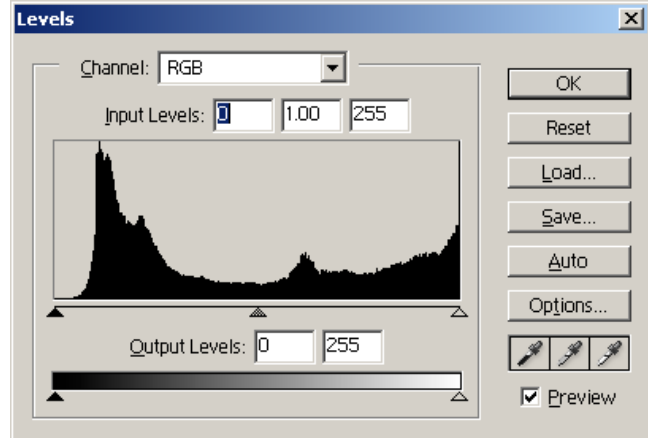

Hình 5.4 Hộp thoại Levels

Nút tam giác màu đen: đại diện cho tông màu tối Shadow.

Nút tam giác màu trắng: đại diện cho tông màu sáng Highlight.

Nút tam giác màu xám: đại diện cho tông màu trung bình Midtone.

- Thao tác thực hiện:

Chon lệnh Levels, hộp thoại xuất hiện.

Kích và di chuyển nốt tam giác nằm ở giữa trong ba nốt trong biểu đồ Input Levels. Nếu di chuyển về phía bên phải hình ảnh sẽ tối hơn. Ngược lại nếu di chuyển về phía bên trái của hộp thoại, hình ảnh sẽ sáng hơn.

- Kích vào nút OK.

*Lưu ý:* Thông thường dùng công cụ Eyedropper để thiết lập các điểm đen và điểm trắng tuyệt đối để cải thiện độ tông màu cho hình ảnh.

## **5.3.2. Lệnh Auto Contrast**

Tự động hiệu chỉnh cường độ tương phản trong hình ảnh.

## **5.3.3. Lệnh Curves**

Hiệu chỉnh đồng bộ các mức sáng – tối – trung bình.

- Thao tác thực hiện:
- Chọn lệnh Curves

• Di chuyển con trỏ và kích lên đường đồ thị (đường xiên từ góc dưới trái đến góc trái phải), sẽ xuất hiện một nốt vuông trên đường đồ thị đó.

• Kích vào nốt vuông và rê chuột theo hướng trên trái là tăng sắc độ sáng. Ngược lại, kích vào một nốt vuông và chuột theo hướng dưới phải là tăng sắc độ tối – OK<br>Eures

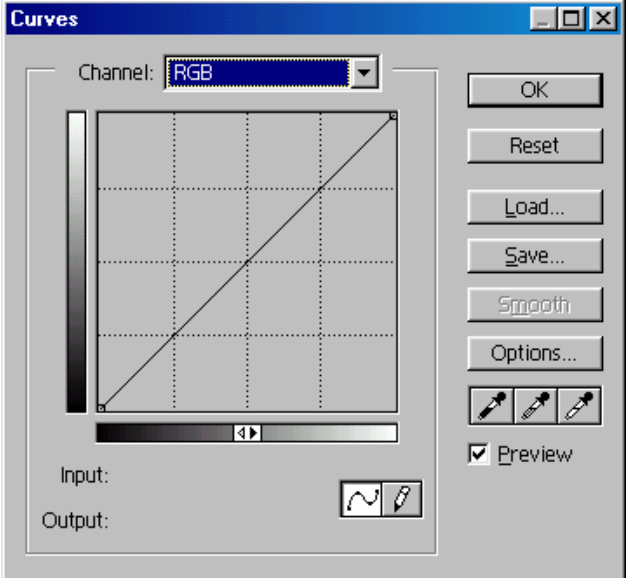

Hình 5.5 Hộp thoại Curves

### **5.3.4. Lệnh Color Balance**

Dùng để cân bằng màu sắc.

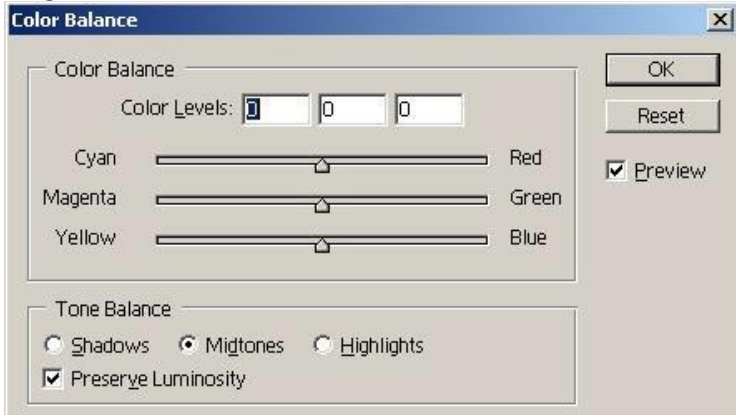

Hình 5.6 Hộp thoại Color Balance

Thao tác thực hiện:

- Kiểm nhận một trong ba giá trị ở khu vực Tone Balance.

Shadows: tập trung thay đổi những vùng hình ảnh có sắc độ tối. Midtones: tập trung thay đổi những vùng hình ảnh có sắc độ trung bình Highlights: tập trung thay đổi những vùng hình ảnh có sắc độ sáng. Preserve Luminosity: tùy chọn này cho phép duy trì độ sáng trong hình ảnh.

- Di chuyển ba thanh trượt trong khu vực Color Balance.

Cyan: màu xanh da trời Red: màu đỏ Magenta: màu tím sen Green: màu xanh luc Yellow: màu vàng Blue: màu xanh dương.

ảnh. Kéo con trượt đến màu cần tăng trong hình ảnh và ra xa màu cần giảm trong hình

- Kích nút OK.

**5.3.5. Lệnh Brightness/Contrast**

Hiệu chỉnh sắc độ sáng tối và cường độ tương phản trong hình ảnh.

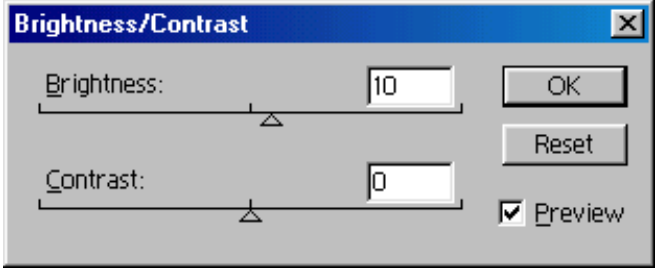

Hình 5.7 Hộp thoại Brightness/Contrast

Thao tác thực hiện:

Chon lệnh Brightness/Contrast

Di chuyển con trượt của thanh Brightness, nếu sang bên trái làm tối hình ảnh. Ngược lại, sang bên phải làm sáng hình ảnh.

Di chuyển con trượt của thanh Contrast, nếu sang trái là giảm độ tương phản. Ngược lại, sang bên phải sẽ làm tăng độ tương phản trong hình ảnh.

Kích nút OK.

## **5.3.6. Lệnh Hue/Saturation**

Dùng để hiệu chỉnh sắc độ, độ bão hòa màu và mức độ sáng tối cho hình ảnh.

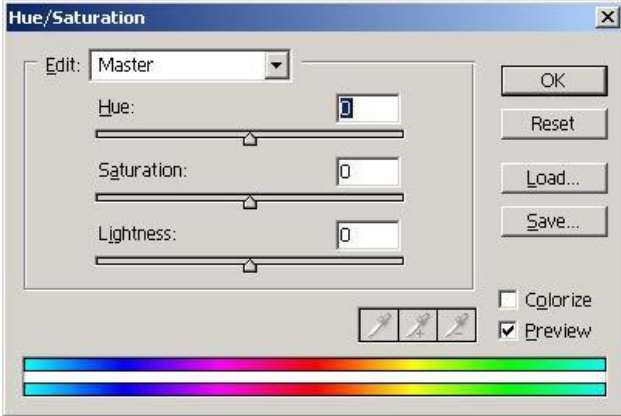

Hình 5.8 Hộp thoại Hue/Saturation

Thao tác thực hiện:

Di chuyển các thanh trượt trong bảng Hue/Saturation

Hue: hiệu chỉnh sắc độ màu

Saturation: hiệu chỉnh độ bão hòa

Lightness: hiệu chỉnh độ sáng tối.

Colorize: Hình ảnh được chuyển sang sắc độ của màu Foreground hiện hành và vẫn bảo toàn độ sáng cho mỗi pixel.

Lưu ý: Trong trình đơn sổ xuống của Edit, ta chọn một màu bất kỳ, chẳng hạn như Red (đỏ). Khi hiệu chỉnh, ta tác động lên nhóm màu thuộc tông màu đỏ. Tất cả màu còn lại vẫn giữ nguyên trạng thái ban đầu.

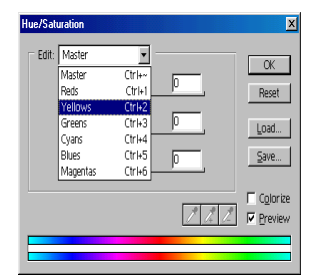

Hình 5.9 Hiệu chỉnh kênh màu trong hộp thoại Hue/Saturaion

### **5.3.7. Lệnh Desaturate**

Chuyển đổi toàn bộ màu sắc của hình ảnh sang thang độ xám nhưng vẫn giữ nguyên hệ màu ban đầu, và nó chỉ ảnh hưởng đến hình ảnh trên Layer hiện hành.

Thao tác đơn giản: ta chỉ chọn lớp hình ảnh  $\rightarrow$  Menu Image/ Adjustments/ Desaturate.

### **5.3.8. Lệnh Replace Color**

Thay thế màu hiện hành được chỉ định bằng các giá trị màu mới.

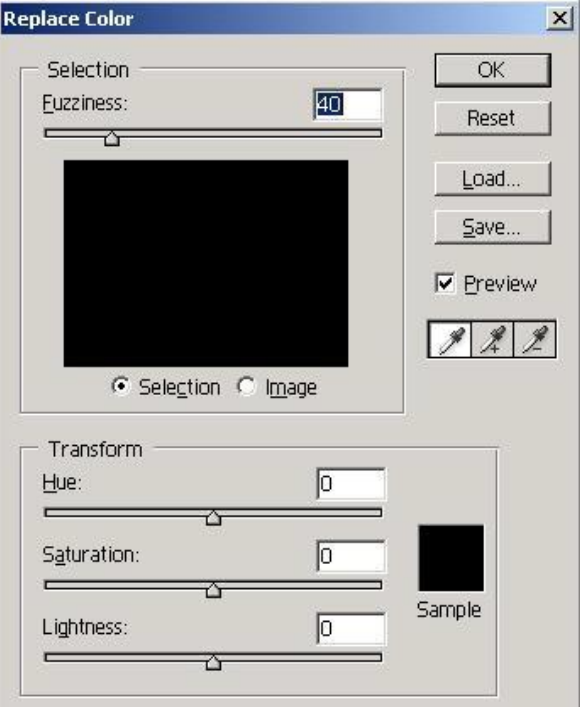

Hình 5.10 Hộp thoại Color Balance

Fuzziness: xác định phạm vi dải màu sẽ được chọn để thay thế.

Hình vuông màu đen: hiển thị vùng chọn hiện hành. Vùng màu trắng trong hình vuông màu đen: hiển thị vùng màu sẽ được thay thế

Hue: điều chỉnh tông màu

Saturation: điều chỉnh cường độ màu

Lightness: điều chỉnh độ sáng tối của màu

Ba công cụ Eyedroper: dùng để xác định mẫu màu nào cần được thay thế

Eyedropper (+): dùng để chọn thêm mẫu màu

Eyedropper (-): dùng để loại bớt mẫu màu không cần thiết ra khỏi mẫu màu đã chon.

## **5.3.9. Lệnh Selective color**

Hiệu chỉnh màu theo tông màu định chọn.

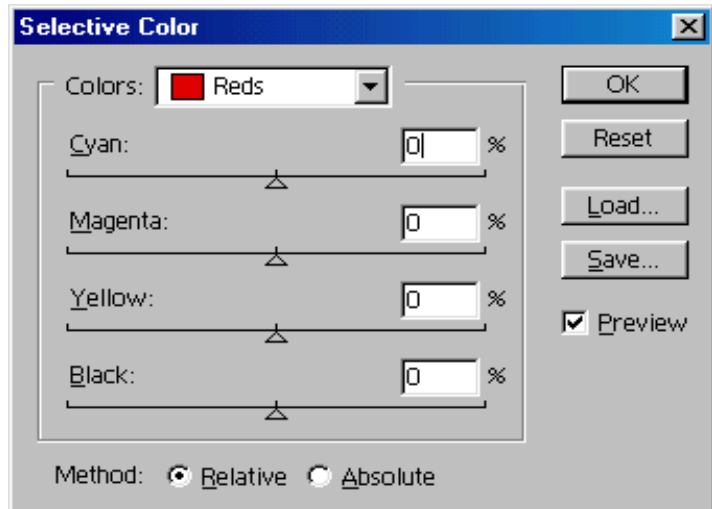

Hình 5.11 Hộp thoại Selective Color

Thao tác thực hiện:

Chọn tông màu trong menu sổ của nhãn lệnh Color.

Di chuyển các nốt tam giác của bốn thanh trượt: Cyan – Magenta – Yellow – Black. OK

## **5.3.10.Lệnh channel Mixer**

Nhuộm ba màu theo từng kênh đơn (Red – Green – Blue) lên hình ảnh. Thao tác thực hiện:

Chọn một kênh màu đơn trong trình đơn Output Channel.

Di chuyển nốt tam giác của ba thanh trượt Red, Green, Blue trong khu vực Source Channel để hiệu chỉnh màu nhuộm.

Monochrome: sử dụng các mức xám.

Di chuyển nốt tam giác trên thanh trượt Contrast: để tăng hoặc giảm bớt độ dày đặc của kênh màu được chọn.

Kích nút OK.

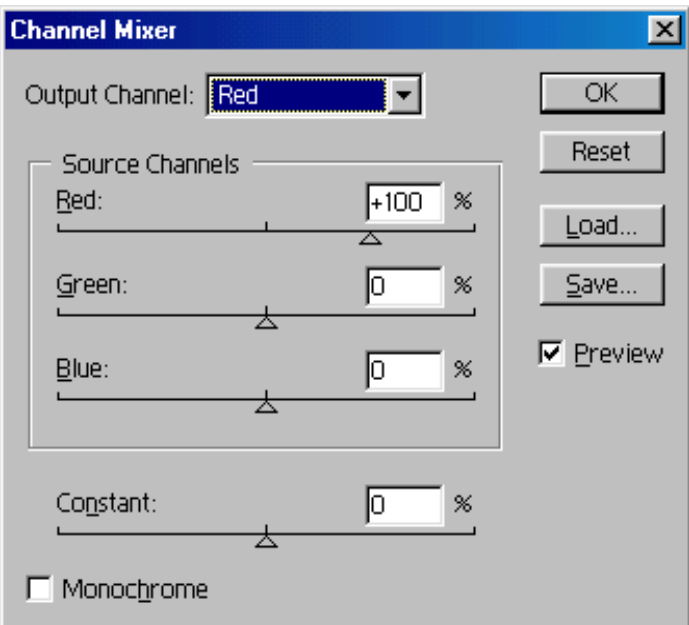

Hình 5.12 Hộp thoại Channel Mixer

Muốn lưu giữ những hiệu chỉnh trong hộp thoại Channel Mixer ta kích nút Save. Khi cần sử dụng lại, ta kích nút Load.

49

## **5.3.11.Lệnh Grandient Map**

Lệnh Gradient Map ánh xạ khoảng biến thiên thang độ xám tương đương của hình ảnh theo màu của mẫu tô gradient xác định. Vùng tối trong hình ảnh ánh xạ đến màu ở một đầu mẫu tô (bên trái), vùng sáng ánh xạ đến màu ở đầu còn lại (bên phải).

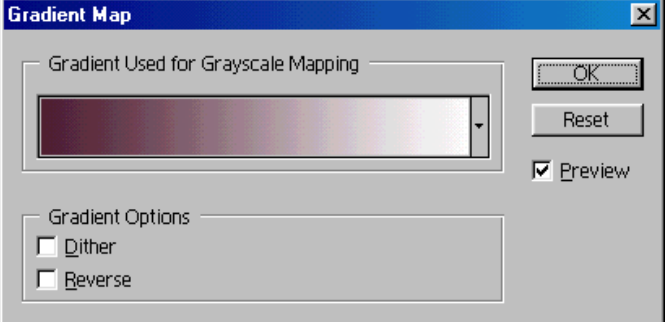

Hình 5.13 Hộp Gradient Map

Thao tác:

Mở hộp thoại Gradient Map

Định rõ mẫu tô gradient sẽ áp dụng

Chọn các tùy chọn thích hợp:

Dither: Làm mịn màu mẫu tô và giảm bớt hiệu ứng sọc

Reverse: Đổi hướng biến thiên của mẫu tô Gradient, nghịch đảo hướng ánh xạ. Ok

## **5.3.12.Lệnh Invert**

Tạo âm bản cho hình ảnh.

Thao tác thực hiện: chỉ việc chọn lệnh Invert.

Hình ảnh minh hoa:

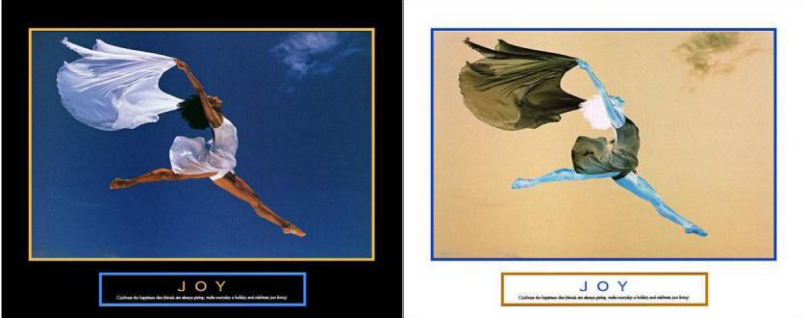

Hình 5.14 Áp dụng lệnh Invert cho ảnh

## **5.3.13.Lệnh Equalize**

Phân bố đều giá trị sáng trung bình.

Thao tác thực hiện: chọn một vùng hình ảnh  $\rightarrow$  chọn lệnh Equalize. Xuất hiện một hộp thoại:

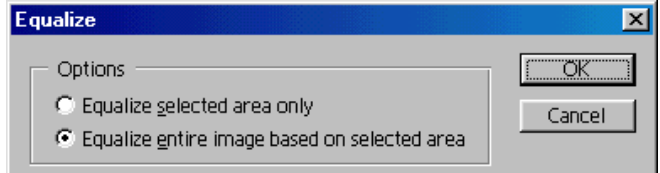

Hình 5.15 Hộp thoại Equalize

Equalize selected area only: chỉ bên trong vùng chọn.

Equalize entire image base on selected area: phân bố đều đặn tất cả những pixel dựa trên những pixel bên trong vùng chọn.

Sử dụng Equalize khi ảnh quét tối hơn so với ảnh gốc nhưng muốn cân bằng các giá trị nhằm tạo hình ảnh sáng hơn.

## **5.3.14.Lệnh threshold**

Chuyển ảnh về dạng ảnh bitmap thường dùng trong kỹ thuật in

## **5.3.15.Lệnh Posterize**

Làm thay đổi các mức xám của hình ảnh

## **5.3.16.Lệnh variation**

Cho phép điều chỉnh độ cân bằng màu, độ tương phản và độ bão hòa màu cho hình ảnh.

Thường sử dụng để chuyển đổi hình ảnh đen trắng sang hình ảnh màu, đây là một việc không thể thiếu trong lĩnh vực nhiếp ảnh.

Thao tác thực hiện:

Khu vực có hai ô mẫu nằm trên cùng giúp ta dễ dàng so sánh:

Original: mẫu hình ảnh ban đầu.

Current Pick: mẫu hình ảnh kết quả.

Khu vực có bảy ô mẫu giúp ta thay đổi tông màu.

More Green: thêm màu xanh lục

More Yellow: thêm màu vàng

More Red: thêm màu đỏ

More Magenta: thêm màu xanh dương

More Blue: thêm màu xanh da trời.

Khu vực có ba ô mẫu nằm bên phải giúp ta thay đổi độ sáng tối.

Lighter: thêm sắc sáng

Darker: thêm sắc tối

Current Pick: kết quả điều chỉnh sáng tối.

Lưu ý: Muốn hiệu quả tác động trên hình ảnh, hãy kích lên những ô mẫu đó. Kích nút OK

## **Câu hỏi ôn tập**

1. Một khi bạn đã tạo một vùng lựa chọn, vùng hình ảnh nào sẽ được xử lý?

2. Bạn làm cách gì để thêm hoặc bớt một vùng lưa chon

3. Bạn làm cách gì để di chuyển một vùng lưạc họn khi bạn đang vẽ nó

4. Khi bạn đang vẽ một vùng lựa chọn bằng công cụ Lasso, bạn làm cách gì để đóng vùng lưa chon lại?

5. Làm thế nào để công cụ Magic Wand xác định những vùng của hình ảnh nó sẽ chọn? Tolerance nghĩa là gì và nó tác động thế nào tác vùng lựa chọn? **Đáp án:**

1. Chỉ có những vùng nằm trong vùng lựa chọn mới có thể được sửa đổi.

2. Để thêm vào vùng lựa chọn, giữ phím Shift và kéo vào vùng lựa chọn hiện hành. Để bớt đi từ vùng lựa chọn, giữ phím Alt và kéo vào vùng lựa chọn hiện hành.

3. Vẫn giữ nguyên chuột trái, giữ phím cách (Spacebar) và kéo để định lại vị trí cho vùng lựa chọn.

4. Để đóng lại vùng lựa chọn bằng công cụ Lasso, nhấp đúp vào điểm bắt đầu khi bạn đã tạo một vòng xung quanh đối tượng. Nếu bạn kết thúc điểm lựa chọn ở một chỗ khác chứ không phải là điểm bắt đầu. Nó sẽ tạo ra một đường cắt ngang nối liền điểm xuất phát và điểm bạn kết thúc.

5. Công cụ Magic Wand chọn nhưng pixel gần kề nhau dựa trên những điểm tương đồng về màu sắc. Tolerance có nghĩa rằng nó xác định bao nhiêu tông màu mà công cụ Magic Wand sẽ chon. Giá trị của Tolerance càng lớn, công cu Magic Wand sẽ lưa chon nhiều tông màu hơn.

# **BÀI 6. ĐIỀU CHỈNH HÌNH ẢNH**

# ❖ **GIỚI THIỆU BÀI 6**

Bài 6 là phần lý thuyết các kiến thức về cách điều chỉnh hình ảnh trong Photoshop.

# ❖ **MỤC TIÊU BÀI 6**

Sau khi học xong phần này, người học có khả năng:

# ➢ *Về kiến thức:*

- Biết các chế độ màu được sử dụng trong Photoshop;
- Biết thay đổi hình dạng ảnh tùy ý;
- Biết chức năng của các bộ lọc trong Photoshop;

# ➢ *Về kỹ năng:*

- Thay đổi được chế độ màu bất kỳ;
- Tách, ghép được hình ảnh;
- Sử dụng thành thạo các bộ lọc;

# ➢ *Về năng lực tự chủ và trách nhiệm:*

- Rèn luyện tính chính xác, sáng tạo, linh hoạt.
- $\dot{Y}$  thức được tầm quan trong và ý nghĩa thực tiễn của cách điều chỉnh hình ảnh trong xử lý ảnh*.*

- Tích cực, chủ động và hợp tác trong học tập. Thể hiện sự nhiệt tình, trách nhiệm, tác phong nhanh nhẹn trong công việc.

# ❖ **PHƯƠNG PHÁP GIẢNG DẠY VÀ HỌC TẬP BÀI 6**

- Đối với người dạy: sử dụng phương pháp giảng giảng dạy tích cực (diễn giảng, vấn đáp); yêu cầu người học thực hiện trả lời câu hỏi và bài tập Bài 6 (cá nhân hoặc nhóm).
- Đối với người học: chủ động đọc trước giáo trình (Bài 6) trước buổi học; hoàn thành đầy đủ bài tập Bài 6 theo cá nhân hoặc nhóm và nộp lại cho người dạy đúng thời gian quy định.

# ❖ **ĐIỀU KIỆN THỰC HIỆN BÀI 6**

# ➢ *Phòng học chuyên môn hóa/nhà xưởng:*

- Phòng học lý thuyết, thực hành được trang bị hệ thống đèn đủ ánh sáng.
- Bàn ghế cho sinh viên.
- Bàn ghế giáo viên, bảng, phấn.

# ➢ *Trang thiết bị máy móc:*

- Máy tính, máy chiếu
- ➢ *Học liệu, dụng cụ, nguyên vật liệu:*
	- Giáo án, bài giảng.
	- Giáo trình nội bộ và các tài liệu giảng dạy khác hỗ trợ bài giảng
- ➢ *Các điều kiện khác:* Không có

# ❖ **KIỂM TRA VÀ ĐÁNH GIÁ BÀI 6**

# - **Nội dung:**

- ✓ Kiến thức: Kiểm tra và đánh giá tất cả nội dung đã nêu trong mục tiêu kiến thức
- ✓ Kỹ năng: Đánh giá tất cả nội dung đã nêu trong mục tiêu kĩ năng.
- $\checkmark$  Năng lực tự chủ và trách nhiệm: Trong quá trình học tập, người học cần:
	- + Nghiên cứu bài trước khi đến lớp
	- + Chuẩn bị đầy đủ tài liệu học tập.
	- + Tham gia đầy đủ thời lượng môn học.
	- + Nghiêm túc trong quá trình học tập.

# - **Phương pháp:**

- ✓ Điểm kiểm tra thường xuyên: Không có
- ✓ Kiểm tra định kỳ: Không có

#### 54 **NỘI DUNG BÀI 6**

## **6.1. Các chế độ màu**

## **6.1.1. Chế độ RGB**

- Là chế độ màu tổng, là bộ màu gồm 03 màu cơ bản: Đỏ (Red) Xanh lá cây (Green) và Xanh da trời (Blue)

- RGB là không gian màu dương tính thường được sử dụng phổ biến vì nó rất thuận lợi trong việc chỉnh sửa.

- Hầu hết các màu đều có thể thể hiện được qua ba màu là Đỏ (Red), Lục (Green), Lam (Blue) với cường đô sáng rất cao. Khi phối hợp lại chúng cũng có thể tạo được các màu CYM và W (trắng), nên chúng cũng được gọi là hệ màu Cộng. Tất cả các màu được phối hợp với cường độ sáng cao nhất sẽ tạo ra màu trắng, vì tất cả các ánh sáng sẽ được ánh xạ ngược trở lại mắt và tạo nên màu trắng. Hệ màu cộng được sử dung trong màn hình, video, ánh sáng.

## **6.1.2. Chế độ CMYK**

- Là chế độ màu trừ hay còn gọi là chế độ màu xử lý, là sự phối hợp giữa các màu Cyan (da trời) Magenta (tím) Yellow (vàng) và blacK (đen)

- CMYK là không gian màu âm tính thường được dân in ấn sử dụng (chế độ màu xử lý).

- Hệ thống màu CMYK: Là việc tạo màu dựa theo sự hấp thụ ánh sáng của mực in lên giấy. Khi ánh sáng đập vào mực in, một số bước sóng được hấp thụ trên giấy, một số khác được phản xạ vào mắt. Theo lý thuyết, màu Xanh lục (Cyan), màu Vàng (Yellow) và màu Cánh sen (Magenta) kết hợp với nhau hấp thu ánh sáng tạo nên màu Đen và chúng được gọi là hệ màu Trừ. Tuy nhiên do trong thực tế, các hạt mực in kết hợp với nhau tạo thành một màu đen không thuần khiết, nên người ta cho thêm một lớp màu đen nữa để tạo nên màu đen thuần khiết, vì để tránh lầm lẫn với màu xanh nên được viết tắt là K. Việc kết hợp những màu mực in này được gọi là tiến trình in bốn màu.

**ICC** ( International Color Consortium): Một tổ chức định ra tiêu chuẩn màu sắc giúp cho các phần mềm và các thiết bị có thể hiểu được nhau (ND). ICC profile là một tập hợp những thông số nhằm đặc tả không gian màu của một thiết bị, ví dụ: không gian màu CYMK nhằm sử dụng cho các thiết bị in ấn. Trong bài này ta sẽ học cách sử dụng các tập màu RGB và CMYK. Photoshop (hay các ứng dụng có thể sử dụng định nghĩa màu theo chuẩn ICC) sẽ sử dụng những thông số theo chuẩn ICC để quản lý màu cho các file hình ảnh của mình. Ta có thể tham khảo thêm về việc quản lý màu và chuẩn bị những xác lập cho màn hình

### **6.1.3. Chế độ Bitmap**

Chế đô màu Bitmap là màu đen và màu trắng thật sự. Mỗi pixel hoặc có màu đen hoặc có màu trắng. sự sắp đặt của các pixel đen và trắng sẻ tạo ra bóng nhưng anh ko thật sự có bất kỳ pixel xám nào. bạn có thễ sử dụng chế độ Bitmap để tạo các ảnh cho 1 thiết bị ko dây. sử dụng trên web, hay để in thương mại .

#### **6.1.4. Chế độ GrayScale**

Khi mọi người nói đến 1 bức ảnh đen trắng. Họ thật sự đang đề cập đến ảnh thang độ xám (Grayscale). Ảnh này ko chỉ chứa các màu đen và trắng mà còn chứa 1 dãy các màu xám ở giữa. Bạn có thể sử dụng chế độ Grayscale cho các ảnh trên web hoặc các bản in. Lưu ý rằng trừ khi máy in phun mực của bạn được thiết kế để tái tạo các ảnh thang độ xám với các mực đen và xám (hay các mực đen và đen nhạt), bạn sẻ ko hài lòng với kết quả in ảnh Grayscale. Việc sử dụng chỉ một màu đen sẽ ko tái tạo toàn bộ dãy sắc độ trong ảnh, Việc sử dụng các mực màu sẻ tăng thêm một sắc độ vào ảnh. Có 1 cách khác cho các ảnh Grayscale là rửa ảnh ở các phòng lab chuyên nghiệp. **6.1.5.** Chế độ Dautone

Duotone ( bao gồm cả triotone và quadtone ) là một chế độ màu rất chuyên biệt. chỉ dành cho việc in thương mại, vốn sử dụng hai, 3 hay 4 màu mực trải rộng ra khắp ảnh. Mặc dù chế độ này có vẻ phù hợp với máy in phun mực, nhưng thật ra Duotone là 1 chế độ màu ko thể chấp nhận dc đối với các máy in phun mực. Các ảnh Duotone đòi hỏi phải đỗ các mực dc pha sẳn vào máy in, đây ko phải là việc mà bạn có thể làm với máy in của mình.

#### **6.1.6. Chế độ Indexed Color**

Bằng cách sử dụng một bảng màu (color table) hay một danh sách có đến 256 màu cụ thể, chế độ Indexed Color dành cho web. bạn lưu các ảnh GIF và PNG -8 trong Indexed Color, nhưng chỉ các dạng file đó là cần 1 số lựong màu như vậy. Nhửng thứ như nút trên trang web ( vốn chỉ cần vài màu ) sẻ được ở dạng ảnh GIF nhờ sử dụng chế độ Indexed Color. Điều đó giúp giảm kích cở file, giảm lượng khoảng trống mà ảnh đòi hỏi trên web server của bạn . đồng thời tăng nhanh thời gian tải xuống .

#### **6.1.7. Chế độ Lab Color**

Còn được gọi là CIELAB , đây là một chế độ màu mà bạn có thể sử dụng khi tạo các hiệu ứng đặc biệt sử dụng các kỷ thuật nhất định trong Photoshop. Nhưng không phải là chệ độ mà bạn sẻ lưu artwork sau cùng trong chế độ đó. Sau đây là 3 kênh trong 1 ảnh LAB

\* Linghtness, kênh này ghi độ sáng của mổi pixel

\* a, kênh này ghi màu của pixel trên một trục Green - to - red ( xanh lục sang đỏ)

\* b, Kênh này ghi giá trị màu của mổi pixel trên 1 trục blue - to - Yellow ( xanh dưong sang vàng) bạn không nên in các ảnh LAB trên một máy in phun mực hoặc gởi chúng lên web site của bạn, bạn nên chuyển đổi các ảnh RGB hay CMYK của bạn sang chế độ LAB trứoc khi sử dụng một trong các bộ lọc Sharpen của Photoshop. Hãy áp dụng bộ lọc Unsharp Mask, sử dụng lệnh Edit > Fade Unsharp Mask, và thay đổi chế độ hòa trộn từ Normal sang Lunilosity. Cùng một kết quả, nhưng tác vụ được thực hiện ít hơn và khã năng làm giảm chất lượng ảnh củng thấp hơn

### **6.1.8. Chế độ Multichannel**

Giống như Duotone, Multichannel là 1 chế độ màu chỉ dùng giới hạn trong các máy in thương mại bỡi vì nó phụ thuộc vào các màu mực đả dc pha trộn sẳn để áp lên giấy. Không giống như Duotone, trong đó các mực dc trải qua khắp trang. Các ảnh Multichannel sử dụng các mực nhất định trong các vùng nhất định. Bạn có thể cần chế độ Multichannel khi tạo 1 logo cho khách hàng.

## **6.2. Điều chỉnh hình ảnh**

### **6.2.1. Lệnh Duplicate**

Nhân đôi lớp file ảnh, lớp ảnh

Thực hiện:

Nhân đôi hình ảnh (file ảnh): R\_click tại vùng trống trên thanh tiêu đề, chọn Duplicate.

Nhân đôi lớp ảnh (Layer): R\_click tại lớp ảnh trên bảng lớp, chọn Duplicate.

### **6.2.2 Lệnh Image size**

Lệnh này cho phép ta đặt lại kích thước cũng như độ phân giải của file ảnh. Nó không như lệnh Crop-cũng cho phép định lại size, độ phân giải và cắt xén gọn lại hình ảnh-lệnh Image size chỉ cho phép định lại size và độ phân giải mà thôi.

Bấm Ctrl+Alt+I hoặc chọn lệnh từ Menu: Image\Image size, một hộp thoại Image size sẽ hiện ra.

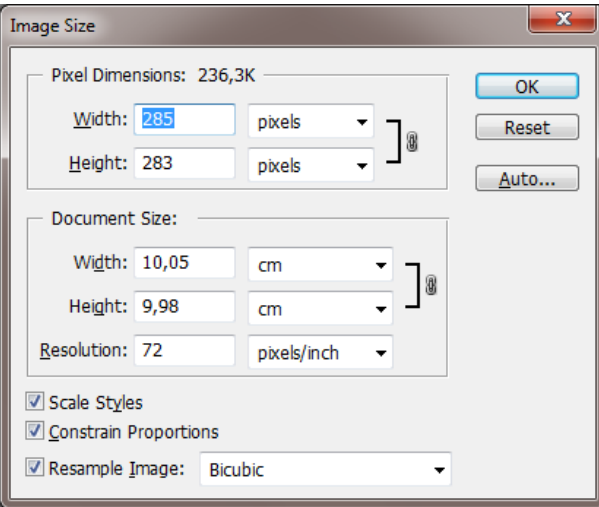

Hình 6.1 Hộp thoại Image size

Khu vực Pixels Dimentions: Nó cho biết kích thước ngang (width) và cao (height) của file ảnh hiện tại với đơn vị tính là pixels.

Khu vực Document size:

Width và height cho biết kích thước rộng và cao của file ảnh theo đơn vị tính đang hiển thị. Khi chọn lại đơn vị tính trong khung này, kích thước ngang và cao sẽ được cập nhật lại cho phù hợp với đơn vị vừa chọn. Thông thường thì trong khung này hiển thị đơn vị mặc định của Photoshop. Để thay đổi đơn vị tính, bạn cần phải vào Menu Edit \ Preferences\ Units & Rulers và chọn lại đơn vị trong khung Rulers, khi đó đơn vị tính này sẽ trở thành mặc định.

Resolution: Nó cho biết độ phân giải của file ảnh hiện hành.

Kiểm nhận Constrain Proportions tức là bạn muốn thay đổi kích thước theo đúng tỉ lệ. Bạn tăng hay giảm giá trị của một trong hai kích thước (rộng hoặc cao) thì kích thước kia sẽ tự động tăng hay giảm theo. Khi chọn tùy chọn này, một biểu tượng "mắt xích" sẽ xuất hiện cho biết kích thước đã được khống chế tỉ lệ. Nếu không chọn Constrain Proportions thì bạn thay đổi kích thước tự do. Tuy nhiên, đối với hình người, bạn thay đổi kích thước mà không theo tỉ lệ thì sẽ làm "méo mó" tấm hình ngoại trừ bạn cố tình làm như vậy.

Resample Image: Nó cho phép định lại độ phân giải khi thay đổi size hình. Thông thường khi tăng kích thước file ảnh lên gấp đôi thì độ phân giải sẽ giảm lại 1/2để không phải bù pixels. Ví dụ bạn có file ảnh kích thước 4cm x 4cm độ phân giải là 72 pixels/inch, khi tăng kích thước lên 8cm x 8cm độ phân giải sẽ tự động giảm

xuống còn 36 pixels/inch (nếu không kiểm nhận Resample Image), nếu kiểm nhận nút này thì khi tăng kích thước lên 8cm x 8cm, độ phân giải vẫn giữ nguyên 72 pixels/inch, khi đó photoshop phải tính toán nội suy để bù pixels. Khi tăng kích thước mà vẫn giữ nguyên độ phân giải thì chất lượng ảnh sẽ giảm, ngược lại khi giảm kích thước mà vẫn giữ nguyên độ phân giải thì chất lượng file ảnh vẫn bình thường.

**Tóm lại:** Nếu chọn Constrain Proportions là bắt buộc thay đổi kích thước phải theo tỉ lệ, nếu chọn Resample Image là giữ nguyên độ phân giải khi thay đổi size.

Hình dưới là thay đổi size không kiểm nhận Resample Image

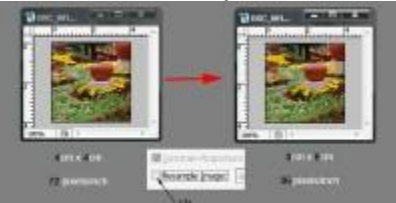

Có kiểm nhận Resample Image và Constrain Proportion

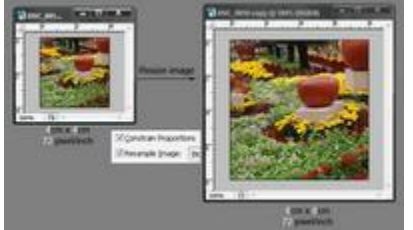

Ngoài ra Photoshop còn hổ trợ chúng ta một công cụ để tăng kích thước file ảnh, bạn vào menu Help chọn Resize Image và theo hướng dẫn trong đó để tăng kích thước cho file ảnh. Thực ra bạn phải dự định trước bức ảnh của bạn sau khi xử lý sẽ dùng vào việc gì? Xuất bản web, để xem hay để in ấn. Nếu để in ấn thì bạn phải dự trù trước kích thước in ra sẽ là bao nhiêu để chọn ảnh "đầu vào" cho phù hợp. Nếu Photoshop cho phép chúng ta tăng kích thước file lên cỡ nào cũng được mà không có vấn đề gì về chất lượng ảnh thì chúng ta cứ chụp hình bằng điện thoại di động hay máy KTS "amatuer" rồi tăng kích thước lên thật lớn để làm hình quảng cáo chứ tội tình gì phải mua những thiết bị chuyên nghiệp đắt tiền… Tuy nhiên, được cái này sẽ mất cái khác, và nó có nghĩa tăng kích thước sẽ giảm độ nét…

## **6.2.3. Lệnh Canvas Size**

Cho phép chúng ta mở rộng size hình nhưng vẫn giữ nguyên kích thước phần ảnh gốc.

Chọn lệnh từ Menu: Image\Canvas Size sẽ xuất hiện hộp thoại canvas.

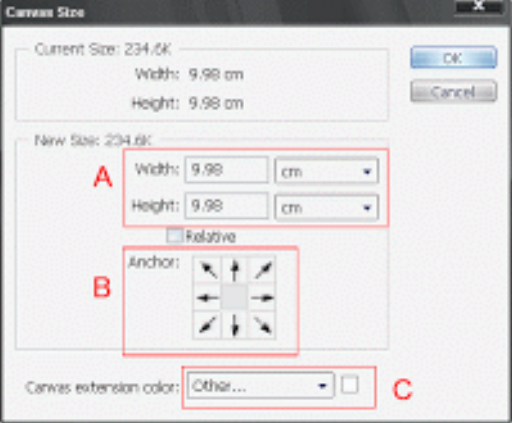

Hình 6.2 Hộp thoại Canvas Size

- A: kích thước của file ảnh hiện hành
- B: Bấm vào một trong 9 ô vuông nhỏ để chọn hướng Canvas.

C: Chọn màu nền cho phần canvas Ví dụ: File ảnh kích thước 6cm x 9cm độ phân giải 72 pixel/inch như sau

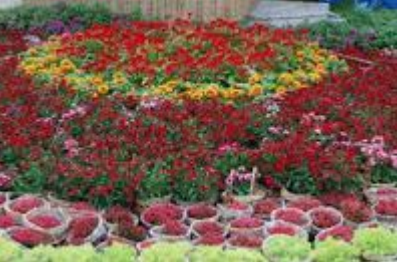

Ta muốn Canvas size thành 8cm x 10cm, phần canvas sẽ nằm bên phải và phía dưới, chọn thông số như hình sau:

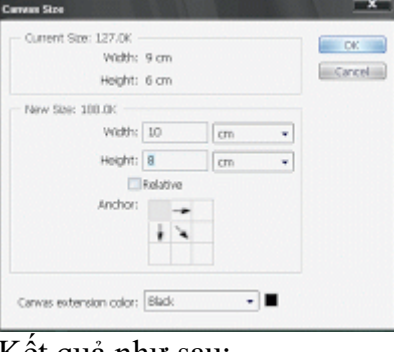

Kết quả như sau:

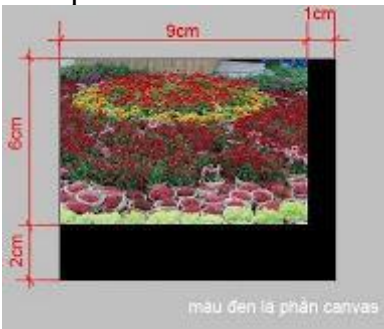

Cũng với hình như trên, nếu trong hộp thoại canvas bạn kiểm nhận Relative khi đó giá trị trong khung Height và Width sẽ trả về 0, bạn chỉ nhập kích thước cho phần canvas.

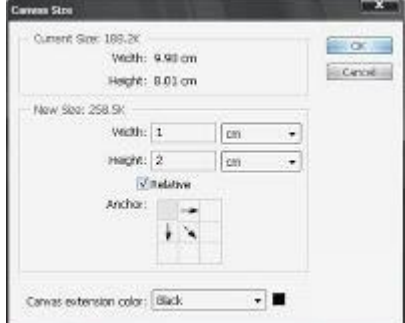

## **6.2.4. Lệnh Rotate Canvas**

Lệnh Rotate Canvas cho phép bạn quay hay lật toàn bộ ảnh. Các lệnh này không hoạt động trên các lớp hay các phần riêng của các lớp, các đường hoặc các đường viền được chon.

Để quay hay lật toàn bộ ảnh :

Chọn Image\Rotate Canvas và chọn một trong các lệnh sau đây từ menu con:

 $+ 180$  độ để quay ảnh đi nửa vòng.

+ 90 độ CW để quay ảnh theo chiều kim đồng hồ đi một phần tư vòng.

+ 90 độ CWW để quay ảnh ngược chiều kim đồng hồ đi một phần tư vòng.

+ Arbitrary để quay ảnh theo góc mà ban chỉ định. Nếu bạn chọn tùy chọn này,hãy nhập một góc trong khoảng -155,99 và 359,99 vào hộp text angle và sau đó chọn CW hoặc CWW để quay theo chiều hay ngược chiều kim đồng hồ. Nhấp OK

+ Flip Canvas Vertical (Photoshop) hoặc Flip Horizonal (ImageReady) để lật ảnh theo chiều ngang, dọc theo trục dọc.

+ Flip Canvas Vertical (Photoshop) hoặc Flip Vertical (ImageReady) để lật ảnh theo chiều dọc, dọc theo trục ngang.

#### **6.2.5. Lệnh Extract**

Extract Filter là một công cụ hỗ trợ việc tách Mod trong Photoshop. Lưu

ý: Các phiên bản sau này (Photoshop CS 5, 6)không hỗ trợ lệnh này nữa

Là công cụ cắt ghép ảnh rất hiệu quả, cho phép bạn loại bỏ nền cho ảnh. Ứng dụng cho các ảnh có độ phân giải cao giữa nền và hình.

Thực hiện

Mở file ảnh cần ghép.

Tạo Layer mới và tô màu chuyển sắc hoặc ghép nền ảnh bất kỳ. Chuyển layer ảnh lên trên layer nền và chọn lệnh Filter > Extract.

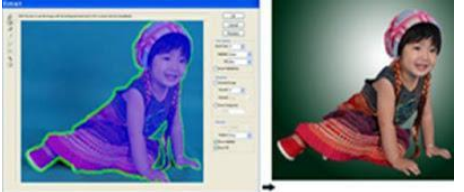

#### **Trong Filter Extract thực hiện như sau**

Chọn công cụ **Edge highlighter tool (B):** để chọn vùng ảnh cần cắt tự động như hình trên (vùng chọn phải khép kính). Vùng chọn Highlighter càng chính xác thì hình ảnh được cắt càng đẹp.

Sử dụng cộng cụ **Fill Tool (G):** đổ màu vào vùng ảnh cần giữ lại (ở đây chính là vùng màu tím). Vùng này sẽ được giữ lại hoàn toàn.

Chon Priview để xem trước kết quả. Nếu ảnh chư đẹp, ban hãy sử dụng công cụ **Eraser tool (E)** để điều chỉnh vùng Highlighter.

Nhấn chọn Ok để hoàn tất công việc.

#### **6.3. Các bộ lọc**

Một trong những yếu tố quan trong bậc nhất tạo nên sức mạnh "thiên hạ vô địch" ở photoshop chính là bộ lọc (filter). Là công cụ đa năng và đầy quyền lực, bộ lọc cho phép người dùng chỉnh sửa hình ảnh với đủ các loại hiệu ứng: quẹt nhè - làm sắc nét, chạm nổi - khắc chìm, thêm nhiễu - khử vết, tạo quầng sáng - bóng đổ v.v.. Người dùng photoshop chuyên nghiệp, cũng như muốn trở thành chuyên nghiệp, nhất thiết phải nắm vững đặc điểm của từng bộ lọc và áp dụng chúng hiệu quả.

Giới thiệu sơ lược về bộ lọc trong Photoshop

"Tài sản riêng" của photoshop gồm 97 bộ lọc (nói là tài sản riêng vì nó là số bộ lọc do Adobe thiết kế và tích hợp vào chương trình, ngoài ra còn có vô số bộ lọc bên thứ ba, do nhiều nguồn khác cung cấp để sử dụng trong photoshop). Số bộ lọc riêng của Adobe Photoshop được xếp vào 13 hạng mục liệt kê trên menu Filter, và sẽ được trình bày chi tiết từng bộ lọc một.

### **6.3.1. Lệnh Liquify**

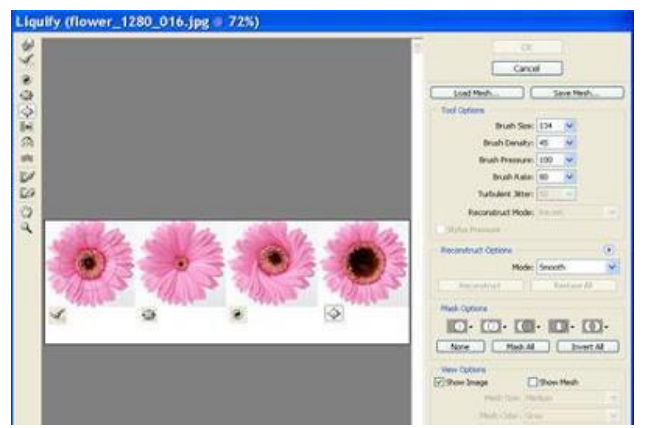

Hình 6.3 Hộp thoại Liquify

Là nhóm công cụ biến dạng hình ảnh rất hiệu quả, thường được sử dụng để tinh chỉnh các chi tiết hình ảnh hoặc sử dụng để biến dạng hình ảnh theo phong cách biếm họa.

Đối với nhóm công cụ này, bạn cần phải có tính kiên nhẫn và có bàn tay khéo léo thì mới có được những hình ảnh đẹp.

Thực hiện:

Chọn hình ảnh cần biến dạng.

Chọn lệnh **Filter > Liquify.**

Chọn công cụ biến hình phù hợp và tác động vào hình vẽ một cách cẩn thận.

Ứng dụng Liquify là một ứng dụng điều hướng của ảnh khá tốt, nó giúp nắn, hiệu chỉnh hình ảnh một cách nhanh chóng nhất. Hôm nay mình xin giới thiệu với các bạn cách thức sử dụng Liquify trong Photoshop để nắn chỉnh ảnh.

Cách thức thực hiện:

− Đầu tiên các bạn mở ảnh cần chỉnh sửa bằng photoshop. Nhấn tổ hợp phím Ctrl + J để nhân đôi layer ảnh.

- − Tiếp theo các bạn vào menu Layer/liquify…
- − Một cách khác các bạn có thể nhấn tổ hợp phím Ctrl Shift X

− Sử dụng công cụ Forward warp tool Phím tắt là W.Khi các bạn chọn nút công cụ này, ta chỉ việc Click chuột và di chuyển các điểm ảnh. Các điểm ảnh sẽ bị biến dạng theo đường cong, và từ đó ta có thể tùy chỉnh nắn bóp các bộ phận trên ảnh.

− Tùy chỉnh kích thước của nút công cụ trong mục Tool option Tùy chỉnh size đến khi nào phù hợp.

− Chỉ cần tỉ mỉ chỉnh các góc độ và lưu giữ kết quả. ta sẽ được bức hình như mong muốn.

## **6.3.2. Bộ lọc Artistic**

Mười lăm bộ lọc thuộc nhóm Artistic được dùng để áp dụng một "Phong cách nghệ thuật" cụ thể cho hình ảnh. Tuy có thể được dùng kết hợp với các bộ lọc khác hoặc trên một vùng chọn, nhưng bản thân chúng đã là những lệnh mạnh đến mức khó có thể kết hợp được. Sử dụng các bộ lọc này trên toàn hình ảnh để đạt được kết quả "có chủ ý " tốt nhất.

Các bộ lọc Artistic chỉ có thể lọc ảnh RGB hoặc Grayscale. Chúng không làm việc được với ảnh CMYK hoặc ảnh Lab. Ngoài ra chúng không hoạt động trên một lớp trắng. Tất cả đều là bộ lọc tham số - tức là chúng có các tham số (điều khiển) cụ thể mà bạn có thể quy định để hình thành những kết quả khác nhau. Mọi bộ lọc thuộc loại

này đều có ảnh xem trước dạng một phần (Small Filter Preview) trong hộp thoại bộ lọc, chứ không có khung xem trước hình ảnh toàn phần (Full Image Preview).

#### **-- Colored Pencil –**

Bộ lọc Colored Pencil lấy một hình ảnh hoặc một vùng chọn và cách điệu hoá vùng đó theo các nét chì màu được cho là giống nhau trên giấy trung hoà (đen đến trắng).Thực tế bộ lọc này dùng các màu trội trong hình ảnh và loại bỏ những vùng nó sẽ biến đổi thành "màu giấy" tuỳ thuộc vào cách xác lập tham số. Bộ lọc để lại một kiểu vẽ gạch chéo khá hấp dẫn nhưng không giống nét bút chì cho lắm. Nếu có chăng nữa thì nó hầu như tương tự tranh sơn dầu đuợc dát bằng dao trộn sơn dầu và đường viền mờ. Bạn hãy thử xem.

### **-- Cutout –**

Bộ lọc Cutout, được cải tiến từ lệnh Posterize, đơn giản hoá các màu trong hình ảnh thành một số cấp độ theo yêu cầu. Nhưng Cutout sử dụng màu từ ảnh gốc - thay vì các không gian màu "nguyên thuỷ" ( RGB hoặc CMYK ) như ở lệnh Posterize. Đó là bộ lọc "thông minh" theo ý nghĩa nó tìm kiếm các hình dạng để đơn giản hoá, và khử răng cưa ranh giới nơi các màu gặp nhau, bộ lọc Cutout thiên về tính toán nên ảnh xem trước hiển thị rất chậm. Bộ lọc này, tuy nhiên, tạo một vẻ bề ngoài thay đổi từ "trừu tượng đến mức bạn không thể hình dung đó là cái gì" (với các xác lập levels là 2, Edges Simplicity là 0, Edges Fidelity là 1) cho đến vẻ bề ngoài "được vẽ bằng số" (ở levels 8, Edge Simplicity là 0, Edges Fidelity là 3). Bạn nhận được kết quả chi tiết nhất bộ lọc này bằng cách dùng ảnh gốc có độ tương phản cao. Trong một số trường hợp hạn chế, bộ lọc Cutout có thể rất hữu dụng để làm một mặt nạ.

### **-- Dry Brush –**

Đây là một trong số các bộ lọc hiếm hoi dường như cho kết quả tốt ở mọi xác lập - mặc dầu hiệu ứng bạn nhận được thay đổi trong phạm vi khá rộng. Nó mô phỏng kỹ thuật cọ vẽ khô truyền thống - rê một cọ vẽ (Paintbrush) cho đến khi hết sạch sơn dầu. Đường viền lúc dó sẽ bị đứt đoạn lem nhem từ đầu này đến đầu kia tấm vải vẽ (canvas). Đối với hình ảnh trong máy tính hiệu ứng này làm cho đường viền bị răng cưa và sắc nét, mặc dù việc che bóng bên trong vẫn duy trì các biến thể và bóng nhoè.

Không có các xác lập nào trong bộ lọc này có thể tạo ra hình ảnh trắng. Với xác lập Brush Size bằng 0, Image Detail bằng 0 và Texture bằng 1, bạn nhận được một hiệu ứng tựa như viền ren các mép trong hình ảnh. Định Image Detail là 10 bạn sẽ có một bức tranh sơn dầu trừu tượng nhoè nhoẹt có chi tiết rất gần với ảnh gốc nhưng khác về "cảm giác" vì nó không còn là ảnh chụp nữa. Nếu xác lập Brush Size bằng 0, Image Detail bằng 10 và Texture bằng 3, bạn nhận được bức tranh sơn dầu rất kì là, tựa như bị quệt bằng nhiều vệt màu khác nhau.

#### **-- Film Grain –**

Bộ lọc Film Grain là bộ lọc Noise kết hợp với logic để làm ánh sáng và tăng cường các phần của hình ảnh. Bộ lọc Add Noise có thể làm biến dạng hình ảnh với nhiễu, trái lại Film Grain, ngay cả ở xác lập cao nhất cung không gây ra tai họa này. Hơn nữa bộ lọc Film Grain còn cho phép bạn định rõ một vùng sáng và cường độ có thể thêm nhiễu cho vùng tối của hình ảnh nhiều hơn vùng sáng. Bộ lọc này cho hiệu ứng khá đẹp khi dược dùng cho các ký tự (trên hình ảnh) nhưng chúng ta không coi đây là bộ lọc tạo hiệu ứng đặc biệt hấp dẫn.

Ở các xác lập thấp nhất, bộ lọc Film Grain không tạo bất cứ hiệu ứng gì. Bộ lọc dường như làm phẳng màu trong hình ảnh - Xác lập Grain càng cao, màu càng phẳng. Bạn thử dùng bộ lọc này xem.

**-- Fresco –**

Bộ lọc này rất giống bộ lọc Dry Brush, nhưng có tác dụng tăng cường độ tương phản và làm cho các vùng tối trở nên đậm hơn. Bộ lọc Fresco có cùng các điều khiển như bộ lọc Dry Brush. Mọi xác lập trong bộ lọc này đều tạo ra hình ảnh hữu dụng. Bộ lọc Fresco rất tốt để trừu tượng hoá một hình ảnh và làm sâu sắc thêm độ tượng phản.Các màu trở nên rất chói

#### **-- Neon Glow –**

Neon Glow là bộ lọc rất kì quặc. Nó tạo nên màu nhị tông (duotone) hoặc tam tông (tritone) lạ lùng từ hình ảnh, tuỳ thuộc vào các lựa chọn màu của bạn. Trừ phi bạn muốn một hình ảnh âm bản lạ hoặc ảnh có màu kì dị, còn chúng tôi không dám chắc bộ lọc này có công dụng đáng kể nào. Nếu chọn đúng màu, nó có thể cho bạn cảm giác về một thé giới khác trên hình ảnh, và cũng có thể có hiệu quả khi được dùng trên một vùng con hoặc trên kí tự. Nếu có trắng lần lượt là màu Foreground đen và màu Background trắng, bạn sẽ nhân được hình ảnh ở thang đô xám, với màu đã chọn ở xác lập "Color" là phần loé sáng. Tuy nhiên cung phải để kiểm tra vùng chọn có một số giá trị rất chói trong đó, nếu bạn dùng giá đị dương cho Size. Bộ lọc này hoàn toàn phụ thuộc vào màu. Nó phản ứng lại các xác lập màu Foreground, màu Background và màu thứ ba được chọn trong chính bộ lọc đó. Chọn các màu tương phản để cho kết quả rõ rệt.

#### **-- Paint Daubs –**

Nghe tên gọi, hẳn bạn sẽ nghi rằng bộ lọc này tạo hiệu ứng nom như các vệt màu vẽ. Nhưng thật ra không phải vậy. Tuy nhiên,có nhiều xác lập đưa đến kết quả thú vị mặc dù chúng không phù hợp với cái tên Paint Daubs (các vệt màu vẽ được quệt cẩu thả). Logic của bộ lọc này dường như là sự giao thoa giữa bộ lọc Dust & Scratches với Radius là 16 và Threshold là 0 (tức là các vùng nhoè màu) và bộ lọc Unsharp Mask. Tựa như bạn có thể chọn một mức độ làm sắc nét tuỳ ý một sau khi hình ảnh đã được chia thành các vùng màu. Sẽ rất tuyệt nếu áp dụng bộ lọc cho toàn hình ảnh để cách điệu hoá và trừu tượng hoá hình ảnh đó.

Khi Brush Size và Sharpness có giá trị ở khoảng giữa, cọ vẽ Sparkle dường như cho hiệu ứng tựa như bạn đã dùng bộ lọc Gaussson Blur và bộ lọc Find Edges và sau đó làm sắc nét các đường viền mép. Đó là một vẻ ngoài thú vị. Các giá trị khoãng giữa của Brush Size và Sharpness dường như hữu dụng nhất. Nếu bạn định cả Brush Size lẫn Sharpness quá thấp, bạn sẽ thấy không có thay đổi gì trong hình ảnh.

#### **-- Palette Knife –**

Bộ lọc Palette Knife tạo hiệu ứng như bạn đã vẽ hình ảnh bằng dao trộn màu - nếu bạn chọn đúng xác lập và muốn sử dụng dao trộn màu để lại màu vẽ hoàn toàn phẳng trên vãi vẻ. Độ phẳng là điều duy nhất không hay lắm về bộ lọc này. Đó là điều không tư nhiên cho tên của bộ lọc.

Bộ lọc cho hiệu ứng tựa như bạn đã quệt các vệt màu lên vãi vẻ đã được lót bằng màu đen. Vùng tối nhất trở nên đen tuyền và hình ảnh tựa như tăng thêm độ bão hoà. Bộ lọc có thể giúp cải thiện một ảnh nét trắng đen đon giản. Bộ lọc khá tốt cho toàn bộ hình ảnh hoặc bất kì nơi nào bạn muốn dùng bộ lọc Crystallize. Đây còn là bộ lọc lý tưởng cho việc tạo hoạ tiết với cọ vẽ lớn. Nó cung kết hợp tốt với bộ lọc Emboss.

#### **-- Plastic Wrap –**

Bà Maxime Masterfield, trong cuốn Painting the Spirit Of Nature (nhà xuất bản Watson Guptill, 1984) đã mô tả cách sử dụng chất dẻo để tạo hoa văn và độ bóng trong các hình ảnh trừu tượng của mình. Bà thường nghiền bột chất dẻo thành sơn ướt và quệt sơn theo các đường nét mà bà muốn.
Thật không may, bạn không thể làm thế trên phiên bản điện tử. Nó đi theo các đường viền trong hình ảnh hơn là ngược lại. Tuy nhiên,bó vẫn có thể dùng để tạo độ bóng cho một phần hình ảnh hoặc làm cho toàn hình ảnh có vẻ ngoài có chiều rõ rệt. Bộ lọc Plastic Wrap còn giúp tăng cường hiệu ứng nghệ thuật ở đường nét đơn giản. Bộ lọc này cho hiệu ứng rất tuyệt khi áp dụng cho các chữ. Nếu bạn lọc một hình ảnh màu đậm theo các xác lập cao nhất,bạn nhận được dạng ngôi sao. Lọc lại lần nữa tạo một đốm chất dẻo rất thú vị. Nếu lấy một phần của đốm này và tạo mẫu hoa văn không có đường nối, bạn có thể được một bản đồ mấp mô hoặc bản đồ chuyển vị.

### **-- Poster Edges –**

Bộ lọc Poster Edges phân tích hình ảnh theo các màu riêng và bổ sung chi tiết đen xung quanh các mép.Mọi xác lập đều tạo thay đổi khả kiến trong hình ảnh. Bộ lọc này rất có ích khi bạn muốn có một hiệu ứng tranh khắc gỗ. bạn có thể nhận được kết quả tương tự bằng cách dùng bộ lọc HighPass ở xác lập 1.6 cùng với lệnh Thereshold và đặt hình ảnh chồng lên bản gốc trong chế độ Multiply.

# **-- Rough Pastels –**

Bộ lọc Rough Pastels, phản ứng với các kết cấu (Texture) cài sẵn bên trong bộ lọc, hoặc có thể dùng bộ lọc khác làm bộ lọc kết cấu. Muốn tạo hiệu ứng mới lạ, bạn có thể áp dụng một bộ lọc bất kỳ cho bản sao hình ảnh. Sử dụng bản sao bộ lọc này đã làm kết cấu khi bạn được hỏi muốn chọn kết cấu nào cho bộ lọc Rough Partels. Bộ lọc Rough Partels có thể giúp cải thiện một ảnh nét trắng đen đơn giản và tạo hiệu ứng đẹp mắt với chữ. Ngoài ra, nó rất hiệu quả khi cần tạo các kết cấu hoa văn trên một hình ảnh trắng được điền đầy với nhiễu từ nhẹ đến vừa.

Đây là bộ lọc rất phức tạp với nhiều tham số bạn có thể thay đổi. Tham số quan trong nhất là Texture, có thể tạo một khác biệt lớn cho kết quả cuối cùng. Bộ lọc Rough Pastels cho hiệu ứng với kết cấu gạch (Brick) rất khác so với kết cấu hiệu ứng với kết cấu vải thô (Burlap). Bạn có thể thay đổi kết cấu này bằng cách thay đổi các tham số Scaling, Amount Of Relief, Ligjjht Direction.

#### **-- Smudge Stick –**

Bộ lọc Smudge Stick tạo hiệu ứng trông tựa như bạn cầm miếng giẻ và bôi bẩn lên bản vẽ phấn màu. Với mọi xác lập ở các giá trị tối thiểu, hình ảnh chỉ hơi có vẻ bị nhoè và vấy bẩn. Các màu bị giảm và bị chà lẫn vào nhau. Bộ lọc Smudge Stick là loại bộ lọc tạo kết cấu rất tốt khi được dùng trên hình ảnh trắng đã có gan nhiễu.

### **-- Sponge –**

Bộ lọc Sponge tạo hiệu ứng trông tựa như ai đó chấm nhẹ sơn lên hình ảnh. Lượng sơn và kích cỡ miếng bọt xốp (sponge) có thể điều khiển được. Đây là một trong những bộ lọc cách điệu hoá thành công hơn cả.

Chọn co vẽ cỡ nhỏ và một giá trị Smoothness thấp tạo hiệu ứng rất hấp dẫn - cả hai có hoặc không có giá trị xác lập Definition cao. Cỡ cọ vẽ lớn với giá trị Smoothness cao tạo hiệu ứng trông tựa như hiệu ứng lọc Median.

Điều đó tạo nên hiệu ứng giấy nổi hạt tuyệt diệu khi được áp dụng lặp đi lặp lại nhiều lần cho ảnh màu thuần nhất, hãy dùng bộ lọc Sponge theo cách thông thường hoặc sử dụng kết cấu trùng lặp hoặc kết cấu trong kênh làm "giấy", y như kiểu bạn vẫn làm trong Painter.

## **-- Underpainting –**

Khó có thể nói hết về công dụng của bộ lọc Underpainting. Sử dụng kết cấu Canvas và cọ vẽ cỡ nhỏ với xác lập Texture Coverage cao nhất, bạn nhận một ảnh thực đến mức bạn nghi rằng sơn vẫn còn ướt. Hình ảnh hoàn toàn nom như thể bạn đã phát

thảo các chi tiết với lớp sơn mỏng trên vãi vẽ. Nó còn giúp cải tiến một ảnh nét trắng đen đơn giản. Bạn có thể dùng bộ lọc này một cách chính xác như khi bạn sơn lót theo kiểu truyền thống và thêm vào chi tiết lấy từ ảnh gốc.

#### **-- Watercolor –**

Nếu căn cứ vào tên, bạn có thể nghi rằng bộ lọc Watercolor làm cho hình ảnh trông tựa như được vẽ bằng màu nước, nhưng thật ra không phải như vậy. Các kết quả của bộ lọc Watercolor rất giống với kết quả của bộ lọc Fresco, nhưng bộ lọc Fresco thêm nhiều biên dạng xung quanh dường viền của hình dạng nào nó nhận diện được.

Bộ lọc Watercolor tìm kiếm các hình dạng và đơn giản hoá màu sắc. Nó tạo một khoảng biến thiên giá trị và hình dạng rất lý tưởng trong tiến trình đơn giản hoá màu từ "nhiếp ảnh" sang "hội hoạ". Tuy nhiên, dấu hiệu của màu nước thường là cảm giác nhẹ nhõm,thanh thoát,trong khi hiệu ứng tạo thành từ bộ lọc Watercolor lại có màu quá mạnh.

Bộ lọc Watercolor tăng cường độ vùng tối trong hình ảnh quá mức, và màu ở hiệu ứng cuối cùng cực kỳ mạnh và chói. Tuy vậy, bộ lọc này khá thông dụng, bởi lẽ nó giúp bạn tạo một kiểu trông tựa như màu nước trong Photoshop theo cách dễ dàng nhất nhưng nếu tô vẽ với tuỳ chon Wet Edges trong Palette Brush, ban cung sẽ nhân được một hình ảnh rất gần với ảnh vẽ bằng màu nước.

Một biến thể thú vị trên bộ lọc Watercolor là lọc hình ảnh với giá trị Texture bằng 1 và sau đó bản sao khác của ảnh gốc với Texture bằng 3 (và nhớ chon chế đô Blending là Difference ).

### **6.3.3. Bộ lọc Blur**

Nhóm bộ lọc Blur được dùng để làm giảm độ chênh lệch màu giữa các điểm ảnh kề nhau. Tuỳ vào từng bộ lọc cụ thể mà bạn có thể chọn bán kính một điểm ảnh để làm nhoè. Nhóm bộ lọc Blur có thể được sử dụng trong linh vực tạo ảnh (production) hoặc tạo hiệu ứng đặc biệt, tuy có vài bộ lọc, chẳng hạn Radial Blur, có khuynh hướng hữu dụng hơn trong lĩnh vực tạo hiệu ứng đặc biệt.

*-- Blur More –*

Bộ lọc Blur Mode áp dụng độ nhòe cao hơn đôi chút so với bộ lọc Blur. Sử dụng bộ lọc này để làm nhoè đường viền hình ảnh một cách tinh tế.

*-- Gaussion Blur –*

Bộ lọc Gaussion Blur là một trong các bộ lọc cơ bản và hữu dụng nhất. Đây là bộ lọc chủ yếu được sử dụng để tạo bóng đổ lệch và cung rất hữu dụng khi bạn cần khử răng cưa đường viền nơi chúng gặp nhau. Bộ lọc Gaussion Blur giảm độ chênh lệch màu giữa các điểm ảnh kề nhau và giúp loại bỏ hạt nổi trên bề mặt. Nó còn được dùng để làm nhoè vùng tối để tạo bóng đổ lệch. Bạn có thể dùng bộ lọc Gaussion Blur sau khi áp dụng bộ lọc Add Noise để làm dịu bớt nhiễu của hình ảnh gốc để có hiệu ứng tương tự như vẽ trên màu ngà.

*-- Motion Blur –*

Bộ lọc Motion Blur làm nhoè hình ảnh tựa như máy ảnh hoặc đối tượng chụp đã chuyển động khi ta bấm máy. Thật thú vị khi chúng ta cố thử tái tạo bằng kỹ thuật số một hình ảnh mà có thể chúng ta sẽ quẳng sang một bên nếu đó là ảnh chụp. Bộ lọc được dùng để bổ sung chuyển động cho hình ảnh. Nếu bạn chỉ muốn tạo tính chuyển động cho một phần của hình ảnh hoặc đối tượng chính trên hình ảnh.

*-- Radial Blur –*

Bộ lọc Radial Blur làm cho hình ảnh bị nhoè bằng cách vặn hoặc xoáy nhanh hình ảnh tựa như bạn dang thực hiện một cú nhảy trong không gian. Đây rõ ràng là

loại bộ lọc tạo hiệu ứng đặc biệt. Mô phỏng hiệu ứng xoáy trong không gian có lẽ là cách dùng nhiều nhất ở bộ lọc này. Tuy nhiên,bạn hoàn toàn có thể áp dụng nó bất kỳ nơi nào bạn muốn xoắn hoặc phóng to ảnh nhoè.

Hãy thử dùng Radial Blur trên kết cấu đã tạo với bộ lọc Motion Blur. Nếu chọn Spin Blur với Amount hơi cao và đặt tâm vùng xoáy (bằng cách nhấp và kéo mouse trong hộp Blur) ở góc dưới bên phải hình ảnh bạn sẽ nhận được hiệu ứng rất tinh tế có thể làm phông (nền) rất tốt. Cũng có thể dùng Gaussion Blur để gọt nhẵn hình ảnh đi đôi chút.

## *-- Smart Blur –*

Bộ lọc Smart Blur tìm đường viền trong hình ảnh và chỉ làm nhoè phần bên trong phạm vi một đường viền. Cách xác lập tham số quyết định nơi Photoshop "tìm thấy" đường viền.

Đây là bộ lọc sản xuất tuyệt hảo giúp bạn loại bỏ hạt (Grain) trong vùng có tông màu hồng nhạt (màu thịt tươi). Do các hiệu ứng lọc được cục bộ hoá, nên bạn sẽ không nhận được hiệu ứng "vấy bùn" có thể tạo thành từ bộ lọc Gaussion Blur. Định Threshold ở giá trị thấp và Radius cũng hơi thấp (có thể cao hơn giá trị Threshold).

Các tuỳ chọn Mode gồm: Normal, Edge only và Overlay Edge. Hiệu ứng Edge only và Overlay Edge với Threshold cao sẽ chỉ thấy ở các dạng hình chính trong hình ảnh. Điều này giúp biến hình ảnh thành đường nét (tức biên dạng – outline) hoặc có thể để làm mặt nạ. Bạn còn có thể có được những bản phác thảo khá đẹp bằng công cụ Pencil từ hiệu ứng này. Trong chế độ Edge only bộ lọc Smart Blur hoạt động tương tự một bộ lọc Find Edge "thông minh".

# **6.3.4. Bộ lọc Brush Stroke**

Nhóm bộ lọc Brush Strokes, đặc tính mới trong photoshop, là một phần của tập hợp bộ lọc Gallery Effects. Không có bộ lọc nào trong nhóm này hoạt động trong chế độ CMYK hoặc Lab, và tất cả đều có khung ảnh xem trước nhỏ lồng trong hộp thoại bộ lọc. Công dụng tuyệt vời nhất của nhóm bộ lọc này là cách điệu hoá hình ảnh hoặc tạo kết cấu. Mọi thành viên trong nhóm đều làm việc tuyệt hảo trên hình ảnh trống có hiệu ứng lọc Add Noise. Hãy bắt đầu quá trình tạo nhiều mẫu kết cấu lý thú từ nhóm bộ lọc này.

#### *-- Accented Edges –*

Accented Edges là một bộ lọc Edges khác, tương tự bộ lọc Find Edges. Nhưng nó có thể dùng để thêm kết cấu cho hình ảnh - do vậy nó được xếp vào nhóm Brush Strokes. Bộ lọc Accented Edges dường như tạo hiệu ứng đẹp nhất khi Edges Width có giá trị thấp - đường viền lớn sẽ huỷ hoại hình ảnh.Với Edges Width rất thấp còn Brightness và Smoothness ở giá trị cực tiểu, hình ảnh bị tối nhưng giàu vân kết cấu, nom gần như một bức tranh khắc gỗ. Khi Edges Width nhỏ,nhưng Brightness và Smoothness cực đại,bạn hầu như có cảm giác như thể bạn đang nhìn vào một lớp Chrome lỏng có màu.

#### *-- Angled Strokes –*

Bộ lọc Angled Strokes làm cho hình ảnh trông giống như bạn đã quệt co vẽ sơn dầu theo đường chéo trên vải vẽ. Hiệu ứng tạo ra rất đẹp, với vệt vẽ sắc nét và dài, mặc dù mọi xác lập trong bộ lọc này đều tạo ra kết quả.Angled Strokes là một trợ thủ đắc lực trong việc nhận diện những vùng chính trên hình ảnh.

#### *-- Crosshatch –*

Bộ lọc Crosshatch là một trong các bộ lọc được ưa thích nhất. Nó có thể cho hiệu ứng rất hấp dẫn ở hầu hết các xác lập (đặc biệt là các giá trị trung bình) và tạo ra nhiều

kết cấu đáng yêu. Bộ lọc Crosshatch làm cho hình ảnh trông tựa như cọ vẽ được quệt theo các góc chéo trên vải vẽ. Nó còn có thể tạo ấn tượng về một kiểu dệt ngẫu hứng.

*-- Dark Strokes –*

Bộ lọc Dark Strokes tương tự bộ lọc Angled Strokes, nhưng không thấy rõ các vệt cọ vẽ. Các vệt cọ vẽ tương đối dịu dàng và tinh tế (đặc biệt với một giá trị White Intensity thấp). Bộ lọc Dark Strokes cho phép có nhiều khả năng chi phối màu hơn trong kết quả cuối cùng. Đây không phải là một trong số các bộ lọc được ưa chuộng do nó quá giống với các bộ lọc khác trong nhóm này mà không bổ sung thêm hiệu ứng đặc biệt nào

*-- Ink Outline –*

Bộ lọc Ink Outline rất giống bộ lọc Dark Stroke, nhưng nó cho phép bạn điều khiển chiều dài vệt cọ hơn là hướng vệt cọ. Bộ lọc Ink Outline luôn tạo hiệu ứng tô vẽ đan chéo nhau (cross - hatching) nhưng nếu chiều dài vệt vẽ ngắn, hiệu ứng này bất khả kiến.

*-- Spatter –*

Bộ lọc Spatter có khả năng giúp cải tiến một ảnh nét trắng đen đơn giản. Bộ lọc này cho hiệu ứng đẹp mắt khi được dùng với văn bản. Ở các giá trị Smoothness thấp, hiệu ứng lọc Spatter trong tựa như ai đó ép hình ảnh qua cọ phun (Airbrush) và nhận được các điểm sơn nhỏ lấm tấm trên bề mặt. Với Smoothness cao hơn, sẽ rất tuyệt nếu dùng Spatter tạo ảnh phản chiếu từ mặt nước.

*-- Sprayed Strokes –*

Bộ lọc Sprayed Strokes có thể giúp cải tiến một ảnh nét trắng đen đơn giản. Đó là một trong số ít các bộ lọc "phác vẽ" cho phép bạn vẽ phác lên hình ảnh theo chiều ngang hoặc chiều thẳng đứng. Bộ lọc Sprayed Strokes hoạt động tốt ở hầu hết các xác lập với điều khiển Strokes Radius được duy trì ở một giá trị thấp, cũng tương tự bộ lọc Dark Strokes. Spatter và Ink Outline.

*-- Sumi-e –*

Bộ lọc Sumi-e là bộ lọc tạo kiểu chữ đẹp, rất hiệu quả trong việc tạo hiệu ứng đặc biệt và hiệu ứng với ký tự. Ở đây Strokes Pressure là xác lập điều khiển chính. Nó làm cho sự khác biệt trong hiệu ứng lọc của bộ lọc này trở thành độc nhất và lặp lại phần lớn hiệu ứng của các bộ lọc khác thuộc nhóm này.

### **6.3.5. Bộ lọc Distort**

Nhóm bộ lọc Distort bao gồm một số bộ lọc có khả năng biến đổi hình ảnh của bạn thành một cụm điểm ảnh rối rắm, lộn xộn. Chúng uốn lượn thành làn sóng, chạy theo đường Zigzag, tạo hình cầu, gợn sóng, xê dịch, và nói chung làm rối loạn nội dung của hình ảnh để tạo hiệu ứng đặc biệt.

*-- Diffuse Glow –*

Bộ lọc Diffuse Glow thêm một quầng sáng tinh tế... hoặc không quá tinh tế - cho các vùng của hình ảnh. Bộ lọc Diffuse Glow là một trong các bộ lọc gốc Gallery Effect, và việc nó được xếp vào nhóm "Distort" là một hiện tượng lạ, vì trên thực tế nó chẳng hề làm thay đổi cấu trúc hình học của hình ảnh, như hầu hết bộ lọc chung nhóm sẽ làm. Khi định cả ba xác lập điều khiển ở giá trị thấp nhất, hình ảnh sẽ biến mất - bộ lọc thay thế toàn bộ hình ảnh với màu Background. Chọn giá trị cao nhất cho cả ba xác lập điều khiển này có thể vẫn cho bạn một hình ảnh hữu dụng. Bộ lọc Diffuse Glow có thể được áp dụng cho toàn hình ảnh hoặc cho các vùng chọn lọc và cho kết quả tốt, đồng thời cũng khá tốt khi dùng cho ký tự.

*-- Displace –*

Displace là một bộ lọc rất phức tạp. Nói ngắn gọn,bộ lọc này đọc một hình ảnh thứ hai và dịch chuyển từng điểm ảnh trong hình ảnh được lọc tương ứng với giá trị trong bản đồ chuyển vị. Các điểm ảnh đen trắng trong bản đồ chuyển vị có hiệu ứng mạnh nhất. Chúng làm cho mọi điểm ảnh phải chuyển dịch với số lượng cực đại theo chiều ngược lại. Giá trị xám trung bình (128) trong Displacement Map không gây ra sự dịch chuyển.

Bộ lọc Displace được dùng để tạo hiệu ứng đặc biệt. Bạn có thể tạo ra kết quả hiện thực tưa như hình ảnh được hình qua gượng hoặc qua nước. Ban còn có thể tạo hiệu ứng hoang dã, rối rắm bằng cách sử dụng một trong các bản đồ chuyển vị được tạo sẵn và được lưu giữ trong mục Plug-Ins/Filter. Sử dụng ảnh màu hoặc ảnh Grayscale làm bản đồ chuyển vị với điều kiện là ảnh còn được lưu theo dạng thức Photoshop. Tuy nhiên, không nên dùng hình ảnh có lớp làm bản đồ chuyển vị, bởi lẽ điều này sẽ đưa đến kết quả không mong đợi. Bạn có thể nhận được các kết quả rất thú vị bằng cách sử dụng chính hình ảnh hoặc phiên bản được lọc ngược của hình ảnh làm bản đồ chuyển vị.

*-- Glass –*

Là thành viên của tập hợp bộ lọc gốc Gallery Effect, Glass, về khái niệm tương tư bộ lọc Displace, thực hiện một tác động rất gần với tác động của bản đồ Displacement (chuyển vị). Tuy nhiên, bộ lọc Glass được thiết kế để mô phỏng hiệu ứng quan sát hình ảnh qua một tấm kính. Nó có thể được dùng để cải tiến ảnh nét trắng đen đơn giản, mặc dù trước tiên bạn cần bổ sung them nhiễu hoặc bóng che cho hình ảnh. Bộ lọc Glass khá tốt khi dùng trên chữ tạo kết cấu.

### *-- Ocean Ripple –*

Bộ lọc Ocean Ripple thuộc nhóm Gallery Effects, thực hiện một chuyển vị trên hình ảnh. Nó được thiết kế để làm cho hình ảnh trông tựa như ở dưới nước. Cũng có thể nhận được hiệu ứng tương tự với bộ lọc Glass, nhưng với Glass, bạn có nhiều khả năng chi phối kết quả lọc cuối cùng hơn. Bộ lọc Ocean Ripple không cho phép bạn chọn bản đồ chuyển vị dùng cho hiệu ứng. Nó có thể giúp cải tiến ảnh nét trắng đen đơn giản và cho hiệu ứng đẹp mắt trên chữ.

# *-- Pinch –*

Bộ lọc "làm phồng và ép chặt", Pinch có thể thu nhỏ vùng được chọn bằng cách "siết lại" ở tâm hoặc làm cho lớn hơn bằng cách "bơm phồng" qua tâm vùng chọc. Có thể dùng bộ lọc này để chỉnh sửa hình ảnh chụp theo nhiều cách khác nhau nếu bạn có đôi tay cẩn thận và tạo vùng chọn hợp lí. Bạn có thể dùng bộ lọc Pinch để thu nhỏ kích cỡ mũi hoặc môi đối tượng được chụp ảnh, hoặc làm tăng kích thước đôi mắt. Tất nhiên, nó còn được dùng để tạo hiệu ứng đặc biệt.

# *-- Polar Coordinates –*

Polar Coordinates là bộ lọc chuyên tạo hiệu ứng đặc biệt có một số ứng dụng không rõ ràng. Nó sắp xếp lại các điểm ảnh trong hình ảnh tựa như chúng đang di chuyển từ kiểu bố trí hình chữ nhật sang kiểu bố trí cực (Rectangular to Polar) hoặc ngược lại (bạn hãy hình dung sự khác biệt khi xem bản đồ thế giới với dạng mặt phẳng hình chữ nhật hoặc dạng quả địa cầu phẳng). Dùng bộ lọc này để tạo các hiệu ứng hoa dại đầy ấn tượng bằng cách tái tạo hình dạng hình ảnh. Hoặc dùng Polar Coordinates tạo đường tròn đồng tâm từ đường thẳng (Rectangular to Polar) hoặc tạo mẫu lợp ngói không có đường nối ở hai phía (Polar to Rectangular). Bạn có thể nhận được các kết quả độc đáo, không kết quả nào giống kết quả nào. Nếu đang làm việc trong một không gian toạ độ, hãy chuyển sang không gian kia, vẽ thêm đôi chút và chuyển đổi trở lại.

#### *-- Ripple –*

Bộ lọc này rất giống bộ lọc Ocean Ripple. Tuy nhiên đây là một trong các bộ lọc riêng của Photoshop, còn bộ lọc Ocean Ripple thuộc nhóm Adobe Gallery Effects. Ứng dụng giống nhau, nhưng kết quả - tuy cả hai đều tạo dạng sóng - có hơi khác nhau. Bộ lọc Ripple rất thích hợp khi cần mô phỏng vân đá cẩm thạch.

*-- Shear –*

Bộ lọc Shear làm cong méo hình ảnh theo chiều thẳng đứng học theo một lưới. Hộp thoại hơi dễ nhầm lẫn, nhưng với nó,bạn có thể tạo ra nhiều đường cong đa dạng cũng như tạo hiệu ứng đường thẳng. Bộ lọc Shear rất hữu dụng cho việc tạo hoa văn nếp trên y phục. Nếu cần áp dụng bộ lọc theo chiều ngang, chỉ cần đổi hướng hình ảnh (Image - Rotate - Cloock wise), áp dụng bộ lọc này, sau đó quay hình ảnh lại vị trí ban đầu.

#### *-- Spherize –*

Bộ lọc Spherize làm phồng vùng chọn hoặc tạo ra dạng hình cầu trên hình ảnh. Bộ lọc hoạt động theo chiều ngang, dọc, hoặc cả hai. Spherize chỉ hữu dụng cho các hiệu ứng đặc biệt. Nó không bổ sung ánh sáng cho hình cầu như các bộ lọc FPT Glass Lens, Spherize cũng rất hữu dụng để tạo giọt nước.

*-- Twirl –*

Bộ lọc Twirl có thể làm cho hình ảnh hơi bị xoắn hoặc có thể đặt một vùng xoáy vào tâm hình ảnh. Twirl lấy các điểm ảnh trong hình ảnh và khuấy chúng tựa như khuấy chất lỏng. Kết quả tuỳ thuộc vào các xác lập được chon, có thể nom tưa như bạn khuấy sôcôla với bột làm bánh theo kiểu quay tròn. Bộ lọc này rất hữu dụng để tạo các hiệu ứng mẫu hoa văn không có đường nối khi được dùng để xoay tròn vùng nơi các vùng xoáy gặp nhau.

*-- Wave –*

Bộ lọc Wave là phức tạp nhất trong số các bộ lọc riêng của Photoshop. Nó có nhiều tham số hơn hầu hết các bộ lọc khác. Wave rất hữu dụng để tạo mẫu kết cấu, nhưng có thể xoá toàn bộ nội dung của hình ảnh. Wave còn được dùng để mô phỏng vân đá cẩm thạch. Các xác lập của bộ lọc đều không có "logic" thực, bạn cần thử nghiệm từng giá trị một cho đến khi có kết quả vừa ý.

*-- Zigzag –*

Bộ lọc Zigzag là một cách khác để thêm các gợn sóng, hoặc sóng nhỏ, vào hình ảnh, cũng tương tự các bộ lọc tạo sóng khác, nhưng Zigzag hoạt động chủ yếu trên mọi loại đường tròn đồng tâm. Đây là bộ lọc lý tưởng để tạo hiệu ứng sóng gợn lăn tăn khi ném đá xuống dòng sông.

## **6.3.6 Bộ lọc Noise**

Nhóm bộ lọc Noise được dùng để chuẩn bị ảnh in ra và tạo hiệu ứng đặc biệt. Chúng thuộc nhóm bộ lọc có giá trị nhất và thông dụng nhất trong tập hợp bộ lọc riêng của Photoshop. Các bộ lọc này có thể thêm vào lẫn loại bớt nhiễu khỏi hình ảnh (Noise) được định nghĩa là các điểm ảnh dư vốn có nguồn gốc, hoặc là hạt trên phim, hoặc là các khuyết tật khác chẳng hạn bụi bẩn dính vào ảnh gốc.

*-- Add Noise –*

Bộ lọc Add Noise dùng để gán một kiểu kết cấu nào đó vào hình ảnh bằng cách phun bụi lấm chấm. Add Noise tạo những kết quả mà về cơ bản là giống nhau, bất kể nội dung hình ảnh là gì. Bộ lọc Add và một hình ảnh trắng thường là nền tảng cho nhiều mẫu kết cấu thú vị. Nó được dùng để che giấu những "tiếp xúc" của màu phẳng lên một hình ảnh, lên những vùng nơi hình ảnh cần phải được tạo hiệu ứng nổi hạt lại,

và bên trong từng kênh riêng biệt để giữ không cho các Gradient kết hợp lại (bằng cách gán một lượng nhiễu nhỏ nhưng khác biệt cho mỗi kênh).

*-- Despeckle –*

Bộ lọc Despeckle được dùng để loại bỏ các bit nhiễu từ bên ngoài ra khỏi hình ảnh sau khi ảnh được quét - và thường trước khi chỉnh màu. Đây là bộ lọc kiểu một bước không có tham số. Tuy nhiên, Despeckle có thể được áp dụng nhiều lần. Nó gọt nhẵn những biểu đồ cột bị hư hại, và giúp hồi phục lại các giá trị bỏ sót.

*-- Dust & Scratches –*

Bộ lọc Dust & Scratches giúp loại bỏ các khiểm khuyết khỏi hình ảnh. Nó được dùng tốt nhất trong các vùng chọn nhỏ. Bởi lẽ nó thực hiện động tác làm nhoè trong một vùng chọn và cố làm màu trong vùng được chọn này hoà trộn (blend) vào vùng được chọn khác. Tuy nhiên, có thể dùng Dust & Scratches rất hiệu quả để tạo hiệu ứng đặc biệt, bằng cách định Radius đến 16 (cực đại) và Threshold (cực tiểu). Ở các xác lập này bộ lọc làm mờ hoàn toàn hình ảnh trong khi vẫn giữ lại vùng sáng của hình ảnh mà không quệt nhoè chúng theo cách thức như bộ lọc Gaussian Blur vẫn làm.

*-- Median –*

Là một trong các bộ lọc gốc Photoshop, Median là nguyên mẫu của của bộ lọc Watercolor. Nó chọn màu "trung bình" của vùng chọn cho khoảng cách Radius & Scratches, nhưng nó không có nhiều xác lập điều khiển, do đó Dust & Scratches tốt hơn khi dùng để chuẩn bị ảnh in.

#### **Nhóm bộ lọc PIXELATE**

Nhóm bộ lọc Pixelate làm việc bằng cách chia hình ảnh thành nhiều cụm điểm ảnh - các khối vuông (bộ lọc Mosaic), khối không đều (Crystallize), điểm ngẫu nhiên (Mezzotint), v.v...Tất cả đều cách điệu hoá hình ảnh với những xác lập ở giá trị thấp, và có thể huỷ hoại nội dung hình ảnh khi có giá trị xác lập cao.

*-- Color Halftone –*

Bộ lọc Color Halftone thay đổi hình ảnh của bạn thành ảnh màu in báo với chất lượng không cao. Bạn có thể hỏi, tại sao? Cơ bản thì đây là một hiệu ứng đặc biệt. Nó không có giá trị như một công cụ sản xuất. Bộ lọc Color Halftone làm cho hình ảnh trông tựa như chuyện tranh hài hước, bạn có thể chọn kích cỡ và góc độ cho các điểm nửa tông. Lời đề nghị của chúng tôi là không nên thay đổi góc nghiêng mành (Screen Angle) mặc định trừ khi bạn có lý do hợp lí để làm điều đó.

*-- Crystallize –*

Bộ lọc Crystallize biến đổi hình ảnh thành các ô màu hoặc dạng tổ ong dựa trên màu hình ảnh. Đây là bộ lọc tạo hiệu ứng đặc biệt có thể khiến cho hình ảnh của bạn trong rất khác. Crystallize là bộ lọc rất hữu dụng để tạo các phiên bản cách điệu hoá của hình ảnh, hoặc để sử dụng trong một kênh sau đó dùng kênh này làm mặt nạ để áp dụng bộ lọc khá. Những bóng xám được tạo thành sẽ làm thay đổi kết quả bộ lọc theo cách dường như rất ngẫu nhiên.

*-- Facet –*

Bộ lọc Facet loại bỏ một phần sự sắc nét ở đường viền của các phần tử ảnh. Đây là bộ lọc one-Step (một bước) có thể phải áp dụng vài lần cho đến khi bạn thấy kết quả. Bộ lọc Facet là loại tạo hiệu ứng đặc biệt.

*-- Fragment –*

Bộ lọc Fragment là kiểu bộ lọc một bước (One-Step) tạo hiệu ứng như thể hình ảnh của bạn đã qua một trận động đất 4.2 độ Richter (rung lắc mạnh nhưng chưa đủ để huỷ hoại).

*-- Mezzotint –*

Bộ lọc Mezzotint là một cố gắng không mấy thành công trong việc sao chép quy trình truyền thống tạo ra bản in bằng phương pháp khắc nạo (Mezzotint). Có thể dùng Mezzotint trong lĩnh vực tạo hiệu ứng đặc biệt nhưng hình ảnh nhận được lại quá thô nên không thể dùng như một mezzotint. Kết quả có thể tốt hơn nếu bạn dùng tuỳ chọn Deffusion Dither trên chế độ chuyển đổi Bitmap và tạo một mezzotint thang độ xám. Nếu bạn cần bản in mezzotint màu, cần chia tập tin của bạn thành nhiều kênh thành phần (chọn Split Channels trong palette Channels - tất cả các lớp cần được trộn (merge) hoặc ép phẳng trước, nếu bạn muốn làm việc với chúng). Đổi từng kênh sang chế độ Bitmap sau đó trở về chế độ Grayscale, và tái kết hợp chúng bằng cách chọn Merge Channels trong palette Channels.

*-- Mosaic –*

Bộ lọc Mosaic biến đổi hình ảnh của bạn thành những điểm ảnh lớn - các khối màu thuần. Nó tìm màu trung bình trong khối kích cỡ bạn chọn và dùng màu này để tạo khối. Kết quả tạo thành từ bộ lọc Mosaic là một phiên bản trừu tượng của hình ảnh, cung tương tự hiệu ứng Crystallize tạo ô hình đa giác. Bộ lọc Mosaic rất hữu dụng để đơn giản hoá một hình ảnh hoặc phông (nền).

*-- Pointillize –*

Bộ lọc Pointillize biến hình ảnh thành các chấm nhỏ - tựa như tranh vẽ theo kỹ thuật pointillism (tranh cẽ bằng những chấm li ti màu sắc khác nhau và mắt thường thấy như một sự pha trộn màu) xủa Georges Seurat. Điều đó có thể tạo một hiệu ứng cách điệu đáng yêu. Đây là kiểu bộ lọc tạo hiệu ứng đặc biệt, và cung có thể dùng để tạo kết cấu.

## **6.3.7 Bộ lọc render**

Nhóm bộ lọc Render hiệu ứng đặc biệt với ánh sáng. Chúng thêm các đám mây, ánh loé từ thấu kính, và các hiệu ứng chiếu sáng. Đây là loại bộ lọc có cường độ tính toán mạnh nhất trong Photoshop.

*-- Clouds –*

Clouds là bộ lọc duy nhất làm việc trong một lớp trắng hoàn toàn trong suốt. Bộ lọc này thay thế bất kỳ dữ liệu hình ảnh nào đang hiện diện và tuyệt đối không lấy dữ liệu hình ảnh để tính toán. Bạn có thể dùng Clouds tạo ra môi trường có mây, chẳng hạn bầu trời, khói, sương mù. Kỹ thuật tốt nhất là áp dụng Clouds cho một lớp trắng, sau đó đưa lớp này vào hình ảnh.

*-- Difference Clouds –*

Bộ lọc Difference Clouds lấy bộ lọc Clouds sử dụng màu Background và màu Foreground để áp dụng tính toán Difference cho hình ảnh hiện hữu. Khi bộ lọc tạo các đám mây, thay vì nhìn thấy màu mây, bạn chỉ nhìn thấy được sự khác nhau giữa màu mây và điểm ảnh trong hình ảnh. Điều đó có thể đưa đến nhiều kết quả rất đẹp, nhưng Difference Clouds chỉ là kiểu bộ lọc tạo hiệu ứng đặc biệt. Chú ý : Bộ lọc này không làm việc với hình ảnh thuộc chế độ Lab

*-- Lens Flare –*

Bộ lọc Lens Flare mô phỏng hiệu ứng tia sáng mặt trời chiếu phải thấu kính máy ảnh khi chụp ảnh. Đó là loại "hiệu ứng thực" mà có lẽ bạn sẽ vất bỏ phim âm bản nếu gặp phải, nhưng trong kỹ thuật số bạn lại tạo hiệu ứng này. Thực ra, bộ lọc Lens Flare tạo ra hiệu ứng rất gọn và hữu hiệu. Bạn có thể giữ hiệu ứng này ở trạng thái luôn biến đổi bằng cách áp dụng Lens Flare trong một lớp chỉ được điền với màu xám trung hoà và chế độ Blending là Overlay, Soft hoặc Hard Light. Bằng cách đó bạn có thể điều khiển cách thức Lens Flare kết hợp với phần hình ảnh còn lại.

*-- Lighting Effects –*

Bộ lọc Lighting Effects, cùng với bộ lọc Wave, là loại phức tạp nhất trong tập hợp bộ lọc gốc Photoshop. Bộ lọc này cho phép bạn thay đổi ánh sáng chiếu trong hình ảnh, bổ sung vân kết cấu và hiệu ứng chạm nổi. Lighting Effects có thể mô phỏng các hiệu ứng của một nguồn sáng hoặc nhiều nguồn sáng tác dụng lên màu sắc trong hình ảnh. Nó còn được dùng làm bộ lọc sản xuất để hiệu chỉnh ánh sáng hoặc hiệu chỉnh các ảnh phức hợp để chúng ăn khớp với nhau hơn. Bạn cung có thể dùng bộ lọc này để chạm nổi chữ trên hình ảnh.Photoshop có cài cài sẵn rất nhiều kiểu chiếu sáng,tuy thế bạn có thể lưu và tải kiểu chiếu sáng của riêng bạn.Đây là bộ lọc gốc gần gũi nhất với một ứng dụng nhỏ trong phạm vi chương trình.

*-- Texture Fill –*

Texture Fill là bộ lọc "hỗ trợ" cho bộ lọc Lighting Effects. Nó mở một hình ảnh thang độ xám (và chỉ thang độ xám) đã lưu theo dạng thức Photoshop, dùng tập tin này làm mẫu tô và tô đầy vào hình ảnh. Bộ lọc Texture Fill được thiết kế để dùng trên một kênh mà sau đó sẽ trở thành kenh chứa kết cấu cho bộ lọc Lighting Effects.

## **6.3.8 Bộ lọc Sharpen**

Nhóm bộ lọc Sharpen là loại định hướng sản xuất giúp nâng cao tiêu điểm của hình ảnh để cải thiện chất lượng ảnh và giúp xử lý hiện tượng hơi lệch khỏi tiêu điểm (bị nhoè) xảy ra khi ảnh biến đổi thành ảnh nửa tông trước khi in ra. Bộ lọc duy nhất bạn cần sử dụng là bộ lọc Unsharp Mask.

*-- Sharpen –*

Bộ lọc Sharpen là kiểu bộ lọc một bước áp dụng độ sắc nét không đáng kể, mắt thường khó có thể nhìn thấy được.

*-- Sharpen More –*

Bộ lọc Sharpen More chỉ hợi mạnh hơn bộ lọc Sharpen đôi chút.

*-- Sharpen Edges –*

Về cơ bản đây cung là bộ lọc vô dụng trong nhóm Sharpen. Sharpen Edges là kiểu bộ lọc một bước cho hiệu ứng hầu như không nhìn thấy trừ khi bạn có thể xem được từng điểm ảnh riêng rẽ.

*-- Unsharp Mask –*

Unsharp Mask là bộ lọc loại pre-press (chuẩn bị ảnh để in) có ý nghĩa nhất trong tập hợp bộ lọc gốc. Bộ lọc sản xuất này đuợc dùng để thay thế tiêu điểm ảnh bị mất khi ảnh được quét và làm sắc nét hình ảnh trước khi đổi thành ảnh nửa tông. Hầu hết hình ảnh đều đòi hỏi phải làm sắc nét hai "vòng". Thứ nhất,ngay sau khi hình ảnh được quét (hoặc trong quá trình quét) để phục hồi lại tiêu điểm bị mất, và thứ hai là bước cuối cùn trong quy trình hiệu chỉnh màu trước khi chuyển sang chế đội CMYK. Mức độ làm sắc nét ở bước cuối cùng tuỳ thuộc vào sự sử dụng hình ảnh kết quả. Một hình ảnh sắp được biến thành ảnh nửa tông phải sắc nét hơn rất nhiều so với hình anhnh sẽ dùng làm ảnh chiếu phim. Do sự làm nhoè không phải là nghịch đảo của sự làm sắc nét, nên điều quan trọng là không được làm sắc nét quá mức bởi lẽ bạn sẽ không còn nhận ra ảnh của mình. Nếu muốn bàn về cách dùng bộ lọc Unsharp Mask một cách đúng đắn chắc phải mất cả một chương.

Ở đây chúng tôi chỉ đưa ra một số hướng dẫn chung:

*9.Plastic Wrap*: làm cho ảnh được vẽ trên một tấm Plastic và những ô gồ gềnh, làm cho ảnh có vẻ ba chiều, nổi trên ảnh.

\_Highlight Strength : 0-20: phản ánh những gì nhận được (0: không phản ánh) từ Filter Plastic Wrap.

\_Detail: 1-15: quyết định những phần tử nổi trên ảnh.

\_Smoothness: độ dày của tấm Plastic.

*10. Poster Edges*: sẽ tạo cho ảnh bằng màu của chính nó và đưa thêm những chi tiết đen quanh viền.

- Edge thickness: 0-10: quản lý màu đen quanh viền của ảnh.

- Intersity: quản lý số lượng những viền, (0: chỉ quản lý các vùng màu sậm chính yếu)

- Posterization: 0-6 : Quản lý những vùng sẽ tạo Posterization.

0: sẽ tạo những viền của Poster khá lớn

6: ảnh sẽ tạo ít vùng này.

*11. Rough Pastele*: tác động lên ảnh những mẫu Tenture tạo sẵn giúp làm tăng cường những đường kẻ đơn giản khi dùng trên Tent.

\_ Stroke length: 0-40

\_Stroke detail: 0-20 : chỉ định mức tối đa tạo nét cọ kéo theo đường chéo từ góc này đến góc kia với nhiều màu sắc .

0 : đường chéo sẽ biến đứt đoạn những màu sắc giữ nguyên.

\_Stroke detail: 1 (lengh :40) màu sậm trên ảnh di chuyển theo đường ngang.

\_ Tenture: tạo nền tenture

\_ Scaling: 100%; 50%-200%; 100% kích thước gốc.

\_Relief: 0-50: ảnh hưởng chế độ ba chiều của tenxture.

light Direction. $\Diamond$  Top Right

*12. Smudge stick*: giống như dùng một miếng vải chùi lên ảnh làm mờ nét phấn hay nét vẽ chì. Khi chỉ định tối thiểu ảnh sẽ như bị nhoè và bụi bặm, những màu sắc như trộn vào màu sắc khác.

+Stroke lingth: 1-10 : quyết định chiều dài vệt nhoè, trị nhỏ tạo vùng bóng của ảnh nhiều hơn.

+ Intensity 1-10: Quyết định mức độ quan sát cho những vùng sáng, trị càng cao sẽ làm cho nhưng vùng sáng càng sáng hơn.

*13. Sponge:* sẽ thực hiện như dùng một miếng bọt biển (sponge). Vỗ nhẹ vào ảnh, nó làm như có những vệt sơn được vẫy đều lên ảnh.

+Brushsize 1-10: quản lý bề rộng của sponge.

+Pefinition 1-2: trị càng cao sẽ tạo những vệt màu sậm hơn màu gốc trên ảnh

+ Smoothness 1-15: tạo nhiều nét gẫy khúc như đường viền, trị thấp nhiều nét gãy, trị lớn giảm nét gãy.

*14. Underpainting:* tạo hình ảnh thật diệu kỳ. Nhận một bức ảnh mớI vẽ xong nước sơn còn ướt .

+Tạo Brush Size: 0-40: sử dụng cỡ lớn

+Tecture Converage: 0-40: nếu Brush size - Converage thấp, texture xuất hiện như gơn sóng.

+Relief:1-50:

*15. Water color:* sẽ tìm những hình và màu đơn giản, nó sẽ tạo một dãy trị cho những đốI tượng theo phương pháp giảm các màu từ một ảnh chụp thành ảnh vẽ. +Brush Detail: 1-14: nhân double ảnh gốc hay chỉ chọn và tạo thành ảnh như ảnh vẽ. Trị 14 giữ nhiều chi tiết.

+ Shadow Intensity: 1-10, nên chỉ dịnh 1, hoàn toàm mau đen nếu chỉ định cao .

## **6.3.9 Bộ lọc Stylize**

Nhóm bộ lọc Stylize là một trong những nhóm bộ lọc tạo hiệu ứng đặc biệt thông dung nhất.Chúng trừu tượng hoá hình ảnh được lọc bằng cách thay đổi các màu,tìm kiếm đường viền, hoặc dịch chuyển các điểm ảnh

#### -- Diffuse –

Bộ lọc Diffuse Glow thêm một quầng sáng tinh tế... hoặc không quá tinh tế - cho các vùng của hình ảnh. Bộ lọc Diffuse Glow là một trong các bộ lọc gốc Gallery Effect, và việc nó được xếp vào nhóm "Distort" là một hiện tượng lạ, vì trên thực tế nó chẳng hề làm thay đổi cấu trúc hình học của hình ảnh, như hầu hết bộ lọc chung nhóm sẽ làm. Khi định cả ba xác lập điều khiển ở giá trị thấp nhất, hình ảnh sẽ biến mất - bộ lọc thay thế toàn bộ hình ảnh với màu Background. Chọn giá trị cao nhất cho cả ba xác lập điều khiển này có thể vẫn cho bạn một hình ảnh hữu dụng. Bộ lọc Diffuse Glow có thể được áp dụng cho toàn hình ảnh hoặc cho các vùng chọn lọc và cho kết quả tốt, đồng thời cũng khá tốt khi dùng ho ký tự.

-- Emboss –

Bộ lọc Emboss được dùng để tạo hiệu ứng 3 chiều cho hình ảnh, như thể hình ảnh nổi lên từ phông nền (hoặc được khắc vào đó). Bộ lọc Emboss biến toàn bộ hình ảnh thành xám, ngoại trừ khi bạn chọn các giá trị xác lập cao, nó sẽ truy nguyên màu nào xuất hiện. Nếu bạn cần trả lại màu cho hình ảnh, bạn có thể lọc lớp phông và đặt bản sao hình ảnh màu lên lớp trên cùng để phức hợp trong chế độ Color (hoặc một chế độ nào khác có hiệu lực). Bộ lọc Emboss thường khởi đầu cho việc tạo nhiều hiệu ứng cấu trúc kênh

-- Extrude –

Extrude là một bộ lọc hơi kỳ lạ. Nó có thể huỷ hoại rõ rệt nội dung hình ảnh của bạn, hoặc có thể trừu tượng hoá hình ảnh ở mức độ tối thiểu. Bộ lọc Extrude tạo nền tảng thích hợp để xử lý ảnh chụp tác phẩm thủ công,chẳng hạn đan hoặc thêu. Nó còn có thể gắn vết rạn nứt vào hình ảnh. Bộ lọc Extrude có khả năng làm cho hình ảnh nom như thể vươn lên trên không với dạng chuỗi hình khối hoặc hình tháp

-- Find Edges –

Bộ lọc Find Edges là một trong những bộ lọc hữu dụng nhất của Photoshop, mặc dầu đây là bộ lọc tạo hiệu ứng đặc biệt. Bộ lọc này tham gia tích cực vào nhiều quy trình tạo kết cấu, và có thể tạo những đường viền rất lý thú trong hình ảnh khi được áp dụng ở chế độ Multiply hoặc Screen trong một lớp trên hình ảnh gốc. Tuy nhiên, vì là một lọc một bước nên Find Edges không cung cấp cho bạn khả năng chi phối kết quả.Cách duy nhất để tác động đến sự đồng dạng của "đường viền" là trước tiên phải chạy bộ lọc High Pass trên hình ảnh.Sau đó, bạn dùng lệnh Threshold trên đường viền để thay đổi có chon lọc các đường viền để thay đổi có chọn lọc các đường viền này sang màu đen. Xem đường viền trong hình ảnh nổi bật trên nền đen có thể sẽ rất hấp dẫn.Để tái tạo hiệu ứng,bạn cần chọn lệnh Insert sau khi đã áp dụng Find Edges

-- Glowing Edges –

Glowing Edges là một bộ lọc "cấp trên" của bộ lọc Find Edges. Nó tự động "tìm kiếm đường viền và nghịch đảo". Hơn nữa bạn có thể chọn kích cỡ và số lượng đường viền được tìm thấy. Bộ lọc này cho hiệu ứng đẹp mắt khi dùng trên ký tự

-- Solarize –

Bộ lọc Solarize làm thay đổi màu cho hình ảnh, tạo hiệu ứng như thể một thế giới khác, bằng cách thay đổi các đường cong của hình ảnh sao cho các giá rị nào sáng hơn 50% sẽ bị nghịch đảo thành đen. Hiệu ứng là tái tạo kỹ thuật nhiếp ảnh có cùng tên bằng kỹ thuật số, hoà trộn hình ảnh dương bản và ảnh âm bản

-- Tiles –

Bộ lọc Tiles là bà con họ hàng với bộ lọc Extrude. Có thể coi bộ lọc Tiles là người em hộ hau chiều của bộ lọc Extrude. Tiles làm rạn hình ảnh thành những khối nhỏ với số lượng do người dùng định. Mỗi vùng đen chứa một phần ảnh gốc, lệch khỏi

vị trí ban đầu một khoảng cực đại ngẫu nhiên. Bạn có thể chọn cách thức bạn muốn hình ảnh ở giữa các khối này hiển thị. Nếu chon hình ảnh không thay đổi, bạn thấy hiệu ứng lọc chỉ là những mảng hình ảnh bị xê dịch khỏi vị trí ban đầu. Tiles rõ ràng là bộ lọc tạo hiệu ứng đặc biệt

-- Trace Contour –

Bộ lọc Trace Contour có thể dùng để tìm các hình dạng trên hình ảnh. Về khái niêm,nó tương tự bộ lọc Find Edges, nhưng nó chỉ tìm vùng tương phản và gởi chúng đến từng kênh. Bạn có thể nhận được các hiệu ứng phức hợp thú vị bằng cách trộn đường viền với hình ảnh gốc. Kỹ thuật này phát huy được hiệu quả trên hình ảnh đơn giản hơn là ảnh chụp

-- Wind –

Bộ lọc Wind "thổi" một luồng không khí đến các điểm ảnh trong hình ảnh và quét chúng khỏi vị trí ban đầu theo chiều ngang (nếu bạn muốn hình ảnh được lọc theo chiều dọc,hãy xoay hình ảnh trước khi áp dụng bộ lọc ). Bộ lọc Wind thuộc loại tạo hiệu ứng đặc biệt, nhưng cung rất hữu dụng để giúp tạo kết cấu hoặc dùng trên bóng dổ phía sau ký tự. Đây là bộ lọc phải được áp dụng nhiều lần do bạn không thể điều khiển lượng hiệu ứng được áp dụng

Nhóm bộ lọc gốc SKETCH

Nhóm bộ lọc Sketch đều có nguồn gốc từ tập hợp Adobe Gallery Effects. Chúng tượng trưng cho nhiều phong cách nghệ thuật đa dạng, tương tự một hình ảnh vẽ tay sử dung các bảng pha màu giới hạn. Trong hầu hết các trường hợp, màu Background đã chọn ở hộp công cụ trở thành màu chính trong hình ảnh. Nhóm bộ lọc này có xu hướng đơn giản hoá các hình dạng trong hình ảnh.Nhóm bộ lọc Sketch thường dùng logic của lệnh Find Edges hoặc lệnh Threshold để làm việc.Chúng chỉ áp dụng được cho ảnh Grayscale hoặc RGB.

*-- Bas Relief –*

Bộ lọc Bas Relief giusp đơn giản hoá hình ảnh phức tạp và giúp cải tiến ảnh nét trắng đen đơn giản. Bộ lọc này tạo hiệu ứng đẹp mắt khi được dùng trên các ký tự và là một bộ lọc đáng yêu nếu bạn chọn đúng màu cho hình ảnh. Bas Relief tạo hiệu ứng chạm nổi trên hình ảnh - như thể nó đắp nổi hình dạng bên trong nó. Nó dùng màu Foreground cho vùng sáng và màu Background cho vùng tối. Do đó nếu chọn màu quá đậm hoặc các giá trị không tự nhiên cho vùng sáng tối sẽ tạo một hình ảnh không rõ ràng và làm cho hình ảnh bị nhoè nhoẹt. Bộ lọc Bas Relief có thể tạo kết quả tốt ở cả hai đầu thang tỉ lệ Smoothness và Detail. Các xác lập trong ví dụ dưới đây tạo ra hình ảnh tựa như được đúc vào cát.Tuy nhiên.bạn cũng nên thử thay đổi Detail đến giá trị thấp nhất thay vì giá trị cao nhất. Nom khá giả tạo, nhưng hiệu ứng thật tuyệt diệu.

*-- Charcoal –*

Bộ lọc Charcoal mô phỏng bản vẽ than trên giấy. Sử dụng màu đen và trắng, bạn có thể nhận được một phác thảo rất thuyết phục khi chọn đúng giá trị cho xác lập điều khiển. Bộ lọc này giúp đơn giản hoá những hình ảnh phức tạp. Nó khai thác các vùng có độ tương phản lớn nhất - khác với nhóm bộ lọc "tìm đường viền" Brush Strokes. Bộ lọc Charcoal là một bộ lọc cách điệu hoá/phác thảo tốt nhất.

*-- Chalk & Charcoal –*

Bộ lọc Chalk & Charcoal tạo hiệu ứng vẽ bởi phấn lẫn với than. Chalk (phấn) dùng màu Background và Charcoal (than củi) dùng màu Foreground. Bộ lọc này tìm kiếm những vùng tương phản trong hình ảnh. Bạn có thể định hai xác lập Chalk và Charcoal một cách riêng rẽ. Một lần nữa, sự lựa chọn màu lại hỗ trợ cho sự thành công của bộ lọc Charlk & Charcoal, trắng và đen là hai màu tốt hơn hết thảy.

#### *-- Chrome –*

Bộ lọc Chrome có thể giúp cải tiến ảnh nét đen trắng đơn giản và rất tốt cho ký tự. Nó biến đổi hình ảnh thành Grayscale có vẻ như đang phản chiếu ánh sáng - tựa như lớp mạ crôm. Tuy nhiên, hình ảnh trở nên hầu như không nhận biết được ở mọi giá trị xác lập. Cách tốt nhất để điều khiển bộ lọc này là dùng nó dưới một hình ảnh (gốc hoặc một hình ảnh phản xạ khác) đặt trong chế độ Color.

*-- Conté Crayon –*

Bộ lọc Conté Crayon có thể giúp đơn giản hoá các hình ảnh phức tạp không có kết cấu. Tốt nhất là dùng Conté Crayon với hai màu đen trắng hoặc các tông màu xám, do bộ lọc này luôn luôn dùng màu xám trung bình (mid - gray) cho hỗn hợp màu - bất kể hai màu khác bạn chọn là màu gì. Với hai màu đen trắng, đây là bộ lọc rất hấp dẫn. Conté Crayon rất lý tưởng đối với hình ảnh có các vùng tương phản - sáng và tối rõ rệt.

*-- Graphic Pen –*

Bộ lọc Graphic Pen giúp đơn giản hoá những hình ảnh phức tạp, và rất thích hợp cho chữ. Nó phát huy tính hiệu quả cao nhất trên hình ảnh có khoảng sáng tối biến thiên rõ rệt và đủ lớn để có thể chịu được tình trạng "cào xước" lên đó. Bộ lọc Graphic Pen khai thác một ảnh chụp như thể đó là một phác thảo vẽ bằng mực theo các vệt dài (hoặc chấm ngắn, tuỳ vào xác lập). Bộ lọc chỉ dùng hai màu không biến thiên ở giữa. Nếu thích hiệu ứng lọc của bộ lọc Conté Crayon nhưng lại muốn dùng màu khác với trắng đen, bạn có thể hài lòng với Graphic Pen.

Tuy nhiên, Graphic Pen không thích hợp cho xử lý ảnh đồ hoạ trên trang web, mặc dù nó dùng ít màu hơn trừ phi hình ảnh của bạn rất đơn giản và rất tương phản, ở kích thước nhỏ, bộ lọc làm mất hoàn toàn chi tiết.Trên hình ảnh lớn được dành để in với tần số 150 lpi, bộ lọc Graphic Pen tạo hiệu ứng tuyệt vời. Ảo thị của các đường nét nổi rõ như một ảnh bitmap đen trắng đẹp lạ lùng. Nó hổ trợ đắc lực cho việc chuẩn bị ảnh in bitmap theo phương pháp khắc nào hoặc theo phương pháp quét mành.

*-- Halftone Pattern –*

Bộ lọc Halftone Pattern là công cụ tạo ảnh nửa tông tuyệt vời. Có thể áp dụng mẫu nửa tông trên một hình ảnh - mà không cần chuyển đổi hình ảnh theo ánh xạ bit. Điều này cho phép bạn duy trì các vùng xám và vẫn nhận được một mẫu rõ rệt. Kiểu Circle Pattern hoàn toàn khác với các thuật toán tạo nửa tông khác bởi vì nó tạo nửa tông bằng cách vẽ đường tròn đồng tâm trên hình ảnh. Đối với mẫu có kích thước lớn, bộ lọc này trở thành một công cụ đồ hoạ quan trọng. Nó cho phép bạn nhìn từ xa (hoặc độ phân giải cao) nơi có thể thưởng thức đầy đủ hiệu ứng tạo thành ảo thị ở mọi góc độ. Quả thật, bộ lọc halftone pattern đã tạo một hình ảnh hai cấp độ nếu độ tương phản được định ở giá trị cực đại. Giả như không chọn màu trắng và đen mà lại chọn màu khác, thì nên chọn màu sậm hơn làm màu Foreground trừ phi bạn muốn hình ảnh nửa tông trong tựa như âm bản.

#### *-- Note Paper –*

Bộ lọc Note Paper giúp bạn đơn giản hoá hình ảnh phức tạp và còn có thể giúp cải tiến ảnh nét trắng đen đơn giản. Bộ lọc này tạo hiệu ứng đẹp mắt khi được dùng trên ký tự.

#### *-- Photocopy –*

Bộ lọc Photocopy tìm kiếm vùng có độ tương phản cao nhất trong hình anh và tạo ảnh nhị tông (duotone) từ các hình dạng chính được tìm thấy được. Nó giúp đơn giản hình ảnh phức tạp và cho hiệu ứng đẹp mắt khi được dùng trên ký tự. Bộ lọc Photocopy khá thích hợp cho việc xử lý ảnh trên trang Web để in ra, vì nó giảm bớt

khoảng 6 gam màu trong hình ảnh, nhưng vẫn có thể duy trì đủ chi tiết trên hình ảnh nhỏ để thấy được đối tượng gốc. Photocopy là một bộ lọc cách điệu hoá hình ảnh rất hấp dẫn và rất hữu dụng.

*-- Plaster –*

Bộ lọc Plaster giúp đơn giản hoá các hình ảnh phức tạp, và tạo hiệu ứng đẹp mắt khi được dùng trên ký tự. Bộ lọc này không chỉ nhạy với màu Foreground và Background, mà còn xem xét các giá trị của chúng trong hiệu ứng. Màu Foreground được dùng cho các chi tiết chính của hình ảnh (nhưng vùng sẽ hiển thị với màu đen nếu bạn áp dụng lệnh Threshold). Tuy nhiên, sau đó bộ lọc này lại che bóng phần nâng cao của hiệu ứng bằng cách hoà trộn giữa tối và sáng. Nếu màu Foreground sáng, hiệu ứng này được nâng lên (hầu như tương tự hình ảnh âm bản). Nếu màu Foreground tối, tương tự nom như bị lõm vào.

#### *-- Reticulation –*

Bộ lọc Recticulation giúp đơn giản hoá các hình ảnh phức tạp. Bản chất Recticulation là một bộ lọc Mezzotint tông xám (Graytone) sử dụng bản đồ đường bình độ (contour map) để báo kết quả. Ở các xác lập cực trị (không có Density, màu đen và trắng cực đại), bộ lọc Recticulation khai thác hình ảnh đen và xám (hoặc màu chọn bất kỳ) với sự nâng cao đôi chút. Bộ lọc này không thi hành lệnh Threshold, vì thế bạn sẽ nhận được nhiều vùng khác nhau hơn là khi sử dụng bộ lọc Plaster.

*-- Stamp –*

Bộ lọc Stamp giúp đơn giản hoá hình ảnh phức tạp và tạo hiệu ứng đẹp mắt khi dùng trên ký tự. Đây là một trợ thủ đắc lực cho hình ảnh Web do nó có thể duy trì nhiều chi tiết với rất ít màu. Bộ lọc Stamp rất giống bộ lọc Photocopy, nhưng nó có thể tạo hình ảnh hai màu trong khi photocopy không thể. Hiệu ứng tạo thành có thể sắc nét hơn hoặc nhoè hơn so với hiệu ứng của Photocopy, do tuỳ chọn Smoothness quyết định chi tiết đường viền và số lượng đường viền tìm được. Giá trị Smoothness cao sẽ loại bỏ hầu hết chi tiết khỏi hình ảnh, nhưng để lại các hình dạng uốn cong rất cong.

*-- Torn Edges –*

Bộ lọc Torn Edges giúp đơn giản hoá hình ảnh phức tạp và cải tiến ảnh nét đen trắng đơn giản. Bộ lọc này tạo hiệu ứng khá đẹp khi được dùng cho ký tự. Bộ lọc Torn Edges có quan hệ chặt chẽ với bộ lọc Plaster, ngoại trừ thay vì làm nổi, Torn Edges lại tạo ra những đường viền mờ nhạt giữa các vùng sáng và tối.

*-- Water Paper –*

Bộ lọc Water Paper có thể giúp cải tiến ảnh nét trắng đen đơn giản, tạo hiệu ứng đẹp mắt khi dùng cho chữ. Khác với nhiều bộ lọc cùng loại, nó không giản lược các màu của hình ảnh thành hai tông màu. Bộ lọc Water Paper làm cho hình ảnh trông tựa như bị nhúng nước và các sớ giấy đã hấp thụ mực in. Các xác lập điều khiển trong bộ lọc thực hiện một tác động cân bằng. Nếu Contrast và Brightness là một cực trị (cao nhất hoặc thấp nhất). Fiber Length trở thành yếu tố quyết định sự thành công của bộ lọc. Nó cần được duy trì giá trị ở khoảng thấp của thang tỷ lệ, nếu không hình ảnh sẽ có vẻ như bị đẫm nước. Nếu contract và brightness hướng đến các giá trị ở khoảng giữa, thì Fiber Lengh có thể tăng dần giá trị mà vẫn cho kết quả tốt

# **6.3.10 Bộ lọc Texture**

Các bộ lọc Texture cung cấp cho hình ảnh dáng vẻ của độ sâu hay tình trạng của vật chất trong thực tế, hoặc bổ sung một dáng vẻ hữu cơ.

#### **Craquelure**

Tạo hiệu ứng trông như ảnh được vẽ trên một bề mặt trát vữa sần sùi, hình thành một mạng lưới rỗ chằng chịt theo các cạnh nền màu.

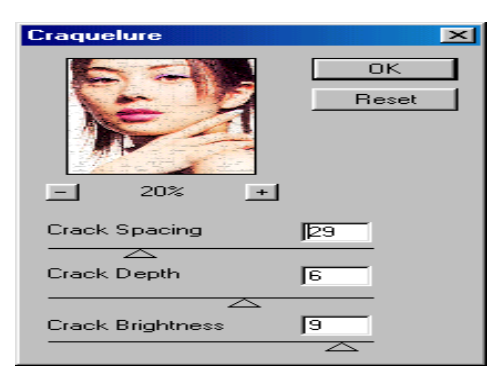

# **Grain**

Bổ sung dạng kết cấu vào hình ảnh bằng cách giả lập các loại hạt khác nhau.

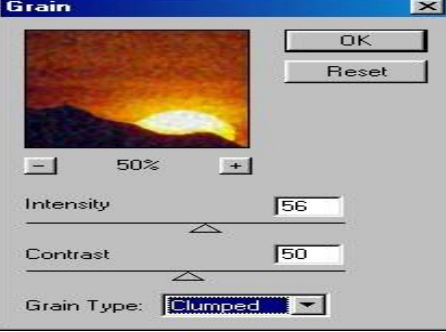

# **Mosaic Tiles**

Làm cho hình ảnh trông như được ghép thành từ nhiều mảnh nhỏ hoặc ghép lặp, đồng thời bổ sung các kẽ hở giữa các mảnh.

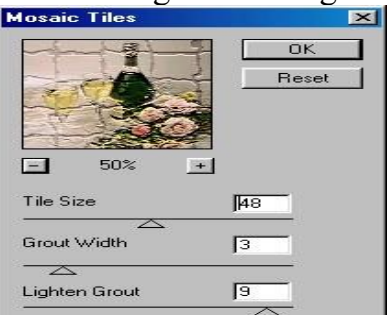

# **Patch Work**

Phá vỡ hình ảnh thành các mảnh vuông được tô bằng màu trội trong khu vực.

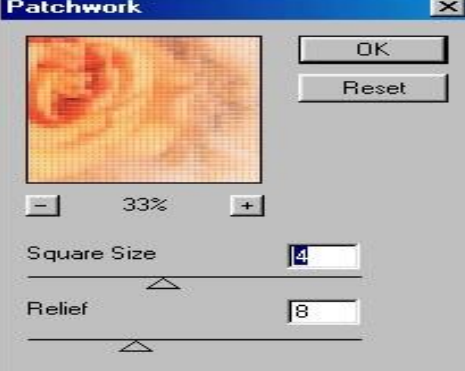

# **Stained Glass**

Chức năng Stained Glass vẽ lại hình ảnh ban đầu bằng các hình đa giác không đều liên kết với nhau. Mỗi hình đa giác có một màu đơn.

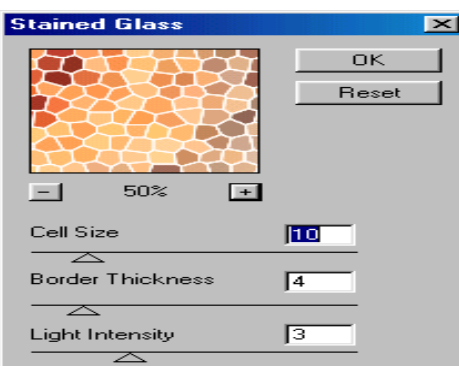

### **Texturizer**

Áp lên hình ảnh một dạng kết cấu do ta chọn hoặc tự tạo.

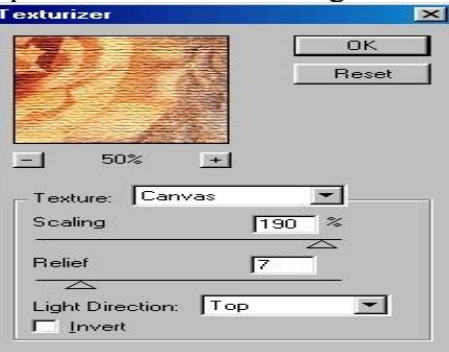

Kết luận: Việc sử dụng các bộ lọc (Filter) phải áp dụng đúng cho từng loại hình ảnh, để các hiệu ứng bộ lọc đạt hiệu quả cao.

## **Đôi điều về Filter trong Photoshop**

Filter là bộ lọc với nhiều hiệu ứng đặc biệt, với filter công việc sử lý ảnh sẽ trở nên đơn giản và tiết kiệm nhiều thời giản hơn.

Ngoài các filter cơ bản, Photoshop còn có rất nhiều bộ Filter kèm theo mà các bạn có thể cài thêm vào máy tính của bạn bất cứ lúc nào. Các Filter này được gọi là Plug-ins Photoshop. Với các filter này đã giúp cho phạm vi sử dụng của Photoshop là không giới hạn.

Làm việc với Filter

Để sử dụng bộ lọc, ban sẽ chọn nó ở trong menu filter. Những hướng dẫn sau đây sẽ giúp ban chọn các bộ lọc:

Các filter sẽ áp dụng cho layer đang được chọn và đang hiển thị.

Bộ lọc bạn chọn cuối cùng sẽ xuất hiện trên đỉnh trong các mục của menu filter và có thể sử dụng phím Ctrl+F để lặp lại một hiệu ứng vừa Thực hiện.

Các bộ lọc không áp dụng được cho ảnh bitmap-mode, indexed – color hoặc các ảnh có kênh 16 bit.

Một vài bộ lọc chỉ làm việc trên các ảnh ở chế độ màu RGB.

Một vài bộ lọc xử lý trên bộ nhớ RAM.

Các bộ lọc Gaussian Blur, Add Noise, Median, Unsharp mask, High Pass, Dust & Scratches và Gradient Map có thể dùng cho các ảnh có kênh 16 bit.

Trong các loại filter của Photoshop, mỗi loại sẽ tạo ra một ảnh hưởng khác nhau. Một vài loại filter làm việc theo chế độ photoshop phân tích những pixel trên ảnh hay trên vùng chọn và chuyển đổi nó bằng cách tính toán và tạo ra những sự ngẫu nhiên hoặc theo những khuôn mẫu định sẵn.

Đối với Photoshop CS, CS2 thì việc sử dụng các Filter đã trở nên trực quan hơn các phiên bản trước. Các bạn có nhìn thấy các hiệu ứng trước khi quyết định chọn chúng.

78

# **Câu hỏi ôn tập**

1. Màu CMYK là gì?

- 2. Màu RGB là gì, màu LAB color là gì?
- 3. Cách chuyển đổi giữa các hệ màu?
- 4. Hãy trình bày những bước cơ bản trong xử lý ảnh?
- 5. Những lưu ý khi sử dụng bộ lọc ảnh?
- 6. Độ phân giải có nghĩa là gì?
- 7. Bạn sử dụng công cụ Crop như thể nào trong việc chỉnh sửa ảnh?
- 8. Làm cách gì để điều chỉnh tông màu của một tấm hình?
- 9. Saturation là gì? và bạn điều chỉnh nó bằng cách nào?
- 10. Tại sao bạn lại dùng Filter Unsharp Mask?

## **Trả lời**

1. CMYK là từ viết tắt tiếng Anh của cơ chế hệ màu trừ, thường được sử dụng trong in ấn. Nó bao gồm các màu sau:  $C = Cyan (xanh) M = Magenta (hồng) Y = Yellow$ (vàng)  $K = Black (Den)$  (sở dĩ dùng từ K để chỉ màu đen vì ký tư B đã được dùng để chỉ màu Blue rồi, ngoài ra K còn có nghĩa là Key, mang ý chỉ cái gì đó là chủ yếu, là then chốt)

Nguyên lý làm việc của hệ CMYK là hấp thụ ánh sáng. Màu mà người ta nhìn thấy là từ phần của ánh sáng không bị hấp thụ, hay nói cách khác, chúng hoạt động trên cơ chế những vật không tự phát ra ánh sáng mà chỉ phản xạ ánh sáng từ các nguồn khác chiếu tới.

Nghĩ về màu CMYK thì dễ dàng hơn bởi vì chế độ dường như tuân theo các quy tắc đã được học ở trường. Trộn màu xanh (Cyan) với màu hồng (Magenta) sẽ cho ra màu xanh dương (Blue), màu hồng (Magenta) với màu vàng (Yellow) sẽ cho ra màu đỏ (Red), màu xanh (Cyan) với màu vàng (Yellow) sẽ cho ra màu xanh lá cây (Green), ba màu Cyan, Magenta, Yellow kết hợp lại sẽ cho ra màu Đen (Black). Các máy in ngày nay sử dụng bốn mực CMYK để tạo nội dung in màu. Do đó, đối với các nội dung mà bạn muốn in, bạn nên chon chế đô màu CMYK.

2. RGB là từ viết tắt tiếng Anh của cơ chế hệ màu cộng, thường được sử dụng để hiển thị màu trên các màn hình TV, monitor máy tính và những thiết bị điện tử khác (chẳng hạn như camera kỹ thuật số). Nó bao gồm các màu sau:  $R = Red$  (đỏ)  $G = Green$  $(xanh \, 1a)$  B = Blue  $(xanh \, 1a)$ 

Nguyên lý làm việc của hệ RGB là phát xạ ánh sáng, hay còn gọi là mô hình ánh sáng bổ sung (các màu được sinh ra từ 3 màu RGB sẽ sáng hơn các màu gốc)… Nếu CMYK là nơi bạn bắt đầu từ một tờ giấy trắng và sau đó thêm các màu khác, thì RGB hoạt động ngược lại. Ví dụ, khi màn hình TV tắt thì nó tối đen, khi bạn bật nó lên nó sẽ thêm các màu đó, xanh lá cây, xanh dương, cộng thêm hiệu ứng tích lũy là màu trắng, để từ đó phát ra ánh sáng và hình ảnh. Chế độ màu RGB có một gam màu lớn hơn nhiều so với CMYK, đặc biệt trong vùng các màu huỳnh quang sáng. Do đó, đối với các nội dung mà ban muốn hiển thị trên web hoặc trong video, RGB là chế đô màu mà ban nên chon.

Màu LAB COLOR là gì?

Ở chế độ LAB, mầu được biểu diễn bằng một tổ hợp 3 kênh:

L (Lightness - Luminance): Kênh L là trục thẳng đứng, biểu diến độ sáng của màu, có giá trị từ 0 (Black) đến 100 (White). Kênh này hoàn toàn chỉ chứa thông tin về độ sáng, ko chứa giá trị màu thực sự

Kênh "a": Chứa giá trị màu từ Green (-) cho tới Red (+)

Kênh "b": Chứa giá trị màu từ Blue (-) tới Yellowta không làm ảnh hưởng đến mầu nguyên thủy của tấm ảnh

Do thông tin màu và thông tin về độ sáng của màu được lưu tách ra như vậy, chúng ta có thể làm được rất nhiều thao tác trên kênh L mà không làm ảnh hưởng đến giá trị màu thực sự. Nói chung, các thao tác căn bản như Sharpen, Levels… và phần lớn các filter của PTS cho kết quả tốt hơn nhiều khi sử dụng trong hệ màu LAB, và đặc biệt là không làm hỏng màu của tấm ảnh...

Tại sao phải có hệ màu LAB? Đơn giản là vì khi người ta làm việc với màn hình, thì màn hình biểu diễn tấm ảnh của chúng ta bằng hệ màu RGB. Và như các bạn đã biết, mỗi một màn hình biểu diễn ảnh của chúng ta một kiểu. Đó chính là đặc tính phụ thuộc thiết bị của RGB. Vì thế, nên người ta mới sinh ra con sensor chỉnh màu (calibrate) để màu của màn hình được hiển thị cho chuẩn... Để cho mọi màn hình đều hiển thị chuẩn... giống nhau.

Nhưng tệ hơn, khi ta đem ảnh của ta đi in, nó lại được in theo hệ màu CMYK, làm cho ảnh của ta trông chả giống với những gì ta nhìn trên màn hình nữa. Thế là các bạn, muốn ảnh của mình in đẹp, thường chỉnh màu trên RGB trước. Sắp sửa đi in, thì chuyển màu sang hệ CMYK, rồi tinh chỉnh thêm tý nữa để in ra cho nó đúng. Phải tinh chỉnh vì khi chuyển từ RGB sang CMYK, thể nào cũng bị lệch màu. Mà ta cũng không thể chuyển CMYK ngay từ đầu, vì sẽ có rất nhiều bộ lọc (filter) của PS không làm việc với hệ màu CMYK! Tất nhiên, người ta chỉ chuyển thẳng từ RGB sang CMYK khi chưa biết về LAB Color Mode thôi...

Khi đã biết LAB, các bạn sẽ thấy trước khi chuyển CMYK, chúng ta có thể chuyển mầu sang chế độ LAB, căn chỉnh thoải mái, rồi mới đưa sang CMYK. Ở chế độ LAB, tất cả các filter vẫn làm việc bình thường, và đặc biệt, khi ta chỉnh Levels của ảnh, ta không làm ảnh hưởng đến mầu nguyên thủy của tấm ảnh, thế mới tài.

3. Chuyển đổi qua lại giữa các mode màu

Vào menu Image > Mode > chọn mode mình muốn chuyển

Tuy nhiên, do CMYK là hệ màu trừ và RGB là hệ màu cộng nên khi chuyển đổi qua lại sẽ không tránh khỏi tình trạng bị lệch màu. Sau khi chuyển đổi, các thông số của từng màu sẽ không phải số nguyên chẵn mà là các số thập phân lẻ, tùy theo mode màu mà kết quả các bạn nhận được sẽ sáng hơn hoặc tối hơn màu ban đầu.

4. Những bước cơ bản để xử lý ảnh, gồm 8 bước cơ bản:

• Nhân đôi layer hình gốc (khi xử lý anh chúng ta luôn làm việc với một bản copy, vì nếu bạn quay lại tình trạng ban đầu thì chỉ cần xoá layer đang chỉnh sửa đi).

• Kiểm tra chất lượng scan và chắc chắn rằng độ phân giải thích hợp với cách mà bạn sẽ dùng tấm hình.

• Chỉnh sửa những vết xước trong quá trình scan những tấm hình bị hư hại.

- Cắt một tấm hình để có kích cỡ và hướng thích hợp.
- Điều chỉnh độ tương phả và tông màu của bức ảnh.
- Loại bỏ những màu không cần thiết.

• Điều chỉnh màu và tông màu của một vùng nhất định trong tấm hình để tạo độ bóng, Midtones, Shadow và Desaturate.

• Làm rõ toàn bố cục của bức tranh

5. Những điều cần lưu ý khi sử dụng bộ lọc ảnh:

• Các filter sẽ áp dụng cho layer đang được chọn và đang hiển thi.

• Bộ lọc bạn chọn cuối cùng sẽ xuất hiện trên đỉnh trong các mục của menu filter và có thể sử dụng phím Ctrl+F để lặp lại một hiệu ứng vừa Thực hiện.

• Các bộ lọc không áp dụng được cho ảnh bitmap-mode, indexed – color hoặc các ảnh có kênh 16 bit.

• Một vài bộ lọc chỉ làm việc trên các ảnh ở chế độ màu RGB.

• Một vài bộ lọc xử lý trên bộ nhớ RAM.

• Các bộ lọc Gaussian Blur, Add Noise, Median, Unsharp mask, High Pass, Dust & Scratches và Gradient Map có thể dùng cho các ảnh có kênh 16 bit.

• Trong các loại filter của Photoshop, mỗi loại sẽ tạo ra một ảnh hưởng khác nhau. Một vài loại filter làm việc theo chế độ photoshop phân tích những pixel trên ảnh hay trên vùng chọn và chuyển đổi nó bằng cách tính toán và tạo ra những sự ngẫu nhiên hoặc theo những khuôn mẫu định sẵn.

6. Thuật ngữ Độ phân giải nói đến những Px tạo lên một hình ảnh và những chi tiết của nó. Có 3 loại độ phân giải khác nhau: Độ phân giải hình ảnh được tính bằgn Px per Inch (ppi); độ phân giải màn hình được tính bằng Dots per Inch (dpi) và Độ phân giải in ấn tính bằng những chấm mực trên một inch (ink dots per inch)

7. Bạn có thể dùng công cụ Crop để cắt, định lại kích cỡ và làm ngay ngắn một tấm hình

8. Bạn có thể dùng 3 tam giác Trắng, Đen và Xám dưới lệnh Level để điều chỉnh trung điểm và nơi nào có những điểm tối nhất và sáng nhất để mở rộng tông màu

9. Saturation là độ mạnh hoặc tình thuần khiết của một tấm hình. Bạn có thể tăng Saturation ở một vùng nhất định của một tấm hình bằng công cụ Sponge

10. Filter USM điều chỉnh độ tương phản chi tiết của những đương viền và tạo một cảm giác tập trung cho bức hình.

# **BÀI 7. CÁC KỸ THUẬT NÂNG CAO**

# ❖ **GIỚI THIỆU BÀI 7**

Bài 7 là phần lý thuyết các kiến thức về các kỹ thuật nâng cao trong Photoshop.

# ❖ **MỤC TIÊU BÀI 7**

Sau khi học xong phần này, người học có khả năng:

# ➢ *Về kiến thức:*

- Biết các kỹ thuật mặt nạ trong Photoshop;

# ➢ *Về kỹ năng:*

- Sử dụng được các lớp có sẵn, lớp điều chỉnh;
- Tạo và sử dụng mặt nạ thành thạo;

# ➢ *Về năng lực tự chủ và trách nhiệm:*

- Rèn luyện tính chính xác, sáng tạo, linh hoạt.
- Ý thức được tầm quan trọng và ý nghĩa thực tiễn của các kỹ thuật nâng cao trong xử lý ảnh*.*

- Tích cực, chủ động và hợp tác trong học tập. Thể hiện sự nhiệt tình, trách nhiệm, tác phong nhanh nhẹn trong công việc.

# ❖ **PHƯƠNG PHÁP GIẢNG DẠY VÀ HỌC TẬP BÀI 7**

- Đối với người dạy: sử dụng phương pháp giảng giảng dạy tích cực (diễn giảng, vấn đáp); yêu cầu người học thực hiện trả lời câu hỏi và bài tập Bài 7 (cá nhân hoặc nhóm).
- Đối với người học: chủ động đọc trước giáo trình (Bài 7) trước buổi học; hoàn thành đầy đủ bài tập Bài 7 theo cá nhân hoặc nhóm và nộp lại cho người dạy đúng thời gian quy định.

# ❖ **ĐIỀU KIỆN THỰC HIỆN BÀI 7**

# ➢ *Phòng học chuyên môn hóa/nhà xưởng:*

- Phòng học lý thuyết, thực hành được trang bị hệ thống đèn đủ ánh sáng.
- Bàn ghế cho sinh viên.
- Bàn ghế giáo viên, bảng, phấn.

# ➢ *Trang thiết bị máy móc:*

- Máy tính, máy chiếu
- ➢ *Học liệu, dụng cụ, nguyên vật liệu:*
	- Giáo án, bài giảng.
	- Giáo trình nội bộ và các tài liệu giảng dạy khác hỗ trợ bài giảng
- ➢ *Các điều kiện khác:* Không có

# ❖ **KIỂM TRA VÀ ĐÁNH GIÁ BÀI 7**

- **Nội dung:**
- $\checkmark$  Kiến thức: Kiểm tra và đánh giá tất cả nội dung đã nêu trong mục tiêu kiến thức
- $\checkmark$  Kỹ năng: Đánh giá tất cả nội dung đã nêu trong mục tiêu kĩ năng.
- ✓ Năng lực tự chủ và trách nhiệm: Trong quá trình học tập, người học cần:
	- + Nghiên cứu bài trước khi đến lớp
	- + Chuẩn bị đầy đủ tài liệu học tập.
	- + Tham gia đầy đủ thời lượng môn học.
	- + Nghiêm túc trong quá trình học tập.

# - **Phương pháp:**

✓ Điểm kiểm tra thường xuyên: Không có Kiểm tra định kỳ: Không có

#### 84 **NỘI DUNG BÀI 7**

# **7.1. Layer Style**

Layer Styles là hiệu ứng đặc biệt mà ta có thể nhanh chóng và dễ dàng áp dụng vào những layer riêng biệt trong Photoshop để có thể thay đổi sự xuất hiện của 1 thứ gì đó trong một thời gian rất ngắn. Chúng có thể được cài sẵn, tùy chỉnh, hoặc được lưu và dùng nó sau.

# **SỬ DỤNG LAYER STYLES CÓ SẴN**

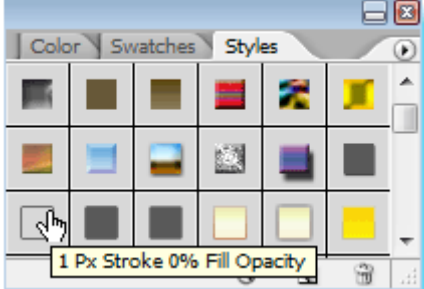

Hình 7.1 Áp dụng mẫu tô có sẵn bằng bảng Style

Photoshop có 1 bộ **Layer Style** có sẳn với một số lượng lớn, tất cả đều được sử dụng thông qua **Style Palette** ( **Window > Styles** ). Để sử dụng **Layer Style**, chọn một Layer mà ban muốn từ Layers Palette, sau đó chon **Layer Style** mà ban muốn dùng.

# Some Text

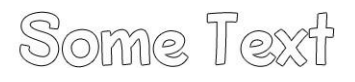

Hình 7.2 Áp dụng mẫu tô có sẵn cho chữ

Sau khi áp dụng một Layer Style , hiệu ứng trong layer có thể thấy được, chỉnh sửa , vô hiệu hóa hoặc tái kích hoạt nó từ Layers Palette . Layers với hiệu ứng đã được áp dụng thì sẽ hiện lên hình vòng tròn với chữ 'f'. Để mở rộng hoặc chỉnh sửa hiệu ứng đã được áp dụng, click muỗi tên bên phải cái biểu tượng chữ 'f'

Bạn có thể nhanh chóng vô hiệu hóa layers bằng cách bấm vào hình con mắt ở bên trái layers, và bạn cũng có thể phục hồi lại tại đúng vị trí đó.

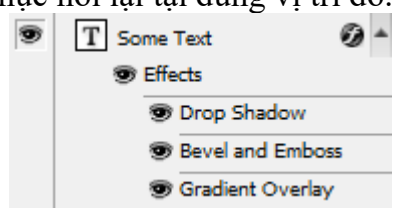

Hình 7.3 Áp dụng các hiệu ứng lớp

Chuyển đổi nhanh: Bạn có thể chuyển đổi nhanh bằng cách double click vào chữ 'f' để đến Layer Style Options. Tại đây bạn có thể tùy chỉnh layer của bạn

Tự tạo hiệu ứng theo phong cách riêng:

Để tạo hiệu ứng riêng cho layer của bạn, vào Layer > Layer Style > Blending Options, hoặc chuột phải vào Layer của bạn và chọn Blending Options. Và nó sẽ dẫn bạn tới Layer Style Options .

Bạn cũng có thể mở hộp thoại layer style bằng cách nhấn vào nút Add A Layer Style (2) ở đuới cuối cùng của Layer Palette và chọn một layer style bất kỳ trên menu hiện ra.

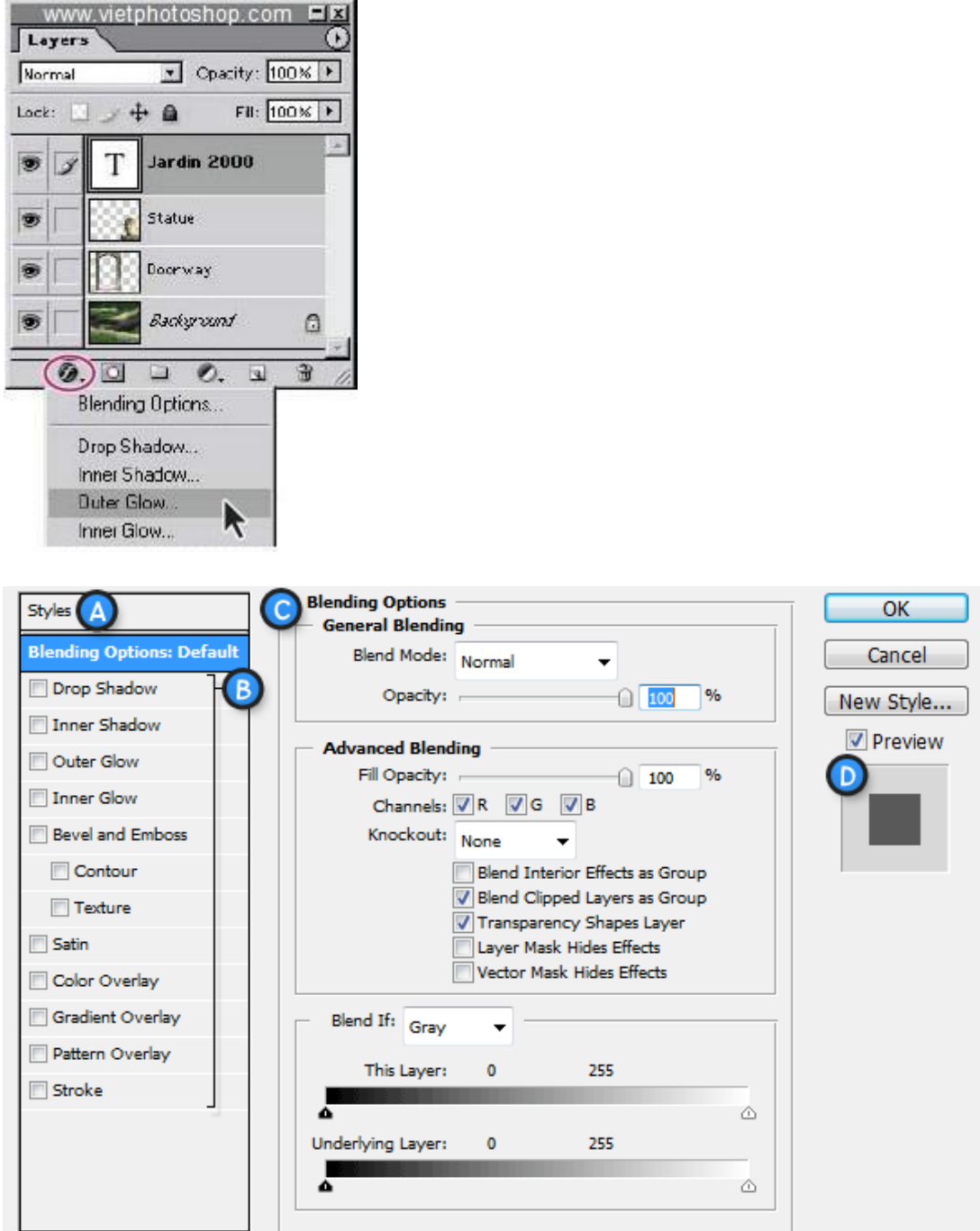

Hình 7.4 Hộp thoại Layer Style

A. Style Presets – Danh sách các style có sẵn

B. Effects – Các hiệu ứng khác nhau có thể sử dụng được trong layer style. Chú ý là click vào tên từng hiệu ứng sẽ kích hoạt hiệu ứng đó và hiển thị những sự lựa chọn cho từng hiệu ứng riêng biệt

C. Options/Settings – Khi tên của một hiệu ứng được check, options của nó sẽ được hiển thị ở đây. Khi Blending Options được chọn, các settings như là Opacity, Fill , …sẽ được hiển thị

D. Layer Style Preview – Xem trước

Effects (B) có thể được kích hoạt bằng cách check nó, và tương tự như vậy, vô hiệu hóa chúng bằng cách bỏ dấu tick đi. Để chỉnh sửa một hiệu ứng, bạn cần click vào tên và nó sẽ hiện lên bảng Options (C) nơi chúng ta có thể dễ dàng chỉnh sửa. Khi chỉnh sửa xong bấm OK

Layer Effects – Hiệu ứng layer Các hiệu ứng layer sẽ được xây dựng quả các hiệu ứng nhỏ sau: Drop Shadow – Tạo một cái bóng đằng sau layer Inner Shadow – Tạo một cái bóng đằng trước layer Outer Glow – Tạo ánh sáng đằng sau layer Inner Glow – Tạo ánh sáng đằng trước layer Bevel and Emboss – Được dùng để tạo nổi bật và hiệu ứng bóng cho layer Satin – Tạo mới lớp lán mịn và bóng bẩy Color Overlay – Tô một lớp màu cho layer Gradient Overlay – tô một lớp Gradient Pattern Overlay – Làm layer với một Pattern Stroke – Tạo một cái viền cho Layer Ví dụ: Tạo hiệu ứng chữ như hình dưới

# Tutorial9 Tutorial9

Hãy thử thực hành để chứng tỏ bạn đã hiểu hết chúng. Chúng ta sẽ làm 1 bài test nho nhỏ, đơn giản bằng việc tạo một layer style cơ bản cho text. Chúng ta hãy bắt đầu bằng cách tạo một document và sử dụng Type Tool để viết một text thật to và chọn màu đen.

Click chuột phải vào text layer, và chon Blending Options.

Đầu tiên chúng ta sẽ thêm một Drop Shadow. Check dòng Drop Shadow Effect, và chọn như hình

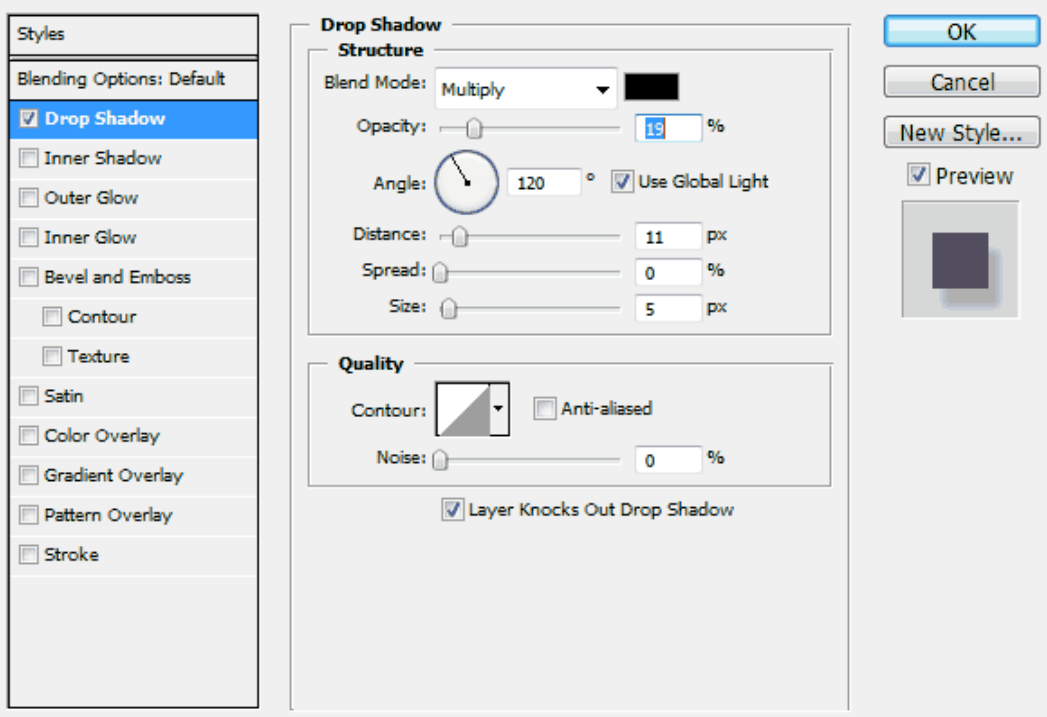

Hình 7.5 Hiệu chỉnh các thông số khi áp dụng hiệu ứng lớp trong hộp thoại Styles

Khi bạn chỉnh sửa, bạn có thể thấy được sự thay đổi trên layer của bạn. Hãy để ý layer của bạn khi thêm effects vào sẽ giúp bạn thấy được sự thay đổi của layer để từ đó chọn effects cho thích hợp.

Bây giờ tiếp tục chọn Bevel and Emboss nào, và tiếp tục chọn giống trên hình

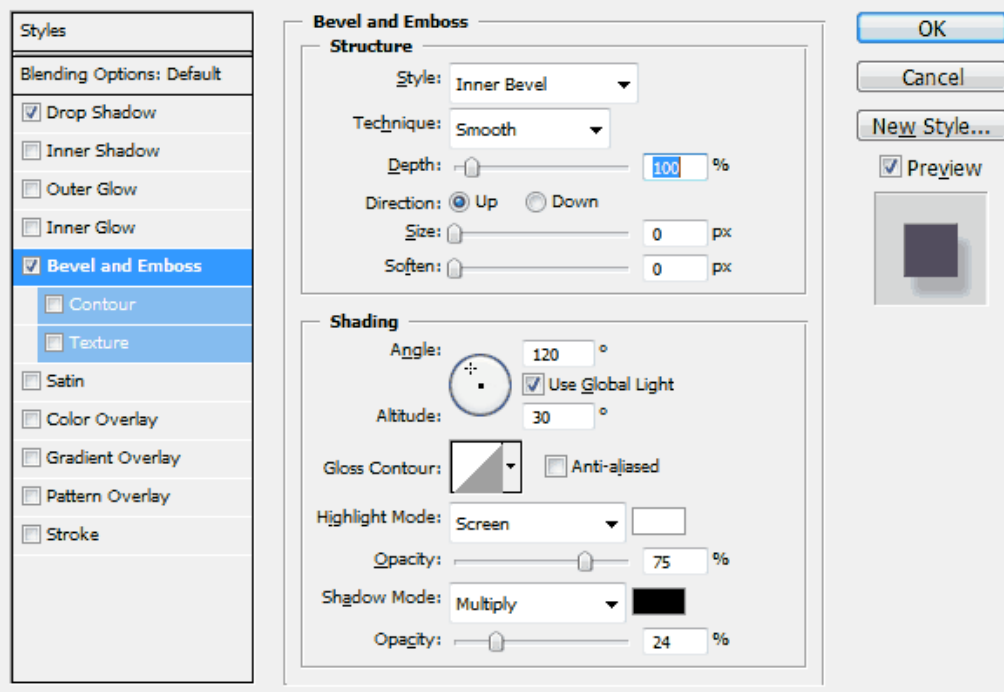

Giờ tiếp tục thêm Gradient Overlay .

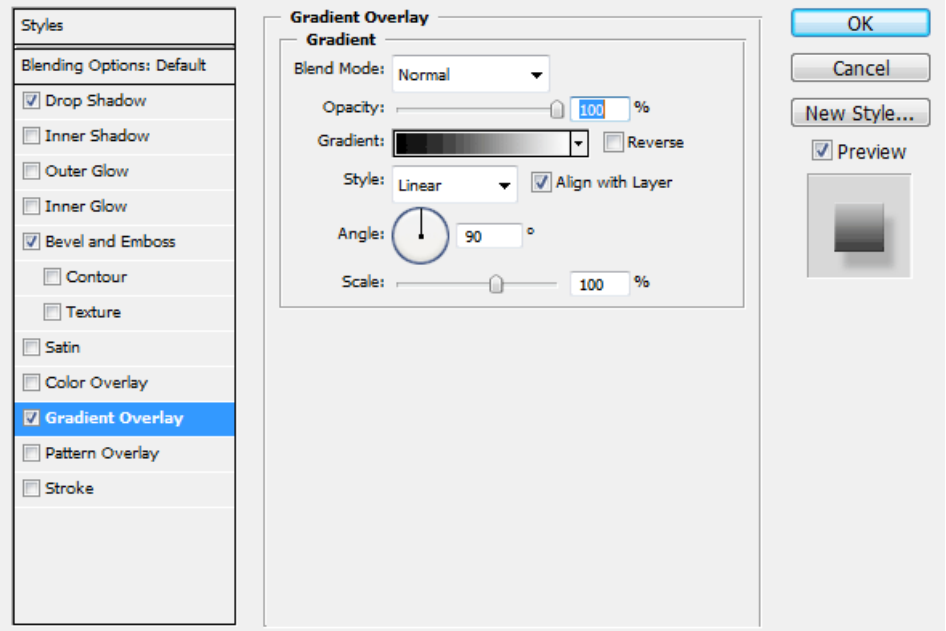

Mặc định Gradient Overlay sẽ dùng Foreground to Background (tức là 2 màu mà bạn chọn). Nhưng không sao cả, bởi vì bạn có thể dễ dàng chỉnh sửa chúng

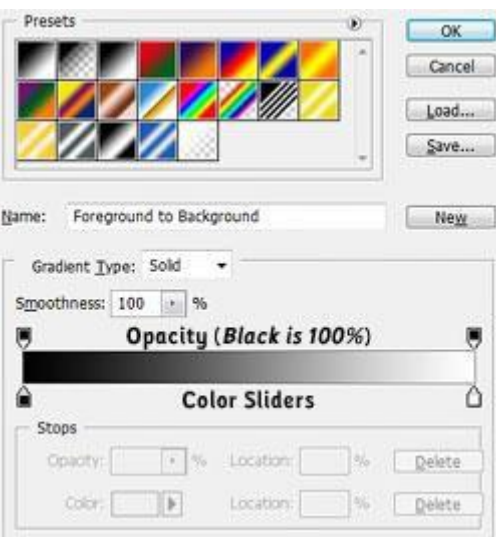

Hình 7.6 Hộp thoại thiết lập hiệu ứng Gradient Overlay

Click vào cái Gradient Picker ( cái thanh dài màu trắng đen đó ) . Nó sẽ dẫn chúng ta đến Gradient Editor. Từ đây bạn có thể chọn những Gradient có sẵn , hoặc tạo một Gradient mới cho bản thân . Ở phía dưới cùng là Opacity Stops và Color Stops . Chúng ta có thể thêm , xóa , chỉnh sửa bằng cách click mọi nơi trên cái thanh .

Bây giờ tiếp tục layer đang dang dở của bạn nào . Double click vào cái color stop đầu tiên và chỉnh màu#50a2e7 , và chọn màu #75cefc ở bên phải của stop . Sau đó click ok để áp dụng

Kết quả

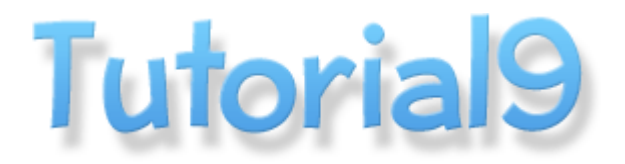

# **7.2. Layer điều chỉnh, layer tô màu Sử dụng Adjustment Layer (lớp điều chỉnh)**

Bạn có thể sử dụng Adjustment layer để thử nghiệm với thay đổi màu và tông màu cho một tấm hình mà không sợ ảnh hưởng đến layer chứa hình. Adjustment Layer cũng giống như một chiếc mạng che trong suốt, vì vậy những thay đổi của màu và tông màu xảy ra trên Adjustment layer sẽ thay đổi layer nằm dưới nó. Bạn có thể chỉnh sửa nhiều layer cùng một lúc bằng Adjustment Layer mà không cần thay đổi từng layer một rất mất thời gian.

Chú ý: Adjustment layer chỉ được áp dụng và chỉnh sửa trong Photoshop, tuy nhiên nó cũng có thể được nhìn thấy trong ImageReady. Khi bạn áp dụng Adjustment layer cho một tập hợ layer, Photoshop sẽ thêm một Adjustment Layer mới vào trong Layer set và nằm trên các layer trong nó.

Tạo một Adjustment Layer

Adjustment Layer có thể được thêm vào một ảnh để hiệu chỉnh màu và độ nét mà không làm ảnh hưởng đến bức ảnh. Ví dụ, nếu bạn thêm một Color Balance Adjustment layer vào một tấm ảnh, bạn có thể thử lập đi lập lại nhiều lần với những màu khác nhau bởi vì những thay đổi chỉ xảy ra trên Adjustment Layer. Nếu bạn quyết định trở về với ảnh ban đầu, bạn có thể giấu đi hoặc xóa bỏ Adjustment Layer.

Thực hiện: **Layer > New Adjustment Layer**

1. Gradient Map

Sức mạnh chủ yếu của Gradient Map chính là sự phân phối và dàn trải 3 vùng màu: Shadow, Midtones, Highlight một cách tự động hoá. Ta hiểu nôm na nó là những dải màu tự động hay là tô màu chuyển sắc (Gradient) cho lớp.

Cách thiết lập hộp thoại như tô màu kiểu Gradient cho vùng chọn.

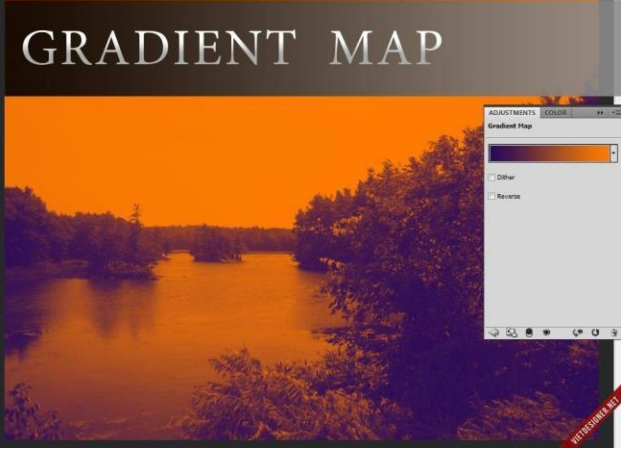

Nhìn hình, ta thấy ảnh được chia ra 2 dải shadow và highlight rõ ràng (tím và cam)

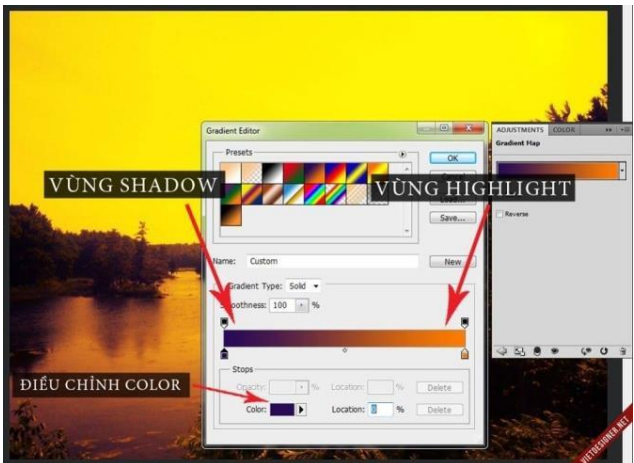

Trên thanh trượt , phần màu tím phía bên trái là vùng shadow , và vùng màu cam phía bên phải là vùng highlight , đó là dãy gradient 2 phân vùng .

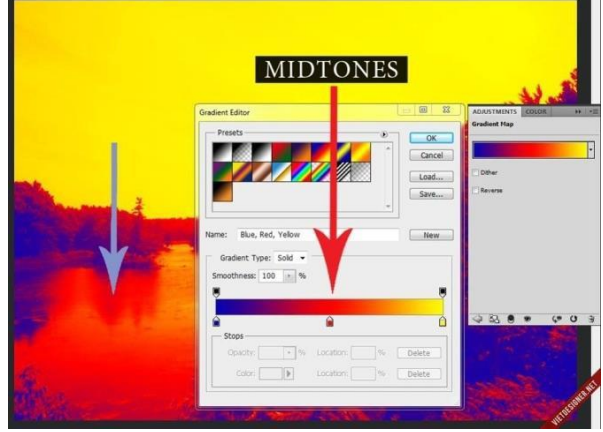

Đây là dãy gradient 3 phân vùng, và phần giữa chính là midtones (vùng trung tâm giữa shadow và highlight)

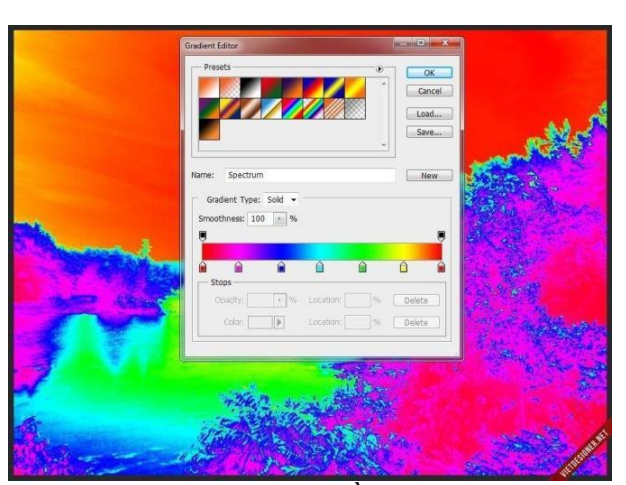

Đây là dãy gradient nhiều phân vùng (cũng chỉ là shadow, midtones, highlight nhưng nó phân bố 1 cách rời rạc và chi tiết hơn, độ phức tạp cao hơn) Lưu ý : Ấn và giữ phím Alt rồi click vào thanh trượt để chia slider làm 2 phần.

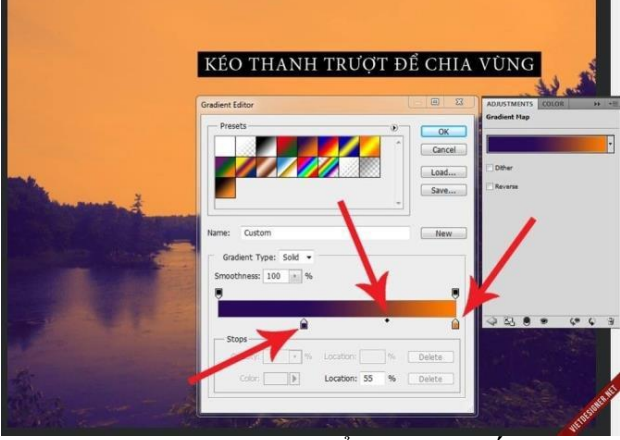

Những nút thanh trượt để ta phân bố những vùng với nhau, kéo nút tím bên trái sang phải thì vùng màu shadow sẽ chiếm diện tích nhiều hơn.

Sau khi phân bố các vùng màu xong, việc tiếp theo là lựa chọn **[Blending](http://forum.vietdesigner.net/tags/blending/)** Mode và điều chỉnh opacity theo ý đồ lên tone màu của mình sao cho phù hợp.

Ở phần tuỳ chọn Gradient Type có 2 kiểu: Solid và Noise. Chúng ta nên chọn mặc định của nó là Solid.

Nút LOAD để tìm đến và sử dụng những style Gradient sưu tầm trên mạng hoặc do ta preset cho riêng mình.

Nút SAVE để lưu lại preset.

**2.** Color Balance**:**

Color Balance là công cụ cân chỉnh màu sắc mạnh mẽ nhất trong các adjustment layer vì sự đa năng của nó.

Nếu hiểu được nguyên lí và biết cách sử dụng nó thật hiệu quả thì ảnh của bạn sẽ càng thêm phần sống động và có chiều sâu (trong manip hoặc blend màu chẳng hạn).

90

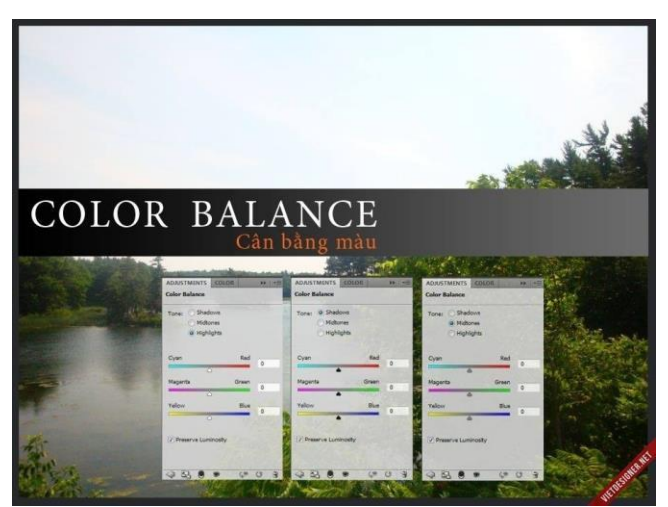

Nguyên lí làm việc của nó là cân bằng màu sắc ở 3 vùng: shadow, midtones, highlight đúng như cái tên của nó.

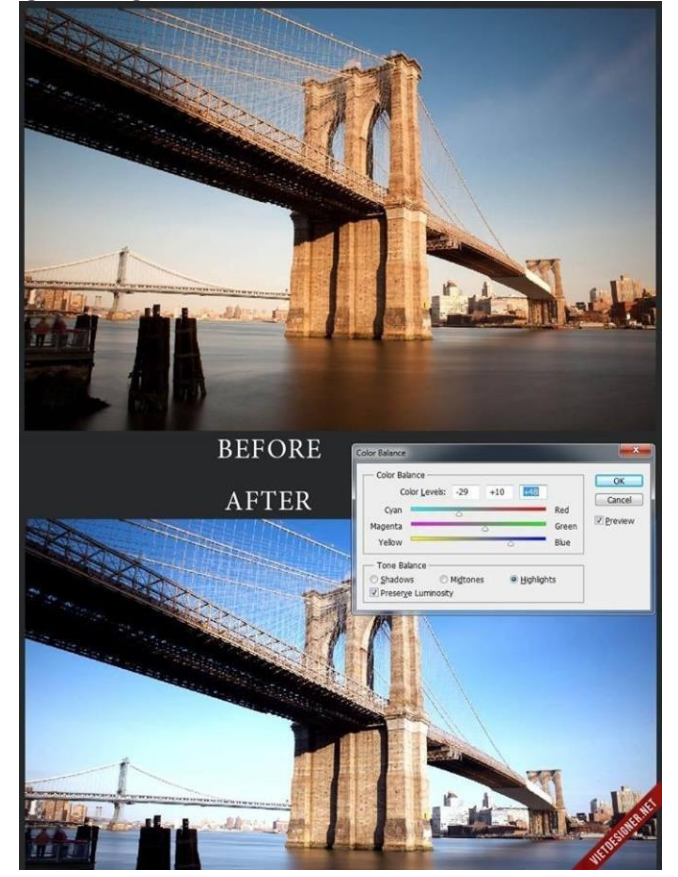

Nó có thể thay đổi toàn bộ diện mạo màu sắc của tấm ảnh, như hình minh hoạ thì có thể thấy nó đã khử hết những gam màu nóng đi, phủ lên màu lạnh theo ý đồ của mình. Trong 1 số trường hợp, nó còn dùng để khử màu trên ảnh dạng portrait:

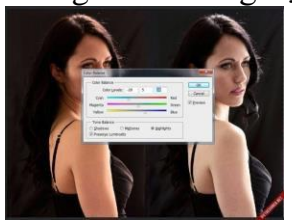

Nhìn ảnh, color balance hoàn toàn có thể làm thành từ trái sang phải hoặc cũng có thể là ngược lại, nghĩa là nó có thể khử màu nóng trên người model và cũng có thể tăng thêm màu nóng cho model.

Để khử màu nóng, ta kéo thanh trượt về phía màu lạnh (cyan và blue...) và ngược lại nếu muốn tăng màu nóng thì kéo về phía màu nóng (red, yellow...) Ở những dạng ảnh chân dung, da mod dư màu nóng hay lạnh thường được quyết định ở midtones và highlight, ta chỉ việc cân chỉnh ở 2 kênh này là được.

Color Balance thường rất hiệu quả khi áp dụng trong những ảnh dạng landscape, đôi khi không cần quá nhiều thao tác, quá rườm rà mà vẫn làm cho ảnh thêm ấn tượng:

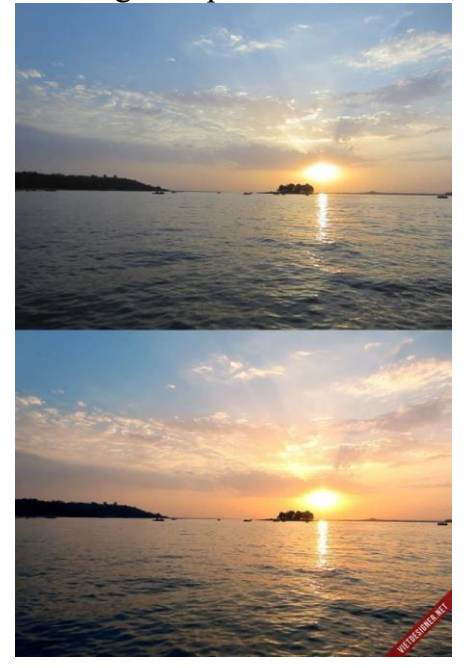

Tấm này mình chủ yếu sử dụng color balance để lên màu (tạo nhiều layer color balance chồng lên nhau + kết hợp với xoá mask), thật sự rất mạnh mẽ và hiệu quả rất cao:

Color Balance có 2 tuỳ chọn hiệu chỉnh, đó là:

\_ Chọn hộp kiểm Preserve Luminosity: Khi ta hiệu chỉnh màu sắc thì độ sáng của ảnh cũng bị thay đổi theo .

\_ Bỏ chọn hộp kiểm Preserve Luminosity: Hiệu chỉnh màu sắc nhưng độ sáng của ảnh vẫn được giữ nguyên (bảo toàn).

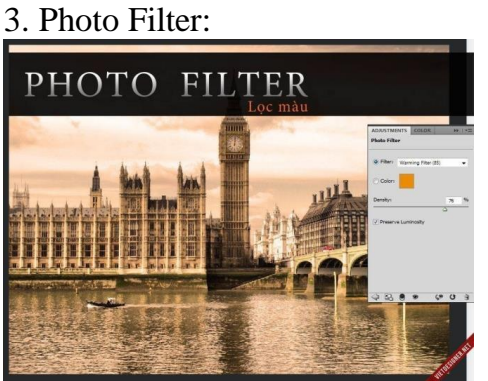

Như tên của nó, Filter nghĩa là lọc màu, nếu biết cách sử dụng nó, bạn sẽ thấy hiệu quả thật không ngờ.

Mặc định, Photoshop cung cấp 1 số preset, đó là những mã màu chuẩn và thường hay dùng nhất, nhưng ta có thể tuỳ chỉnh màu theo ý mình bằng cách nhấp vào tuỳ chọn color:

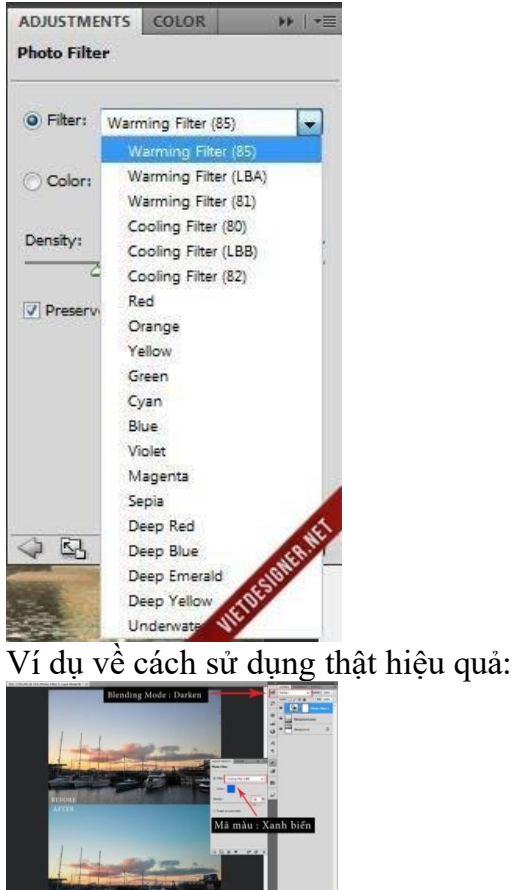

Như hình, mình sử dụng Photo Filter với Blending Mode là Darken và mã màu là xanh biển, ép màu trời và màu của nước biển xanh lên 1 cách tự nhiên và trông khá là ấn tượng. Nhưng nếu bạn chọn Blending là Normal thì kết quả sẽ không được như vậy.

# Kết quả sau cùng :

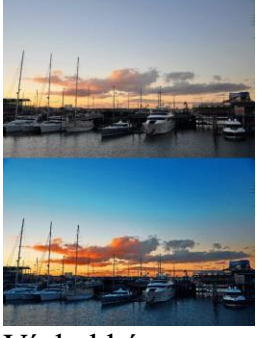

# Ví dụ khác :

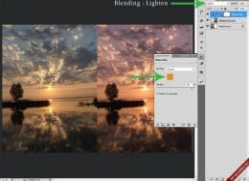

Mình chọn màu Orange với Blending Mode là Lighten, kết quả là ảnh được đánh lên màu cam như 1 buổi hoàng hôn, mình thường hay dùng phương pháp này để làm màu hoàng hôn rực lửa .

Sức mạnh của Photo Filter chính là ép màu thật mạnh và hiệu quả (mình dùng từ ''ép'' ở đây theo cách hiểu của mình thôi vì nó đúng trong trường hợp này) Ta nên sử dụng nó kết hợp với các blending mode một cách linh hoạt sẽ cho kết quả cao hơn.

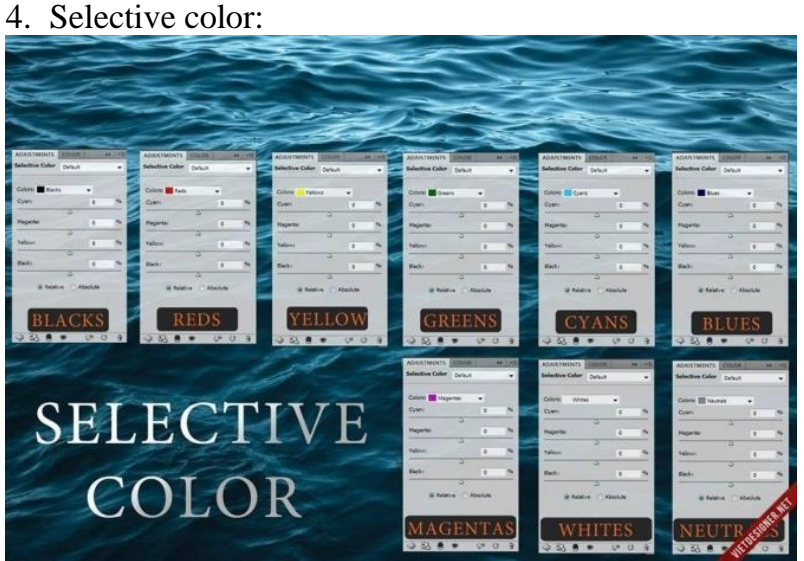

Điều chỉnh những kênh màu 1 cách riêng biệt mà không bị ảnh hưởng dây chuyền chính là hiệu quả của selective color . Nếu sử dụng Color Balance có thể làm cho màu bị liền lạc khi điều chỉnh thì với selective color thì không , nó rất hiệu quả trong việc "chọn lọc" màu .

Có 9 kênh màu : Reds , Yellows , Greens , Cyans , Blues , Magentas , Whites , Neutrals , Blacks .

Mình để ý thấy sau mỗi từ lại có thêm chữ "s" đằng sau, tại sao ?

Vì trong mỗi kênh này lại đươc cấu thành bởi 4 kênh màu nhỏ nữa là Cyan , Magenta , Yellow , Black .

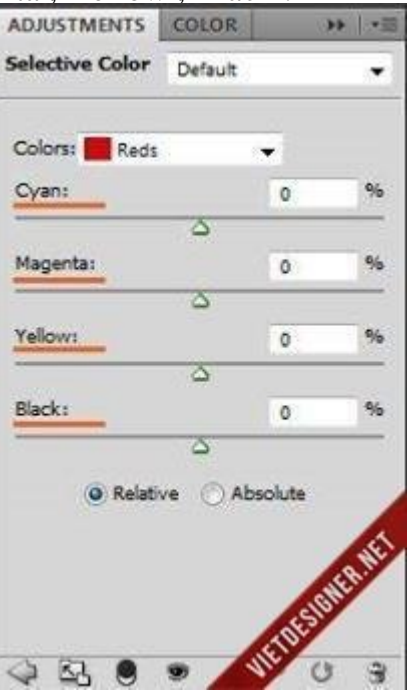

Lưu ý : Mình dùng từ kênh theo cách gọi dễ hiểu nhất của riêng mình , để dễ hình dung

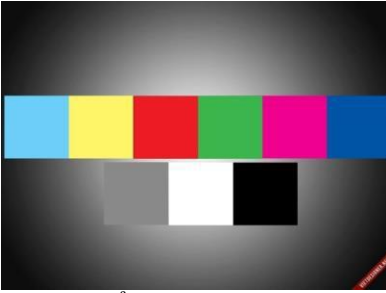

Ta có thể dùng selective color để khử màu 1 cách hiệu quả không kém gì so với color balance. Màu da mod thường được quyết định ở kênh Red, Yellow và Magenta:

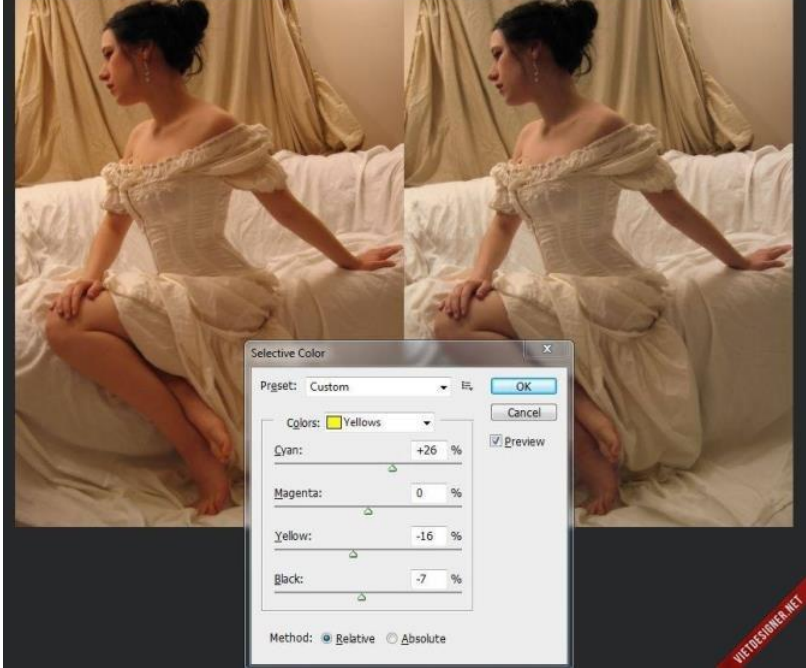

Điều chỉnh màu nước biển và bầu trời 1 cách dễ dàng , chú ý 2 kênh Cyan và Blue vì chúng thường được quyết định nhiều ở 2 kênh này .

5. Black & White:

Như cái tên của nó, kiểu adjustment này chuyển ảnh sang 2 màu đen và trắng**:**

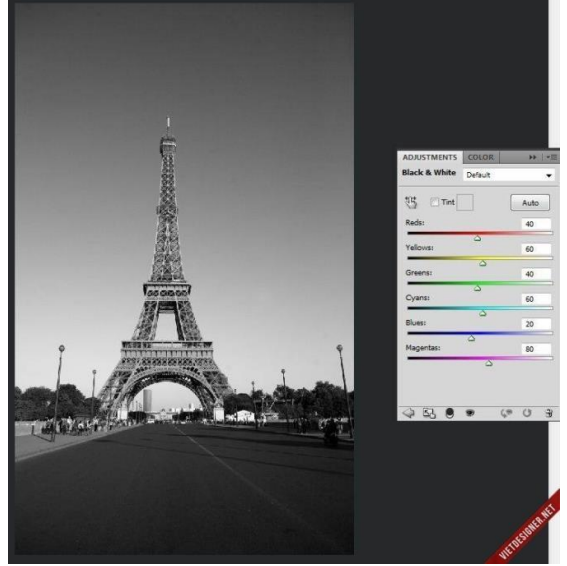

Kéo những thanh trượt của những kênh màu để thấy sự thay đổi của nó. Trong 1 số trường hợp, B&W còn dùng để làm trong ảnh, ví dụ:

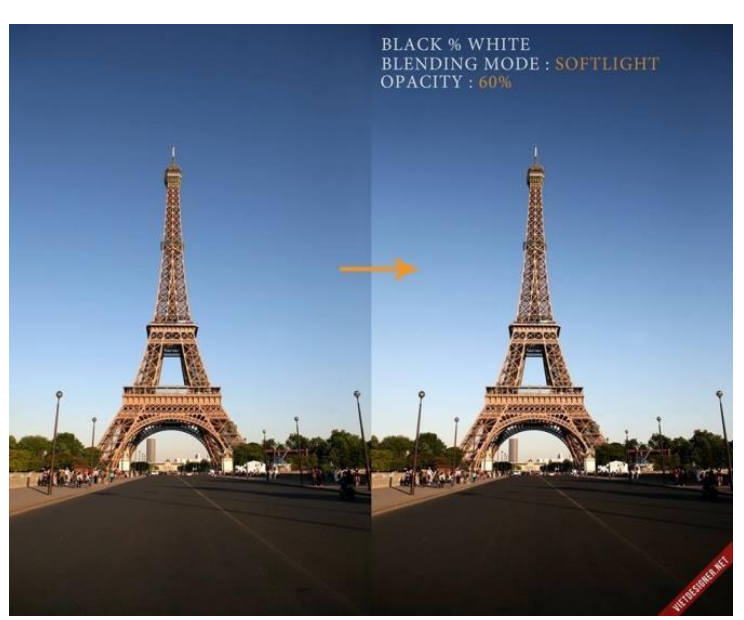

Mình tạo 1 layer B&W và chọn Blending Mode là Softlight với Opacity 60%, ta có thể thấy rõ sự thay đổi của ảnh, nhìn ảnh trong hơn và được tăng thêm contrast**.** 6. HUE/SATURATION:

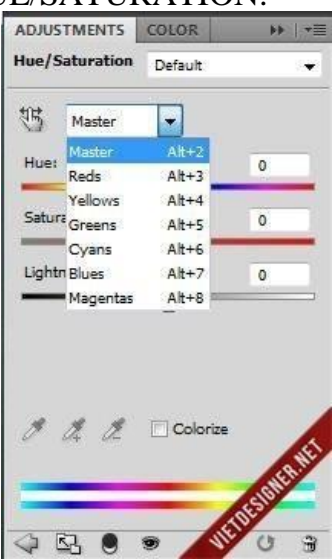

Kiểu adjustment này dùng để kiểm soát độ sặc sỡ và độ bão hoà của màu sắc tấm ảnh, nghĩa là làm nhạt màu của ảnh đi hoặc là làm cho sặc sỡ và đậm lên.

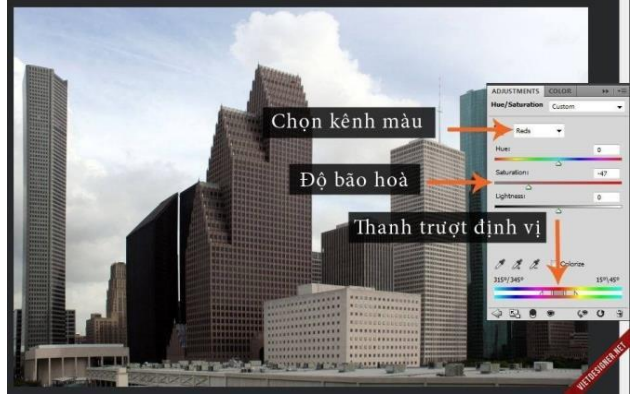

Khi ta chọn kênh màu , để ý thanh trượt ở dưới , nó sẽ định vị vùng màu mà ta sẽ chọn. Hay ta có thể nhấp vào hình bàn tay để dò tìm mã màu 1 cách thủ công.

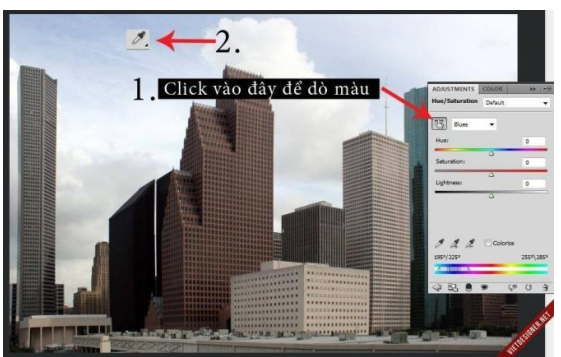

7. Vibrance:

Chức năng này để điều hoà độ sống động của màu sắc trong tấm ảnh, khi tăng vibrance thì đồng thời cũng tăng saturation (độ bão hoà) theo tỉ lệ thuận. Về cơ bản, nó có phần giống với Hue/Saturation ở tác dụng làm nhạt màu hoặc là làm cho sặc sỡ lên.

Sử dụng nó để thấy màu sắc của ảnh trông sống động hơn rất nhiều.

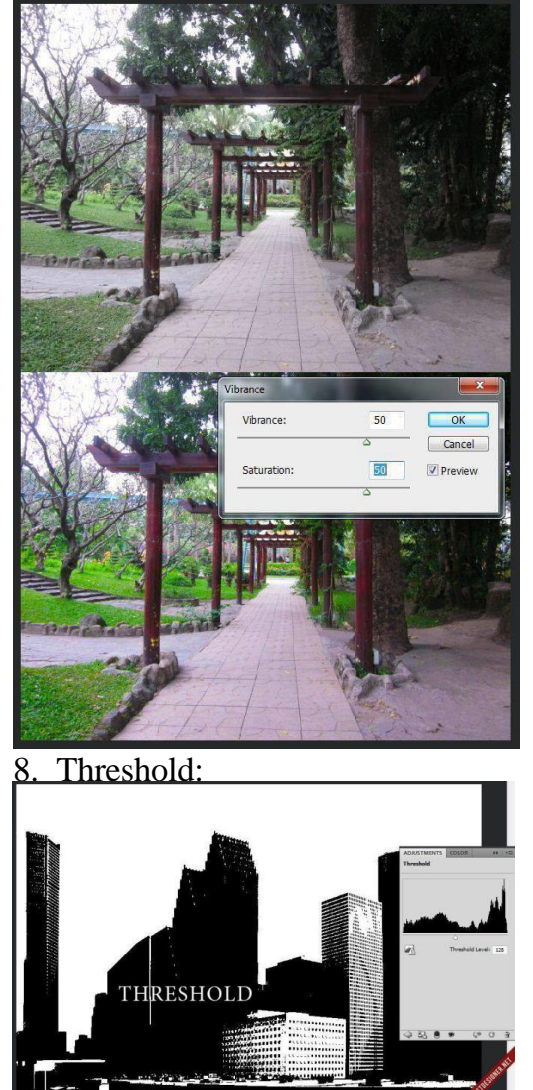

Mình ít khi sử dụng chức năng này, chỉ dùng nó để xác định điểm sáng nhất và tối nhất của tấm ảnh: Kéo slider sang trái cho đến khi xuất hiện điểm tối nhất.

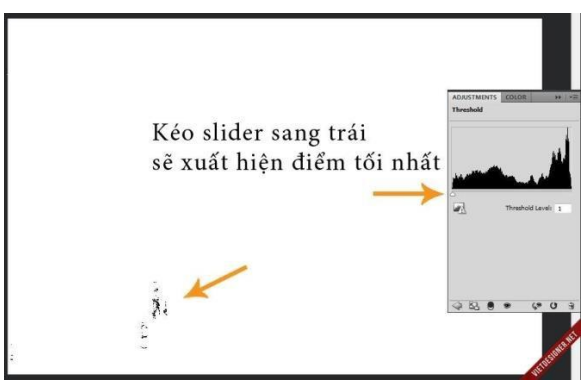

Và ngược lại , kéo slider sang bên phải cho đến khi xuất hiện điểm sáng nhất .

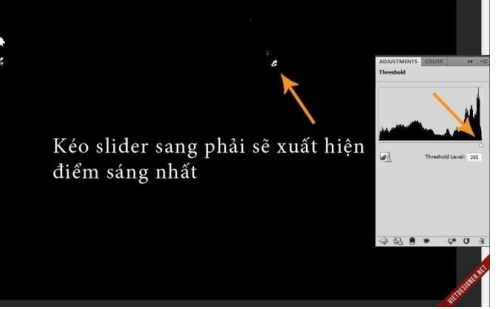

Sau đó , ta đánh dấu lại 2 điểm sáng nhất và tối nhất này bằng công cụ Color Sample Tool.

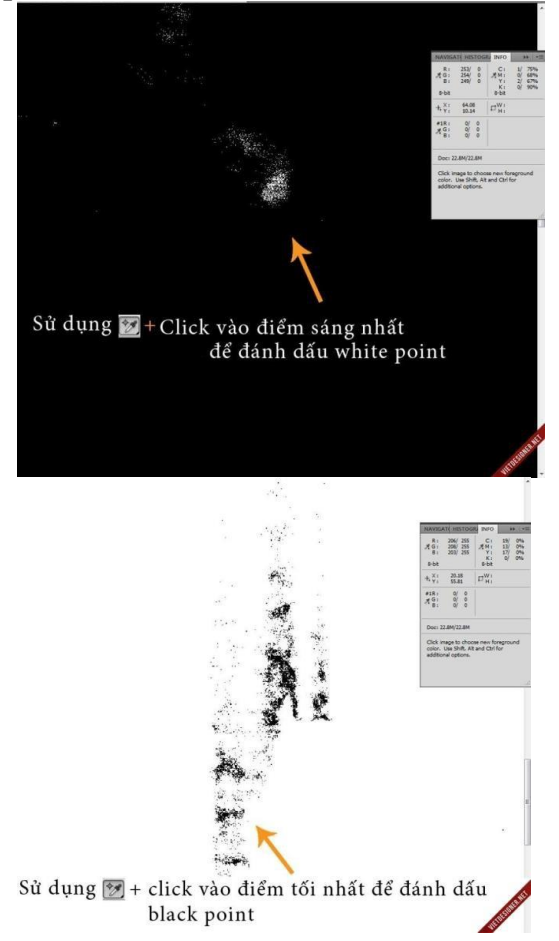

Tuy nhiên , không phải ta cứ kéo maximum là được , mà phải dựa vào biểu đồ mà kéo slider , như thế này :
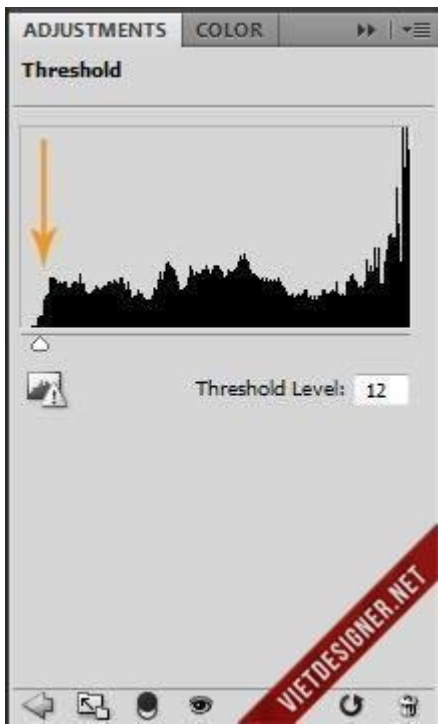

9. Exposure:

Các thuật ngữ trong adjustment này thiên về nhiếp ảnh nhiều hơn (Độ phơi sáng), và thường hay dùng để pha ra những kiểu màu bị mờ đục (có 1 lớp màng đục phủ lên ảnh) nhưng lại trông rất nghệ thuật, như màu retro chẳng hạn, mà ta thường hay gọi là ảnh có offset cao.

Thanh Exposure: Hiệu chỉnh thêm hoặc giảm thời gian của độ phơi sáng. Thanh Offset: Chỉnh độ sáng hoà trộn cùng với màu sắc.

Thanh Gamma Correction: Chỉnh sắc độ ánh sáng và màu sắc.

Phía dưới bên trái có 3 ống hút dùng để lấy mẫu màu đen, gray và trắng trong tấm ảnh**.**

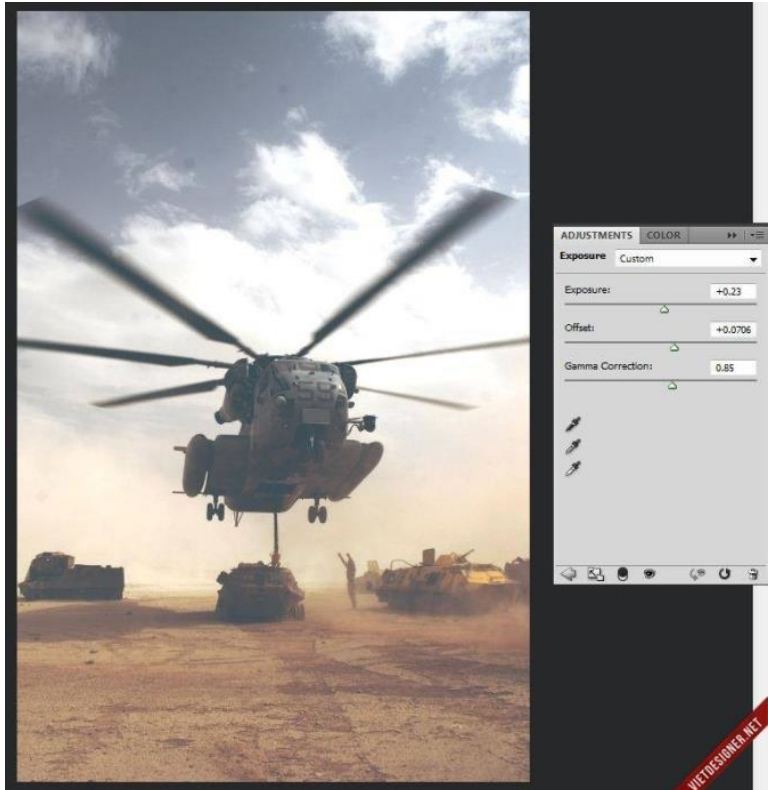

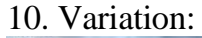

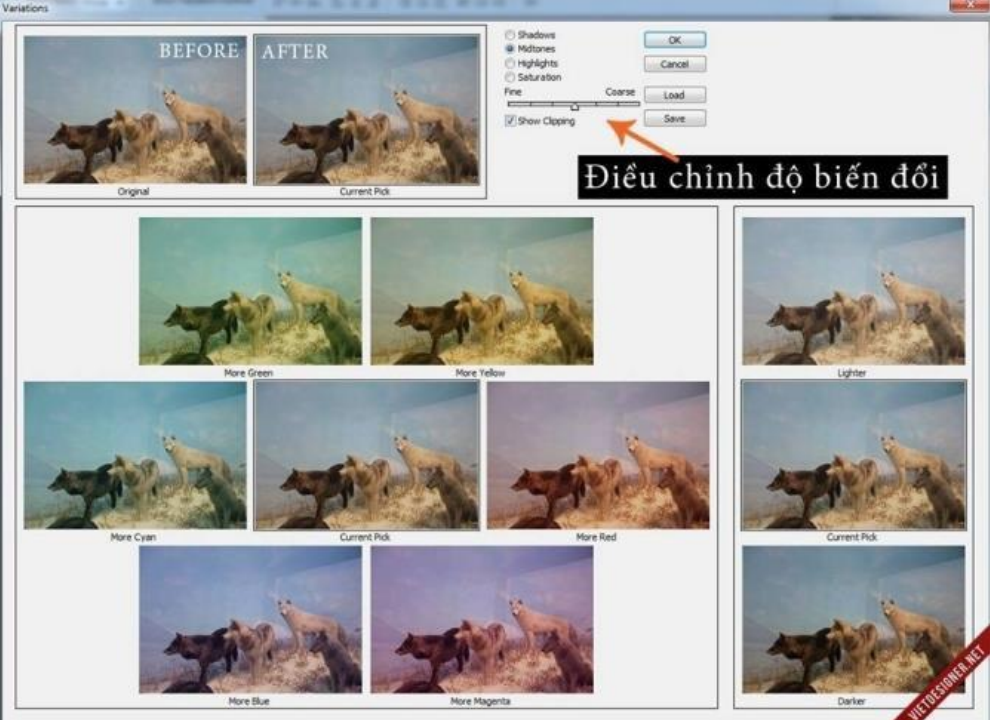

Kiểu adjustment này thường được dùng cuối cùng của công việc edit ảnh, với cửa sổ làm việc trực quan, ta có thể thấy sự thay đổi thật rõ ràng. Khi ta nhấp vào màu nào thì khung ảnh nằm ở giữa (Current Pick) sẽ thay đổi cho ta thấy sự biến đổi (được tăng cường thêm gam màu đó).

Chú ý 4 nút tuỳ chỉnh là: shadows, midtones, highlight, saturation (cũng tựa tựa như color balance).

Thanh trượt (Fine - Coarse) để điều chỉnh độ biến đổi của màu sắc mạnh hay yếu. Nếu ta kéo slider sang bên trái (về phía Fine) thì cường độ biến đổi màu sắc sẽ giảm đi, nếu ta kéo về bên phải (về phía Coasre) thì cường độ biến đổi màu sắc sẽ mạnh hơn.

9. Channel Mixer:

Channel Mixer nghĩa là trộn kênh, nó dùng để điều hòa lại cường độ của 3 kênh màu, đôi khi nó vẫn được dùng trong công việc blend màu, và còn dùng để in ấn.

Nguyên lí làm việc cũng giống như 3 kênh màu trong Curver, lựa chọn các blending mode linh hoạt để cho ra kết quả tốt nhất.

Lưu ý: Nhấp chọn hộp kiểm Monochrome để chuyển ảnh sang dạng Gray.

Khi ta kéo thanh trượt sang phía bên phải (vùng sáng), nghĩa là kênh Red sẽ sáng lên, ảnh bị ám đỏ khá rõ. Hãy nhìn sự thay đổi về độ sáng tối trên mỗi thanh trượt, ta có thể hiểu rõ ngay.

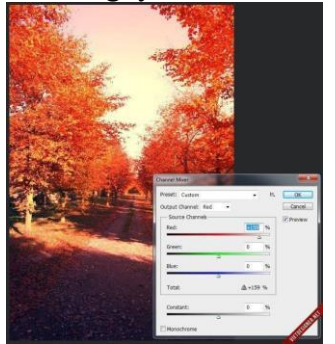

Tương tự, kéo kênh Blue sang phải, ảnh sẽ bị ám tím đi.

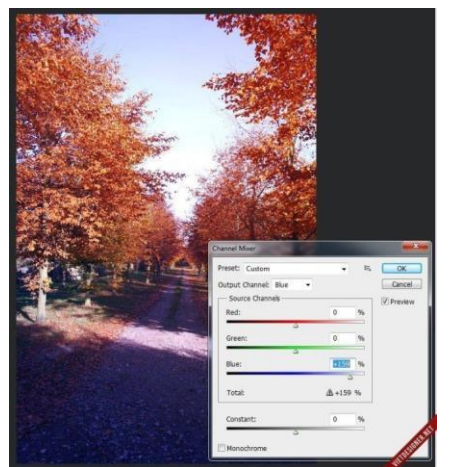

Vì kiến thức của mình về cái này không nhiều nên không thể nói rõ .

10. Curves:

Đây là kiểu adjustment dùng để tăng tương phản , tăng sáng tối và làm trong ảnh 1 cách mạnh mẽ nhất . Sử dụng biểu đồ để cho ra kết quả theo ý muốn. 3 ống hút được khoanh tròn dùng để xác định điểm màu tối nhất , sáng nhất và điểm trung tính trong tấm ảnh .

Nút Auto: Chương trình sẽ tự động điều chỉnh theo hướng tối ưu nhất cho ảnh của bạn, nhưng mình chẳng bao giờ dùng đến nó, chúng ta nên điều chỉnh thủ công để cho ra kết quả theo ý mình mong muốn.

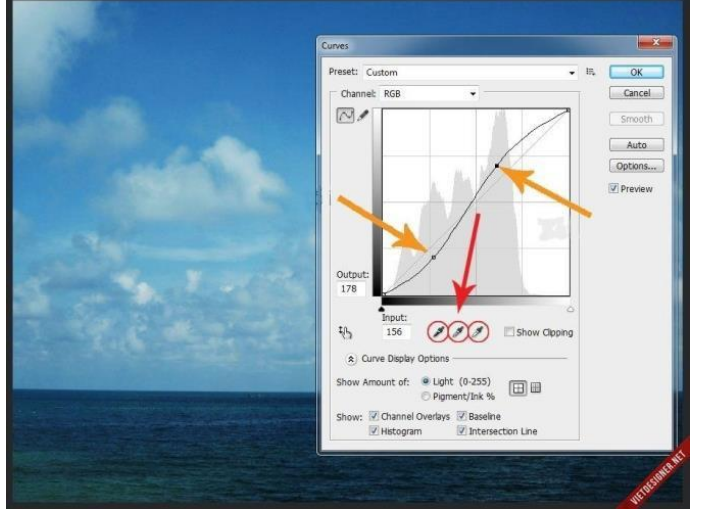

Histogram cho ta biết được ảnh đã đúng tonal range hay chưa, ví dụ như hình bên dưới, mình kéo 2 nút trượt để đúng với tonal của nó, và khi đó ảnh sẽ được cân bằng sáng tối và contrast:

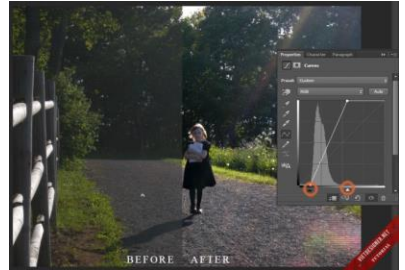

Ngoài ra , nó được dùng để blend màu nếu ta thật sự chuyên nghiệp (xử lí 3 kênh màu 1 cách nhuần nhuyễn), có 1 số tấm ảnh được lên màu rất đẹp mà chỉ cần dùng curves là xong

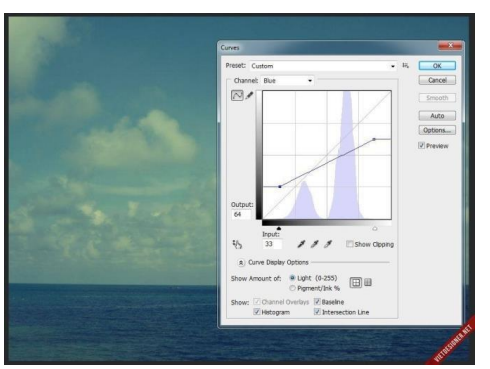

11. Levels :

Cũng giống như curves, đây cũng là công cụ để tăng tương phản và sáng tối bằng cách kéo 3 nút trượt. Kéo nút trượt bên phải sang trái (núm trắng) thì ảnh sẽ tăng sáng , kéo nút bên trái (núm đen) sang phải thì vùng tối được tăng cường, nút giữa (xám) là điểm trung tính giữa sáng và tối. 3 ống hút dùng để dò tìm shadow, midtones và highlight thủ công . Thanh trượt Output Level để ta quyết định giá trị cao nhất sẽ đạt được , giới han từ  $0 - 255$ 

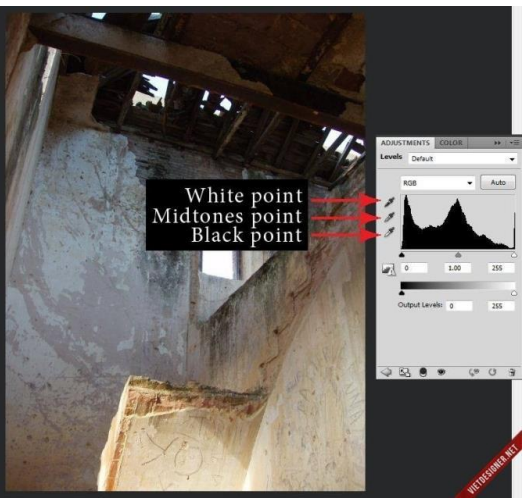

12. Brightness/Contrast:

Không có gì khác so với level và curves, nhưng ta nên chú ý một chút cái hộp kiểm Use Legacy. Mặc định thì photoshop bỏ chọn hộp kiểm này, xem ảnh để thấy 2 sự khác biệt rõ rệt. (Theo mình thì trong trường hợp này sử dụng mặc định là tốt nhất)

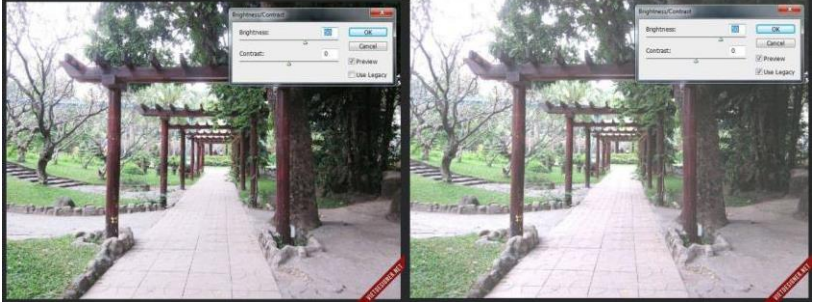

13. Solid color: Nó chẳng khác gì đổ 1 thùng sơn lên 1 bề mặt ( fill màu ) :

Nhưng nếu ta sử dụng blending mode và opacity 1 cách linh hoạt thì sẽ cho ra kết quả không ngờ :

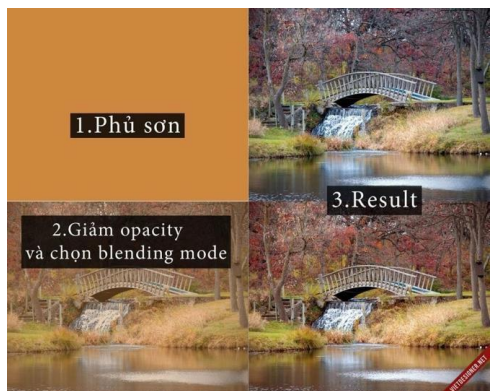

### **7.3. Sử dụng mặt nạ**

Khái niệm: Mask

Mask có nghĩa là "mặt nạ". Trong Photoshop bạn có thể đeo "mặt nạ" cho layer để cho phép hiện/ẩn những gì bạn muốn trên layer đó.

Công dung của Mask:

Là công cụ để tạo vùng chọn (selection) có thể thay dễ dàng thay đổi hình dạng.

\* Mặc định những phép hiệu chỉnh Adjustment Layer sẽ luôn có Layer Mask đi kèm cho phép bạn chỉ định vùng áp dụng phép hiệu chỉnh theo đúng ý bạn mong muốn.

\* Có thể dễ dàng dùng hình shape ở dạng vector, hoặc text để tạo ra mask.

\* Mask chỉ che chắn layer không tác động đến cấu trúc layer. Ví dụ như bạn dùng cục tẩy Eraser xóa một phần nào đó của Layer, sau khi bạn save và thoát khỏa photoshop coi như bạn mất hoàn toàn phần layer đã xóa. Ðối với mask thì nó chỉ che chắn mà không hề tác động đến cấu trúc các điểm ảnh trên layer.

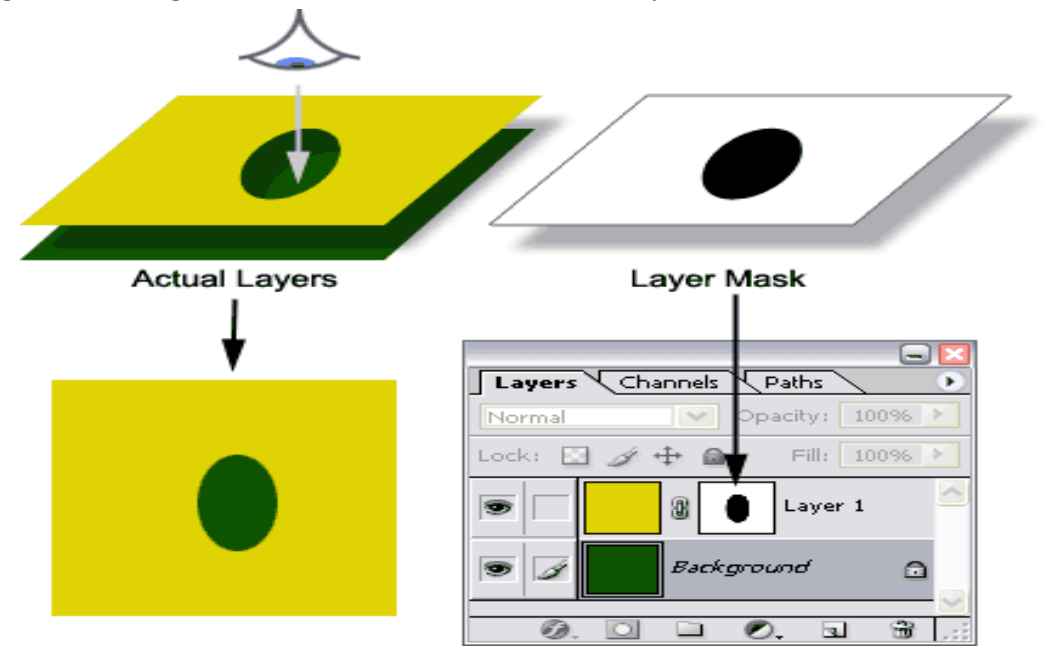

Layer là tập hợp những vùng hình, ảnh. Một layer có thể tập hợp một hoặc nhiều vùng hình, ảnh. Cũng có thể một layer không có hình ảnh nào bên trong.

Hình minh họa là 2 layer, layer màu xanh lục nằm dưới và layer màu vàng nằm trên. Layer nào nằm phía trên sẽ che layer nằm phía dưới. Khi áp dụng mask vào layer màu vàng, mặc định là mask xuất là ô màu trắng, khi tô màu đen lên một vùng nào đó của Mask thì giống như ta đang xóa vùng đó và có thể nhìn xuyên qua (không được che chắn). Bạn đang sử dụng Adjustment Layer thì phần tô màu đen xem như không

có áp dụng phép hiệu chỉnh. Nếu tô màu xám, mức độ "che chắn" theo mức độ xám (ví dụ màu xám 128 thì che chắn 50%)

Cách tạo Layer Mask :

Bằng cách nhấn vào biểu tượng "Add layer mask" **D**ở bảng layers, ta tạo ra được Layer Mask

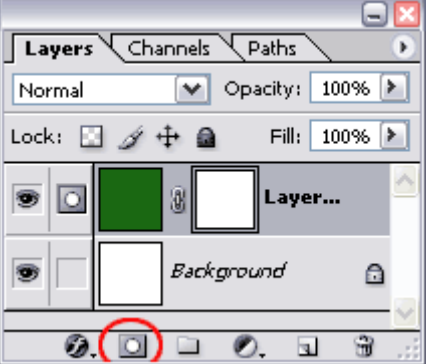

Cách tạo ra Layer Mask "âm bản" (mask màu đen)

Giữ phím Alt và click vào biểu tượng "Add layer mask"  $\Box$  ở bảng layers, ta tạo ra được Layer Mask "âm bản" (mask màu đen)

Bạn cũng có thể đổi từ Mask màu trắng sang đen bằng cách nhấn tổ hợp phím Ctrl + I. Và ngược lại.

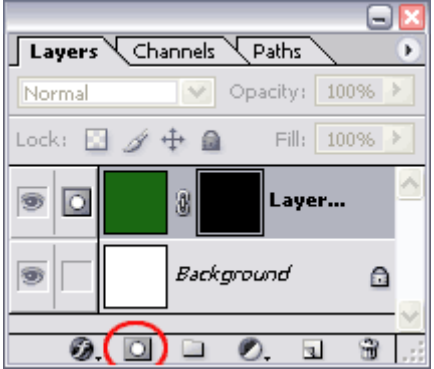

Cách sử dụng Layer Mask:

Chắc rằng Mask đang được kích hoạt (click vào Mask), ta có thể sử dụng bất cứ công cụ tạo hình (Brush, Type, Gradient ...) để vẽ lên Mask. Nếu Mask đang màu trắng, và phần tô vẽ là màu đen. Thì phần tô vẽ màu đen coi như bị xóa và có thể nhìn xuyên qua được . Nếu sử dụng Adjustment Layer thì phần tô màu đen xem như không có áp dụng phép hiệu chỉnh.

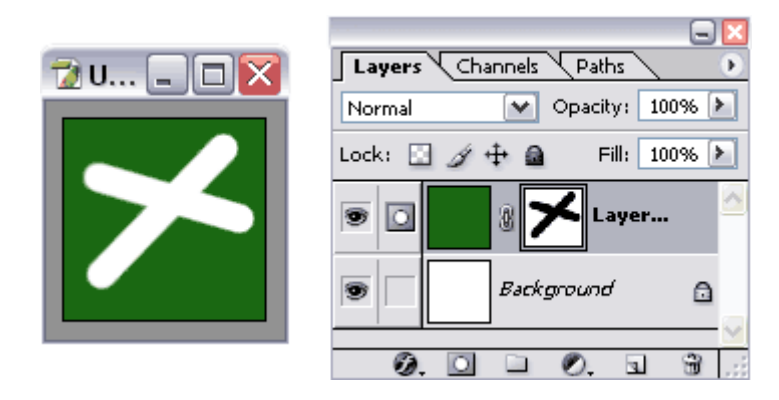

Liên kết Layer và Mask

Layer và Mask là 2 phần độc lập nhau. Mặc định nó sẽ được liên kết bặng biểu tượng linked  $\Box$  nằm giữa Layer và Mask. Nếu Layer được di chuyển nó sẽ kéo Mask di chuyển theo.

Bằng cách click vào biểu tượng linked  $\mathbb{R}$  nằm giữa Layer và Mask. Ta có thể tạm thời ngưng kích hoạt liên kết. Ta có thể di chuyển Mask và Layer độc lập nhau.

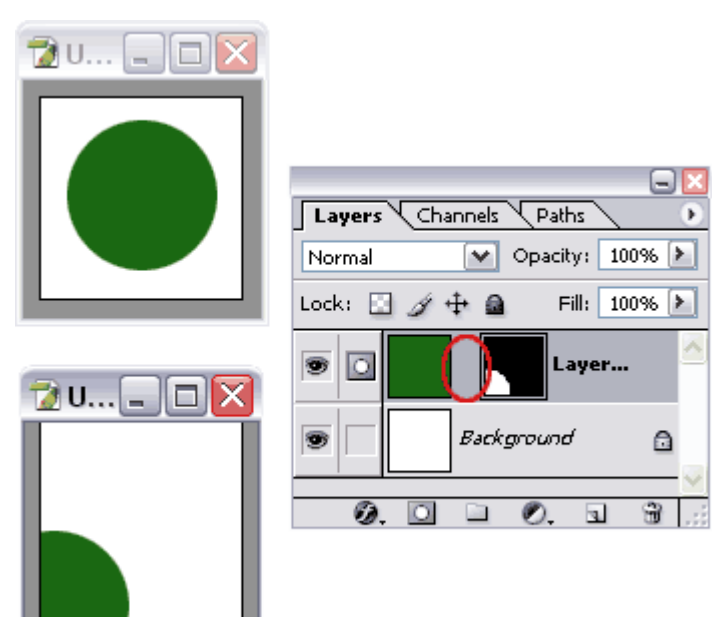

Tạm thời không sử dụng Mask

Ðể tạm thời "disable" Mask ta giữ phím shift và click vào Mask. Ðể kích hoạt trở lại ta cũng làm tương tự.

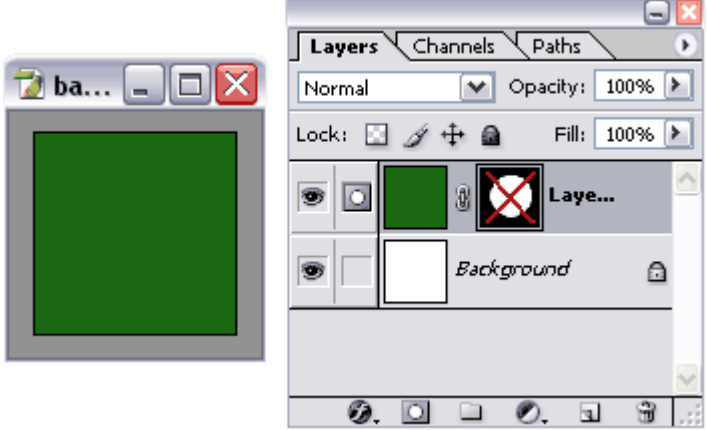

Xóa Mask

Đơn giản chỉ click vào Mask và kéo vào thùng rác  $\mathbb{D}$ . Một hợp thoại xuất hiện cho các quyền lựa chọn:

- Nếu chọn Apply: Mask sẽ được xóa và layer sẽ thay đổi như hiển thị hiện hành.

- Nếu chọn Discard (phiên bản photoshop mới là Delete): Mask sẽ được xóa và layer sẽ hiển thị như lúc chưa áp dụng Mask.

- Nếu chọn Cancel: Bỏ qua tác hoạt xóa Mask.

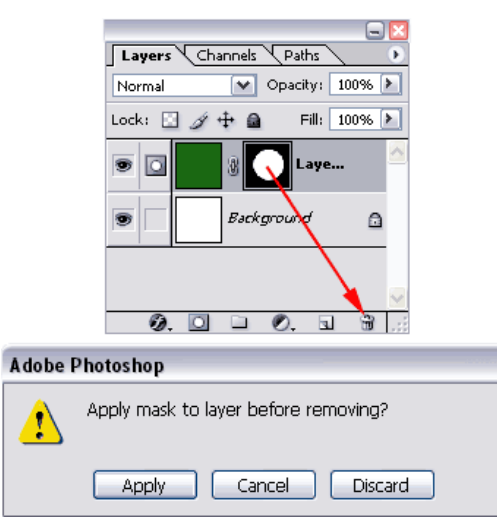

Hiển thị Mask.

Mask nằm cạnh layer như 1 "thumnail" đôi khi quá nhỏ để xem. Muốn hiển thị Mask, giữ phím Alt + double Click vào Mask.

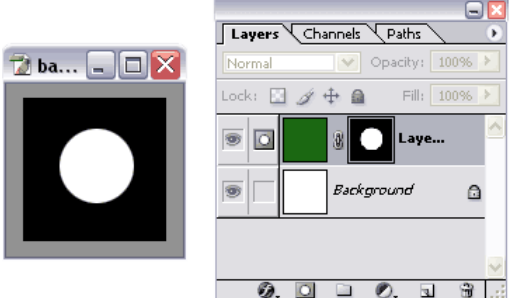

Mức độ đậm đặc (density) của Mask.

Nếu muốn thay đổi độ đậm đặc (density) của Mask, thay vì tô màu đen ta có thể tô màu xám. Tùy theo mức độ xám ta được mức độ đậm đặc của Là. Ví dụ nếu tô màu xám 50% (128), ta sẽ được Mask che chắn 50% và trong suốt 50%.

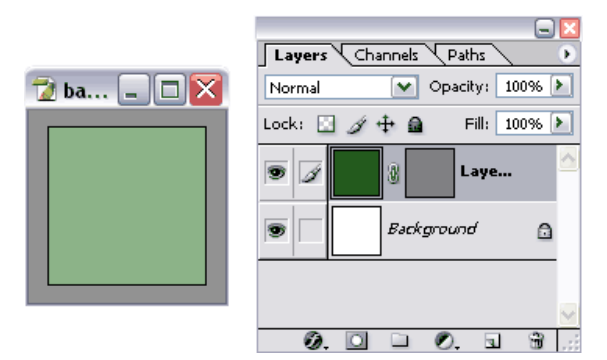

Vector Mask

Mask cũng có thể là các dạng hình học được tạo ra từ các công cụ tạo Shape bằng cách vào Layer / Add Vector Masks / Reveal(hide) All.

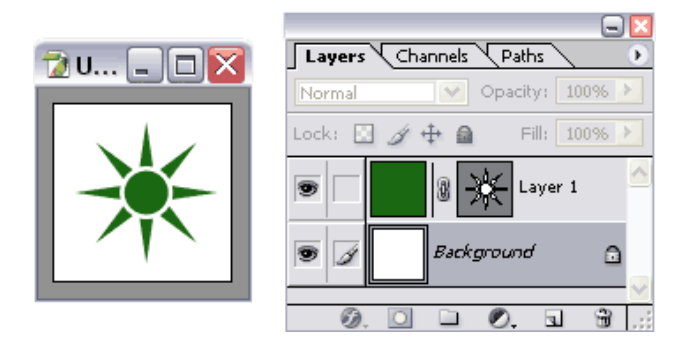

Sử dụng nhiều Mask

Ta có thể áp dụng nhiều Mask cùng lúc. Tuy nhiên trong mỗi một thời điểm chỉ có thể sử dụng 1 Mask mà thôi Mask nào ở phía trước được áp dụng mask ở phía sau muốn được áp dụng phải "disable" Mask ở trước . Tuy nhiên nếu có Vector Mask thì Vector Mask sẽ được ưu tiên áp dụng.

Vi dụ minh họa sử dụng Mask và Vector Mask cùng lúc

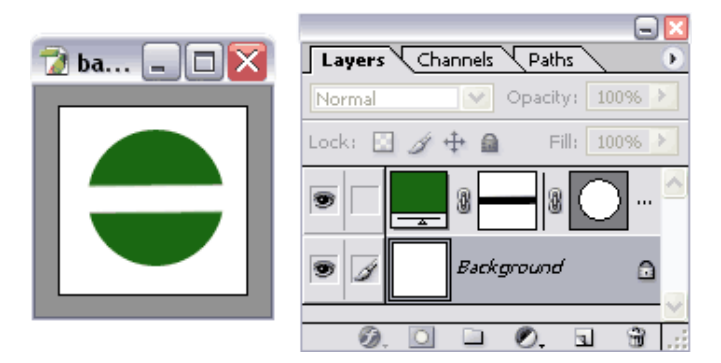

Ví dụ minh họa Disable Mask phía trước và phía sau

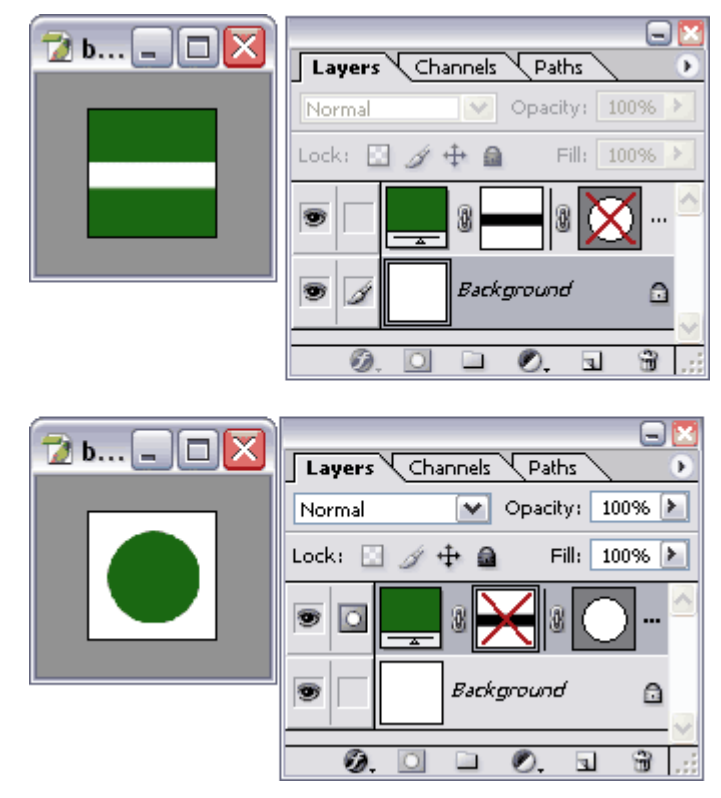

Ðể kết hợp nhiều Mask

Muốn sử dụng nhiều Mask (không có Vector Mask) thì ta dùng Layer Group. Chọn Layer nhấn tổ hợp Ctrl+G để tạo Layer Group sau đó áp dụng Mask lên Group.

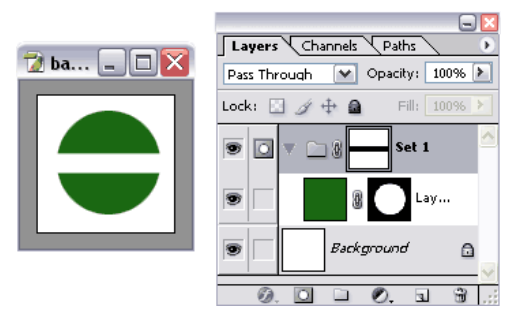

Dùng Quick Mask để tạo nhanh vùng chọn

Ðể tạo vùng chọn (selection) bằng Quick Mask, ta click vào biểu tượng "Quick Mask" (hoặc nhấn phím Q). Sau đó tô vùng cần chọn, click biểu tượng "Quick Mask" (hoặc nhấn phím Q) lần nữa ta sẽ tạo được "đường kiến bò" là đường bao của vùng ta cần chon.

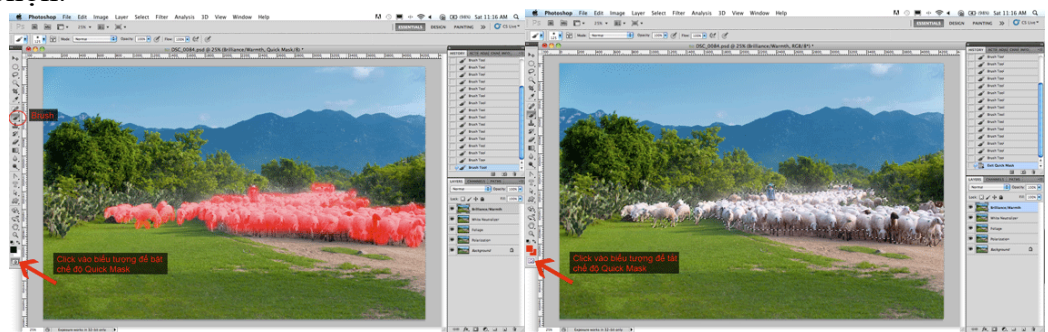

Khi ta có "đường kiến bò" là đường bao của vùng chọn, muốn tạo thành Layer Mask, chỉ cần Click vào biểu tượng "Add a Layer Mask".

Làm mềm đường biên của Mask.

Làm "mềm" đường biên của Mask nghĩa là làm gia tăng bề dày (Feather) mức độ đậm đặc ở tại vị trí đường biên. Ðể làm mền đường biên ta có thể thay đổi Feather của mask. Bề dày của đường biên tính px. Vào Window > Mask để mở bảng Mask

Feather  $= 0$ 

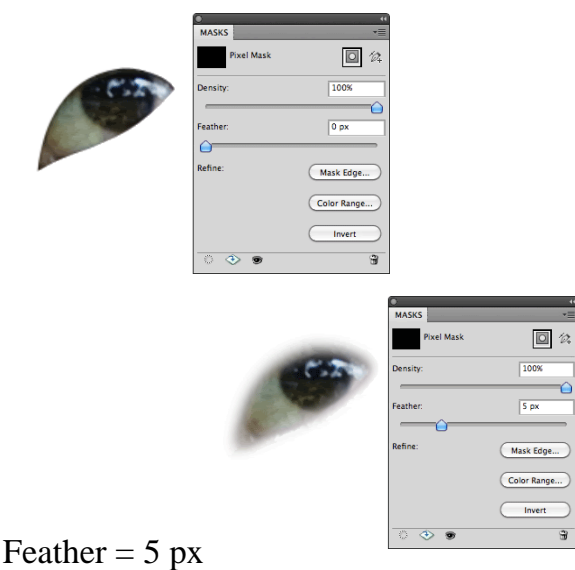

## **Câu hỏi ôn tập:**

1. Làm thế nào để tạo ra Adjustment Layers? Và lợi ích của việc sử dụng Adjustment Layers là gì?

2. Layer Styles là gì? Tại sao phải sử dụng chúng ?3. Sử dụng Quick Mask có những lợi ích gì?

4. Điều gì sẽ xảy ra với Quick Mask khi bạn bỏ chọn nó?

5 Khi bạn lưu vùng lựa chọn như là mask, mask sẽ được lưu lại ở đâu?

6. Bạn làm như thế nào để chỉnh sửa mask trong channel khi bạn đã lưu nó lại?

7. Channel và Layer khác nhau như thế nào?

8. Bạn dùng lệnh Extract để tách đối tượng có đường viền phức tạp như thế nào? **Đáp án:**

1. Adjusment Layers là một kiểu đặc biệt của Photoshop layer dùng để hiệu chỉnh màu sắc và tông màu. Khi bạn áp dụng Adjustment layer, bạn có thể chỉnh sửa một bức ảnh nhiều lần mà không sợ ảnh hưởng đến màu sắc và tông màu trong phạm vi bức ảnh gốc. Bạn có thể xem được các Adjustment layer trong ImageReady, nhưng bạn chỉ có thể chỉnh sửa chúng trong Photoshop mà thôi.

2. Layer styles là các hiệu ứng riêng biệt mà bạn có thể áp dụng vào layer, bạn có thể sự dụng chúng để gán vào các thay đổi cho layer, như vậy bạn có thể thay đổi hoặc loai bỏ các hiệu ứng này bất kỳ lúc nào.

3. Quick Mask rất hữu dụng để tạo một vùng lựa chọn nhanh chóng, một lần. Hơn nữa, sử dụng Quick Mask là một cách đơn giản để sửa chữa vùng lựa chọn bằng các công cụ vẽ

4. Quick Mask sẽ biến mất khi bạn bỏ chọn.

5. Mask được lưu lại trong channel, nơi mà được xem như là kho lưu trữ những vùng lựa chon của tấm hình.

6. Bạn có thể vẽ trực tiếp trên mask trong channel sử dụng màu đen, trắng và màu xám.

7. Channel được sử dụng như là vùng lưu trữ để giữ những vùng lựa chọn. Nếu bạn không hiển thị rõ ràng một channel, nó không xuất hiện trong tấm hình hoặc khi in ấn. Layer có thể được dùng để tách rời nhiều phần của bức ảnh cho nên nó có thể được sửa chữa như là một đối tượng tách dời bằng các công cụ vẽ và những hiệu ứng khác.

8. Bạn sử dụng lệnh Extract để tách một đối tượng và hộp thoại Extract để highlight đường viền của đối tượng. Sau đó bạn tinh chỉnh phần trong của đối tượng và xem trước vùng được cắt. Khi bạn áp dụng lệnh Extract nó sẽ xoá hình nền thành trong suốt và chỉ để lại đối tượng được tách. Bạn cũng có thể sử dụng lựa chọn Force Foreground để tách một hình đơn sắc hoặc những đối tượng có cùng một màu dựa trên những màu mạnh hơn của nó.

# **BÀI 8. LÀM VIỆC VỚI CÁC KÊNH MÀU**

## ❖ **GIỚI THIỆU BÀI 8**

Bài 8 là phần lý thuyết các kiến thức về cách làm việc với các kênh màu trong Photoshop.

# ❖ **MỤC TIÊU BÀI 8**

Sau khi học xong phần này, người học có khả năng:

## ➢ *Về kiến thức:*

- Biết cách làm việc với các kênh màu trong Photoshop;

## ➢ *Về kỹ năng:*

- Trộn được các kênh màu;
- Xuất ảnh với các định dạng khác nhau;
- In ảnh trong môi trường Photoshop;

## ➢ *Về năng lực tự chủ và trách nhiệm:*

- Rèn luyện tính chính xác, sáng tạo, linh hoạt.

- Ý thức được tầm quan trong và ý nghĩa thực tiễn của cách làm việc với các kênh màu trong xử lý ảnh*.*

- Tích cực, chủ động và hợp tác trong học tập. Thể hiện sự nhiệt tình, trách nhiệm, tác phong nhanh nhẹn trong công việc.

# ❖ **PHƯƠNG PHÁP GIẢNG DẠY VÀ HỌC TẬP BÀI 8**

- Đối với người dạy: sử dụng phương pháp giảng giảng dạy tích cực (diễn giảng, vấn đáp); yêu cầu người học thực hiện trả lời câu hỏi và bài tập Bài 8 (cá nhân hoặc nhóm).
- Đối với người học: chủ động đọc trước giáo trình (Bài 8) trước buổi học; hoàn thành đầy đủ bài tập Bài 8 theo cá nhân hoặc nhóm và nộp lại cho người dạy đúng thời gian quy định.

# ❖ **ĐIỀU KIỆN THỰC HIỆN BÀI 8**

## ➢ *Phòng học chuyên môn hóa/nhà xưởng:*

- Phòng học lý thuyết, thực hành được trang bị hệ thống đèn đủ ánh sáng.
- Bàn ghế cho sinh viên.
- Bàn ghế giáo viên, bảng, phấn.

➢ *Trang thiết bị máy móc:*

- Máy tính, máy chiếu
- ➢ *Học liệu, dụng cụ, nguyên vật liệu:*
	- Giáo án, bài giảng.
	- Giáo trình nội bộ và các tài liệu giảng dạy khác hỗ trợ bài giảng
- ➢ *Các điều kiện khác:* Không có

# ❖ **KIỂM TRA VÀ ĐÁNH GIÁ BÀI 8**

- **Nội dung:**
- $\checkmark$  Kiến thức: Kiểm tra và đánh giá tất cả nội dung đã nêu trong mục tiêu kiến thức
- $\checkmark$  Kỹ năng: Đánh giá tất cả nội dung đã nêu trong mục tiêu kĩ năng.
- ✓ Năng lực tự chủ và trách nhiệm: Trong quá trình học tập, người học cần:
	- + Nghiên cứu bài trước khi đến lớp
	- + Chuẩn bị đầy đủ tài liệu học tập.
	- + Tham gia đầy đủ thời lượng môn học.
	- + Nghiêm túc trong quá trình học tập.

## - **Phương pháp:**

- ✓ Điểm kiểm tra thường xuyên: Không có
- ✓ Kiểm tra định kỳ: Không có

#### 112 **NỘI DUNG BÀI 8**

### **8.1. Các kênh màu**

Các Channel trong Adobe Photoshop được sử dụng cho việc lưu trữ các thông tin, và chúng cũng đóng vai trò quan trọng trong việc xử lý ảnh và chuẩn bị để in ấn ảnh. Các Color channel lưu trữ thông tin về màu của bức ảnh, và các Alpha Channel lưu trữ các lựa chọn hoặc các mặt nạ mà bạn có thể sử dụng khi bạn muốn chỉnh sửa riêng các phần của bức ảnh. Loại kênh thứ 3, là Spot-color Channel được sử dụng để chỉ rõ các màu riêng biệt cho việc in ấn ảnh có mực màu đốm.

Thông thường mỗi ảnh màu được tổng hợp bởi tập hợp một số màu chuẩn

- Grayscale: Tập bởi 2 màu đen và trắng

- RGB: Tập hợp bởi 3 màu RGB (*tương ứng với 3 kênh màu chuẩn*)

- CMYK: Tập hợp bởi 4 màu (*tương ứng với 4 kênh màu chuẩn*)

- Multiple channel: Chế độ ảnh đa kênh mầu (*cho phép người sử dụng tạo thêm một số không giới hạn kênh màu mới*)

Ta có thể sử dụng phương thức tăng hoặc giảm kênh màu đồng thời hiệu chỉnh chi tiết từng kênh để có được một ảnh màu chuẩn (*có thể dùng phương pháp này để phục chế màu ảnh*)

## **8.2. Tương quan giữa chế độ màu và kênh**

Mỗi hình ảnh Photoshop có ít nhất từ 1 kênh trở lên, các kênh này chứa các thông tin màu cấu tạo nên hình ảnh

+ Hình ảnh Grayscale , Doutone, Bitmap và Indexd color : Chỉ có 1 kênh

+ Hình ảnh GRB : Có 4 kênh ( R,G,B và kênh tổ hợp )

 $+$  Hình ảnh CMYK : Có 5 kênh ( C,M,Y,K và kênh tổ hợp )

Lưu ý : Ngoài các kênh cá thể và kênh tổ hợp còn có các kênh khác được tạo ra thêm trong quá trình xữ lý ảnh được gọi là các kênh Alpha.

## **8.3. Chanel Palette**

Chanel Palette là bảng chứa các kênh màu và kênh Alpha của hình ảnh, dùng để thao tác với các kênh của hình ảnh

## **Thao tác cơ bản trên kênh màu:**

- Mở File ảnh gốc

- Chọn Windows->Show Channel (*hiện bảng Channel liệt kê toàn bộ các kênh màu có trong ảnh*)

+ Bật hoặc tắt một kênh màu: Bấm chuột vào biểu tượng Indicates Channel Visibility (*biểu tượng mắt*)

+ Thêm một kênh màu mới (*áp dụng cho toàn ảnh*)

Bấm chọn Create New Channel trên hộp Channel

+ Loại bỏ một kênh màu

Bấm phải chuột vào kênh màu cần loại bỏ và chọn Delete Channel

+ Copy kênh màu

Bấm phải chuột vào kênh màu cần Copy, chọn Duplicate Channel (*hiện hộp thoại*)

- As Gõ vào tên kênh mới

- Document Chọn File lưu trữ kênh (*thường đặt trực tiếp trên File hiện hành*)

Bấm chọn OK

+ Đặt lại thuộc tính cho một kênh

Nháy kép chuột vào kênh màu cần hiệu chỉnh, xuất hiện hộp thoại cho các hiệu chỉnh chi tiết:

- Name Tên của kênh hiện hành

- Color Indicate Lựa chọn hiệu ứng màu của kênh đối với toàn ảnh

- Color Bấm chọn màu và thay đổi áp lực của màu trên kênh (*Opacity*)

Chú ý:

\* Trong phần Color Indicate cho ba lựa chọn

- Masked Areas áp dụng kênh như một vùng chọn ảnh

- Selected Areas Chỉ áp dụng cho một vùng chọn trên kênh mới tạo

- Spot Color áp dụng hiệu chỉnh màu cho toàn ảnh (*không có khả năng phục hồi phương thức khác*)

\* Khi cần hiệu chỉnh màu cho ảnh bằng phương pháp hiệu chỉnh kênh ta nên lựa chọn trước vùng ảnh và lựa chọn Selected Areas (*Channel Option*)

#### **Tạo kênh màu áp dụng cho một vùng ảnh**

*Tạo kênh trên vùng chọn ảnh*

+ Lựa chọn vùng ảnh cần hiệu chỉnh màu

+ Bấm chọn Save Selection As Channel (*trong hộp Channel*)

+ Nháy kép chuột vào kênh màu vừa tạo:

- Channel Gõ vào tên cho kênh

- Color Indicates Lựa chọn Selected Areas

- Color Lựa chọn màu và thay đổi lại áp lực (*Opacity*)

*Chuyển kênh màu thành vùng chọn:*

 $+ B$ ấm chọn kênh màu tương ứng

+ Bấm chọn biểu tượng Load Channel As A Selection (*ta thu được một biên chọn ứng với áp dụng màu của kênh*)

Ghi chú: Ngoài phương thức đổ màu cho ảnh đã học ở phần trước, ta có thể áp dụng phương thức thêm bớt và hiệu chỉnh kênh màu để có được ảnh hiệu chỉnh màu hoàn thiện.

#### **8.4. Các lệnh trộn kênh**

Đôi khi bạn có thể cải thiện chất lượng của bức ảnh bằng cách hòa trộn 2 hoặc nhiều kênh màu với nhau. Ví dụ, một kênh trong bức ảnh có thể trông đặc biệt mạnh mẽ, nhưng nó sẽ đẹp hơn nữa nếu bạn thêm vài chi tiết từ các kênh khác. Trong Photoshop, bạn có thể hòa trôn các kênh màu với nhau bằng lệnh Channel Mixer ở cả 2 chế độ RGB (hiển thị trên màn hình) hoặc CMYK (để in ấn).

Trộn các kênh màu

Thiết lập các điểm màu - spot color

**Cách thực hiện:**

**Trộn các kênh màu:** Ví dụ1 Trộn lẫn hình người phụ nữ

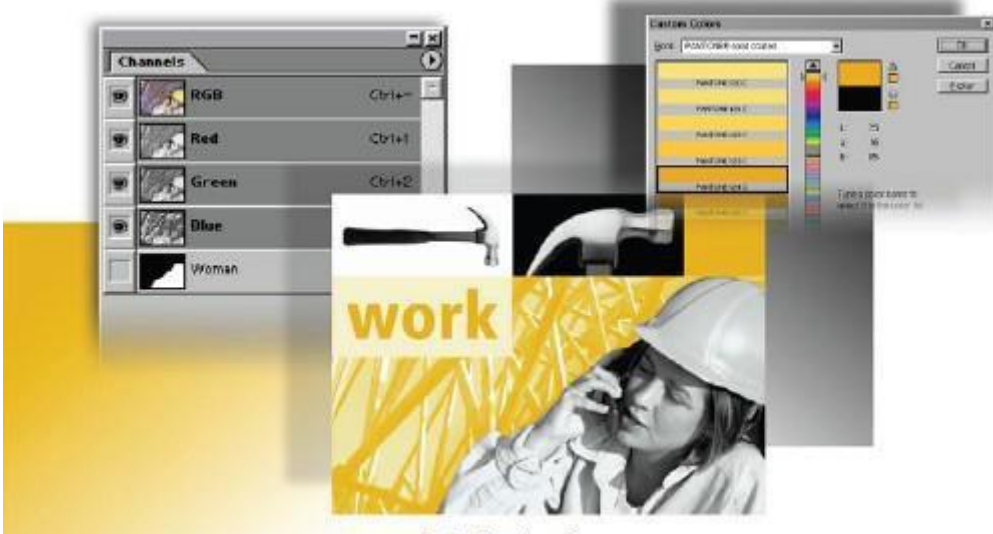

www.vietphotoshop.com

Hình 8.1 Bảng Channels

Đầu tiên, tạo vùng chọn bằng cách load vùng lựa chọn đã được làm từ trước.

1. Trong Layers palette, Chon layer cần thực hiện (Background).

2. Chon Select > Load Selection. Trong hộp thoại Load Selection, chon tên vùng chọn đã lưu từ menu Channel để load vùng lưa chọn. Click OK.

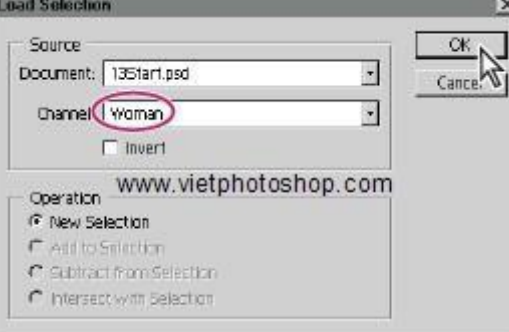

Hình 8.2 Hộp thoại Load Selection

Tiếp theo, ta sẽ chọn các kênh cần trộn lại với nhau (ví dụ như trộn kênh Green với Blue để tăng độ tương phản của vùng chọn. Sử dụng màu Green là Channle cơ sở vì nó cho độ tương phản mạnh nhất.)

3. Chọn Image > Adjustments > Channel Mixer.

4. Trong hộp thoại Channel Mixer, chọn tên kênh màu cần trộn (ví dụ **Green**) ở ô Output Channel. Đặt ở Source Channel giá trị trộn phù hợp tương ứng với kênh lựa chọn (ví dụ **Green** thành **100%**).

5. Đánh dấu vào hộp kiểm Monochrome (nếu muốn chuyển bức ảnh sang màu xám đậm).

*Lựa chọn này mang lại cho bạn một quan niệm là vùng lựa chọn sẽ như thế nào khi ở chế độ Grayscale, và vì vậy bạn có thể điều chỉnh chính xác hơn dải màu của vùng lựa chọn.*

*Chú ý: Lựa chọn Output Channel bây giờ chuyển thành Gray thay vì Green như lúc trước đã chọn*.

*Kết quả là trông khá đồng màu. Bạn có thể tăng thêm độ tương phản và độ sáng bằng cách trộn thêm một ít kênh màu Blue.*

6. Kéo thanh trượt ở dòng (kênh màu) còn lại nếu muốn trộn các kênh khác nữa. (ví dụ Blue Source Channel lên mức 10%. )

#### 7. Click OK.

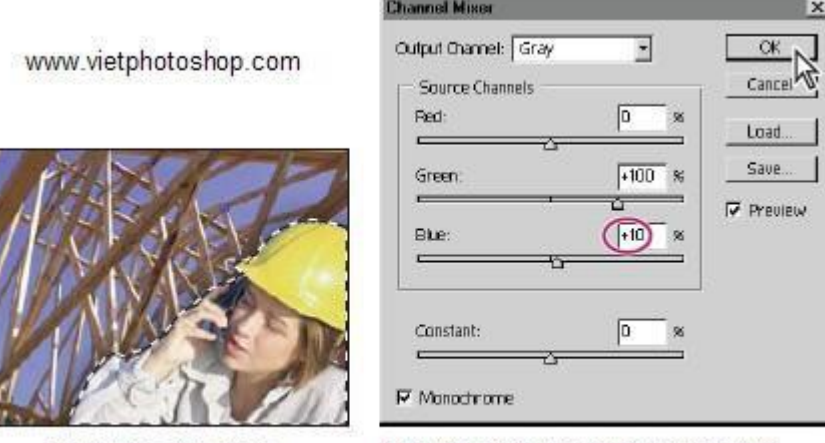

Load vùng lựa chọn

Hộp thoại Channel Mixer với giá trị Blue là 10%

#### **Hòa trộn màu ở phần khung cảnh làm việc của bức ảnh**

Tiếp theo, bạn sẽ chọn khung cảnh làm việc, chuyển nó thành phần đơn sắc (monochrome), và lại hòa trộn kênh để tăng độ tương phản và chi tiết.

1. Chon Select > Inverse để đảo ngược vùng chọn để chọn cảnh nền (ví dụ này là cảnh đằng sau người phụ nữ.)

2. Chọn Image > Adjustments > Channel Mixer.

3. Ở hộp thoại Channel Mixer, chọn Green ở Output Channel, và chọn Monochrome. Lần nữa, bức ảnh lại chuyển sang màu xám và lựa chọn Output Channel tự động đổi từ Green sang Gray.

Lần này, bức ảnh trở nên tối và thiếu độ tương phản. Để cải thiện, ta hòa trộn thêm một ít Blue vào để tăng tương phản.

4. Kéo thanh trượt Blue trên Source Channel lên 26%. Click OK

www.vietphotoshop.com

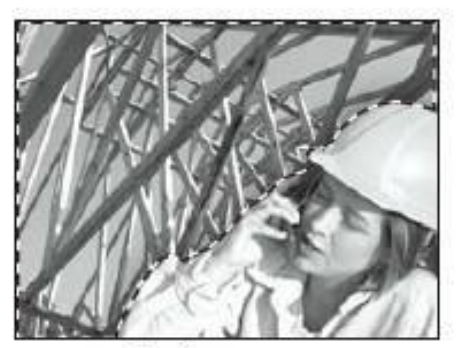

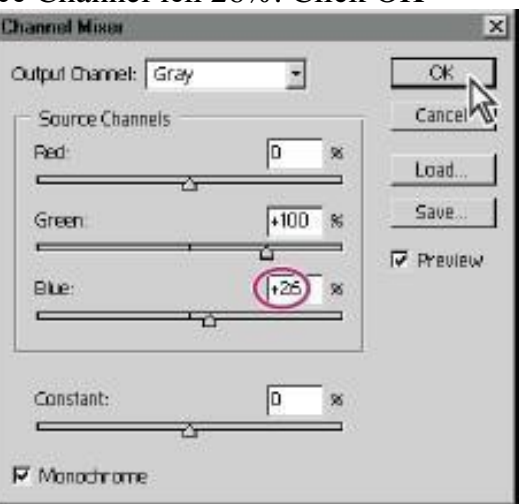

Nghịch đảo vùng lưa chon

5. Chon Select > Deselect.

Cả người phụ nữ và phụ cảnh bây gìơ trông tương phản và chi tiết hơn. Nhưng bức ảnh vẫn là một bức ảnh màu RGB (chỉ chứa đựng các giá trị màu xám). Để chuyển bức ảnh sang dhế độ Grayscale, bạn sẽ dùng lệnh Grayscale.

6. Chọn Image > Mode > Grayscale. Khi có thông báo xuất hiện, chọn Don't Flatten để giữ cho 2 layer riêng biệt. (Bạn sẽ sử dụng Layer thứ 2 ở phần sau của bài học). Bức ảnh được chuyển sang chế độ Grayscale, và các kênh màu ở Channels palette được thay thế bởi một kênh màu xám Gray .

7. Chọn File > Save để lưu tài liệu lại.

### **Thiết lập các điểm màu - spot color**

Các điểm màu, còn được gọi là các màu tùy chọn (custom colors), là dạng mực in được hoà trộn từ trước, được dùng thay cho hoặc thêm vào các màu, xanh lá mạ - cyan, tím thẫm - magenta, vàng - yellow, và màu đen. Mỗi đốm màu đòi hỏi tính riêng biệt của nó hoặc trên một đĩa in riêng. Nhà thiết kế đồ hoạ sử dụng đốm màu để chỉ rõ những màu mà rất khó hoặc không thể đặt được bằng cách kết hợp mực in 4 màu xử lý.

Bạn sẽ thêm các điểm màu (spot color) vào ảnh trong bài bằng cách tạo nên các Spot Color Channel.

1. Ở Channels palette menu, chon New Spot Channel.

2. Trên hộp thoại New Spot Channel, click vào ô màu, và chọn Custom.

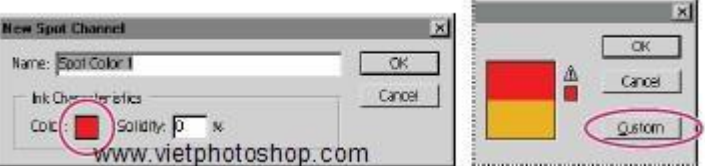

Hình 8.3 Hộp thoại New Spot Channel

3. Khi hộp thoại Custom Colors mở ra, gõ vào 124 để tự độngkéo xuống đến PANTONE custom color 124 C. (Không có hộp văn bản; bạn chỉ cần gõ 124. Tránh ngừng lâu giữa các lần gõ phím. Nếu bạn mắc lỗi, thì dừng lại và sau đó thử lại thêm lần nữa.) Click OK.

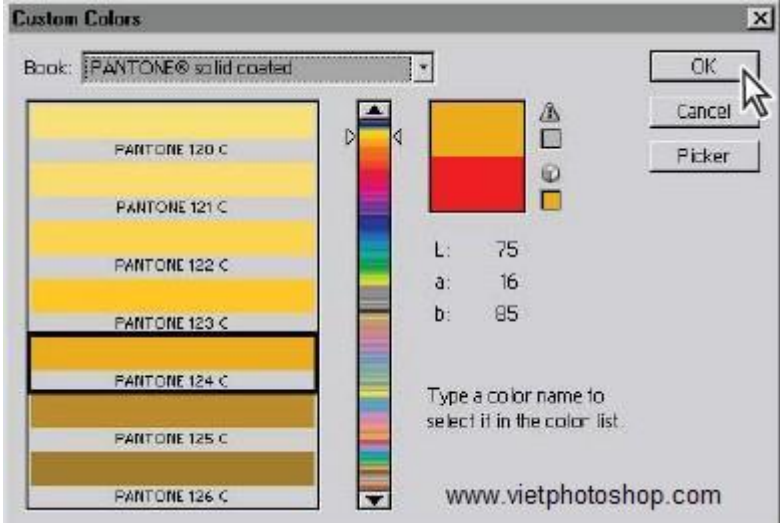

Hình 8.4 Hộp thoại New Custom Colors

4. Ở hộp thoại New Spot Channel, gõ 100% ở Solidity.

Thiết đặt solidity có thể "băt chước" độ đậm đặc của màu Spot Color trên màn hình. Mực được sắp xêp từ trong suốt (0% solidity) đến mờ đục (100% solidity). Lựa chọn Solidity chỉ tác động đến quan sát trên màn hình chứ không có ảnh hưởng đến bản in.

5. Click OK để tạo Spot-color channel. Một kênh spot-color mới tên là PANTONE 124 C đã được thêm vào Channels palette.

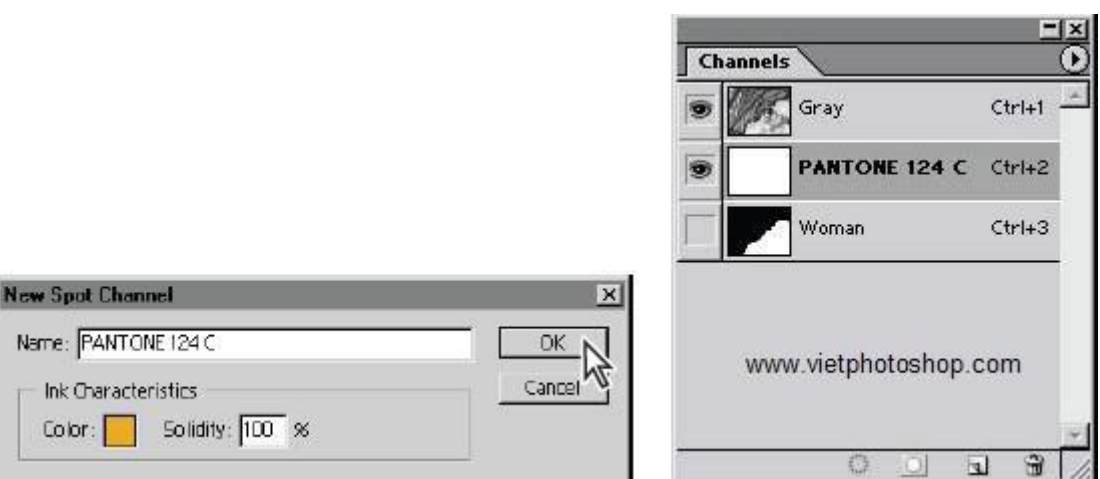

#### 6. Chon File  $>$  Save

### **Về các điểm màu, lưu ý những điều sau, khi làm việc với spot colors:**

• Để áp dụng màu spot color như một nét vẽ ngang qua ảnh, bạn chuyển ảnh về dạng Duotone mode rồi mới áp dụng spot color vào 1 trong số các bản duotone. Bạn có thể dùng tới 4 spot color, mỗi màu 1 bản.

• Tên của các màu spot khi in là khác nhau.

• Spot colors được in lên trên cùng. Mỗi spot color được in theo thứ tự nó xuất hiện ở trong Channels palette.

• Ban không thể xóa bỏ spot color ở trên kênh mặc định của Channels palette, ngoại trừ khi ở dạng đa-kênh Multichannel mode.

• Màu Spot color không thể được áp dụng vào các lớp riêng rẽ.

• In một ảnh với kênh màu spot-color để ghép màu trong máy in sẽ in màu spot color với độ mờ đục được đặt bởi solidity.

• Ban có thể trôn vào làm 1 các kênh spot-color với các kênh màu, hoặc chia cắt spot colorthành nhiều kênh màu thành phần.

#### **Thêm điểm màu - Adding spot color**

Bạn có thể thêm spot color vào các vùng lựa chọn của tấm hình với nhiều cách cách khác nhau và các hiệu ứng khác nhau. Ví dụ, bạn có thể áp dụng spot color vào một phần của tấm hình có màu đơn sắc vì thế vùng lựa chọn sẽ được in ra với màu Spot Color thay vì màu mực cơ bản. Bởi vì spot colors trong Photoshop được in trước trong một tấm hình phức hợp màu sắc, bạn cũng có thể phải loại bỏ các màu cơ sở của ảnh khi thêm spot color vào ảnh. Nếu bạn không loại bỏ các màu cơ sở, nó có thể được hiện thị xuyên qua vùng mực spot color bán trong suốt được sử dụng trong quá trình in.

Bạn cũng có thẻ sử dụng spot color để thêm các khối màu đặc vào hình vào ảnh. Bằng cách trải khắp màn hình spot color, bạn có thể tạo cảm giác là bức ảnh được thêm vào những màu sáng hơn khi in ra.

### **Loại bỏ vùng màu grayscale và thêm spot color**

Bạn sẽ bắt đầu công việc bằng việc thay đổi cảnh đằng sau người phụ nữ sang dạng spot color. Trước tiên bạn phải chọn khung cảnh, xóa nó khỏi ảnh xám và thêm vùng chọn vào kênh màu spot-color.

1. Ở Channels palette, chọn kênh Gray.

2. Chọn Select > Load Selection. Trong hộp thoại, chọn Woman từ menu của kênh và chọn lựa chọn Invert. Click OK để load vùng lựa chọn của khung cảnh đằng sau cô gái.

3. Chọn Edit > Cut để cắt vùng chọn từ ảnh. Đặt màu nền trước là màu đen.

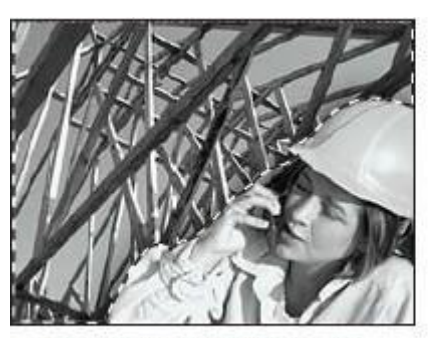

Vùng chọn tạo từ Grayscale

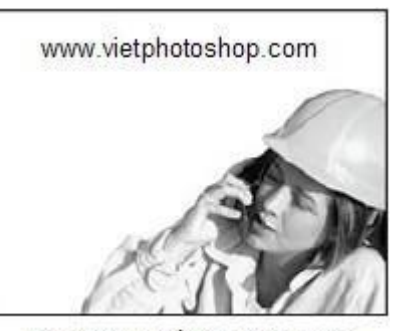

Vùng chọn cắt từ Grayscale

4. Trong Channels palette, chon kênh PANTONE 124 C.

5. Chọn Edit > Paste để dán vùng lựa chọn của phụ cảnh vào kênh spot-color. Trong cửa sổ 13start, phần phụ cảnh tái xuất hiện với màu của PANTONE.

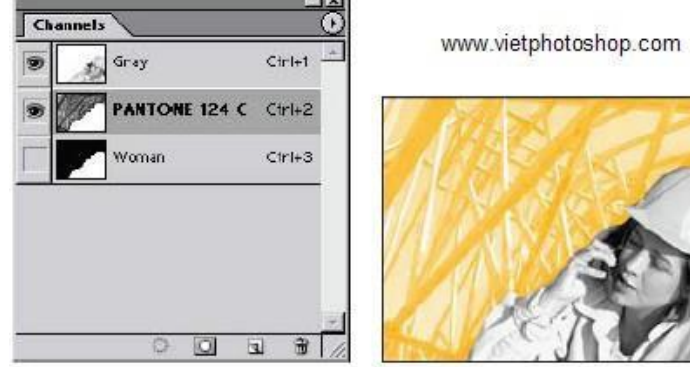

Vùng lựa chọn được dân vào Spot Color channel

6. Chon Select  $>$  Deselect.

7. Chon File  $>$  Save.

#### **Loại bỏ spot color từ vùng xám (Grayscale)**

Tiếp theo, bạn sẽ loại bỏ vùng spot color ở nơi chúng đè lên vùng màu xám của layer thứ 2 của ảnh.1. Trong bảng Layers palette, click vào biểu tượng con mắt để bật biểu tượng hình con mắt  $(\ge)$  cạnh Layer Hammers để hiển thị lớp này. (Chỉ click vào biểu tượng để hiển thị nó chứ không chọn nó)

Chú ý rằng spot color của vùng phụ cảnh đè lên môt phần của Layer Hammers. Bạn sẽ bỏ nó đi bằng cách tạo một vùng chọn mới và cắt nó từ kênh spot-color.

2. Chon View  $>$  Show  $>$  Guides.

3. Chon công cụ Rectangular Marquee Tool và đề chế độ Normal.

4. Kéo một vùng chọn ngang qua ảnh, từ cạnh bên này sang cạnh bên kia và từ cạnh trên cùng xuống đường guideline đầu tiên.

5. Chắc chắn rằng kênh spot-color ở Channels palette đang được chọn, và nhấn Delete để xóa vùng chọn chữ nhật ra khỏi kênh. Trong cửa sổ hình ảnh, spot color biến mất khỏi hình chiếc búa.

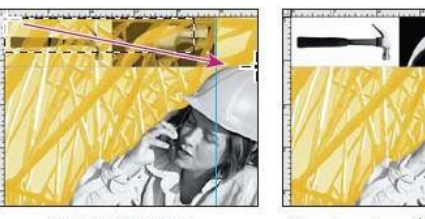

Tao vùng lưa chon www.vietphotoshop.com Vùng lựa chọn cắt từ Spot Color Channel

6. Chon Select > Deselect.

7. File  $>$  Save.

### **Thêm khối màu và tô các vùng với spot color**

Tiếp theo, bạn sẽ thay đổi hiệu ứng của spot color bằng cách thêm một khối màu đặc vào và sau đó là khối màu được tô với 20%. Hai vùng sẽ xuất hiện với 2 màu khác nhau ngay cả khi bạn cùng sử dụng cùng một màu Pantone. Trước tiên, bạn tạo vùng chọn cho khối màu đặc và tô nó bằng cách sử dụng các phím tắt.

1. Sử dụng công cụ Rectangular Marquee , kéo một vùng chọn hình chữ nhật quanh hình vuông màu trắng ở góc trên cùng bên phải của tấm ảnh (giới hạn bởi 2 đường guideline).

2. Giữ phím Alt (Windows) hoặc Option (Mac OS), và ấn Delete để tô với màu của nền trước. Vì kênh màu PANTONE 124 C được chọn, nên màu foreground lúc đó sẽ là PANTONE 124 (không phải màu đen) và xuất hiện trong vùng chọn.

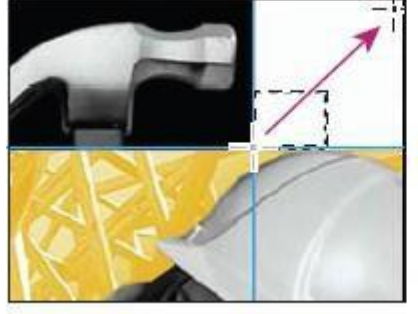

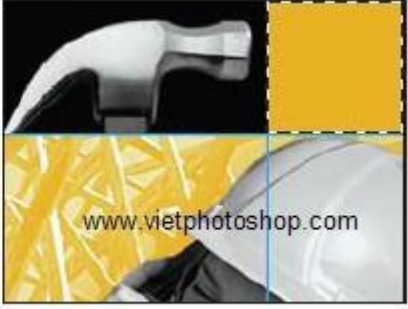

Tao vùng chọn cho Spot Color

Tô vùng chọn với Spot Color

Bây giờ bận có thể thêm một khối màu sáng hơn vào ảnh. 3. Chọn một vùng hình chữ nhật ngay bên dưới phía trái cái búa.

4. Trong Color palette, kéo thanh trượt đến 20% (không gõ vào mà phải kéo) để đặt giá trị cho khối màu mới.

5. Ấn giữ Alt (Option) và ấn Delete để tô màu PANTONE 124 với độ đậm là 20% như đã chọn.

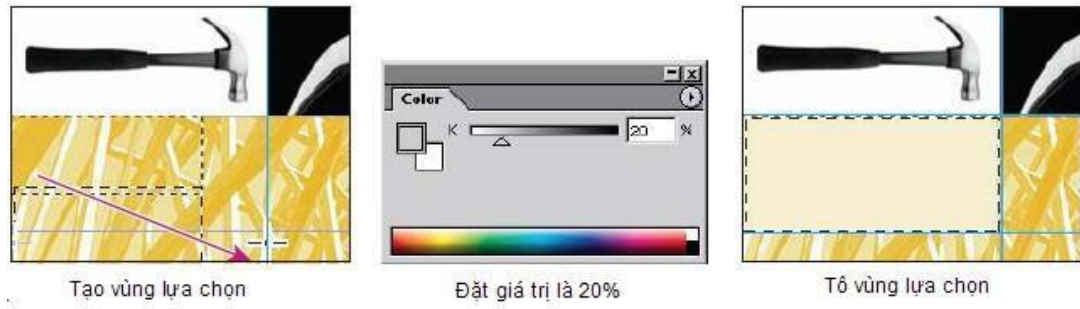

6. Chon Select  $>$  Deselect.

7. Chọn View > Show Extras hay View > Show > Guides để ẩn các đường guidelines.

8. Chon File > Save.

### **Thêm spot color vào chữ**

Ngay cả chữ trong hình ảnh cũng có thể xuất hiện dưới dạng Spot Color. Có nhiều cách khác nhau để tạo hiệu ứng này, nhưng cách nhanh hơn cả là thêm chữ trực tiếp vào kênh spot-color. Nhắc bạn rằng chữ được gõ trong Spot Color sẽ khác với chữ được gõ trong Layer chữ. Text ở kênh spot-color thì không thể sửa chữa được. Một khi bạn đã tạo và gõ vào, bạn không thể thay đổi được nó, và khi đã bỏ chọn nó thì bạn không thể đặt lại vị trí của nó được.

Bây giờ bạn sẽ thêm text vào kênh spot-color và đặt đoạn text trong một khối màu sáng.

1. Ở bảng Color Palette, dặt lại giá trị ở thanh trượt là 100%.

2. Chon công cụ  $\mathbb{T}$ , và nhấp chuột vào hình với khối màu sáng. Một mặt nạ màu đỏ xuất hiện trên vùng làm việc, và con trỏ chớp tắt cho phép bạn gõ chữ được hiển thị.

3. Trên thanh tuỳ biến công cụ Type, chon kiểu font là loai Sansếerif (chữ không có chân) từ danh mục Font (Ví dụ là Myriad, đã được kèm theo trong đĩa Adobe Photoshop CS Classroom in a Book, hoặc font Arial). Ngoài ra cũng có thể chọn nét đậm (Bold), và loại nét cọ là 66.

Arial  $\overline{r}$  Dold  $\overline{\phantom{a}}$  $T$  65 pt  $\overline{\phantom{a}}$  a<sub>d</sub>  $\overline{\phantom{a}}$  Crisp  $\mathcal{F}_\mathrm{c}$ 

4. Gõ vào chữ **work** ở cửa sổ ảnh.

5 Chọn công cụ Move  $\rightarrow$ , và kéo đoạn text vào giữa khối màu sáng

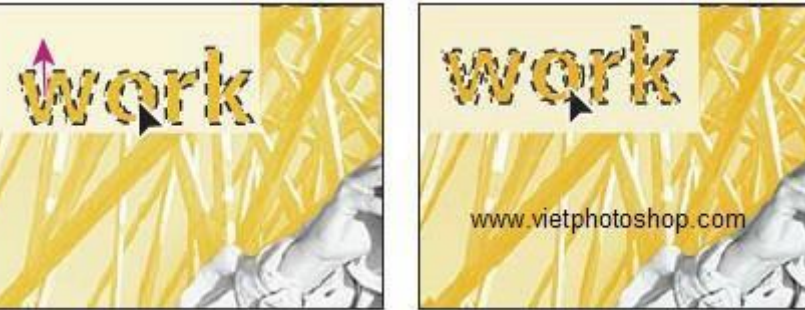

6. Chon Select > Deselect.

7. Chon File  $>$  Save.

Bạn vừa kết thúc việc chuẩn bị bức ảnh để in 2 màu. Để thấy được sự tách biệt khác nhau giữa mỗi loại màu khi in như thế nào, bạn liên tục cho ẩn rồi hiện lại 2 kênh màu trên Channels palette và quan sát sự thay đổi của ảnh.

8. Click vào biểu tượng con mắt  $(\geq)$  ở kênh màu Gray trong Channels palette. Kênh Gray bị ẩn đi, và ảnh chuyển sang chỉ thấy được vùng ảnh sẽ in với spot color.

9. Hiển thị lại kênh Gray bằng cách nhâp một lần nữa vào hình con mắt. Sau đó ẩn kênh PANTONE 124 C đi. Chỉ có vùng màu xám grayscale của ảnh xuất hiện trong cửa sổ.

10. Bật trở lại con mắt để hiển thị kênh màu PANTONE 124 C.

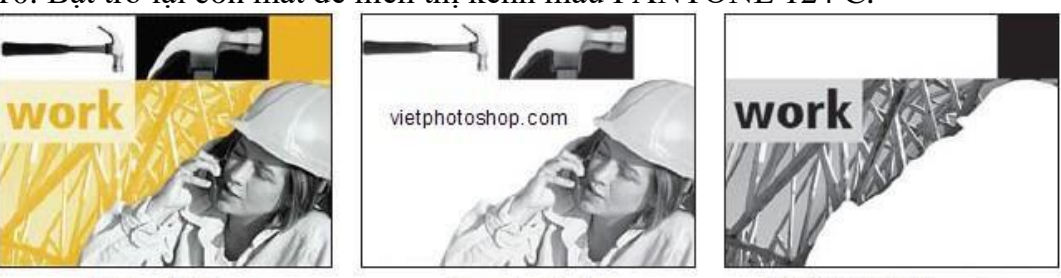

Hình cuối cùng

Channel màu đen

PANTONE 124 C channel

Nếu bạn có 1 máy in, bạn cũng có thẻ in thử bức ảnh. Bán sẽ thấy rằng nó in ra 2 tờ giấy — một in với spot color và một in với vùng xám của ảnh.

## **8.5. Chuẩn hoá màn hình (Monitor Calibration)**

- Sự khác biệt về màu sắc của hình ảnh hiển thị trên màn hình và hình ảnh được in ra có thể được khắc phục bằng cách chuẩn hóa màn hình.

- Truy cập chương trình chuẩn hóa Adobe Gamma trong menu Control Panels (hoặc vào hồ sơ Goodies ) nhấp đúp vào biểu tượng Adobe Gamma để chạy tiện ích Gamma. Sau đó cứ theo các chỉ dẩn mà thực hiện hết quá trình chuẩn hóa

#### **8.6. Chọn không gian màu RGB**

#### - **Chọn không gian màu RGB trong RGB Setup:**

+ sRGB : Thích hợp cho công việc tạo đồ họa cho Web

+ Color Match RGB và SMPTE-240 là các tùy chon thích hợp cho các hình ảnh để in ấn

+ Tùy chọn Display Monitor Compensation : Photoshop sẽ diễn dịch không gian màu của màn hình thành không gian làm việc RGB mà ta đã thiết đặt.

#### **Tái tạo màu**

Màu sắc hiển thị trên màn hình được kết hợp bởi màu đỏ, xanh lá cây và xanh dương(hay được gọi là RGB), trong khi những màu được in ra lại được tạo bởi bốn màu lam,đỏ tươi (cánh sen), vàng và đen(hay được gọi là CMYK). Đây là bốn màu chuẩn trong quá trong in màu.

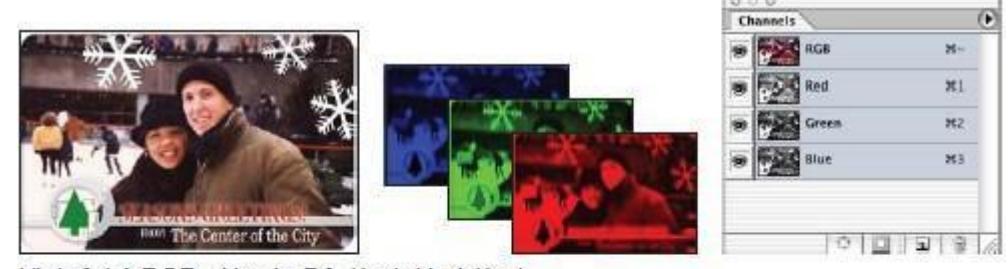

Hình ở hệ RGB với màu Đỏ, Xanh lá và Xanh

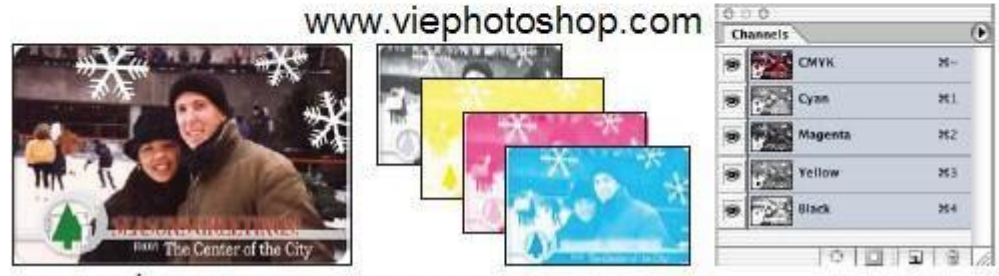

Hình ở chế độ CMYK với Cyan, Megenta, Yellow

Bởi vì RGB và CMYK sử dụng các phương thức hiển thị khác nhau, chúng có những phương thức tái tạo các gam màu hay mảng màu khác nhau. Ví dụ, RGB sử dụng các gam sáng để tạo màu, gam màu của nó bao gồm những màu neon (neon colors). Ngược lại, màu của mực in lại vượt trội trong việc tái tạo những màu mực có thể ngoài phạm vi gam màu của RGB như là màu nhạt và màu thuần đen. Để rõ sự khác biệt giữa gam màu RGB và CMYK xem hình 18-3,18-4 và 18-5. Nhưng không phải tất cả các gam màu RGB và CMYK là giống nhau. Đối với mỗi một kiểu màn hình hay máy in, chúng đều hiển thị các gam màu có đôi chút khác nhau. Ví dụ như màn hình của nhà sản xuất này có thể hiển thị màu xanh dương hơi sáng hơn so với màu của nhà sản xuất khác. Màu sắc cho hình vẽ được quyết định bởi các gam màu mà nó có thể tái tạo. Chúng ta sẽ xem xét qua một chút về hai hệ màu RGB và CYMK

#### **Hệ thống màu RGB**

Hầu hết các màu đều có thể thể hiện được qua ba màu là Đỏ (Red), Lục (Green), Lam (Blue) với cường độ sáng rất cao. Khi phối hợp lại chúng cũng có thể tạo được các màu CYM và W (trắng), nên chúng cũng được gọi là hệ màu Cộng. Tất cả các màu được phối hợp với cường độ sáng cao nhất sẽ tạo ra màu trắng, vì tất cả các ánh sáng sẽ được ánh xạ ngược trở lại mắt và tạo nên màu trắng. Hệ màu cộng được sử dung trong màn hình, video, ánh sáng.

#### **Hệ thống màu CYMK**

Là việc tạo màu dựa theo sự hấp thụ ánh sáng của mực in lên giấy. Khi ánh sáng đập vào mực in, một số bước sóng được hấp thụ trên giấy, một số khác được phản xạ vào mắt. Theo lý thuyết, màu Xanh lục (Cyan), màu Vàng (Yellow) và màu Cánh sen (Magenta) kết hợp với nhau hấp thu ánh sáng tạo nên màu Đen và chúng được gọi là hệ màu Trừ. Tuy nhiên do trong thực tế, các hạt mực in kết hợp với nhau tạo thành một màu đen không thuần khiết, nên người ta cho thêm một lớp màu đen nữa để tạo nên màu đen thuần khiết, vì để tránh lầm lẫn với màu xanh nên được viết tắt là K. Việc kết hợp những màu mực in này được gọi là tiến trình in bốn màu.

- **ICC** ( International Color Consortium) : Một tổ chức định ra tiêu chuẩn màu sắc giúp cho các phần mềm và các thiết bị có thể hiểu được nhau (ND). ICC profile là một tập hợp những thông số nhằm đặc tả không gian màu của một thiết bị, ví dụ : không gian màu CYMK nhằm sử dụng cho các thiết bị in ấn. Trong bài này ta sẽ học cách sử dụng các tập màu RGB và CMYK. Photoshop (hay các ứng dụng có thể sử dụng định nghĩa màu theo chuẩn ICC) sẽ sử dụng những thông số theo chuẩn ICC để quản lý màu cho các file hình ảnh của mình. Ta có thể tham khảo thêm về việc quản lý màu và chuẩn<br>bi những xác lâp cho màn hình trong bài bị những xác lập cho màn hình trong bài

19. Trước khi vào bài chúng ta cần xác lập mặc định cho Adobe photoshop trong phần "Khôi phục những tham chiếu mặc định".

#### **CMYK Setup:**

+ Các xác lập chỉ nên thay đổi theo đề nghị của cơ sở hoặc dịch vụ in chứ ta không nên tư lưa chon

+ Dot Gain : là sự chảy mực hay loang mực xảy ra khi in trên giấy

 $+$  Tùy chọn GCR nói chung được dùng cho giấy có tráng phủ và tùy chọn UCR dùng cho giấy không tráng phủ

#### **Graysale Setup:**

+ Tùy chọn RGB : thích hợp cho các công việc với trang Web Tùy chọn Black Ink : thích hợp cho các hình ảnh để in ấn

#### **Convert sang CMYK:**

+ Tập tin màu CMYK lớn hơn tập tin màu RGB (do tăng thêm kênh màu thứ 4)

+ Photoshop sẽ chuyển đổi từ RGB sang Lab Color rồi sau đó chuyển đổi sang CMYK. (Khi chuyển đổi Photoshop phân tích các xác lập trong RGB setup và CMYK setup.)

+ Kiểm tra các màu vượt quá cung bậc : View > Gamut Warning ---> Photoshop sẽ chuyển các màu ngoài cung bậc (nếu có) thành màu cảnh báo (mặc định là màu xám)

 $+$  Cách tạo ra vùng chọn của các màu ngoài cung bậc để dề xử lý các màu này: Vào Select > Color Range. Trong hộp thoại Color Range tại ô Select chon Out of Gamut

Cách đơn giản nhất để chỉnh các màu ngoài cung bậc này là dùng công cụ Sponge với tùy chọn Desaturate (khử độ bão hòa)

+ Ta có thể chuyển đổi màu xám mặc định của màu ngoài cung bậc bằng cách: Vào File > Preferences > Transparency & Gamut rồi chon màu mới theo ý muốn.

#### **8.7. Xuất và in ấn**

*Xuất ảnh ra định dạng khác:*

 $+$  [Menu]File > Save as

+ Khai báo hộp thoại Save as

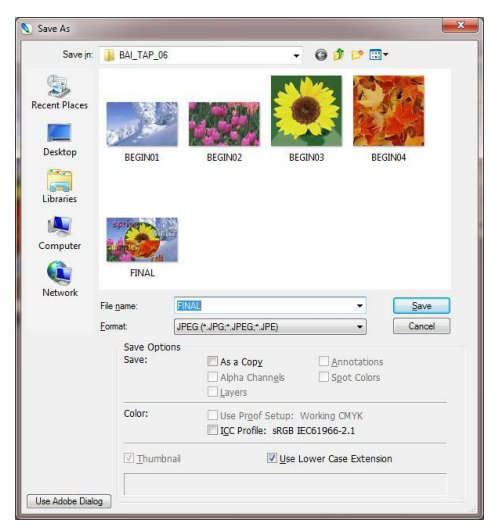

Hình 8.5 Hộp thoại Save As

Save in: chon thư mục chứa file ảnh cần xuất (Lưu) File name: Nhập tên file cần lưu Format: Chon định dạng file cần xuất Save: Chọn nút Save để lưu tập tin. **In ấn:**

#### **Chỉ định những xác lập quản lý màu**

Trong phần đầu bài này chúng ta đã được biết làm thế nào để xác lập một tiến trình quản lý màu. Để hỗ trợ việc xác lập này, Photoshop tự động hiển thị một hộp hội thoại cho việc xác lập màu ngay khi khởi động Photoshop. Ví dụ, Photoshop sẽ xác lập màu RGB là mặc định cho quá trình hỗ trợ web. Tuy nhiên ta cũng có thể thay đổi xác lập nhằm phù hợp cho việc in ra những bức ảnh đẹp hơn là hiển thị chúng trên màn hình. Để bắt đầu cho việc xác lập màu này, chúng ta hãy khởi động Photoshop, và bắt tay cho việc tùy biến màu sắc theo ý của mình.

1. Khởi động Photoshop

Nếu ta sử dụng những ứng dụng khác để thay đổi những xác lập trong file định nghĩa màu mặc định, một hộp hội thoại xuất hiện nhắc nhở ta đồng hóa màu sắc theo những xác lập bình thường hoặc mở lại hộp xác lập màu sắc của Photoshop. Việc đồng hóa những xác lập màu nhằm đảm bảo cho việc Photoshop sử dụng màu của minh được đồng nhất với các ứng dụng khác của Adobe cũng sử dụng hộp thoại Color Setting. Bạn cũng có thể chia sẻ những thông số thiết lập màu của bạn cho người khác bằng cách lưu lại xác lập màu vào một tập tin của ứng dụng mà bạn muốn và dùng để tái sử dụng cho các ứng dụng, hay chia sẻ với những người khác.

2. Trên thanh menu, chọn Edit > Color Setting để mở hộp hội thoại "Color Settings"

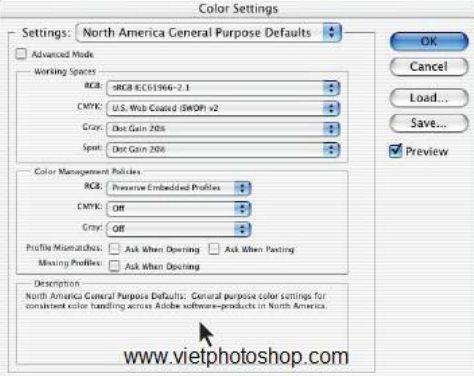

Hình 8.6 Hộp thoại Color Settings

123

Ở dưới cùng của hộp thoại chứa thông tin về nhiều lựa chọn quản lý màu sắc mà bạn sẽ học ở phần dưới đây.

3. Di chuyển con trỏ qua từng phần của hộp thoại, bao gồm cả tên của từng vùng (như là Working Spaces) và những lựa chọn bạn có thể chọn (như là những menu lựa chọn khác nhau), trả lại giá trị mặc định của nó khi bạn làm xong. Khi bạn di chuyển con trỏ, để ý đến dòng thông tin xuất hiện ở phần dưới của hộp thoại. Hãy chọn một tập hợp lựa chọn chung và nó sẽ chỉ cụ thể cho bạn từng lựa chọn một. Trong trường hợp này, bạn sẽ chọn một lựa chọn được thiết kế để in ấn hơn là những sản phẩm đồ hoạ cho web.

4. Chúng ta sẽ sử dụng xác lập "U.S. prepress Default" và nhấn vào nút "OK" **In thử một tấm hình**

Trong phần này của bài học, bạn sẽ làm việc với dạng tài liệu đặc trưng mà bạn có thể có được nhờ scan vào từ ảnh gốc. Bạn sẽ mở nó ra, biến đổi thông số màu của nó, và thiết lập đó để khi bạn in ra thì kết quả của nó cũng giống như khi bạn nhìn nó trên màn hình. Điều này cho phép bạn có một bản in thử trên màn hình của tài liệu bạn muốn in ra giấy. Bạn sẽ bắt đầu bằng việc mở tài liệu đó.

1. Trên thanh menu, chọn File > Open, mở file 20start.tif từ thư mục lesson20. Vì 20start.tif đã bao gồm lược đồ màu cho bức ảnh được định nghĩa cho một không gian màu sắc khác với xác lập trên Photoshop, vì vậy sẽ xuất hiện hộp hội thoại "Embedded Profile Mismatch", yêu cầu bạn phải thay đổi xác lập màu. Có ba lựa chọn trong hộp hội thoại này:

- Lựa chọn "Use the embedded profile" thay đổi những xác lập màu mà đã được định nghĩa từ những phiên làm việc trước theo những xác lập màu được sử dụng đi theo tập file ảnh.
- Lựa chọn "Discard the Embedded Profile" hiển thị theo chế độ không có thông số màu đi theo và có thể sẽ gây ra việc màu sắc sẽ không được hiển thị chính xác.
- Nói chung, nếu không vì những lý do đặc biệt, thì ta nên sử dụng lựa chọn thứ 2 "Convert Document's Colors to the Working Space".
- 2. Lựa chọn "Convert Document's Colors to the Working Space" và nhấn OK.

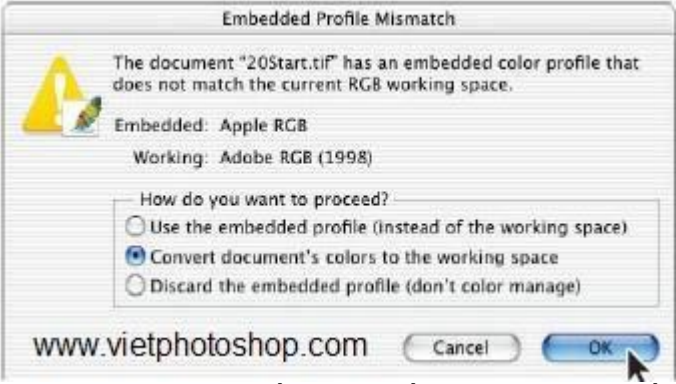

Hình ảnh scan của tấm bưu tiếp sẽ hiện ra ở chế độ màu RGB

Lựa chọn Convert Document's Color to the Working Space yêu cầu Photoshop so sánh thông số màu của tập tin ảnh với thông số màu mà bạn đã xác định trước đây trong hộp thoại Color Setting, và Photoshop sẽ chọn ra màu đúng nhất cho tập tin ảnh để hiển thị lên màn hình.

**Chú ý:** Dựa vào những thông số đã được xác lập trong phần xác lập màu của Photoshop, nếu như tập tin ảnh không có phần định nghĩa xác lập màu đi theo, một cửa số xác nhận việc mất Thông số màu sẽ xuất hiện, cửa sổ này sẽ giúp bạn có cần xác lập

một tập thông số màu cho tập tin ảnh hay không. Cửa sổ này giúp ta lựa chọn việc sử dung những thông số màu hiện hành hay chon từ những danh sách thông số có trong sẵn trong các tập thông số. Nói chung, ta nên lựa chọn xác lập màu hiện hành. Trước khi thực hiện việc sử lý màu sắc (trên màn hình) tức là việc chuẩn bị màu sắc trước khi in ấn, ta nên thiết lập trước các thông số (cũng còn được gọi là phần "proof setup"). Những thông số xác lập này nhằm mục đích chuẩn bị cho tập tin ảnh được in ra chính xác như những gì thể hiện trên màn hình. Photoshop có rất nhiều những xác lập giành cho từng trường hợp hiển thị màu sắc như in ấn, web hay màn hình.

Trước khi "in thử" là dạng tạo một bản in trên mànhình hoặc thực sự in tấm hình, bạn phải thiết lập thông số màu in thử. Thông số màu in thử (hay còn được gọi là Thiết lập in thử) xác định tài liệu này sẽ được in như thế nào, và sẽ thêm những tính năng thị giác đó vào phiên bản hiển thị trên màn hình để cung cấp cho bạn một mẫu in thử chính xác hơn. Photoshop cung cấp một số lượng đa dạng những thiết lập mà có thể giúp bạn in thử một tấm hình cho nhiều mục đích sử dụng khác nhau, bào gồm cả in ra giấy và hiển thị trên màn hình. Trong bài học này bạn sẽ học cách tạo một tuỳ biến thiết lập màu in thử. Bạn có thể lưu lại những thiết lập này để sử dụng cho những bức hình khác và có cùng một kết quả đầu ra.

3. Trên menu bar chọn View > Proof Setup > Custom.

4. Đặt dấu kiểm trên lưa chon Preview.

5. Tại phần Profile trong hộp hội thoại Proof Setup, lựa chọn một xác lập phù hợp với nguồn nhận tập tin ảnh (ví dụ như máy in), trong trường hợp này, vì ta không đưa ra máy in, nên nói chung "Working CMYK - U.S. Web Coated (SWOP) v2" là một lựa chon tốt.

6. Phải đảm bảo rằng "Preserve Color Numbers" là không được lựa chọn. Việc gỡ lựa chọn này sẽ đảm bảo rằng, tập tin ảnh sẽ hiển thị được màu sắc gần nhất với thông số màu được thiết lập.

**Chú ý:** *Lựa chọn này không có sẵn trên tất cả các hệ điều hảnh. Tiếp tục bước tiếp theo*

7. Từ menu Intent, chọn một loại Rendering bất kỳ cho việc biến đổi (tôi chọn Relative Colorimetric, một lựa chon tốt cho việc bảo trì mối quan hệ của tập màu mà không làm mất tính chính xác của hệ màu đã xác lập)

8. Nếu thống sô màu của ban cho phép, Chon Ink Black và sau đó chon Paper White.

Bạn sẽ nhận ra độ tượng phản của tấm hình bị mất đi nhiều. Lưa chọn này sẽ giả lập được màu đen thuần chứ không phải là màu đen nhợt), sau đó chọn Paper White (sẽ giả lập được màu trắng nhờ giống màu giấy thực. Điều đó cho thấy phần màu trắng ở tấm hình dưới là bắt chước màu trắng của giấy.

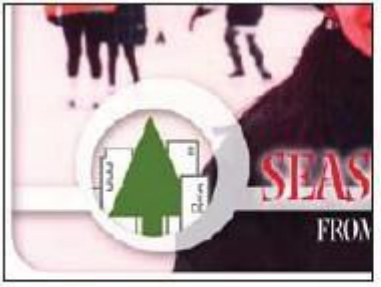

Hình thường www.vietphotoshop.com 9. Nhấn OK

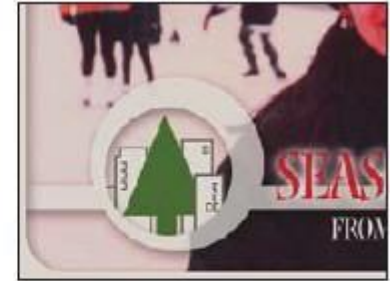

Hình với lưa chon Ink Black và White Paper

 $\bullet$  Để thay đổi xác lập màu, vào View-> Proof Colors

**Xác định những gam màu nằm ngoài khả năng hiển thị của hệ màu**

Hầu như những bức ảnh được quét bao gồm hệ màu RGB, đều có phổ màu nằm trong hệ màu CMYK, việc chuyển đổi tập tin ảnh có hệ màu RGB sang hệ màu CMYK (thao tác mà ta sẽ làm trước khi in ra) hầu như không có mấy khác biệt. Mặc dầu vậy, những tập tin ảnh được tgạo bởi công nghệ số có hệ màu RGB đều có phổ màu nằm ngoài hệ màu CMYK, ví dụ màu của ánh sang đèn nê-ông.

**Chú ý:** *Những gam màu nào không xác định được sẽ thể hiện một dấu chấm than trong cửa sổ màu (Color pallete) hay cửa sổ thông số màu (Info pallete).* Trước khi ta muốn chuyển từ hệ màu RGB sang hệ màu CMYK, ta cần xem những giá trị màu CMYK khi tập tin ảnh vẫn còn trong hệ màu RGB.

1.Chọn View -> Gammut Warning để xem những gam màu nằm ngoài hệ màu CMYK. Adobe photoshop xây dựng một bảng chuyển đổi và sử dụng màu xám trung tính để thể hiện những gam màu nằm ngoài hệ màu cần chuyển đổi. Bởi vì màu xám là màu rất khó nhận biết nên ta cần chuyển đổi nó tới màu dễ nhận biết hơn.

2. Chọn Edit >Preferences > Transparency & Gamut, sau đó lựa chọn mẫu màu tại đáy của hộp hội thoại.

3. Chọn một màu thật nổi hoặc thuần nhất như màu hồng hoặc màu xanh đậm. 4. Nhấn vào OK và đóng cửa sổ Transparency & Gamut lại. Màu xám sẽ được thay thế bởi màu ta đã chon.

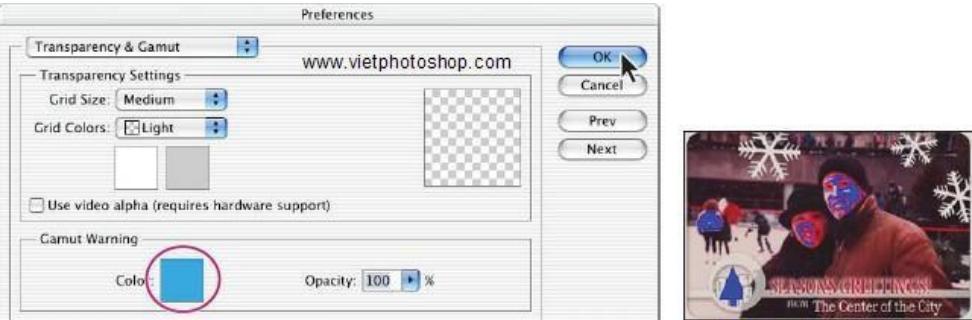

5. Chọn View > Gamut Warning để gỡ bỏ chế độ xem các gam màu ngoài phổ màu. Photoshop sẽ tự động sửa những màu này khi ta lưu tập tin dưới dạng Photoshop EPS cuối chương này.Photoshop EPS sẽ chuyển đổi màu RGB tới màu CMYK, điều chỉnh những phổ màu trong RGB sao cho phù hợp với những phổ màu có trong CMYK

#### **Điều chỉnh màu và chuẩn bị cho việc in ấn**

Bước tiếp theo là điều chỉnh màu cho tập tin ảnh được in ra. Trong chương này, chúng ta sẽ học cách thêm và điều chỉnh màu trên bức ảnh đã được quét. Để cho việc so sánh được chính xác, ta sẽ tạo một bản copy.

1. Chon Image  $>$  Duplicate, rồi chon OK

2. Đặt 2 bức ảnh trên màn hình sao cho có thể tiện so sánh nhất.

Ở đây chúng ta sẽ điều chỉnh màu sắc và độ bão hòa màu. Có rất nhiều cách để điều chỉnh màu, đó là việc sử dụng Levels và Curves. Trong chương này chúng ta sẽ dung Hue/Saturation để điều chỉnh màu trong vùng làm việc..

3. Lựa chọn tập tin ảnh 20start.tif, rồi chọn Image > Adjustments > Hue/Saturation

4. Chuyển vị trí cửa sổ hộp thoại sao cho có thể nhìn thấy ảnh trên màn hình.

• Kéo thanh trượt trong phần Hue, sao cho đến lúc nhìn ảnh trông có vẻ tự nhiên hơn.

• Kéo thanh trượt trên Saturation, sao cho cường độ màu trở về trạng thái bình thường.

• Kéo thanh trượt thể hiện thuộc tính sang (Lightness) về vị trí 0

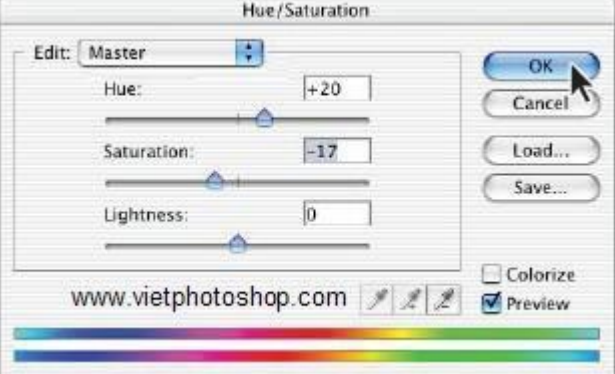

5.Vẫn với ảnh được lựa chọn, ta chọn File > Print With Preview

6. Trong hộp hội thoại Print, cần đảm bảp rằng "Show More Options" được kiểm. Sau đó lưa chon theo những bước dưới đây:

• Ngay khi chọn "Show more Options" sẽ xuất hiện một trình đơn, chọn "Color Management".

• Trong phần "Source Space" chọn "Proof Setup".

• Trong phần "Print Space", lựa chọn trong trình đơn "Profile" và "Intent" để có những thông số cho việc in ra máy in màu mà ta có ý định in ra. Nếu ta chưa có một máy in mặc định nào thì chọn "Working CMYK"

• Sau đó chon "Done"

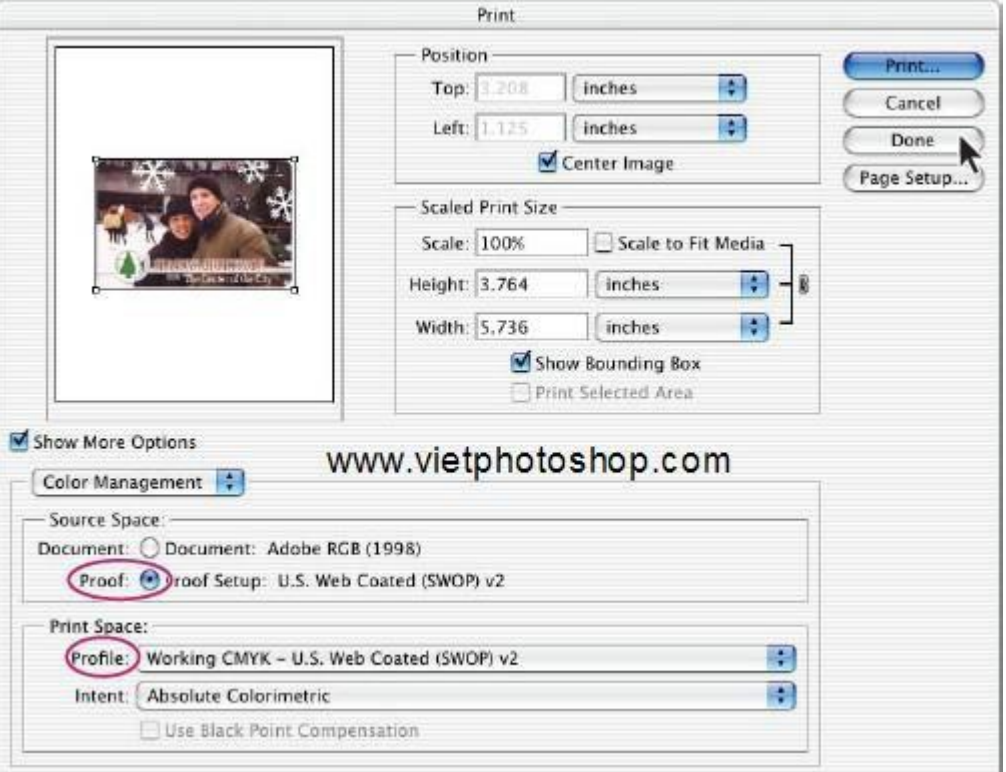

- 7. Chọn File –> Save để lưu tập tin.
- 8. In ra một bản để so sánh với hình trên màn hình

## **Lưu ảnh thành một tập tin riêng biệt**

Trong phần này ta sẽ học cách lưu ảnh thành tập tin riêng biệt, để có thể in ra phiên bản Cyan, Magneta, Yellow, Black riêng biệt.

1. Chọn File > save as (Tất nhiên đối với tập tin 20start.tif).

2. Trong họp hội thoại "save as", lựa chọn những thuộc tính sau:

• Tại trình đơn Format , chọn "Photo EPS".

• Trong phần lưa chọn của "Save as", với phần "Color" chọn "Use Proof Setup: Working CMYK".

**Chú ý:** *Những lựa chọn này sẽ giúp cho tập tin ảnh tự động chuyển từ hệ màu RGB sang CMYK khi nó được lưu dưới dạng Photoshop Encasulated PostScrip (EPS)* 3. Đặt tên tập tin là 20start.eps rồi lưu lại.

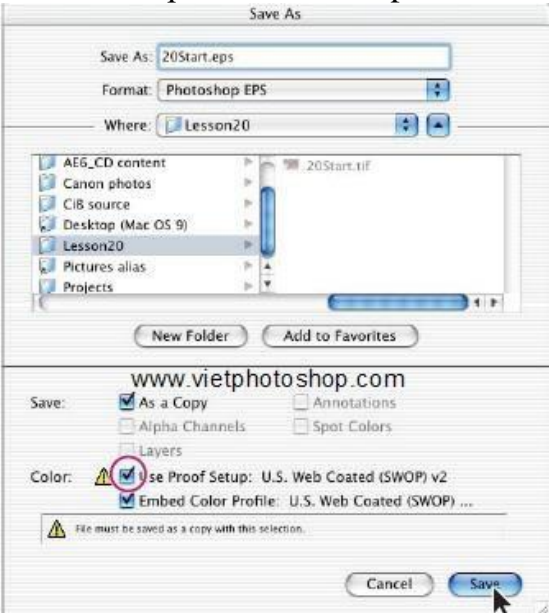

4. Nhấn vào nút OK, hộp hội thọai "EPS Options" sẽ xuất hiện.

5. Chon File > Open, rồi mở tập tin 20start.eps. Lưu ý rằng đây là tập tin CMYK.

6. Sao lưu lại tập tin 20start.tif, bây giờ chỉ còn tập tin 20start.eps đang được mở. **Lựa chọn cho in ấn**

- Để xác lập những thông tin cho việc in ấn, ta có thể chỉ định trong phần "File

info" và "Print Preview", sau đó xác lập từ phần "Options" từ cửa sổ hội thoại "Print". **Đăng nhập thông tin File**

Photoshop hỗ trợ chuẩn từ Hiệp hội báo chí Hoa kỳ và Hội đồng xuất bản Viễn thông quốc tế để xác định cơ chế truyền văn bản và hình ảnh.

1. Trong tập tin ảnh 18start.eps, chọn File -> File Info. Cửa sổ hội thoại "File Info" sẽ xuấ hiện với tham số "General" trong phần "Section".

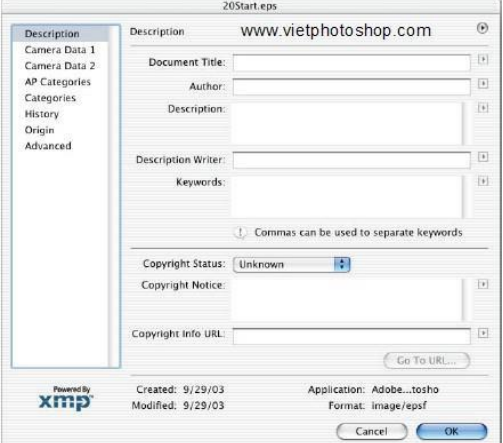

2. Nhập những thông tin như : tiêu đề , tác giả, phụ đề…. **Chú ý**: *Để in phần phụ đề cho tập tin ảnh, chọn File -> Print With Preview và chọn Description Option.*

3. Nhập từ khóa (Ví dụ : Skate hay winter) rồi nhấn vào nút Add. Ta có thể nhập bất kỳ một từ khóa nào ta thích.

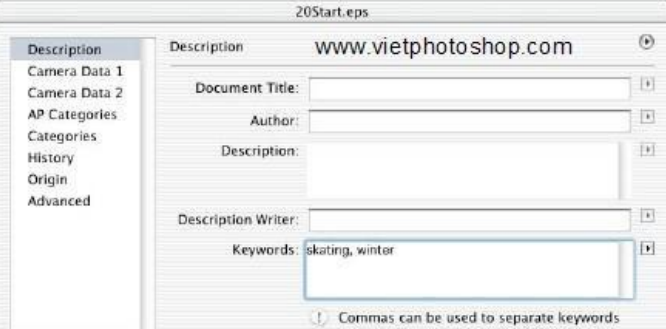

#### 4. Trong List Menu chon Origin.

6.Nhấn vào "today" để lấy ngày hiện hành, hoặc có thể nhập vào bất kỳ ngày nào ta muốn, cũng tương tự đối với các thông tin khác.

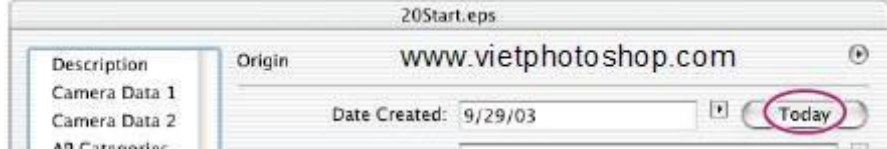

7. Nhấn vào OK để đóng cửa sổ hội thoại "File Info", rồi chọn File > Save

**Chú ý:** *Ngoài 2 lựa chọn trên của phần "Section", nó còn có những lựa chọn khác mà ta có thể nhập thêm.*

#### **In ấn**

Để đạt được kết quả tốt nhất cho việc in ra, ta nên theo những theo một số quy tắc sau:

• Thiết lập các tham số cho màn hình bán sắc (halftone screen).

• Nên in một bản in màu phối hợp (hay còn được gọi là color comp). Một bản in màu phối hợp nghĩa là bản in phối hợp các màu Đỏ, Xanh và Xanh dương (RGB) hoặc CMYK. Việc này sẽ làm cho bản in ra giống với cái ta đã nhìn thấy trên màn hình.

• In tách dời để tấm hình được tách dời đúng cách.

• In ra film

#### **In tráng ảnh bán sắc**

Để chỉ định một màn hình bán sắc khi in một tập tin ảnh, ta sử dụng lựa chọn Screen trong cửa sổ hội thoại Print With Preview. Kết quả của sử dụng màn hình bán sắc chỉ có trong bản sao được in, ta không thể xem được màn hình bán sắc trên màn hình.

Ta sử dụng màn hình bán sắc để in ra một bức ảnh màu xám. Ta sử dụng bốn màn hình bán sắc (một cho mỗi tiến trình màu) để in ra những màu riêng biệt. Trong ví dụ này, chúng ta sử dụng việc điều chỉnh tần số màn hình và chấm điểm để tạo ra màn hình đơn sắc cho bức ảnh có gam màu xám.

Tần số màn hình kiểm soát mật độ các điểm trên màn hình. Các điểm được sắp xếp theo dòng trên màn hình, đơn vị đo lường thong thường cho tấn số trên màn hình là dòng trên inch (lpi). Nếu tần số màn hình càng cao, thì ảnh càng đẹp (lệ thuộc vào khả năng quét dòng màn hình của máy in). Những tạp chí thường sử dụng những màn hình có tần số quét dòng tốt như 133 lpi hoặc cao hơn, vì họ in ấn trên các loại giấy

được tráng phủ hoặc những ấn bản có chất lượng cao.Báo chí thì lại được in với chất lượng thấp hơn lên chỉ cần những màn hình có tần số quét dòng khoảng 85 lpi.

Góc màn hình được sử dụng để tạo bán sắc cho ảnh màu xám khoảng 45độ. Để đạt được kết quả tốt nhất cho các màu riêng biệt là sử dụng lựa chọn Auto trong cửa sổ hội thoại Halftone (chọn Page Setup -> Screens ->Halftone Screens). Ta cũng có thể chỉ định góc cho từng màu. Nên thiêt lập các màn hình với các góc khác nhau để đảm bảo rằng các chấm điểm đặt trên bốn màn hình có vẻ là có màu liên tục và không tạo ra việc nhiễu màu.

Những chấm điểm dạng hình thoi thường được sử dụng trong màn hình bán sắc, tuy nhiên Photoshop cũng cho phép ta sử dụng các dạng hình khác như : tròn, e líp, gạch nối, đường kẻ.

**Chú ý**: *Mặc định một ảnh sẽ sử dụng những xác lập màn hình bán sắc của thiết bị hoặc phần mềm nơi mà ta xuất tập tin ảnh, như chương trình dàn trang. Ta không cần phải chỉ định những xác lập màn hình đơn sắc như dưới đây trừ trường hợp ta muốn chèn đè lên những xác lập mặc định.*

1. Đảm bào rằng cửa sổ của tập tin ảnh đã được kích hoạt.

2. Chọn Image > Mode > Grayscale sau đó chọn Ok để hủy bỏ thong tin màu.

3. Chon File > Print With Preview để đảm bảo Show More Options được lưa chon.

4. Lập tức cửa sổ Show More Options sẽ xuất hiện, lựa chọn "output" từ trình đơn bên dưới

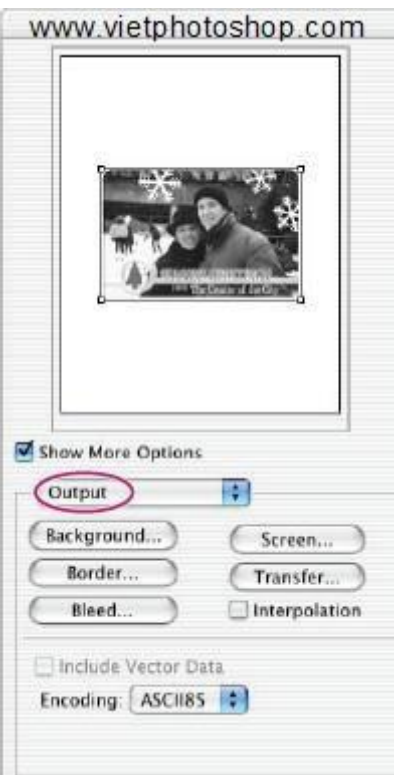

5. Nhấn vào Screen để mở cửa sổ hội thoại "Halftone Screen" và lựa chọn những thông tin dưới đây:

- Gỡ bỏ lựa chọn "Use Printer's Default Screen".
- Phần Frequency nhập số 133, và đảm bảoLines/Inch được lựa chọn.
- Phần Angle chon góc 45đô.
- Phần Shape chọn Elipse.
- Nhấn Ok để đóng cửa sổ Halftone Screen

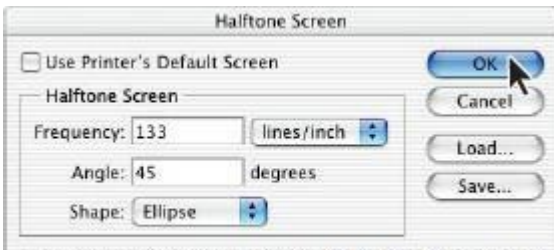

Use Accurate Screenwww.vietphotoshop.com

6. Nhấn vào "Done" để đóng cửa sổ "Print With Preview"

### 7. Để in ảnh, chon File  $\rightarrow$  Print

8. Chọn File > Close để đóng tập tin ảnh (không lưu giữ những gì đã thay đổi) I**n ấn những bản riêng biệt**

Mặc định, ảnh hệ màu CMYK được in ra như một tập tin ảnh duy nhất, và là một tập tin ảnh hợp thành của bốn màu. Để in ra thành bốn tập tin ảnh riêng biệt, ta cần lựa chon phần Separations trong cửa sổ hội thoại "Print With Preview".

Để in ảnh hiện thời theo gam màu, ta làm như sau :

1. Chọn File > Open và mở tập tin 18start.eps.

2. Chọn File > Print With Preview.

3. Trong cửa sổ hội thoại "Print", đảm bảo rằng đã lựa chọn "Show More Options", và xác lập theo như những thông tin dưới đây

• Trong trình đơn pop-up ngay bên dưới "Show more Options", chọn "Color Management".

• Trong phần "Source Space" chọn Document.

• Trong trình đơn pop-up Profile, chon "Separations".

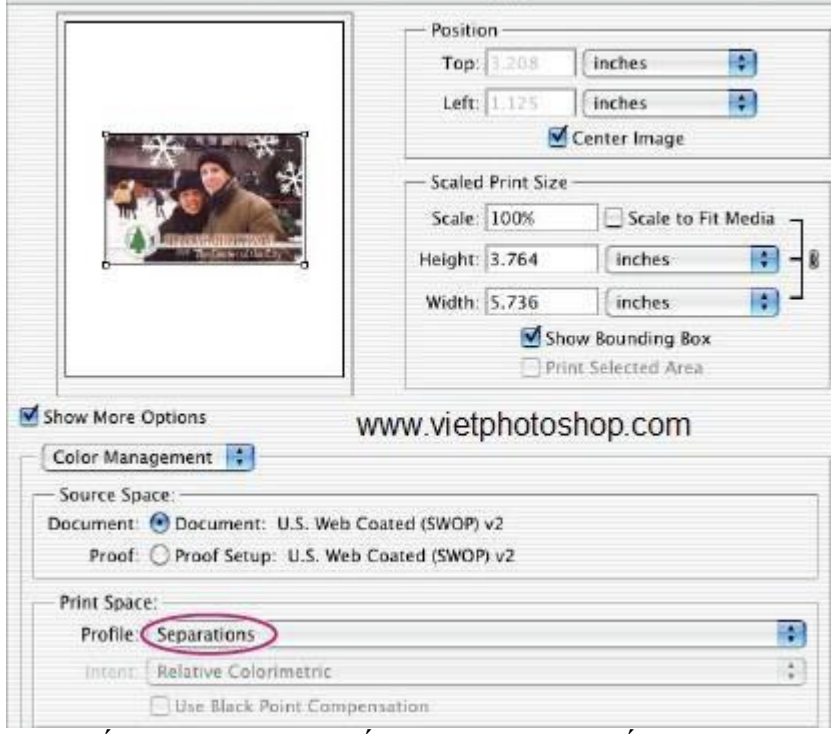

4. Nhấn vào Print (Nếu ta không muốn in ra, có thể bỏ qua bước này). 5. Chọn File > Close để đóng tập tin (Nhớ không lưu).

Tới đây chúng ta đã hoàn tất việc sử dụng màu riêng biệt va in ấn cho một tập tin ảnh trong Adobe Photoshop.

+ Halftone dot kỷ thuật số : Là các ô được sắp xếp theo hệ thống trong quá trình in. Một halftone dot bao gồm nhiều điểm ảnh ( pixel ) . Các trạng thái tắt và bật của các pixel này xác định mức xám của halftone dot ( chấm nửa tông ).

 $+$  Đô phân giải (Resolution), tần số lưới (Screen) và loại giấy là các yếu tố chính quyết định chất lượng của hình ảnh được in ra. Thông thường để có hình ảnh chất lượng cao độ phân giải tập tin phải là từ 1.5 đến 2 lần tần số lưới và loại giấy in phải phù hợp với mực in của máy in.

+ Các tập tin xuất để in ở các cơ sở in chuyên nghiệp thường được định dạng EPS hoặc Tiff.

+ Nếu có hiện tượng các khe trắng mảnh hoặc các quầng màu xuất hiện xung quanh những vùng tiếp giáp màu phớt ở hình ảnh khi in ra . Để khắc phục ta dùng lệnh Image > Trap cho hình ảnh CMYK trước khi in.

 $+$  Hộp thoại Page Setup : Vào File > Page Setup để hiển thị hộp thoại này

- Calibration Bar : In các vạch màu ( xám , Gradient , CMYK )

- Registration Marks : Các dấu đăng ký dùng để chỉnh thẳng hàng cho các bản tách màu in

- Coner Crop Marks và Center Crop Marks : Các dấu xén, đánh dấu vị trí xén giấy

- Labels : In tên tài liệu và tên kênh

- Negative : In âm bản

- Emulsion Down : Tùy chon nhũ ( lớp nhay sáng của phim hoặc giấy ) quay xuống hay lên

- Interpolation : Tùy chon cải thiên tập tin có độ phân giải thấp dành riêng cho máy in Postscript Level 2 ( máy in khác sẽ không có tác dụng )

+ Hộp thoại Print : Vào File > Print để hiển thị hộp thoại Prin

- Space : Tùy chọn cho phép chuyển đổi không gian màu khi in

- Selection : Trùy chon này chỉ in hình ảnh trong vùng chon

- Printer Color Management : Tùy chọn chuyển đổi tập tin sang không gian màu riêng của máy in

+ In tách màu ( Separation ) :

- Muốn in tách màu thì hình ảnh phải là ảnh màu CMYK

- Chọn tùy chọn Separations trong hộp Space

- Cần lưu ý là 4 bản in tách màu sẽ được in ra khi ta chọn Separations , 4 bản in này không phải là bản in màu mà là 4 phiên bản quay Grascale của các thành phần C,M,Y và K của hình ảnh. Cơ sở in sẽ dùng 4 tấm phim này để dùng cho máy in công nghiệp 4 màu.

#### **Câu hỏi ôn tập**

1. Ba loại kênh trong Photoshop là gì, và chúng được sử dụng như thế nào?

2. Làm cách nào để tăng chất lượng ảnh màu mà nó đã được chuyển sang dạng grayscale?

3. Làm thế nào để gán chính xác giá trị màu trắng – đen vào một ảnh ?

4. Làm thế nào để thiết lập một kênh spot-color?

5. làm thế nào để thêm màu spot color vào một vùng ảnh dạng?

6. Làm thế nào áp dụng màu spot color vào text?

7. Có những bước gì để tái tạo màu chính xác ?

8. Gam màu là gì?

9. ICC profile là gì?

nào? 10. Màu riêng biệt là gì ? Ảnh hệ màu CMYK khác với hệ màu RGB như thế

ảnh? 11. Những bước nào để chuẩn bị in ra những màu riêng biệt trong một tập tin

#### **Trả lời**

1. Kênh (Channels) trong Photoshop được dùng để lưu trữ các thông tin. Kênh màu sắc lưu thông tin màu của ảnh; kênh alpha lưu các vùng chọn hay các mặt nạ dùng để chỉnh sửa các vùng đặc biệt của ảnh; và kênh màu spot-color tạo ra các màu riêng biệt cho việc in ấn ở máy in màu kim.

2. Bạn có thể sử dụng Color Mixer để hòa trộn các kênh màu nhằm làm sáng và chi tiết cho ảnh. Bạn cũng có thể mở rọng dải âm màu của ảnh bằng cách chỉnh các điểm màu đen – trắng của ảnh. Bạn cũng có thể làm sắc nét ảnh bằng cách áp dụng bộ lọc Unsharp Mask.

3. Bạn gán chính xác các giá trị trong lệnh Levels với các công cụ Black Eyedropper và White Eyedropper .

4. Bạn lập một kênh màu spot-color bằng cách chon New Spot Channel từ menu động xổ ra từ menu của Channels palette, và định nghĩa rõ một màu từ Custom color picker trong hộp thoại New Spot Channel .

5. Với kênh màu Gray đang kích hoạt, bạn chọn 1 vùng, cắt nó khỏi kênh và dán nó vào kênh spot-color.

6. Bạn có thể thêm text vào kênh spot-color. Tuy nhiên, text tạo bởi cách này không thể sửa đổi, di chuyển chỗ một khi bạn đã bỏ chọn.

7. Xác định cỡ màn hình, sau đó sử dụng cửa sổ "Color Setting" để xác lập thông tin về không gian màu. Ví dụ : Ta có thể sử dụng hệ màu RGB cho những ảnh trực tuyến, hệ màu CMYK cho những ảnh được in ra.

8. Ta cũng có thể chuẩn bị trước khi cho in ra những tấm ảnh, kiểm tra những gam màu không nằm trong những gam màu của hệ màu đã chọn, điều chỉnh màu theo ý muốn, đối với những ảnh cần in ra, có thể in ra những ảnh có gam màu riêng biệt.

9. Gam màu là phạm vi màu được tái tạo lại bởi thiết bị hoặc hệ màu, ví dụ, hệ màu RGB và CMYK là 2 hệ màu khác nhau nên cho những bức ảnh khác nhau.

10. ICC profile là tập thông tin đặc tả không gian màu của một thiết bị, ví dụ như hệ màu CMYK đặc tả không gian màu của một loại máy in. Những ứng dụng như Photoshop sử dụng ICC Profile cho lưu trũ thông tin màu của tập tin ảnh để khi chuyển qua các ứng dụng khác vẫn giữ được nguyên màu sắc của chúng.

11. Chuẩn bị ảnh được in ra có thể giữ được màu chuẩn, sau đó chuyển đổi từ hệ màu RGB sang hệ màu CMYK để xây dựng được những gam màu riêng biệt.

# 134

## **PHỤ LỤC**

Thư mục bài tập photoshop: Gồm 10 thư mục bài tập và một thư mục bài tập tổng hợp. Trong 10 thư mục bài tập chứa các file: 1 file Word hướng dẫn các bước thực hiện bài tập, các file ảnh làm nguồn thực hiện bài tập được gọi là file Begin nếu có nhiều hơn một file thì được đánh số thứ tự từ Begin\_01, Begin\_02…, 1 file ảnh kết quả để so sánh được gọi là file Final. Còn thư mục bài tập tổng hợp chỉ chứa các ảnh begin và final của bài tập không có file hướng dẫn thực hiện để người học tự tư duy áp dụng những kiến thức đã học để đưa ra phương án làm bài tập.

Ví dụ:

|                                    | « do hoa » photoshop » BaiTap_Photoshop » BT_Photoshop » |                    | $-1+1$       | Search BT Photoshop |   |
|------------------------------------|----------------------------------------------------------|--------------------|--------------|---------------------|---|
| Include in library v<br>Organize v | Share with v<br>Burn                                     | New folder         |              | <b>图书 ▼</b>         | ы |
| 0bd9e4415982c ^                    | ×<br>Name.                                               | Date modified      | Type         | Size                |   |
| 6bc3c16hda24z                      | <b>BAI TAP TONG HOP</b>                                  | 03/12/2012 4:13 CH | File folder  |                     |   |
| 08cd6a2c9acad                      | BAI TAP 01                                               | 03/12/2012 4:13 CH | File folder  |                     |   |
| 41976a4e852b4                      | BAI_TAP_02                                               | 03/12/2012 4:13 CH | File folder  |                     |   |
| a115hbbc291f3                      | BAI TAP 03                                               | 03/12/2012 4:13 CH | File folder  |                     |   |
| a899e4abba346                      | <b>BAI TAP 04</b>                                        | 03/12/2012 4:13 CH | File folder  |                     |   |
| bai tap                            | <b>BAI TAP 05</b>                                        | 03/12/2012 4:13 CH | File folder  |                     |   |
| cao hoc                            | BAI TAP 06                                               | 03/12/2012 4:13 CH | File folder  |                     |   |
| chuyen mon                         | <b>BAI TAP 07</b>                                        | 03/12/2012 4:13 CH | File folder  |                     |   |
| fcf9ce23462604                     | BAI_TAP_08                                               | 03/12/2012 4:13 CH | File folder. |                     |   |
| giai tri                           | BAI TAP 09                                               | 09/12/2013 2:08 CH | File folder  |                     |   |
| ky yeu                             | BAI TAP 10                                               | 03/12/2012 4:13 CH | File folder  |                     |   |
| lam dep<br>Ξ                       | Lesson 00                                                | 03/12/2012 4:13 CH | File folder  |                     |   |
| luu                                | Lesson 01                                                | 03/12/2012 4:13 CH | File folder  |                     |   |
| luu usb24 9 12                     | Lesson 02                                                | 03/12/2012 4:13 CH | File folder  |                     |   |
| MSIae752.tmp                       | Lesson 03                                                | 03/12/2012 4:13 CH | File folder  |                     |   |
| on tay nghe                        | Lesson 04                                                | 03/12/2012 4:13 CH | File folder  |                     |   |
| <b>QLKT</b><br>Soft                | Lesson 05                                                | 03/12/2012 4:13 CH | File folder  |                     |   |
| tai lieu.                          |                                                          |                    |              |                     |   |
| thay do tung<br>$\cdot$            |                                                          |                    |              |                     |   |

Hình phụ lục 1: Các thư mục con trong thư mục BT\_Photoshop

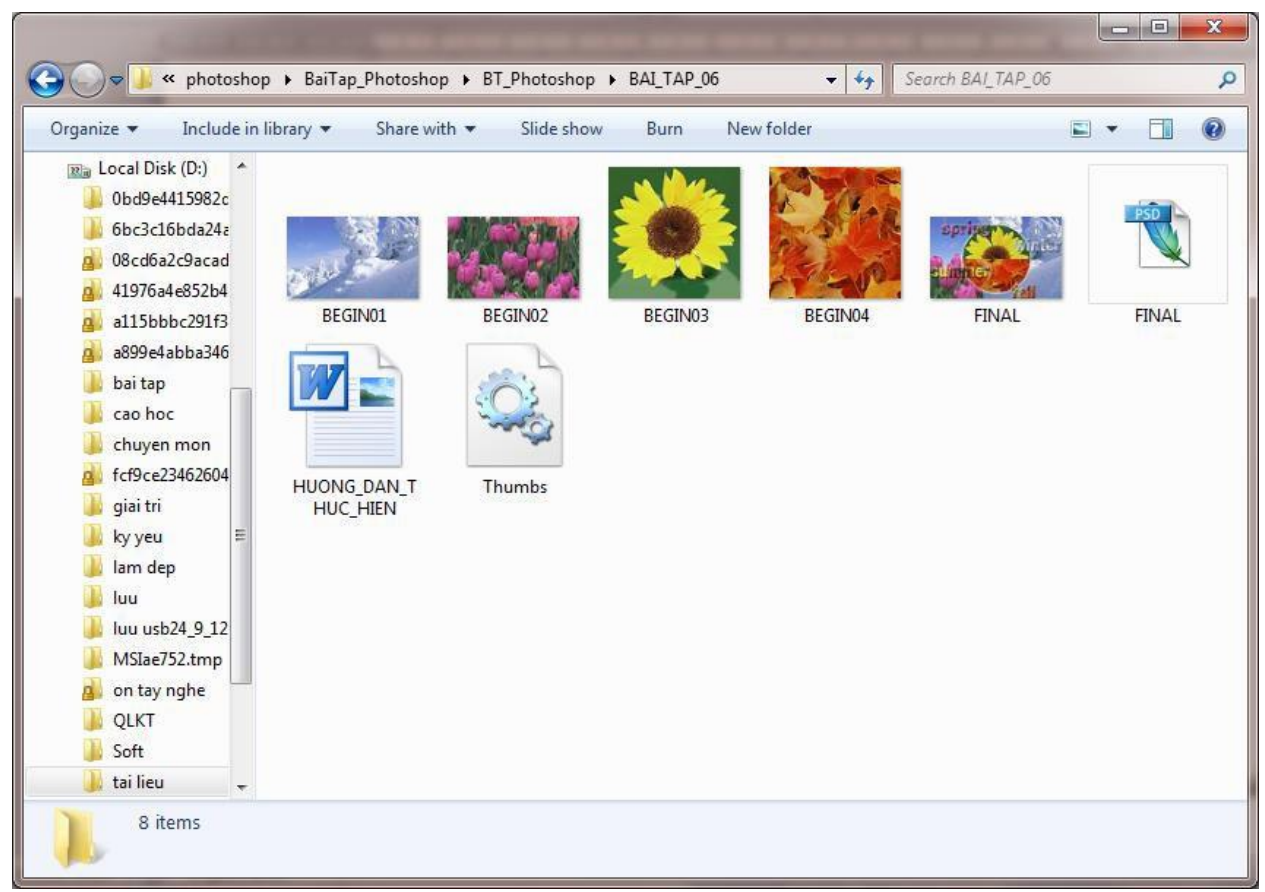

Hình phụ lục 2: Các file trong một thư mục của bài tập Photoshop (*BAI\_TAP\_06*)
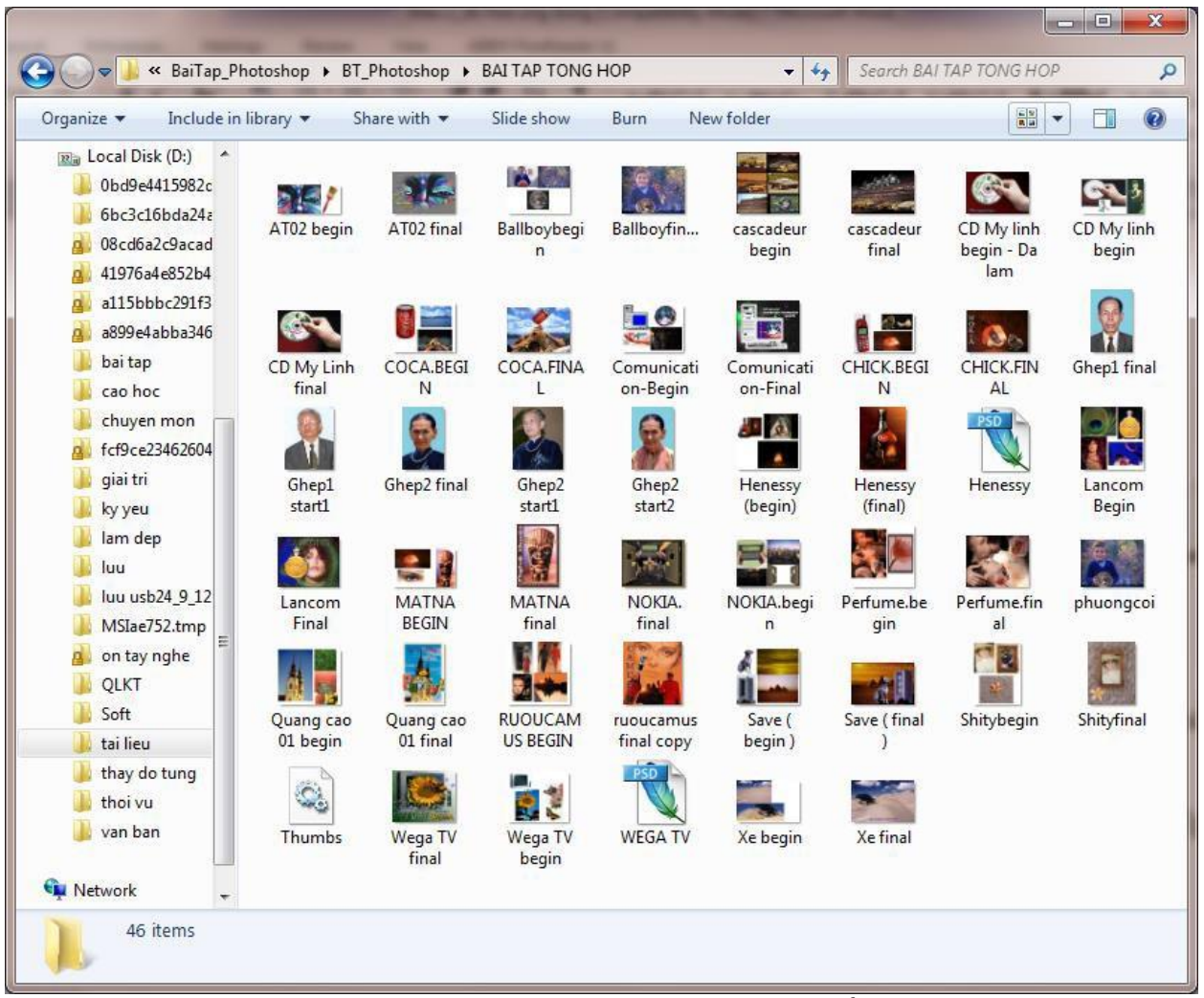

Hình phụ lục 3: Các file trong thư mục bài tập tổng hợp

## 136 **TÀI LIỆU THAM KHẢO:**

(1) Giáo trình Đồ họa ứng dụng – Phan Hữu Phước, Trường CĐ Nghề Bà Rịa – Vũng Tàu.

(2) Giáo trình Đồ họa ứng dụng – Dương Thị Thúy Hoàng (Chủ biên); Đỗ Thanh Tùng , Trường CĐ Nghề Đắc Lắk.

(3) Giáo trình Đồ họa ứng dụng 1, Phan Văn Viên (Chủ biên); Nguyễn Thị Mỹ Bình; Đặng Quỳnh Nga - Trường Đại học Công nghiệp Hà Nội.

(4) Giáo trình Đồ họa ứng dụng - Dương Thị Thúy Hoàng, Đỗ Thanh Tùng.